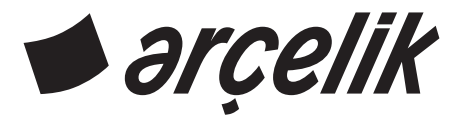

## **Televizyon**

Kullanım Kılavuzu

## **Television**

Brief Instruction

## **Fernseher** Kurzanleitung

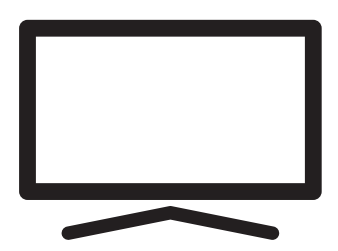

# **icindekiler**

#### KURULUM VE GÜVENLİK

#### GENEL BİLGİLER

- Televizyon setinizin benzersiz özellikleri
- Dijital kanalları alma
- Enerji tasarrufu ile ilgili yapılması gerekenler
- Durağan resimler ile ilgili notlar

#### PAKETİN İÇİNDEKİLER

Standart aksesuarlar

#### BAĞLANTI/HAZIRLIK

- Anteni ve elektrik kablosunu bağlama
- Kurulum veya asma
- Uzaktan Kumandaya Pil Takma

#### GENEL BAKIŞ

- Televizyon cihazının bağlantıları
- Televizyon cihazının üzerindeki kumanda elemanları
- Kumanda düğmeleri
- Televizyonun açılması ve bekleme durumuna alınması
- Uzaktan kumanda ana fonksiyonlar
- Uzaktan kumanda tüm fonksiyonlar

#### AYARLAR

- Ev ağına bağlanma ayarları
- Televizyon kanallarının ayarlanması
- İlk kurulum genel bakış
- İlk kurulumun yapılması
- 22 Dijital kanallar için Kanal Düzenleyiçisi

#### GÖRÜNTÜ / SES AYARLARI

- Görüntü ayarları
- Ses ayarları

## TV'NİN ÇALIŞMASI - TEMEL FONK-**SİYONLARI**

- Açma ve kapatma
- Kanalları seçme
- Kanalları listelerden seçme
- Sinyal kaynağı seçme
- Ses seviyesini ayarlama
- Sesi kapatma
- Ses dili
- Altyazılar
- Swap fonksiyonu
- Resim modu
- Ses modu
- Otomatik kapanma
- TV ve Radyo kanalları arasında geçiş
- Uyku zamanlayıcısı
- Görüntü formatını değiştirme

### TV'NİN ÇALIŞMASI - EK FONKSİ-YONLAR

#### ELEKTRONİK TV REHBERİ

#### HBBTV MODU

- HbbTV nedir?
- HbbTV'nin kullanımı
- Video dizinleri için ek fonksiyonlar
- HbbTV'nin devre dışı bırakılması ve etkinleştirilmesi

#### TELETEKST MODU

- TOP text veya FLOF text modu
- Normal text modu
- Ek fonksiyonlar

# **icindekiler**

#### USB KAYIT

- Televizyon programlarının kaydedilmesi ve oynatılmasıyla ilgili bilgiler
- Harici veri ortamı kullanımında muhtemel kısıtlamalar
- Harici veri ortamının bağlanması
- USB kayıt ayarları
- Zaman kaydırma programlarının "duraklatılması"
- Programları Kaydetme
- Kayıt için program ayarı
- Zamanlayıcının silinmesi
- Oynatma
- Kaydedilmiş dosyalar menüsünden yayınların silinmesi

#### USB İŞLEMİ

- Dosya formatları
- Harici veri ortamının bağlanması
- Dosya tarayıcı
- Oynatma/Çalma temel fonksiyonlar
- İlave oynatma fonksiyonları

#### SMART INTERACTIVE TV

- Veri Toplama ve Yazılım Güncellemeleri Bildirimi
- Gizlilik Sözleşmesi
- SMART Interactive TV internet uygulamaları
- Smart İnteractive TV'ye Başlarken
- Netflix uygulamasını başlatma
- Netflix uygulamasına giriş yapılmış hesaptan çıkış
- Netflix uygulamasının arka planda çalışmasını durdurma

#### WEB TARAYICISI

- Web tarayıcısı menüsü
- Web tarayıcısı uygulaması

#### DİL AYARLARI

- Menü dilinin değiştirilmesi
- Ses dilinin değiştirilmesi
- Altyazı dilinin değiştirilmesi

#### ERİŞİLEBİLİRLİK FONKSİYONLARI

#### ZAMANLAYICI FONKSİYONLARI

- Otomatik Senkron
- Saat ve tarih
- Saat Dilimi
- Kapanma Süresi
- Otomatik kapanma

#### KİLİT AYARLARI

- PIN kodunu değiştirme
- Bir televizyon kanalını engelleme
- Engellenmiş bir televizyon kanalını izleme
- Ebeveyn Kontrolü

#### DİĞER AYARLAR

- Yazılımı güncelleme (USB)
- Yazılımı güncelleme (NetReady)
- Televizyonu en baştaki durumuna sıfırlama

#### HARİCİ CİHAZ KULLANMA

- HDMI CEC
- Televizyonun HDMI CEC bağlantısı fonksiyonları
- Yüksek çözünürlük HD ready
- Bağlantı seçenekleri
- Harici cihaz bağlama
- DVD kayıt cihazı, DVD oynatıcı, video kayıt cihazı veya set üst kutusu kullanımı
- Kulaklıklar
- Hi-fi sistemi

#### ORTAK ARAYÜZLE ÇALIŞTIRMA

- Ortak arayüz nedir?
- CA modülünü takma
- CA modülü ve akıllı kartlar için erişim kontrolü

#### AĞ KURULUMU

- Ağ bağlantısı
- Kablolu ağ
- Kablolu ağ ayarları
- Kablosuz ağ

# **içindekiler**

#### DETAYLI KANAL AYARLARI

- Uydu bağlantılı tüm dijital televizyon istasyonlarının otomatik olarak aranması
- Uydu bağlantılı dijital televizyon istasyonlarının manuel aranması
- LNB Ayarları
- Kablo bağlantılı dijital televizyon istasyonlarının otomatik olarak aranması
- Kablo bağlantılı dijital televizyon istasyonlarının manuel aranması
- Anten bağlantılı dijital televizyon istasyonlarının otomatik olarak ayarlanması
- Anten bağlantılı dijital televizyon istasyonlarının manuel aranması
- Analog televizyon kanallarını ayarlama
- Sinyal bilgilerini görüntüleme
- Yetkili satıcılar için servis bilgileri
- Kablosuz (WLAN) bağlantı için notlar
- Ambalajın imha edilmesi
- Çevre uyarısı
- SÖZLÜK
- İNDEKS

## KURULUM VE GÜVENLİK

## Televizyonunuz hakkında

- <sup>7</sup>Televizyonunuzla, dijital TV programlarını DVB-S, DVB-T ve DVB-C yayınlarına ek olarak analog TV yayınlarını da izleyebilirsiniz.
- <sup>7</sup>Televizyonun özelliklerinin pek çoğu, İnternet bağlantısı gerektirir. Televizyon, WLAN özelliğine ve bir LAN portuna sahiptir.
- <sup>7</sup>Bu televizyon, program kaydı yapabilir. Bu özellik için, harici sabit disk gibi USB ile bağlanılabilen bir depolama cihazına ihtiyacınız vardır (birlikte verilmez). Kaydedilen programlar, sadece kaydın yapıldığı televizyonda izlenebilir. Televizyon tamir edildikten sonra, önceden kaydedilmiş olan programlar artık izlenemeyebilir.

## Kullanım amacı

- <sup>7</sup> Televizyon seti kuru odalarda kullanım amacıyla tasarlanmıştır.
- 7Televizyonu, birlikte verilen ayak ile veya uygun bir VESA montaj kiti ile kullanın.
- 7Televizyon, öncelikle televizyon programlarının, içerik akışlarının izlenmesi ve harici cihazlardaki müzik/video içeriklerinin dinlenmesi/ izlenmesi için tasarlanmıştır. Başka türlü bir kullanım kesinlikle yasaktır.

 Bir bilgi ekranı veya esasen bir bilgisayar monitörü gibi kullanımlar için tasarlanmamıştır. Eğer uzun süre boyunca sabit bir görüntü ya da tam olmayan formatta bir görüntü ekranda kalırsa, ekranda kalıcı izler belirebilir.

 Bu, bir garanti talebinde kullanılabilecek bir kusur değildir.

#### Arayüz kriterleri

Bu ürün Türk Telekominikasyon şebekelerinde kullanıma uygun olarak üretilmiştir.

## Güvenlik

**AUYARI** 

#### Elektrik kazası riski

ÖNEMLİ GÜVENLİK Talimatları - TALİMATLARI İLERİDE BAŞVURMAK ÜZERE SAKLAYIN

Hemen ardından: Bu cihazla birlikte verilen tüm güvenlik uyarılarını, talimatları, çizimler ve teknik özellikleri dikkate alın.

- <sup>7</sup>Şebeke bağlantısı kesildiğinde bekleme LED'i söner. Bekleme LED'i yanıyorsa ürününüz şebekeye bağlı demektir.
- 7Televizyonun içini açmayın. Açılması durumunda güvenlik riski oluşabilir ve ayrıca ürününüz garanti kapsamından çıkar.
- Televizyon, yalnızca birlikte verilen elektrik kablosu ya da AC/DC adaptör ile çalıştırılabilir.
- 7Televizyonu, hasar görmüş bir elektrik kablosuyla ya da AC/DC adaptörüyle (eğer birlikte verilmişse) kullanmayın.
- 7Eğer televizyonun fişi bir topraklama kontağına sahipse, fişi sadece bir topraklama kontağına sahip bir prize takmanız gerekir.
- 7Televizyonunuzu elektrik prizine, yalnızca harici cihazları ve anteni bağladıktan sonra takın.
- Televizyonunuzu nemden koruyun. Televizyonun üzerine su dolu kaplar (vazolar gibi) koymayın.

#### Yangın tehlikesi

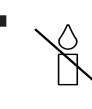

<sup>7</sup>Yangın çıkmasını önlemek için, mumları veya diğer açık alev kaynaklarını her zaman bu üründen uzak tutun.

- <sup>7</sup> Televizyonun üzerindeki havalandırma açıklıklarını kapatmayın.
- <sup>7</sup> Şimşekli ve fırtınalı havalarda, elektrik fişini ve anten fişini mutlaka çekin.
- 7Mumları ya da diğer açık alevleri televizyondan uzak tutun.
- ■Pilleri doğrudan güneş ışığı, ateş vb. aşırı ışı kaynaklarına maruz bırakmayın.
- <sup>7</sup>Sadece aynı türden (marka, ebat, özellik) pilleri kullanın. Kullanılmış ve yeni pilleri birlikte kullanmayın.

## KURULUM VE GÜVENLİK

## **A UYARI**

#### Televizyonun düşmesinden kaynaklanan yaralanmalar

Televizyonunuzu asla sağlam olmayan yerlere kurmayınız. Aksi durumda televizyon devrilebilir, yaralanma ve ölüme yol açabilir. Özellikle çocukların bu tip olumsuzluklardan etkilenmemesi için aşağıdaki önlemleri alınız;

- <sup>7</sup>Televizyonu, üzerine koyacağınız sehpa vb mobilyaların televizyonu taşıyabilecek sağlamlıkta olduğundan emin olun.
- <sup>7</sup>Televizyonun kenarları üzerine koyduğunuz sehpa vb mobilyalardan taşmamış olmalıdır.
- Televizyonu yüksek ve devrilme tehlikesi olan dolap, büfe, kitaplık gibi mobilyaların üzerine koymayın. Zorunlu hallerde bu tip taşıyıcılar ve televizyonun devrilmemesi için duvar vb. yapılara sabitlenmelidir.
- $\blacksquare$  Televizyon ile üzerine koyduğunuz sehpa/ mobilya arasında örtü, dantel, bez, tül yada benzer eşyalar olmamalıdır.
- Çocuklarınızı televizyonun üzerine konulduğu sehpa/mobilya ya tırmanma ve televizyona ulaşma tehlikeleri konusunda uyarınız.
- <sup>7</sup>Televizyonun her yer değişiminde yukarıda yazılı uyarıları göz önünde bulundurunuz. *DİKKAT*

#### Yüksek çalışma sıcaklığı nedeniyle kullanım ömrünün kısalması

- <sup>7</sup> Cihazı ısıtıcıların yakınına ya da doğrudan güneş ışığına maruz kalacağı yerlere yerleştirmeyin.
- <sup>7</sup> Yeterli havalandırma sağlamak için, televizyonun etrafında en az 10 cm boşluk bırakın.

#### Lastik ayak nedeniyle mobilyada renk değişimi

<sup>7</sup> Bazı mobilya yüzeylerinde, lastik ile temas halinde renk bozulması olabilir. Mobilyalarınızı korumak için, ayağın altında camdan veya plastikten yapılmış bir levha kullanabilirsiniz. Kumaş veya paspas benzeri altlıklar kullanmayın.

#### Elektromanyetik gürültü

- <sup>7</sup>Ürünle bağlantılı olarak kullanılan cihazlar (uydu alıcısı, DVD oynatıcı, vb.) ya da ürünün yakınındaki yayınım yapan cihazlar (modem vb.) görüntüde parazite ve seste gürültüye neden olabilir.
- <sup>7</sup>Ürün üzerinde kullanılan bağlantı kabloları 3m den küçük olmalıdır.
- <sup>7</sup>Cihaz, elektrostatik yük boşalımı nedeniyle fonksiyonunu yerine getiremiyorsa, kullanıcının cihazı açıp kapatması gerekebilir.
- <sup>7</sup>Ürün ile birlikte shieldlı HDMI sertifikalı ve ferritli kablo kullanılması gereklidir.

## Çevreyle ilgili bilgiler

 $\widetilde{\mathbb{X}}$  Pilleri, evsel atıklarla birlikte<br>atmayın, Kullanılmış piller, p atmayın. Kullanılmış piller, pera-Ph kende mağazalarına veya genel toplama noktalarına teslim edilmelidir. Böylece çevrenin korunmasına yardımcı olabilirsiniz.

- <sup>7</sup> Ürününüzün ambalaj malzemelerini, çevre açısından güvenli bir şekilde geri dönüşüme tabi tutulmaları için yerel yetkililerin talimatlarına göre ayrı olarak atın.
- Eğer televizyonunuzu bir süre kullanmayacaksanız, bekleme moduna alın. Bekleme modunda, televizyon çok az enerji kullanır  $(≤ 0.5 W).$

Eğer televizyonunuzu uzun bir süre boyunca kullanmayacaksanız, güç düğmesinden kapatın ya da fişini prizden çekin. Eğer cihazınızı kapatırsanız ya da elektrik bağlantısını keserseniz, açılma zamanlayıcısı ve programlanmış kayıtlar çalışmayacaktır.

- <sup>7</sup> Televizyonunuz için, güneş ışığının ekrana yansımayacağı bir yer seçin. Böylece daha düşük bir arka ışık seçilebilir ve enerji tasarrufu sağlanır.
- 

<sup>7</sup> Ürünü, kullanım ömrünün sonuna geldiğinde, normal ev atıklarıyla birlikte atmayın. Elektrikli ve elektronik donanımların geri dönüşü-

mü için bir geri dönüşüm merkezine götürün.

### Televizyon setinizin benzersiz özellikleri

- <sup>7</sup>Televizyonunuz, Yüksek Çözünürlüklü (HD) olanlar da dahil dijital istasyonları (DVB-S, DVB-T ve DVB-C üzerinden) alıp izlemenize olanak tanır. Şu anda, Yüksek Çözünürlüklü dijital televizyon kanalları birçok ülkede izlenebilmektedir.
- Her ne kadar bu televizyon Ağustos 2012'den bu yana mevcut DVB-S, DVB-T ve DVB-C standartlarını karşılıyor olsa da, gelecekteki DVB-S dijital uydu yayınları, DVB-T dijital karasal yayınları ve DVB-C dijital kablolu yayınlarıyla uyumluluğu garanti edilmemiştir.
- <sup>7</sup>Bu televizyon tüm analog ve şifresiz dijital istasyonları alıp işleyebilir. Bu televizyon setinde tümleşik dijital ve analog alıcı bulunmaktadır. Dijital alıcı birimi, dijital istasyonlardan aldığı sinyalleri üstün bir ses ve görüntü kalitesi sağlayacak şekilde dönüştürür.
- <sup>7</sup>TV rehberi (yalnızca dijital istasyonlar için, yayıncı kuruluş sağlıyorsa) her türlü program değişikliğini size hemen gösterir ve sonraki birkaç güne ait tüm kanal programlarını gözden geçirmenizi sağlar.
- Örneğin harici sabit disk, USB bellek çubuğu ya da dijital fotoğraf makinesi gibi çeşitli veri ortamlarını USB bağlantı noktasına bağlayabilirsiniz. Dosya tarayıcıyı kullanarak, istediğiniz dosya biçimlerini (örneğin, MP4, MP3 ya da JPEG verileri) seçip oynatabilirsiniz.
- <sup>7</sup>Zaman kaydırma fonksiyonunu kullanarak bir programı, hızlı ve kolay bir şekilde uzaktan kumanda ile durdurabilir ve daha sonra tekrar devam ettirebilirsiniz. Program harici veri ortamına kaydedilir.

■ Seçtiğiniz herhangi bir dijital TV kanalını eğer yayıncı tarafından kısıtlama yok ise kaydedebilirsiniz.

TV kanalı televizyon tarafından dönüştürülür ve USB harici veri ortamına kaydedilir. Kaydedilen programlar arşivden çağırılıp oynatılabilir.

TV programlarının kaydedilmesi ve oynatılması ile ilgili detaylı bilgi için bakınız sayfa 35.

7 İnteraktif uygulamalar, çeşitli İnternet servislerini rahat bir şekilde kullanmanıza olanak sunar.

# **GENEL BİLGİLER**

## Dijital kanalları alma

- Dijital uydu kanalları (DVB-S) alabilmek için uydu antenine ihtiyacınız vardır.
- Dijital kanalları (DVB-T) alabilmek için çatı ya da iç mekan antenine (kendi güç kaynağı bulunan pasif ya da aktif iç mekan anteni) ihtiyacınız vardır.
- <sup>7</sup>DVB-C yayınlarını alabilmek için DVB-C'de yayın yapan kablolu yayın ağı anten kablosu, TV'ye bağlanmalıdır.
- <sup>7</sup>Analog yayınların aksine, her kanalın kendi yayın frekansı yoktur. Bunun yerine, birkaç kanal bölgesel ya da ulusal düzeyde demetler olarak bilinen gruplar halinde birleştirilir.
- <sup>7</sup>Çeşitli kanallardan alınan teleteks yayınında mevcut yayın bilgilerini bulabilir ya da TV rehberine veya internete göz atabilirsiniz.
- $\blacksquare$  Özel yayın şirketlerine ait çeşitli dijital televizyon istasyonları şifrelidir (DVB-S, DVB-T ve DVB-C). Bu istasyonların seyredilmesinin yanı sıra kayıt ve kayıttan oynatma fonksiyonları yalnızca ilgili CI modülü ve SmartCard ile birlikte kullanılabilir. Özel ürünler satan mağazanıza danışın.

### Enerji tasarrufu ile ilgili yapılması gerekenler

Aşağıda anlatılan işlemler sayesinde, doğal kaynakların tüketimini azaltabilir ve elektrik faturalarınızı düşürerek para tasarrufu yapabilirsiniz.

- 7 Televizyonunuzu birkaç gün boyunca kullanmayacaksanız, çevre ve güvenlikle ilgili gerekliliklerden dolayı fişini prizden çekin. Televizyonunuz bu durumda elektrik harcamayacaktır.
- 7 Televizyonun üzerinde açma kapama düğmesi varsa, bu düğmeyi kullanarak cihazı kapatmanız da yeterli olacaktır. Böylece televizyonunuzun elektrik tüketimi hemen hemen Sıfır Watt'a inecektir.
- <sup>7</sup>Televizyonunuz standby modundayken daha az enerji tüketir. Ancak, bazı televizyonlarda, cihazın doğru çalışabilmesi için standby modunda bırakılmasını gerektiren açılma zamanlayıcısı gibi bazı özellikler vardır.
- <sup>7</sup>Cihazınız, parlaklık ayarı azaltıldığında daha az enerji harcayacaktır.

## Durağan resimler ile ilgili notlar

Ekranda uzun süreli aynı görüntünün izlenmesi, sabit resmin arka planda zayıf olarak belirmesine neden olabilir. Arka planda belirebilecek zayıf resim(ler), LCD/LED teknolojisi kaynaklıdır ve garanti kapsamında müdahale gerektirmez. Bu durumlar ile karşılaşmamak ve/veya etkiyi en aza indirmek için aşağıdaki önerileri uygulayabilirsiniz.

- Aynı TV kanalının cok uzun süreli ekranda olmasını engelleyiniz. Kanal logoları bu etkiyi gösterebilir.
- 7 Tam ekran olmayan görüntülerin sürekli ekranda kalmasını engelleyiniz; yayıncı tarafından tam ekran yollanmayan içerikleri görüntü formatlarını değiştirerek tam ekran haline getirebilirsiniz.
- <sup>7</sup>TV'nizi yüksek parlaklık ve/veya kontrast değerleri ile izlemeniz, bu etkinin daha hızlı belirmesine neden olacağından, TV'nizi memnun olacağınız en düşük parlaklık ve kontrast seviyesinde izlemeniz önerilir.

# PAKETİN İÇİNDEKİLER.

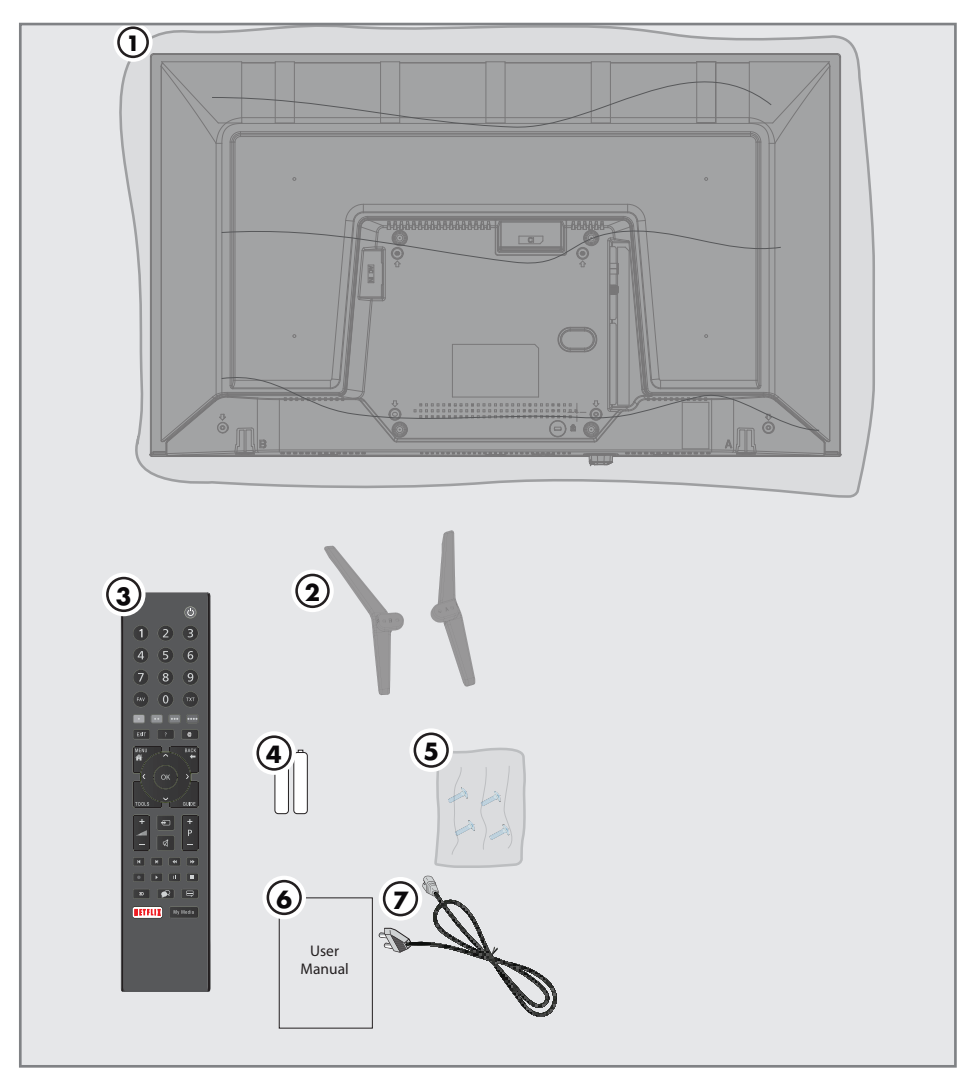

## Standart aksesuarlar

- 1 Televizyon
- 2 Ayak
- Uzaktan kumanda
- Uzaktan kumanda için pil
- Ayak için vidalar ve montaj talimatları
- Kullanım kılavuzu
- Şebeke kablosu

Televizyon / Kullanma Kılavuzu 9 / 83 TR

## BAĞLANTI/HAZIRLIK

## Anteni ve elektrik kablosunu bağlama

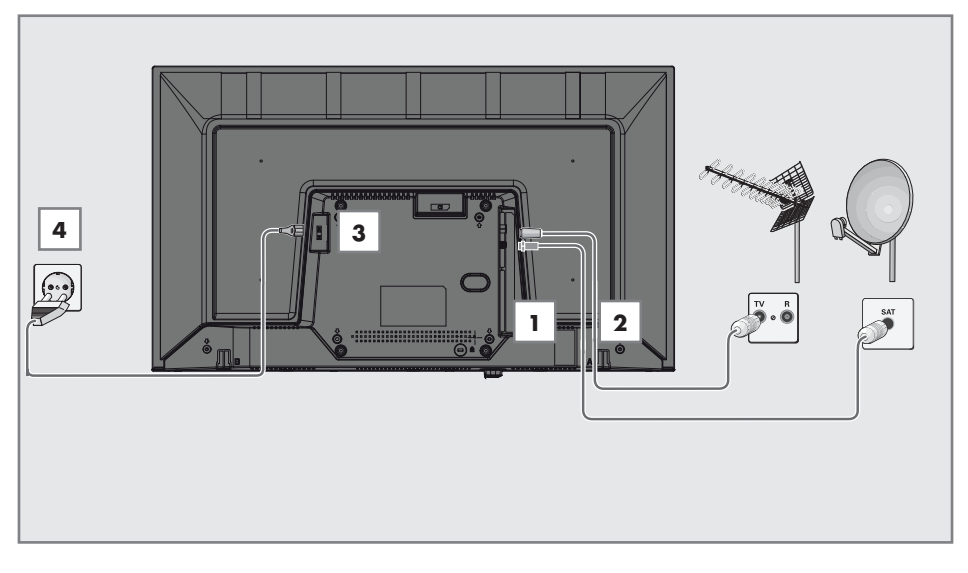

1 Dijital uydu kanalları (DVB-S) için uydu anteni kablosunu televizyon seti üzerindeki SATELLITE anten girişine takın;

#### ve / veya

2a Karasal dijital istasyonları (DVB-T) için çatı ya da iç mekan antenini (kendi güç kaynağı bulunan pasif ya da aktif iç mekan anteni) televizyon setinin üzerindeki ANT IN anten girişine takın;

veya

2b Kablolu TV ağının (DVB-C) dijital istasyonları için anten kablosunu televizyon seti üzerindeki ANT IN anten girişine takın;

#### veya

2c Analog istasyonlar için anten kablosunu televizyon seti üzerindeki **ANT IN** girisine takın.

#### Not:

- <sup>7</sup>İç mekan antenini bağlarken, yayını en iyi şekilde alana kadar anteni farklı konumlarda denemeniz gerekebilir.
- 3 Sebeke kablosunu TV'nin AC IN girisine takın.
- 4 Elektrik kablosunu duvardaki prize takın.

#### Not:

- 7 Cihazı elektrik prizine yalnızca harici cihazları ve anteni bağladıktan sonra takın.
- 7 Yürürlükteki güvenlik standartlarını karşılamayan adaptör fişi ya da uzatma kablosu kullanmayın. Elektrik kablosunun üzerinde değişiklik yapmayın.

# BAĞLANTI/HAZIRLIK

### Kurulum veya asma

<sup>7</sup> Ekrana direkt güneş ışığının yansımayacağı bir yer seçin.

#### Ayaklı kurulum

- <sup>7</sup> Ayağı monte etmek için, birlikte verilen montaj talimatlarına bakın.
- <sup>7</sup> Televizyonu, sert ve dengeli bir yüzeye yerleştirin.

#### VESA montaj kitine montaj hazırlığ<sup>ı</sup>

Montaj kiti satınalma bilgisi için yetkili bayii ile görüşün.

Şunlara ihtiyacınız olacaktır:

- Bir makas,
- <sup>7</sup> Bir yıldız başlı tornavida.

VESA montaj kiti için montaj talimatlarını izleyin.

- 1 Televizyonu, üzerindeki filmi çıkartmadan, ekran altta kalacak şekilde düzgün bir yüzeye koyun.
- 2 Makasları kullanarak arka taraftaki filmi keserek açın.
- 3 Gerekli kabloları televizyonun konektörlerine bağlayın. Bu kılavuzdaki "Bağlantılar" bölümüne bakın.
- 4 Kabloları, yere doğru asılı kalmayacakları şekilde bağlayın.
- 5 VESA montaj kitini televizyona vidalayın ve montaj talimatlarına göre monte edin.

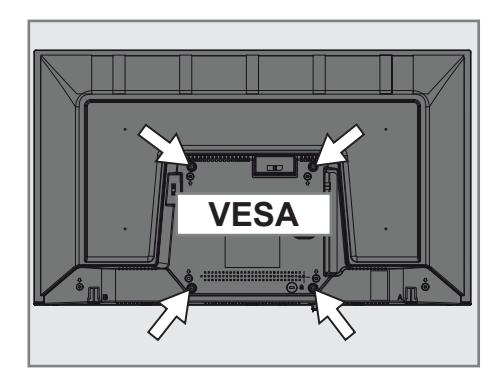

## BAĞLANTI/HAZIRLIK

### Uzaktan Kumandaya Pil Takma

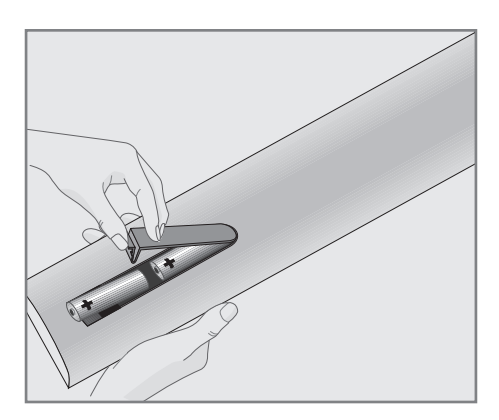

- 1 Kapağını çıkartarak pil yuvasını açın.
- 2 Pilleri yerleştirin (2 x 1,5 V micro, örneğin R03 veya AAA). Pil kutuplarına dikkat edin (pil yuvasının tabanında işaretlidir).
- 3 Pil yuvasını kapatın.

#### Not:

- <sup>7</sup>Televizyon cihazınız uzaktan kumandanın komutlarına artık tam olarak reaksiyon göstermiyorsa piller bitmiş olabilir. Bitmiş piller, kesinlikle pil yuvasında bırakılmamalıdır.
- <sup>7</sup> Kullanılmış pillerden kaynaklanan zararlardan dolayı üretici sorumluluk kabul etmemektedir.

#### Çevre uyarısı

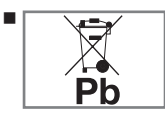

Pil veya cihaz ambalajı üzerinde bulunan bu sembol, bu cihazla birlikte verilen pilin evsel atık olarak

değerlendirilmemesi gerektiğini göstermektedir. Bazı piller üzerinde, bu sembol kimyasal bir sembolle birlikte kullanılabilir. Pillerin içindeki cıva oranı %0,0005'den fazlaysa cıva için HG kimyasal sembolü, kurşun oranı %0,004'ten fazlaysa kurşun için Pb kimyasal sembolü eklenir.

Ağır metal ihtiva etmeyenler de dahil olmak üzere, piller evsel atıklarla birlikte atılmamalıdır. Lütfen kullanılmış pilleri çevreye zarar vermeyecek şekilde imha edin. Bulunduğunuz bölgedeki yasal yönetmelikleri öğrenin.

## GENEL BAKIŞ\_

## Televizyon cihazının bağlantıları

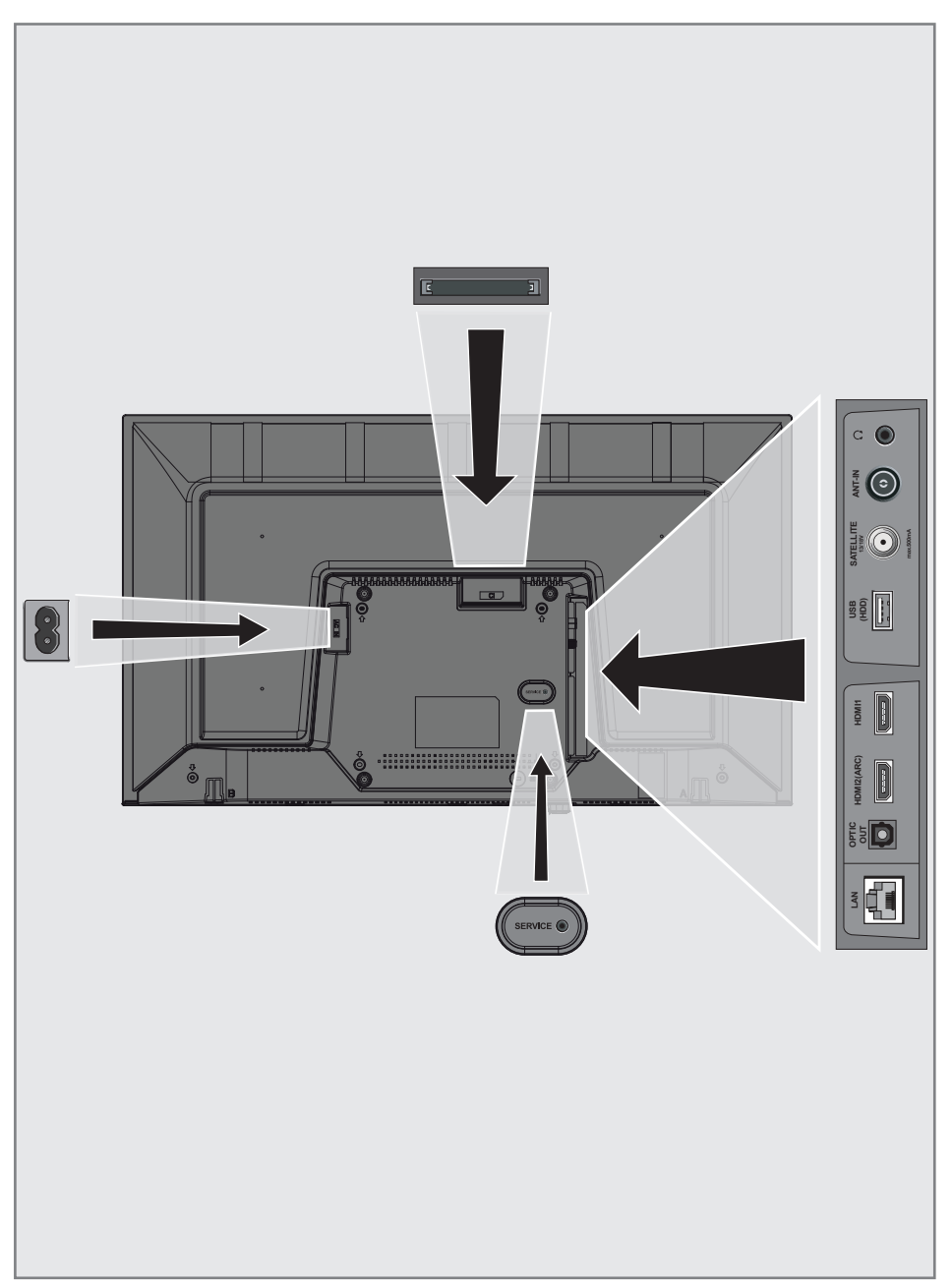

## **GENEL BAKIS**

- $\blacksquare$  AC IN: Şebeke kablosu girişi.
- **5 SERVICE:** Servis amaclıdır.
- **LAN:** Ağ bağlantısı.
- **Poptic Out: optik ses çıkışı.**
- **HDMI2 (ARC):** Dijital ses ve görüntü verileri için giriş.
- **HDMI1:** Dijital ses ve görüntü verileri için giriş.
- **USB (HDD):** Programları kaydetmek için harici bir sabit disk gibi veri medyaları buraya bağlanır.
- **5 SATELLITE:** Uydu anteni sinyal girişi. Tek kablolu SCR sistemi için uygundur.
- <sup>7</sup> ANT IN: Anten kablosu girişi (karasal anten veya kablo bağlantısı).
- $\blacksquare$  $\Omega$ : Adaptörlü kulaklık jakı veya harici ses çıkışı.
- CI: şifreli kanalları alma amaçlı CA modülleri için.

### Televizyon cihazının üzerindeki kumanda elemanları

## Kumanda düğmeleri

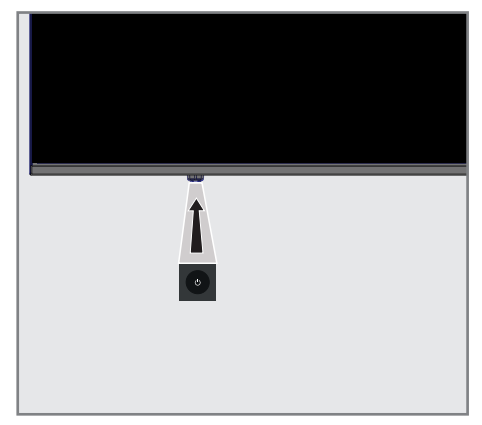

### Televizyonun açılması ve bekleme durumuna alınması

- 1 Televizyonu bekleme konumundan açmak için  $\phi$ /I düğmesine basın.
- 2 Televizyonu bekleme konumuna almak için  $\bigcirc$ /I düğmesine basın.

## **GENEL BAKIS**

## Uzaktan kumanda - ana fonksiyonlar

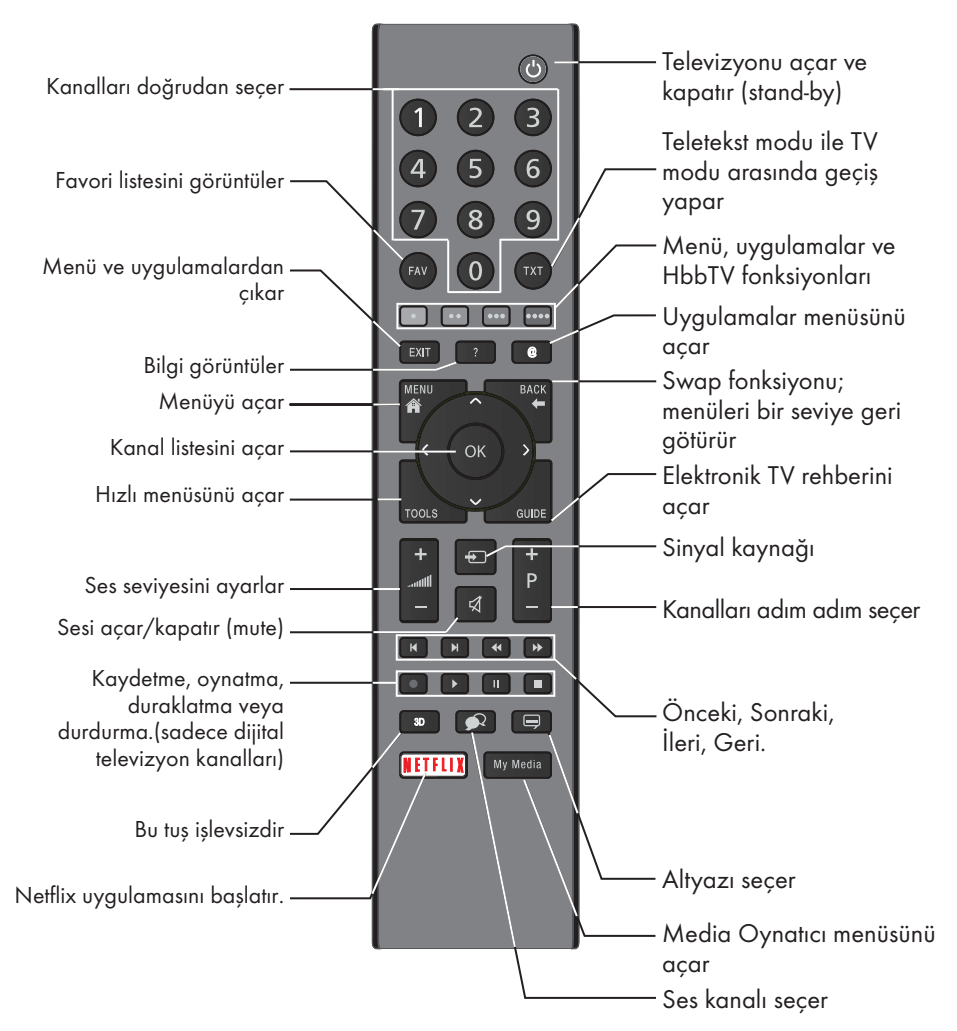

#### İmleç Kontrol

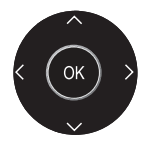

İmleci menülerde yukarı ve aşağı kaydırır. imleci menülerde sola/sağa hareket ettirir.

Kanal listesini açar; çeşitli fonksiyonları etkinleştirir.

## **GENEL BAKIS**

### Uzaktan kumanda - tüm fonksiyonlar

y (kırmızı) Teletekst/HBB TV modunda kısa yol •• (yeşil) tuşları; ••• (sarı) menülerde cesitli fonksiyonları secer/ •••• (mavi) etkinleştirir. 5 Dosya tarayıcısında ve bazı video uygulamalarında önceki parça/önceki görüntü fonksiyonunu seçer. **Ellyssa tarayıcısında ve bazı video** uygulamalarında sonraki parça/ sonraki görüntüyü seçer. 3 Teletekst modunda cevapları gösterir; dosya tarayıcısında ve bazı video uygulamalarında geriye doğru görüntü aramayı başlatır. <sup>4</sup> Teletekst modunda sayfa durdurma; dosya tarayıcısında ve bazı video uygulamalarında ileriye doğru görüntü aramayı başlatır. Kaydı başlatır (dijital TV modunda kayıt yalnızca harici veri ortamı üzerindendir). Dosya tarayıcısında ve bazı video uygulamalarında oynatmayı başlatır. **II** Dosya tarayıcısında ve bazı video uygulamalarında oynatmayı duraklatır; Canlı sinyal sırasında zaman kaydırması (dijital TV modunda yalnızca harici veri ortamı üzerinden). **7 Teletekst modunda bekleme süresini** atlatma; dosya tarayıcısında ve bazı video uygulamalarında oynatmayı sonlandırır; PVR modunda kaydı veya oynatmayı sonlandırır. 3D Bu tuş işlevsizdir.

Televizyonda, temel ayarlamaları yaparak adım adım size yardımcı olmak üzere bir "kurulum yardımcısı" bulunmaktadır.

Kullanıcı, ekran diyalog penceresini kullanarak karmaşık gibi görünen ayarlamaları ve veri girişlerini basitçe ve herkes tarafından anlaşılacak şekilde yapabilir.

Sayfalar ve diyalog öğeleri ekranda görünür, burada da ileriki ve muhtemel işlem adımları tanımlanır.

Bunu desteklemek için ayrıca uzaktan kumandanın gerekli olan düğme simgelerini göreceksiniz. Detaylı temel ayarlar:

- dil seçimi
- ülke seçimi;
- Saat Ayarı;
- ağ ayarları (istenirse);
- İstasyon ayarları (DVB-S, DVB-T, DVB-C ve analog kanallar).

Ayrıntılı ayarlar, 19 ve 21. sayfalarda bulunabilir.

## Ev ağına bağlanma ayarları

Ev ağı bağlantısına bağlı olarak televizyonunuzu ev ağına bağlayınız:

- bir LAN bağlantısı ile veya
- WLAN ile kablo olmadan

LAN veya WLAN ile bağlanmadan önce IPV4- IPV6 seçimi yapılması gerekmektedir.

#### Uyarı:

<sup>7</sup>IPV6 ile internete erişebilmek için, internet servis sağlayıcınızın ve modeminizin IPV6 desteklemesi gerekmektedir Sadece modem IPV6 destekliyorsa sadece modeme bağlantı kurabilir; internete çıkamazsınız.

LAN bağlantılı iki seçenek vardır:

#### Otomatik bağlantı,

 tüm bağlantı ayarları (»IP Adresi«, »Netmask«, »Gateway« ve »DNS«) bilgileri modemden otomatik olarak alınır.

#### Manuel bağlantı,

 tüm bağlantı ayarları (»IP Adresi«, »Netmask«, »Gateway« ve »DNS«) bilgileri manuel olarak yapılandırılması gerekir.

WLAN kullanılırken pek cok secenek vardır:

#### Otomatik bağlantı,

 tüm bağlantı ayarları (»IP Adresi«, »Netmask«, »Gateway« ve »DNS«) bilgileri modemden otomatik olarak alınır.

 Yönlendiriciye bağlı olarak aşağıdaki seçenekleri kullanabilirsiniz:

- Seçenek "WPS-PBC" (Basmalı Düğme Yapılandırması);
- Bir WPS PIN ile bağlantı;
- Ağ şifresini girerek bağlanmak.

#### Televizyon kanallarının ayarlanması

Bağlı olan anten türüne bağlı olarak hangi televizyon kanallarını aramak istediğinize karar verebilirsiniz.

#### DVB-S – Sayfa 21'den uydudan

- dijital televizyon kanallarını ayarlar. Bu arama için iki seçeneğiniz vardır:
- Standart bir seçimi önceden ayarlayan temel kurulum, örn. Astra uydusu 19.2° Doğu; sadece aramayı başlatmanız gerekmektedir;
- alıcınızın sistemi için gerekli tüm ayarlamaları yapmanızı ve parametreleri ayarlamanızı sağlayan profesyonel kurulum.

DVB-C – Dijital kablolu televizyon kanallarının ayarlanması için bakınız sayfa 21.

DVB-T – Dijital karasal televizyon kanallarının ayarlanması için bakınız sayfa 21.

Analog televizyon kanallarını aramak için sayfa 67'den başlayan "Detaylı Kanal Ayarları" bölümüne bakın.

#### Not:

<sup>7</sup>Dijital televizyon kanal ayarları hakkında daha fazla bilgi için 67. sayfadan başlayan "Detaylı Kanal Ayarları" bölümüne bakın.

### İlk kurulum – genel bakış

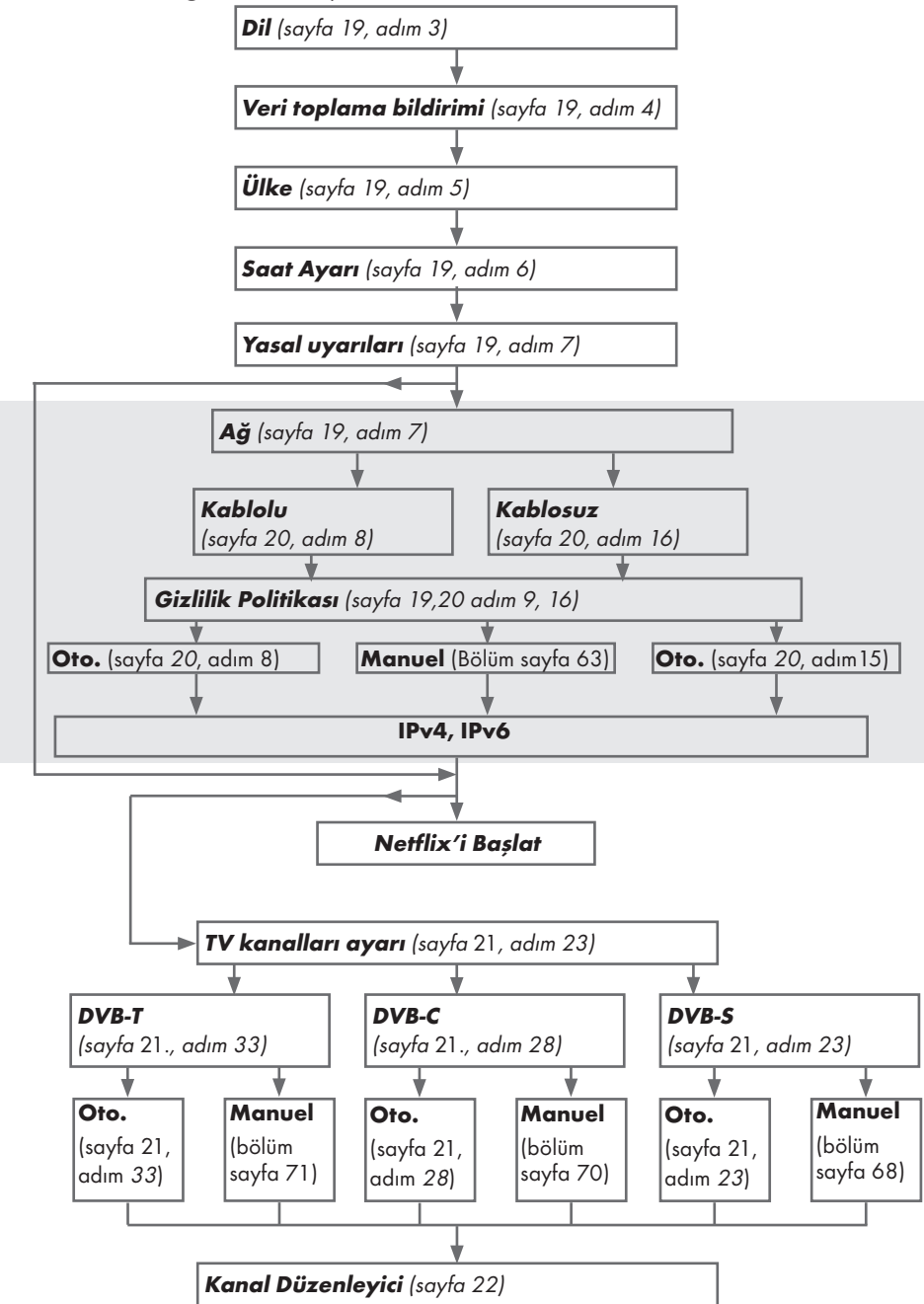

18 / 83 TR Televizyon / Kullanma Kılavuzu

## $AYAPIAPI$

## İlk kurulumun yapılması

- 1 »8« düğmesiyle televizyonu standby modundan açın.
	- Televizyon ilk kez açıldığında »Hoş geldiniz!« menüsü görünür.

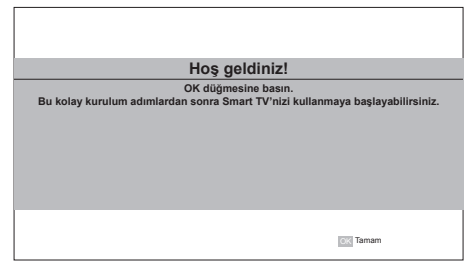

#### Yardım:

- »Hoş geldiniz!« menüsü ekranda görünmezse, ayarı, 56. sayfada bulunan televizyonu fabrika ayarlarına döndürme hakkındaki talimatları izleyerek yapın.
- 2 Aşamalı kurulum, televizyonu kullanabilmek için yapılacaktır. Kuruluma başlamak için »OK« düğmesine basın.
- <sup>3</sup> »<«, »>«, »V« veya »Λ« düğmesiyle menü dilini seçin ve »OK« düğmesiyle onaylayın.
	- Veri toplama ve yazılım güncelleme bildirimi görüntülenir.
- 4 »<« veya »>« düğmesiyle »Kabul Et« öğesini seçip »OK« düğmesiyle onaylayın. – »Ülke Seçimi« menüsü görüntülenir.
- <sup>5</sup> »<«, »>«, »V« veya »Λ« düğmesiyle televizyonun kullanılacağı ülkeyi seçin ve »OK« düğmesiyle onaylayın.
	- »Saat Ayarı« menüsü görüntülenir.
- 6 »Otomatik« seçeneğini »OK« düğmesiyle onaylayın;

#### veya

»Manuel« seçeneği ile saat, tarih bilgilerini girerek »OK« düğmesiyle onaylayın.

7 »Yasal Beyanları« okuyup bir sonraki adıma geçmek için »OK« düğmesiyle onaylayın.

#### Notlar:

- Televizyonunuzu ev ağına bağlamak isterseniz,
	- otomatik LAN bağlantısı için 8. maddeden devam edin, veya
	- otomatik WLAN bağlantısı için 12. maddeden devam edin.
- <sup>7</sup> Bir ev ağına bağlanmak gerekli değilse »Atla« seçeneğini seçip, 22; 26; veya 28; maddeden ayarlara devam edin.

#### Bir LAN kablosuyla ev <sup>a</sup>ğına bağlanma

- 8 »V« veya »Λ« düğmesiyle »Kablolu Ağ« seçeneğini seçin ve »OK« düğmesiyle onaylayın.
	- »Gizlilik Politikası« menüsü görünür.
- 9 Devam etmek için Gizlilik Politikasını okuyup »<« veya »>« düğmesiyle »Onayla« seçeneğini seçip »OK« düğmesiyle onaylayın.
- 10 Ağ sağlayıcınza göre »V«, »A« düğmesiyle »IPv4« veya »IPv6« seçimini yapıp »OK« düğmesiyle onaylayın.
- 11 »Otomatik Giris« seceneğini »OK« düğmesiyle onaylayın.

#### Not:

- <sup>7</sup> Manuel LAN bağlantısı ayarları, 63. sayfada bulunmaktadır.
- 12 Ağ bağlantısı test edilip ağ ayarları görüntülenir.
- 13 Sonraki adıma geçmek için »Sonraki« seçeneğini »OK« düğmesiyle onaylayın.
- 14 Netflix ayarları için »Netflix'i Başlat« seçeneğini seçin;

veya

Kanal aramasına geçmek için »Atla« seçeneğini seçip »OK« düğmesiyle onaylayın.

#### Not:

- »Netflix'i Baslat« seceneği secilirse ilk kurulum sonlanır. Kanal araması yapabilmek için Detaylı Kanal Ayarları bölümüne bakınız; sayfa 67.
- <sup>7</sup> »Atla« seçeneği seçilirse TV kanallarını aramaya devam edin:
	- DVB-S alımı için madde 22;
	- DVB-C alımı için madde 26;
	- DVB-T alımı için madde 28.

#### <sup>A</sup>ğ şifresini girerek otomatik bağlanmak

- 15 »V« veya »Λ« düğmesiyle »Kablosuz Ağ« seçeneğini seçin ve »OK« düğmesiyle onaylayın.
	- »Akıllı TV Gizlilik Politikası« menüsü görünür.
- 16 Devam etmek için Gizlilik Politikasını okuyup »<« veya »>« düğmesiyle »Onayla« seçeneğini seçip »OK« düğmesiyle onaylayın.
- 17 Kablosuz ağlar taranarak menüde görüntülenir.
- 18 »V« veya »Λ« düğmesi ile bağlanmak istediğiniz ağı seçip »OK« düğmesine basarak onaylayın.
	- Kablosuz bağlantı şifre ekranı görüntülenir.
- <sup>19</sup> »<«, »>«, »V« veya »Λ« düğmesiyle gereken karakteri seçip »OK« düğmesiyle bir sonraki karaktere geçin.
	- »A1\$« ➡ »OK« tuşlarını kullanarak büyük harfler / sayılar ve küçük harfler / özel karakterler arasında geçiş yapabilirsiniz.
	- Girilen karakteri silmek için » « düğmesini seçip »OK« düğmesiyle onaylayın.
- 20 »Bağlanıyor... « mesajı görüntülenir ve bağlantı başarılı ise kablosuz bağlantı bilgileri ekranda görüntülenir.
- 21 Sonraki adıma geçmek için »Sonraki« seçeneğini »OK« düğmesiyle onaylayın.
- 22 Netflix ayarları için »Netflix'i Başlat« seçeneğini seçin;

#### veya

Kanal aramasına geçmek için »Atla« seçeneğini seçip »OK« düğmesiyle onaylayın.

#### Notlar:

- <sup>7</sup> »Netflix'i Başlat« seçeneği seçilirse ilk kurulum sonlanır. Kanal araması yapabilmek için Detaylı Kanal Ayarları bölümüne bakınız; sayfa 67.
- <sup>7</sup> »Atla« seçeneği seçilirse TV kanallarını aramaya devam edin:
	- DVB-S alımı için madde 22;
	- DVB-C alımı için madde 26;
	- DVB-T alımı için madde 28.

#### Uydu sinyali ile televizyon kanallarının aranması (DVB-S/S2)

- 23 »<« veya »>« düğmesiyle »DVB-S/S2« seçeneğini seçin ve »OK« düğmesiyle onaylayın.
- 24 »<« veya »>« düğmesiyle »Operatör« seçimini yapın »OK« düğmesiyle onaylayın.
- 25 »Uydu« satırını »V« veya »Λ« düğmesiyle »OK« düğmesiyle onaylayın.
	- Uydu listesi görüntülenir.
- 26 Arama yapmak istediğiniz uyduyu »V« veya »Λ« düğmesiyle seçip »OK« düğmesiyle işaretleyin.

Önceki menüye dönmek için »MENU« düğmesine basın.

#### Notlar:

■ Tarama Modunu secin.

Yalnızca ücretsiz dijital televizyon kanallarını mı (Şifresiz), yoksa yalnızca şifreli dijital televizyon kanallarını mı (Şifreli) ya da ikisini birden mi (Şifresiz+Şifreli) aramak istediğinizi belirlemek için »V« veya »Λ« düğmesiyle »Şifresiz«, »Şifreli« veya »Şifresiz+Şifreli« öğelerini seçip işaretlemek için »OK« düğmesine basın.

Önceki menüye dönmek için »MENU« düğmesine basın.

■ »Hizmet Türü«'nü secin.

Yalnızca dijital kanallarını mı (DTV), yoksa yalnızca radyo mu (Radyo) ya da ikisini birden mi (DTV+Radyo) aramak istediğinizi belirlemek için »V« veya »Λ« düğmesiyle »DTV«, »Radyo« ve/veya »DTV+Radyo« öğelerini seçip işaretlemek için »OK« düğmesine basın.

Önceki menüye dönmek için »MENU« düğmesine basın.

- 27 Aramaya başlamak için »Arama Başlat« öğesini seçip »OK« düğmesine basın.
	- »Otomatik Kanal Arama« menüsü görünür ve kanal aranmasına başlanır.
	- »Tamamlandı« mesajı göründüğünde tarama tamamlanır.

#### Kablolu dijital televizyon kanallarının ayarlanması (DVB-C)

- 28 »<« veya »>« düğmesiyle »DVB-C« seçeneğini seçin ve »OK« düğmesiyle onaylayın.
- 29 »<« veya »>« düğmesiyle »Ayar Modu« öğesini »Dolu« seçin ve »OK« düğmesiyle onaylayın.
	- »Otomatik Kanal Arama« menüsü görünür ve kanal aranmasına başlanır.
	- »Tamamlandı« mesajı göründüğünde tarama tamamlanır.

#### Karasal dijital televizyon kanallarının ayarlanması (DVB-T/T2)

- 30 »<« veya »>« düğmesiyle »DVB-T/T2« seçeneğini seçin ve »OK« düğmesiyle onaylayın.
	- »Otomatik Kanal Arama« menüsü görünür ve kanal aranmasına başlanır.
	- »Tamamlandı« mesajı göründüğünde tarama tamamlanır.

## Dijital kanallar için Kanal Düzenleyicisi

Arama sonunda bulunan kanallar »Kanal Düzenleyici«'ye kaydedilir.

Program tablosundan gerekli olmayan kanalları silebilir veya favori listesine ekleyebilirsiniz.

Kanal Düzenleyicide kanal listesini önceki sayfaya geçirmek için »P+« düğmesine, sonraki sayfaya geçirmek için ise »P-« düğmesine basın.

#### Program Tablosunu açma

- 1 »MENU« düğmesiyle menüyü açın.
- 2 »V« veya »Λ« düğmesiyle »Kanal« menüsünü »>« ile onaylayın.
- 3 »V« veya »Λ« düğmesiyle »Program Düzenleme« satırını seçin ve »OK« düğmesiyle onaylayın.

– »Program Düzenleme« menüsü görüntülenir.

#### Önemli:

- <sup>7</sup>Tüm kaynaklar için (uydu, kablo ve anten) program tablosu ve favori listeleri ayrı ayrı saklanmaktadır.
- <sup>7</sup>Program tablosu seçildiğinde bulunduğunuz kaynağın program tablosu görüntülenir.

#### Notlar:

■ Program Tablosunda bir kanal isminin yanında »Anahtar/Kilit« işareti varsa kanalı izlemek için bir CI modülü ve akıllı kart gerekir.

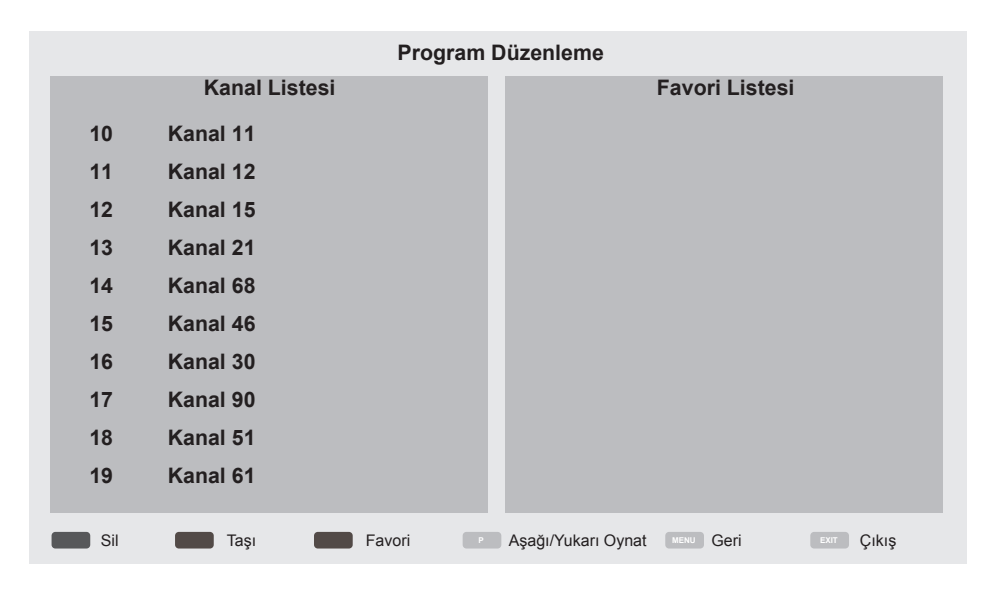

#### Kanal düzenleyicide kanalların silinmesi

- 1 »Program Düzenleme« menüsünde silmek istediğiniz kanal veya kanalları »V« veya »Λ« düğmesiyle seçin.
- 2 »•« (kırmızı) düğmesine basın.
- 3 Silme işlemini onaylamak için »<« düğmesine basın;

#### veya

iptal etmek için »>« düğmesine basın.

4 »Program Düzenleme« menüsünden çıkmak için »EXIT« düğmesine basın.

#### Program tablosunda kanalları farklı kanal konumlara taşıma

(Yayıncı tarafından engellenen hariç Uydu, Kablolu ve karasal kanallar)

- 1 »Program Düzenleme« menüsünde »V« veya »Λ« düğmesine basarak taşınacak kanalı seçip »••« (yeşil) düğmesi ile onaylayın.
- 2 »V« veya »Λ« düğmesine basarak kanalı yeni konumuna taşıyarak »••« (yeşil) düğmesi ile onaylayın.

#### Not:

- Diğer kanalları taşımak için 1. ve 2. adımları tekrar edin.
- 3 »Program Tablosu« çıkmak için »EXIT« düğmesine basın.

#### Favoriler listesi oluşturma

Favori kanallarınızı seçebilir ve bunları liste halinde kaydedebilirsiniz.

#### Not:

- Tüm kaynaklar için (uydu, kablo ve anten) favori listeleri ayrı ayrı oluşturulmalıdır.
- Favoriler listesini seçmek için »FAV« düğmesine basın.
- 1 »Program Düzenleme« menüsünde favori listesine eklemek istediğiniz kanal veya kanalları »V« veya »Λ« düğmesiyle seçip »yyy« (sarı) düğmesine basın. –Kanal »❤« ile işaretlenir.
- 2 Kanal ismi menünün sağında bulunan »Favoriler Listesinde« görüntülenir.
- 3 »Program Düzenleme« menüsünden çıkmak için »EXIT« düğmesine basın.

# GÖRÜNTÜ / SES AYARLARI.

## Görüntü ayarları

- 1 »MENU« düğmesiyle menüyü açın.
- 2 »V« veya »Λ« düğmesiyle »Resim« menüsünü »>« ile onaylayın.
	- »Görüntü« menüsü etkindir.

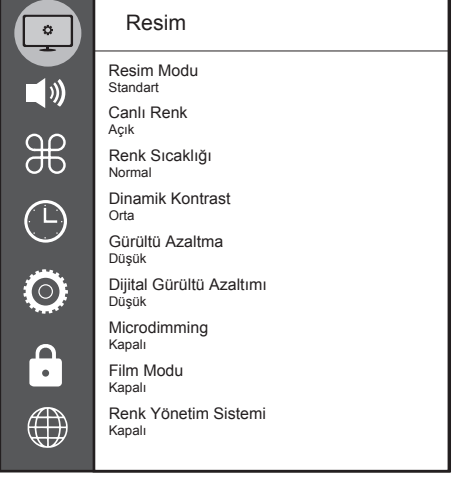

3 »V« veya »Λ« ile istenilen satırı/işlevi seçin ve »OK« düğmesiyle onaylayın.

»<« veya »>« düğmesiyle seçeneği seçip »Görüntü Ayarları« menüsüne dönmek için »BACK <a>
« düğmesine basın.

4 Ayarı sonlandırmak için »EXIT« düğmesine basın.

#### Arttırılmış görüntü ayarları

"Arttırılmış görüntü ayarları" birincil dijital görüntü geliştirmelerinde bulunmaktadır ancak bunların sadece görüntü kalitesi ve aktarım kusursuz olduğunda gerektiğinde kullanılması gerekmektedir. Bunlar aynı zamanda zayıf malzemeli görüntüyü geliştirebilir ancak aktarım ve görüntü kalitesinin kusursuz olduğu görüntüyü olumsuz olarak etkileyebilir.

- »Canlı Renk« Renk kontrastını ve kontrast ayarını arttırır. Bu ayar çoğunlukla normal resimlerle kullanım için çok güçlüdür ve sadece gerekli olursa kullanılmalıdır (düşük veya kapalı) aksi halde görüntüdeki ince ayrıntılar yok edilebilir.
- 7 »Dinamik Kontrast« Bu fonksiyon, görüntüleri analiz ederek ve ardından kontrasttaki değişime bağlı olarak bunu değiştirerek ilgili resim içeriğinin kontrastını dinamik ve optimal olarak ayarlar. Kontrasttaki bu artış aynı zamanda resimdeki görünebilir parlaklık düzeylerini de düşürebilir
- <sup>7</sup>»Gürültü Azaltımı« Resmi bir miktar daha keskin göstererek ve hafif bulandırma oluşturarak görünen "karlı" bölgeleri azaltır. Dolayısıyla iyi resim malzemesi olduğunda en az düzeyde kullanılmalıdır.
- <sup>7</sup>»Microdimming« Karanlık görüntülerde detay seviyesini arttırır. Televizyon, ekranı küçük bölgelere böler ve her bölgeyi ayrı ayrı analiz ederek en doğru parlaklık değerini belirler. Böylece karanlık içeriklerde daha detaylı görüntü elde edilir.
- <sup>7</sup>»Dijital Gürültü Azaltımı« Bu fonksiyon yalnızca dijital alım kaynaklarıyla ve AV ön ayarlarıyla seçilebilmektedir. MPEG sıkıştırmasından kaynaklanan dijital programlardan gelen (DVB-T alıcılarından ve düşük aktarım oranlarından ya da DVD oynatıcılardan gelenler gibi) kusurlardan (piksel blokları) kaynaklı paraziti azaltır.

# GÖRÜNTÜ / SES AYARLARI.

<sup>7</sup>»Film modu«, tüm kanal kaynakları için uzun filmleri tespit eder ve işler. Yani daima en uygun resmi alırsınız.

Bu, TV oynatımında 480i, 576i ve 1080i modlarında ve diğer kanal kaynakları için çalışır.

»Film modu«, uzun film sinyali olmayan programlar için açılır ve donuk görüntü, hatalı altyazılar veya resimdeki ince çizgiler gibi önemsiz sorunlar oluşabilir.

#### Öntanımlı Görüntü Ayarlarına dönü<sup>ş</sup>

- 1 »Görüntü« menüsünde »V« ile »Öntanımlı Görüntü Ayarlarına Dön« öğesini seçin ve »OK« düğmesiyle onaylayın.
- 2 Güvenlik sorusunu onaylamak için »<« düğmesine basın;

veya

iptal etmek için »>« düğmesine basın.

3 Ayarı sonlandırmak için »EXIT« düğmesine basın.

#### Ayarları sonlandırıma

1 Ayarı işlemini sonlandırıp menüden çıkmak için »EXIT« düğmesine basın.

# GÖRÜNTÜ / SES AYARLARI

## Ses ayarları

- »MENU« düğmesiyle menüyü açın.
- 2 »V« veya »Λ« düğmesiyle »Ses« menüsünü »>« ile onaylayın. – »Ses« menüsü etkindir.

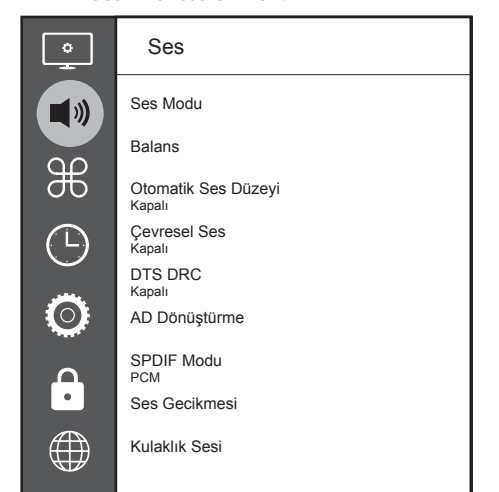

#### Not:

7 İlave işlemler aşağıdaki bölümlerde açıklanmıştır.

#### Ses Modu

- 1 »V« veya »Λ« düğmesiyle »Ses Modu« satırını seçip »OK« düğmesiyle onaylayın.
- 2 »Kullanıcı«, »Standart«, »Müzik«, »Film« veya »Spor« seçeneğini seçmek için »<« veya »>« düğmesine basın.
- 3 Önceki menüye dönmek için »**BACK** < düğmesine basın.

#### Balans

- 1 »V « veya »Λ« ile »Balans« satırını seçin ve »OK« düğmesiyle onaylayın. – »Balans« menüsü görüntülenir.
- 2 »<« veya »>« düğmesiyle değeri seçin.
- 3 Önceki menüye dönmek için »BACK < düğmesine basın.

#### Otomatik ses düzeyi

Televizyon kanalları farklı ses seviyelerinde yayınlanır. Otomatik Ses Seviyesi Sınırlandırma (AVL) fonksiyonu, kanal değiştirdiğinizde sesin aynı seviyede korunmasını sağlar.

- 1 »V« veya »Λ« düğmesiyle »Otomatik Ses Düzeyi« satırını seçip »OK« düğmesiyle onaylayın.
- 2 »V« veya »Λ« düğmesiyle »Açık« seçeneğini seçin.
- 3 Onceki menüye dönmek için »**BACK** < düğmesine basın.

#### Çevresel Ses

Çevresel ses televizyon setine entegre olarak kurulmuş ve Surround Sound etkisi yaratmak için yalnızca cihaz içi hoparlörlere gereksinimi olan bir ses teknolojisidir.

- 1 »V« veya »Λ« düğmesiyle »Çevresel Ses« satırını seçip »OK« düğmesiyle onaylayın.
- 2 »V« veya »Λ« düğmesiyle »Açık« seçeneğini seçin.
- 3 Onceki menüye dönmek için »**BACK** < düğmesine basın.
- 4 »<« veya »>« düğmesiyle »Ayakta« veya »Duvara Asılı« seçeneğini seçin.

#### Ekolayzer

Ekolayzer, kendiniz oluşturabileceğiniz bir ses ayarı sunmaktadır.

Ekolayzer ayarı, »Ses Modu«, »Kullanıcı« seçildiğinde aktiftir.

- 1 »V« veya »Λ« düğmesiyle »Ses Modu« satırını seçip »OK« düğmesiyle onaylayın.
- 2 Ses Modu« satırını seçip »<« veya »>« düğmesiyle »Kullanıcı« seçeneğini seçin.
- 3 »V« veya »Λ« düğmesiyle »120Hz« frekans bandını seçin. »<« veya »>« düğmesiyle tercih edilen değeri ayarlayın.
- 4 Sonraki frekans bandını »V« veya »Λ« düğmesiyle seçip ayar işlemini tekrarlayın.
- 5 Ayarı kaydetmek için »BACK < « düğmesine basın.

# GÖRÜNTÜ / SES AYARLARI.

#### Ses Gecikmesi

SPDIF veya Hoparlör ses gecikmesini ayarlamanızı sağlar.

- 1 »V« veya »Λ« düğmesiyle »Ses Gecikmesi« satırını seçip »OK« düğmesiyle onaylayın.
- 2 »V« veya »Λ« düğmesiyle »SPDIF Gecikmesi« veya »Hoparlör Gecikmesi« satırını seçip »<« veya »>« düğmesiyle değeri seçin.
- 3 Önceki menüye dönmek için »BACK < düğmesine basın.

#### Kulaklık Sesi

Kulaklık ses seviyesini ayarlamanızı sağlar.

- 1 »V« veya »Λ« düğmesiyle »Kulaklık Sesi« satırını seçip »OK« düğmesiyle onaylayın.
- 2 »<« veya »>« düğmesiyle değeri seçin.
- 3 Önceki menüye dönmek için »BACK < düğmesine basın.

#### TV konumu

Bu özellik ile televizyonun konumunu seçmek otomatik ses ayarı için önemlidir.

- 1 »V« veya »Λ« düğmesiyle »TV Konumu« satırını seçin.
- 2 »<« veya »>« düğmesiyle »Ayakta« veya »Duvara Asılı« seçeneğini seçin.
- 3 Önceki menüye dönmek için »**BACK** düğmesine basın.

#### Ayarları sonlandırıma

1 Ayar işlemini sonlandırıp menüden çıkmak için »EXIT« düğmesine basın.

## TV'NİN ÇALIŞMASI - TEMEL FONKSİYONLARI.

### Açma ve kapatma

- 1 Televizyonu bekleme modundayken açmak için »<sup>U</sup>« düğmesine basın.
- 2 Televizyonu standby moduna geçirmek için » <sup>«</sup> düğmesine basın.

#### Kanalları seçme

- 1 Kanalları doğrudan seçmek için »1…0« düğmelerini kullanın.
- 2 »P+« ya da »P-« düğmeleriyle adım adım televizyon kanallarını seçin.
- 3 »OK« düğmesine basarak kanal listesini açın, V« veya »Λ« düğmesiyle kanal seçin ve »OK« düğmesiyle kanalı teyit edip, »EXIT« düğmesiyle kanal listesini kapatın.

## Kanalları listelerden seçme

- 1 Favori listesi menüsünü çağırmak için »FAV« düğmesine basın. – »Favoriler« menüsü görüntülenir.
- 2 »V« veya »Λ« düğmesiyle »Favori Listesi« öğesini seçip »OK« düğmesiyle onaylayın.
- 3 »OK« düğmesiyle kanal listesini açın.
- 4 »V« veya »Λ« düğmesiyle kanalı seçip »OK« düğmesiyle onaylayın.
- 5 »EXIT« düğmesine basarak kanal listesinden çıkın.

## Sinyal kaynağı seçme

- 1 » « düğmesiyle »Kaynak« menüsünü açın.
- 2 »<« veya »>« düğmesiyle istediğiniz AV sinyal kaynağını seçin ve »OK« düğmesiyle onaylayın.

## Ses seviyesini ayarlama

1 »– all +« düğmesiyle ses seviyesini ayarlayın.

### Sesi kapatma

1 Sesi kapatıp (mute) yeniden açmak için » $\mathcal A$ « düğmesini kullanın.

#### Bilgileri görüntüleme

- 1 Bilgileri görüntülemek için »?« düğmesine basın.
	- Kısa bir süre ekrandaki menü otomatik olarak kaybolur.

### Ses dili

Dijital kanalları seyrederken çeşitli dilleri seçebilirsiniz. Bu, yayınlanan programa bağlıdır.

- 1 » Q« düğmesine basarak seçim menüsünü açın.
- 2 »V« veya »Λ« düğmesi ile dili seçin ve »OK« düğmesiyle onaylayın.
- 3 Ayarları sonlandırmak için »EXIT« düğmesine basın.

## Altyazılar

Dijital kanalları seyrederken çeşitli altyazıları seçebilirsiniz. Bu, yayınlanan programa bağlıdır.

- » $\Box$ « düğmesine basarak seçim menüsünü açın.
- 2 »V« veya »Λ« düğmesi ile dili seçin ve »OK« düğmesiyle onaylayın.
- 3 Ayarları sonlandırmak için »EXIT« düğmesine basın.

## Swap fonksiyonu

Bu fonksiyon, izlemekte olduğunuz kanal ile son izlediğiniz kanala geçiş yapmanızı sağlar.

- 1 »1...0« veya »P+«, »P-« düğmeleriyle istediğiniz kanalı (örneğin, kanal 1) seçin.
- 2 »1...0« veya »Λ« »V« düğmeleriyle kanalları değiştirin (örneğin, kanal 2)
- 3 Kanal 1'e geri dönemk için »BACK < düğmesine basın.

## TV'NİN CALISMASI - EK FONKSİYONLAR

»Tools« menüsünde aşağıdaki ayarları bulabilirsiniz.

## Resim modu

- »TOOLS« düğmesi ile Hızlı menüsünü açın.
- 2 »V« veya »Λ« düğmesiyle »Resim Modu« satırını seçin.
- 3 »<« veya »>« düğmesine basarak görüntü ayarını seçin.
- 4 Ayarları sonlandırmak için »EXIT« düğmesine basın.

## Ses modu

- 1 »TOOLS« düğmesi ile Hızlı menüsünü açın.
- 2 »V« veya »Λ« düğmesiyle »Ses modu« satırını secin.
- 3 »<« veya »>« düğmesine basarak ses ayarını seçin.
	- »Kullanıcı« ses ayarını değiştirebilirsiniz; sayfa 26'deki "Ekolayzer" bölümüne bakın.
- 4 Ayarları sonlandırmak için »EXIT« düğmesine basın.

## Otomatik kapanma

Bu fonksiyon, televizyona 10 dakika süreyle herhangi bir görüntü sinyali gönderilmediğinde veya Avrupa düzenlemeleri gereğince televizyonun tuş takımı ve kumandadaki herhangi bir tuşa basılmadığı sürece kurulumunuza bağlı olarak televizyonu 4, 6 veya 8 saat içinde stand-by moduna geçirir.

- 1 »TOOLS« düğmesi ile Hızlı menüsünü açın.
- 2 »V« veya »Λ« düğmesiyle »Otomatik Kapanma« satırını seçin.
- 3 »<« veya »>« düğmesiyle kapanma zamanını seçin.

Not:

- <sup>7</sup> Fonksiyonu »<« veya »>« düğmesiyle »Kapalı« konumuna ayarlayarak kapatın.
- 4 Ayarları sonlandırmak için »EXIT« düğmesine basın.

## TV ve Radyo kanalları arasında geçiş

- 1 »TOOLS« düğmesi ile Hızlı menüsünü açın.
- 2 »V« veya »Λ« düğmesiyle »DTV+Radyo« satırını seçip »OK« düğmesiyle onaylayın. – TV kanallarından Radyo kanal listesine geçiş yapılır.

## Uyku zamanlayıcısı

»Uyku Zamanlayıcısı«, televizyon için bir kapanma zamanı seçebilirsiniz. Bu süre sona erdikten sonra televizyon stand-by moduna geçer.

- »**TOOLS**« düğmesi ile Hızlı menüsünü açın.
- 2 »V« veya »Λ« düğmesiyle »Kapanma süresi« satırını seçin.
- 3 »<« veya »>« düğmesiyle kapanma zamanını seçin.

#### Not:

- 7 Fonksiyonu »<« veya »>« düğmesiyle »Kapalı« konumuna ayarlayarak kapatın.
- 4 Ayarları sonlandırmak için »EXIT« düğmesine basın.

## TV'NİN ÇALIŞMASI - EK FONKSİYONLAR

### Görüntü formatını değiştirme

- 1 »TOOLS« düğmesi ile Hızlı menüsünü açın.
- 2 »V« veya »Λ« düğmesiyle »En-Boy Oranı« satırını seçin.
- 3 »<« veya »>« düğmesiyle resim formatını secin.
- 4 Ayarları sonlandırmak için »EXIT« düğmesine basın.

#### Notlar:

<sup>7</sup>Aşağıdaki görüntü formatlarından birini seçebilirsiniz.

#### »Otomatik« format

Görüntü formatı, 16:9 formatındaki programlar için otomatik olarak »16:9« ayarına geçirilir.

Görüntü formatı, 4:3 formatındaki programlar için otomatik olarak »4:3« ayarına geçirilir.

#### »4:3« formatı

Görüntü 4:3 formatında gösterilir.

#### »16:9« formatı

4:3 formatındaki programlar sırasında, »16:9« veya »14:9« seçilmesi halinde görüntü yatay olarak gerilir.

Görüntü geometrisi yatay olarak gerilir.

Gerçek 16:9 sinyal kaynaklarında (uydu alıcısından veya Euro-AV soketinde), görüntü doğru geometriye sahip olacak şekilde ekranı tümüyle doldurur.

#### »Film« formatı

Letterbox ayarı, özellikle 16:9 formatındaki programlar için uygundur.

Genellikle ekranın üst ve altında bulunan siyah kenarlıklar ortadan kaldırılır; 4:3 görüntü ekranı doldurur.

İletilen görüntüler büyütülür ancak üst ve alttan biraz kırpılır. Görüntü geometrisi değişmeden kalır.

#### »Panorama« formatı

Bu ayar, büyük genişlik/yükseklik oranına sahip filmler için uygundur.

4:3 formatındaki programlar sırasında, »Panorama« fonksiyonunun seçilmesi halinde görüntü yatay olarak gerilir. Görüntü geometrisi yatay olarak gerilir.

#### »Sadece Arama« formatı

HDMI kaynağında bu resim formatı seçildiğinde yüksek çözünürlülükteki görüntüler kırpılmadan orijinal boyutları ile ekrana gelir.

#### Not:

<sup>7</sup> Bu format sadece HDMI kaynaklarında aktiftir.

## ELEKTRONİK TV REHRERİ

Elektronik program rehberi, yayından aldığı sonraki hafta yayınlanacak olan tüm programlara genel bir bakış sunar (yalnızca dijital kanallar için).

- 1 Elektronik TV rehberini başlatmak için »GUIDE« düğmesine basın.
	- 9 kanalın programları görüntülenir (Kanal Düzenleyicinin sırasına göre).

#### Notlar:

- Her kanal detaylı bir TV rehberi sunmaz.
- Coğu yayıncı günlük programı vermekle birlikte ayrıntılı açıklamalar yapmaz.
- <sup>7</sup>Hiçbir bilgi vermeyen yayıncılar bile vardır.
- 2 »**V**« veya »∧« ile kanalı seçin.
	- Asıl program hakkındaki bilgi, seçili televizyon kanalında görüntüler.

#### Not:

- <sup>7</sup> 9'arlı adımlar halinde kanalları atlamak için »P+« veya »P-« düğmesine basın.
- 3 Mevcut program hakkındaki bilgiye »••« (yeşil) düğmesini kullanarak geçiş yapın.

#### Notlar:

- Seçilen program kaydedilebilir (harici bir veri ortamı bağlıysa). Bunu yapmak için »y« (kırmızı) düğmesiyle detay sayfasına gecip kayıt bilgilerini girerek »•« (kırmızı) düğmesiyle onaylayın.
- <sup>7</sup> Seçilen programı hatırlatma zamanlayıcısına eklemek için »••••« (mavi) düğmesiyle detay sayfasına geçip hatırlatıcı bilgilerini girerek »•« (kırmızı) düğmesiyle onaylayın.
- 4 »MENU« düğmesiyle program genel görünümüne geri dönün.
- 5 Kanal rehberini kapatmak için »**EXIT**« düğmesine basın.

## HBBTV MODU.

## HbbTV nedir?

HbbTV, modern yapısı, içeriği ve yüksek çözünürlüklü (HD) görüntü ve videolarıyla yayın ve genişbantın beraber kullanılabildiği ve yayının internet üzerinden verdiği interaktif uygulamalara erişimin sağlandığı yeni nesil bir teknolojidir. HbbTV yayını almak için televizyon Internet'e bağlı olması gerekir.

HbbTV hizmeti sunan bir TV kanalına geçilince, ilgili mesaj görüntülenir.

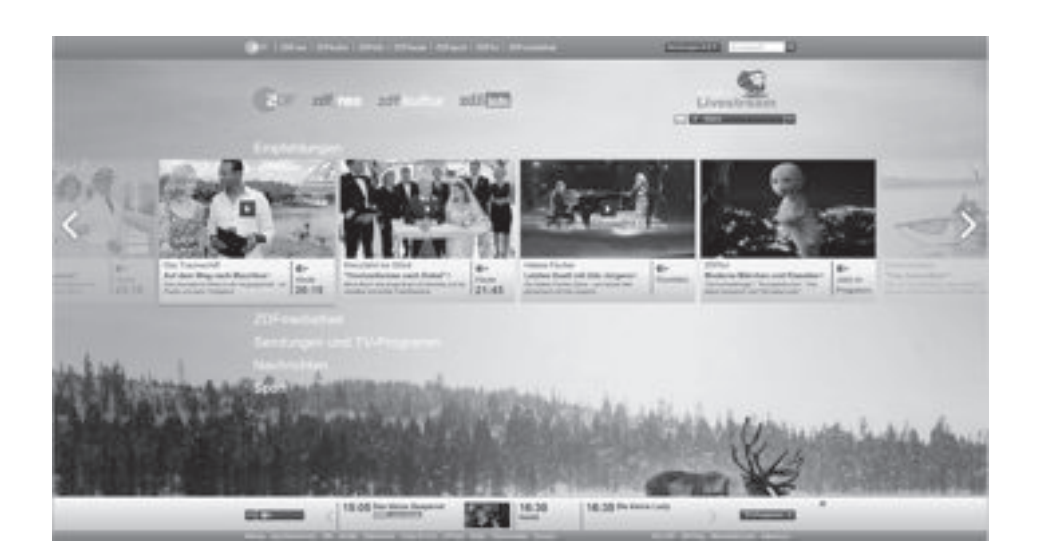

## **HBBTV MODU**

## HbbTV'nin kullanımı

HbbTV'yi destekleyen bir TV programına geçiş yaptığınızda, HbbTV yayın mevcut ise bir bilgi mesajı görüntülenir.

1 »•« (kırmızı) düğmesi ile HbbTV'yi açın. – Hizmet hakkındaki bilgiler ekranda görüntülenir. Buna ek olarak, menülerde gezinme için gerekli olan renkli düğmeler de görüntülenir.

#### Not:

- <sup>7</sup>Konu alanlarının aralığı ve bireysel konu alanlarının seçimi her bir programın kendi sağlayıcısına bağlıdır.
- »1« ila »0« arasındaki rakam düğmeleri ek fonksiyonlar için kullanılır.
- 2 İstenen konu alanını »••« (yeşil), »•••« (sarı) veya »••••« (mavi) düğmelerle seçin.
- 3 Seçtiğiniz konu alanında, »∨«, »∧«, »<« veya »>« düğmelerini kullanarak istediğiniz seçeneği seçin ve »OK« düğmesiyle onaylayın.
- 4 »y« (kırmızı) düğmesi ile HbbTV'yi kapatın.

#### Not:

<sup>7</sup>HbbTV modunda navigasyon çalışmazsa »EXIT« düğmesine basarak fonksiyondan çıkabilirsiniz.

#### Video dizinleri için ek fonksiyonlar

- 1 Oynatmaya başlamak için » $\blacktriangleright$ « düğmesine basın.
- 2 »  $\blacksquare$ « düğmesi ile oynatma işlemini duraklatın .
- 3 » $\blacktriangleright$ « düğmesi ile oynatma işlemine devam edin.
- 4 » $\blacktriangleleft$ « düğmesiyle ile geri, » $\blacktriangleright$ « düğmesiyle ise ileri sarın.
- 5 »<sup>1</sup> « düğmesiyle oynatma işlemini durdurun.

### HbbTV'nin devre dışı bırakılması ve etkinleştirilmesi

Bu özellik ile HbbTV'yi kapatabilir böylece HbbTV yayını yapan kanallarda HbbTV uyarıları görüntülenmez.

- 1 »MENU« düğmesiyle menüyü açın.
- 2 »V«, »Λ« düğmesi ile »Tercihler« öğesini »>« ile onaylayın.
- 3 »V« veya »Λ« ile »HBBTV« öğesini seçin ve »OK« düğmesiyle onaylayın.
- 4 »V« veya »Λ« ile »Açık« veya »Kapalı« öğesini seçin.
- 5 Ayarları sonlandırmak için »EXIT« düğmesine basın.

## TOP text veya FLOF text modu

- 1 Teletekst moduna geçmek için »TXT« tusuna basın.
- 2 Teletekst sayfalarını doğrudan »1...0« tusları ile veya aşamalı olarak »V« veya »Λ« tuşları ile seçebilirsiniz. Sayfa 100'e dönmek için » $\blacktriangleright$ « düğmesine basın.

#### Not:

- <sup>7</sup>Ekranın alt kısmında, kırmızı, yeşil ve ayrıca kanala bağlı olarak sarı ve mavi metin alanlarından oluşan bir bilgi satırı görüntülenir. Uzaktan kumandanızda bunlara karşılık gelen düğmeler bulunmaktadır.
- 3 Bir sayfa geri gitmek için »•« (kırmızı) düğmesine basın.
- 4 Bir sayfa ileri gitmek için »••« (yeşil) düğmesine basın.
- 5 Bölüm seçmek için »•••« (sarı) düğmesine basın.
- 6 Konu seçmek için »••••« (mavi) düğmesine basın.
- 7 Teletekst modundan çıkmak için »TXT« düğmesine basın.

### Normal text modu

- 1 Teletekst moduna geçmek için »TXT« düğmesine basın.
- 2 Teletekst sayfalarını doğrudan »1...0 « düğmeleri ile seçebilirsiniz. Sayfa 100'e dönmek için » $\blacktriangleright$ « düğmesine basın.
- 3 Bir sayfa geri gitmek için »P-« düğmesine basın.
- 4 Bir sayfa ileri gitmek için »P+« düğmesine basın.
- 5 Teletekst modundan çıkmak için »TXT« düğmesine basın.

## Ek fonksiyonlar

#### Bekleme süresini atlama

Bir sayfa aranırken, televizyon kanalına geçebilirsiniz.

- 1 »1...0« düğmelerini kullanarak teletekst sayfa numarasını girin ve ardından » $\blacksquare$ « düğmesine basın. Sayfa bulunduğunda, sayfa numarası görüntülenir.
- 2 Teletekst sayfasına geçmek için »**4 k** düğmesine basın.

#### Sayfa durdurma

Birden çok sayfada, yayını yapan istasyon tarafından otomatik olarak kaydırılan birden çok alt sayfa bulunabilir.

- 1 Alt sayfaları » $\blacktriangleright$ « düğmesiyle durdurun.
- 2 Fonksiyondan çıkmak için » $\blacktriangleright$ « düğmesine basın.

#### Bir alt sayfayı doğrudan çağırma

Seçilen teletekst sayfasında alt sayfalar varsa, seçilmiş olan alt sayfanın numarası ve toplam sayfa sayısı görüntülenir.

Alt sayfa seçmek için »<« veya »>« düğmesine basın.

#### Cevabı göster

Belirli teletekst sayfaları, çağrılabilen "gizli cevaplar" veya bilgiler içerir.

- 1 »44« düğmesiyle bilgileri görüntüleyin.
- 2 »4 « düğmesiyle bilgileri gizleyin.

### Televizyon programlarının kaydedilmesi ve oynatılmasıyla ilgili bilgiler

- <sup>7</sup> Programların kaydedilmesi ve sonradan izlenmesi yalnızca dijital televizyon istasyonlarında gerçekleştirilebilir (DVB-S, DVB-T ve DVB-C).
- <sup>7</sup> Dijital televizyon istasyonlarını (DVB-S, DVB-T ve DVB-C) yayını yapan istasyona bağlı olarak kaydedebilir ve kayıttan oynatabilirsiniz.
- <sup>7</sup> Programların kaydedilmesi ve sonradan izlenmesinin yanı sıra Zaman Kaydırma fonksiyonu yalnızca harici bir veri ortamı kullanılarak gerçekleştirilebilir (sabit disk veya USB çubuğu).
- <sup>7</sup> Kayıt işlemleri, piyasadaki pek çok veri ortamıyla gerçekleştirilebilir. Bununla birlikte, tüm veri ortamlarıyla çalışacağını garanti edemeyiz.
- <sup>7</sup> Kayıt işlemleri, yanlızca FAT ve FAT32 formatlı sabit disk ve USB bellek çubuğuna yapılabilir.
- <sup>7</sup> Bir programı harici bir veri ortamına kaydetmeniz halinde, bunu yalnızca televizyonunuzda izleyebilirsiniz. Bu programı başka herhangi bir cihazda izleyemezsiniz.
- Televizyonunuzu onarıma göndermeniz ve donanım bileşenlerinin değiştirilmesi gerektiğinde, kayıtlarınızı onarılan televizyonda izleyemeyebilirsiniz.
- <sup>7</sup> Arçelik harici depolama aygıtı üzerinde depolanan veri kaybından sorumlu değildir.
- <sup>7</sup> DTV kaynağında kaydettiğiniz dosyaları PVR medya oynatıcı ile oynatmanız önerilir.

### Harici veri ortamı kullanımında muhtemel kısıtlamalar

Yayını yapan istasyona bağlı olarak, bazı televizyon istasyonlarının çeşitli kısıtlamalar uyguladığını görebilirsiniz.

#### ARÇELİK'in bu kısıtlamalar üzerinde herhangi bir etkisi yoktur.

7 Bir programın harici veri ortamına kaydedilmesi yayıncı kuruluş tarafından engellenebilir.

»URI\* korumalı! PVR fonksiyonu engellendi« görünürse, kayıt veya zaman kaydırma özelliği yayıncı tarafından sınırlandırılmıştır (bir kayıt mümkündür) veya devre dışı bırakılmıştır (kayıt mümkün değildir).

\*URI = kullanıcı hakları bilgisi.

■ Bir programı harici veri ortamının arşivine kaydederseniz kayıttan oynatma kısıtlanmış olabilir.

 Yayıncı kuruluş, bu programı bir veya daha fazla kez izlemenize izin verebileceği gibi sadece belirli bir süre için izlenmesine de olanak tanıyabilir.

<sup>7</sup>Çocuklara karşı koruma içeren istasyonlar için kayıt başlamadan önce hemen bir PIN girilmesi gerekir. Bu yetkinin verilmemesi halinde kayıt başlamayabilir.

### Harici veri ortamının bağlanması

#### Notlar:

- <sup>7</sup>Harici Veri ortamını bağlamadan önce, televizyonu bekleme (stand-by) moduna almanız tavsiye edilir.
- <sup>7</sup>Harici veri ortamının bağlantısını kesmeden önce, televizyon bekleme (stand-by) moduna getirilmelidir; aksi takdirde, dosyalar zarar görebilir.

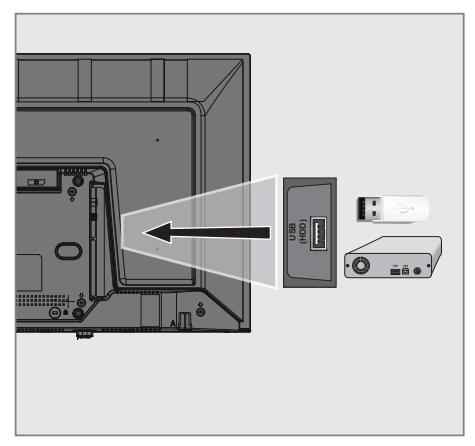

1 Harici sabit diski televizyonun USB (HDD) USB arayüzüne takın;

#### Notlar:

- **USB (HDD)** USB arayüzüne bağlanılan harici sabit disk ile beraber güç kablosu kullanıldığı durumlarda TV kapatıldığında harici hard diskin de güç kablosu çekilmelidir.
- 7 USB Aygıtından herhangi bir dosya okunurken USB Aygıtının TV'den çıkarılmaması gerekmektedir.
## USB kayıt ayarları

#### Menüyü seçme

- 1 »MENU« düğmesiyle menüyü açın.
- 2 »V« veya »Λ« düğmesiyle »Tercihler« menü öğesini seçip »>« düğmesiyle onaylayın.
- 3 »V« veya »Λ« ile »Zaman Kaydırma Dosya Sistemi« seçeneğini seçip »OK« düğmesiyle onaylayın. – Menü görüntülenir.

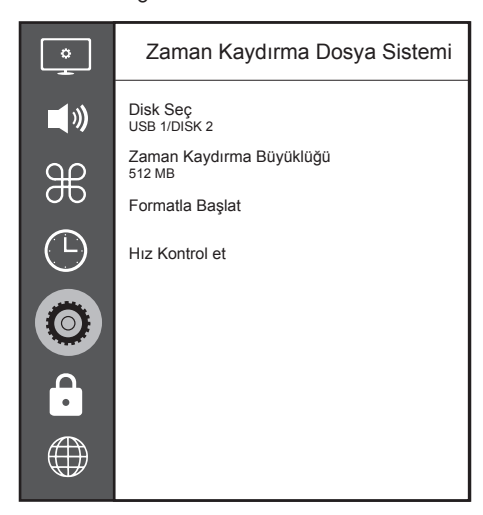

#### Not:

<sup>7</sup> İlave işlemler aşağıdaki bölümlerde açıklanmıştır.

#### Harici veri ortamının seçilmesi

Birden fazla Harici veri ortamı televizyona takılmış ise birini seçin.

- 1 »Zaman Kaydırma Dosya Sistemi« menüsünde »V« veya »Λ« ile »Disk Seç« satırını seçin ve »OK« düğmesine basarak onaylayın.
- 2 »V« veya »Λ« düğmesi ile harici veri ortamını seçin »<« veya »>« düğmesine basarak diski seçin.
- 3 »BACK < « düğmesi ile geri dönün veya ayarları sonlandırmak için »EXIT« düğmesine basın.

#### Harici veri ortamında bölüm seçme

Harici veri ortamında birkaç bölüm varsa birini seçin.

- 1 »Zaman Kaydırma Dosya Sistemi« menüsünde »V« veya »Λ« ile »Disk Seç« satırını seçin ve »OK« düğmesine basarak onaylayın.
- 2 »V« veya »Λ« düğmesi ile bölümü seçip »<« veya »>« düğmesine basarak birden fazla bölüm varsa, bölümü seçin.
- 3 »BACK « düğmesi ile geri dönün veya ayarları sonlandırmak için »EXIT« düğmesine basın.

#### Zaman kaydırma büyüklüğü

Zaman kaydırma belleğinin boyutunu ayarlayabilirsiniz.

- 1 »Zaman Kaydırma Dosya Sistemi« menüsünde »V« veya »Λ« ile »Zaman Kaydırma büyüklüğü« satırını seçip »OK« düğmesiyle onaylayın.
- 2 »<« veya »>« düğmesine basarak boyutu ayarlayın.
- 3 »BACK <a>« düğmesi ile geri dönün veya ayarları sonlandırmak için »EXIT« düğmesine basın.

#### Diskin formatlanması

- 1 »Zaman Kaydırma Dosya Sistemi« menüsünden »V« veya »Λ« ile »Formatla Başlat« satırını seçin ve »OK« düğmesine basarak onaylayın.
- 2 Silme işlemini onaylamak için »<« düğmesiyle »Evet« seçeneğini seçin;

#### veya

iptal etmek için »>« düğmesiyle »Hayır« sçeneğini seçin.

3 »BACK < « düğmesi ile geri dönün veya ayarı sonlandırmak için »EXIT« düğmesine basın.

#### Harici veri ortamının testi

Harici veri ortamının işlevler için uygun olup olmadığını sınayabilirsiniz.

- 1 »Zaman Kaydırma Dosya Sistemi« menüsünde »V« veya »Λ« ile »Hız Kontrol et« satırını seçip »OK« düğmesiyle onaylayın.
	- Kısa bir süre sonra diskin hız bilgileri görüntülenir.
- 2 »BACK <a>« düğmesi ile geri dönün veya ayarları sonlandırmak için »EXIT« düğmesine basın.

## Zaman kaydırma programlarının "duraklatılması"

İzlediğiniz bir programı duraklatabilirsiniz. Bu kullanışlı bir işlevdir. Örneğin bir film seyrederken telefon çaldı filmi durdurup hiçbir şey kaçırmadan kaldığınız yerden devam edebilirsiniz.

Son sahne freeze-frame görüntüsü ekranda görüntülenir ve zaman kaydırma harici veri ortamına kaydedilir.

Zaman kaydırma modunda harici veri ortamında ayarlamış olduğunuz boş hafıza kadar kayıt yapılabilir.

#### Not:

- <sup>7</sup> Kesintisiz bir "Kalıcı Zaman Kaydırma" için harici USB hard disk kullanın.
- Yayın sırasında »||« düğmesine basın. – Televizyon görüntüsü durdurulur ve gecikme süresi görüntülenir.
- 2 Yayına kaldığı yerden devam etmek için
	- »8« düğmesine basın.
	- Siz yayını izlerken, sistem de bunu kaydetmeye devam eder.

#### Not:

- 7 Aşağıdaki işlevleri zaman kaydırma modunda kullanılabilir.
	- $-$  Hızlı geri sarma, istenilen hız için » $\blacktriangleleft$ « düğmesine bir kaç kez basın;
	- Hızlı ileri sarma, istenilen hız için »<sup>4</sup> « düğmesine bir kaç kez basın;
	- Duraklatmak için »!« düğmesine basın.
- 3 Zaman kaydırma işleminden çıkmak için »7« düğmesine basın.
- 4 Zaman kaydırmayı durdurmak için »<« düğmesiyle »Evet« seçeneğini seçin;

#### veya

zaman kaydırmaya devam etmek için »>« düğmesiyle »Hayır« seçeneğini seçin.

## Programları Kaydetme

Bir TV kanalını kaydedebilirsiniz. Bu programlar için veri harici veri ortamına kaydedilir ve bu arşiv televizyon aracılığıyla yönetilir.

Minimum 1 dakikalık kayıt süresi için 44MB ila 110 MB'lık hafıza gereklidir.

#### Tek dokunuşla programları kaydetme

- 1 Kaydı başlatmak için »1…0 « veya »P+«, »P-« düğmesiyle kanalı seçin ve » o « düğmesine basın.
	- Kayıt bilgisi görüntülenir: Kayıt sembolü, kanal adı, program ve kayıt süresi.
	- Bu bilgiler kısa süre sonra kaybolur.
- 2 Kaydı sona erdirmek için »<sup>1</sup>« düğmesine basın.
- 3 Kaydı durdurmak için »<« düğmesiyle »Evet« seçeneğini seçin;

#### veya

kayda devam etmek için »>« düğmesiyle »Hayır« seçeneğini seçin.

#### Notlar:

- <sup>7</sup>Kaydı bitirdiğiniz zaman, otomatik olarak harici veri ortam üzerine depolanır.
- <sup>7</sup> Harici veri ortamı kayıt esnasında çıkarılması durumunda kayıt otomatik olarak iptal edilir ve harici veri ortamına kaydedilemez.

#### Kayıt sırasında televizyonun stand-by konumuna alınması

- Kaydetmek istediğiniz kanalı seçip » « düğmesine basıp kaydı başlatın.
- 2 Televizyonu stand-by konumuna almak için »Ф« düğmesine basın.
- 3 Kayıt işlemine davam edip stand-by konumuna geçmek için »<« düğmesine basın;

#### veya

kayıt işlemini sonlandırıp televizyonu standby konumuna almak için »>« düğmesine basın.

#### Kanal listesinden bir programı kaydetme

- 1 »OK« düğmesine basarak kanal listesini açın.
- 2 »V« veya »Λ« düğmesiyle bir kanal seçin ve »OK« düğmesiyle onaylayın.
- 3 »EXIT« düğmesine basarak kanal listesinden cıkın.
- 4 Kayda başlamak için » · « düğmesine basın.
	- Kayıt bilgisi görüntülenir: Kayıt sembolü, kanal adı, program ve kayıt süresi.
	- Bu bilgiler kısa bir süre sonra kaybolur. Ekranın sağ alt köşesinde kayıt sembolü ve kayıt süresi görüntülenir.
- 5 Kaydı sona erdirmek için » $\blacksquare$ « düğmesine basın.
- 6 Kaydı durdurmak için »<« düğmesiyle »Evet« seçeneğini seçin;

#### veya

kayda devam etmek için »>« düğmesiyle »Hayır« seçeneğini seçin.

## Kayıt için program ayarı

#### ... elektronik program rehberini kullanarak

Kayıt için elektronik program rehberi bilgileri kullanılabilir.

- 1 Elektronik program rehberini açmak için »GUIDE« düğmesine basın.
- 2 »V« veya »Λ« düğmeleriyle istediğiniz televizyon kanalını seçin.
	- Asıl televizyon programı hakkındaki bilgi görüntüler.
- 3 Yayınları zamanlayıcıya eklemek için »•« (Kırmızı) düğmesine basın.
	- Kayıt edilecek televizyon programı bilgisi görüntülenir.
- 4 »Program bilgisi« satırından »<« veya »>« düğmesiyle kaydetmek istediğiniz programı seçin.
- 5 »•« (Kırmızı) düğmesiyle onaylayın. – Kayıt verisi aralığı görüntülenir.
- 6 Ayarları sonlandırmak için »EXIT« düğmesine basın.

#### Notlar:

- <sup>7</sup>Zamanlayıcı kaydı başlamadan önce bir uyarı iletisi görüntülenir ve 15 saniye geriye sayarak kanala geçmek için fırsat verir. 15 saniye sonunda kaydedilecek olan kanal otomatik olarak açılır.
- 7 Zamanlayıcı kaydı, kayıttan yürütme sırasında başlarsa, kayıttan yürütme durdurulur. Uyarı ekranında »Evet« seçeneği seçilmediği taktirde geri sayım tamamlandığında kayıt otomatik olarak başlar.
- Sadece UPC müşterileri için Not: Bir program kaydedilirken, muhtemel Program Kılavuzu hataları dolayısıyla önceki veya sonraki programın bir kısmının kayda dahil edilmesi söz konusu olabilir. Böyle bir durumda, bu programlardan biri veya daha fazlasında aile koruma derecelendirmesi varsa, tüm kayıt için en yüksek seviyedeki aile koruma derecesinin geçerli olacağını göz önünde bulundurun.

#### ... bilgileri manuel girerek

- 1 Elektronik program rehberini açmak için »GUIDE« düğmesine basın.
- 2 »•« (kırmızı) düğmesine basın.
- 3 »Kanal« satırından »<« veya »>« düğmesiyle kaydedeceğiniz kanalı seçin.
- 4 »Başlama Saati«, »Yıl« satırını seçip »OK« düğmesine basın. »V« veya »Λ« düğmesiyle yılı seçip »OK« düğmesiyle onaylayın.
- 5 »Başlama Saati«, »Ay« satırını seçip »OK« düğmesine basın. »V« veya »Λ« düğmesiyle ayı seçip »OK« düğmesiyle onaylayın.
- 6 »Başlama Saati«, »Tarih« satırını seçip »OK« düğmesine basın. »V« veya »Λ« düğmesiyle günü seçip »OK« düğmesiyle onaylayın.
- 7 »Başlama Saati«, »Saat« satırını seçip »OK« düğmesine basın. »V« veya »Λ« düğmesiyle saati seçip »OK« düğmesiyle onaylayın.
- 8 »Başlama Saati«, »Dakika« satırını seçip »OK« düğmesine basın. »V« veya »Λ« düğmesiyle dakikayı seçip »OK« düğmesiyle onaylayın.
- 9 »Bitiş Saati«, »Yıl« satırını seçip »OK« düğmesine basın. »V« veya »Λ« düğmesiyle yılı seçip »OK« düğmesiyle onaylayın.
- 10 »Bitiş Saati«, »Ay« satırını seçip »OK« düğmesine basın. »V« veya »Λ« düğmesiyle ayı seçip »OK« düğmesiyle onaylayın.
- 11 »Bitiş Saati«, »Tarih« satırını seçip »OK« düğmesine basın. »V« veya »Λ« düğmesiyle günü seçip »OK« düğmesiyle onaylayın.
- 12 »Bitiş Saati«, »Saat« satırını seçip »OK« düğmesine basın. »V« veya »Λ« düğmesiyle saati seçip »OK« düğmesiyle onaylayın.

## USB KAYIT

- 13 »Bitiş Saati«, »Dakika« satırını seçip »OK« düğmesine basın. »V« veya »Λ« düğmesiyle dakikayı seçip »OK« düğmesiyle onaylayın.
- 14 »Tekrar Modu« satırını seçip »OK« düğmesine basın. »V« veya »Λ« düğmesiyle (»Bir Kez«, »Her Gün« veya »Haftalık«) seçimini yapıp »OK« düğmesiyle onaylayın.
- 15 Ayarları kaydetmek için »•« (kırmızı) düğmesine basın.
- 16 Menüyü sonlandırmak için »EXIT« düğmesine basın.

#### Notlar:

<sup>7</sup>Zamanlayıcı kaydı başlamadan önce bir uyarı iletisi görüntülenir ve 15 saniye geriye sayarak kanala geçmek için fırsat verir. 15 saniye sonunda kaydedilecek olan kanal otomatik olarak açılır.

## Zamanlayıcının silinmesi

Programlanmış zamanlayıcıları silebilirsiniz.

- 1 »GUIDE« düğmesiyle menüyü açın.
- 2 »Program Listesini« görüntülemek için »•••« (sarı) düğmesine basın.
- 3 Silinecek programın başlığını »V« veya » **Λ**« ile seçin ve zamanlayıcıyı »•« (kırmızı) düğmesi ile silin.
	- Zamanlayıcı silinmiştir.
- 4 Ayarı sonlandırmak için »EXIT« düğmesine basın.

## **Oynatma**

Kaydedilen programlar - ister elle başlatılmış olsun ister zamanlayıcı fonksiyonunu kullanarak tamamı harici veri ortamında saklanır. Harici veri ortamındaki arşivi »Kayıt Listesi« menüsünden görüntüleyebilirsiniz.

#### Kayıtlı dosyalar listesinden bir yayın seçme

- 1 »TOOLS« düğmesiyle menüyü açın.
- 2 »V«, »Λ« düğmesiyle »Kayıt Listesi« menü öğesini seçip »OK« düğmesiyle onaylayın. – »Kayıt Listesi« menüsü görüntülenir.
- 3 »V« veya »Λ« düğmesiyle oynatmak istediğiniz yayını seçin ve » $\blacktriangleright$ « düğmesiyle oynatmayı başlatın.
- 4 Oynatmayı sona erdirmek için »<sup>1</sup>« düğmesine basın.
	- Televizyon medya oynatıcı menüsüne döner.

#### İleri/geri <sup>g</sup>örüntü arama

1 Oynatma hızını  $(2x, 4x, 8x, 16x)$  veya  $32x$ seçmek için oynatma sırasında devamlı olarak » $\blacktriangleright$ « düğmesine basın.

#### veya

oynatma hızını (2x, 4x, 8x, 16x veya 32x) secmek için devamlı olarak »44« düğmesine basın.

## Kaydedilmiş dosyalar menüsünden yayınların silinmesi

Kaydedilmiş yayınları Kayıtlı Dosyalar listesinden silebilirsiniz.

- 1 »TOOLS« düğmesiyle menüyü açın.
- 2 »V«, »Λ« düğmesiyle »Kayıt Listesi« menü öğesini seçip »OK« düğmesiyle onaylayın. – »Kayıt Listesi« menüsü görüntülenir.
- 3 »V« veya »Λ« düğmesiyle silinecek yayınları seçin.
- 4 »Yayını silmek için »•« (kırmızı) düğmesine basın.
- 5 Silme işlemini onaylamak için »<« düğmesiyle »Evet« seçeneğini seçin;

#### veya

silme işlemini iptal etmek için »>« düğmesiyle »Hayır« seçeneğini seçin.

6 Ayarları sonlandırmak için »EXIT« düğmesine basın.

# USB İSLEMİ

## Dosya formatları

Televizyonunuzu aşağıdaki dosya formatlarıyla USB girişi üzerinden kullanabilirsiniz:

#### Video verileri

Video sıkıştırma / çözme (codec) işlemi, depolama alanını azaltmak ve görüntü kalitesinden ödün vermemek üzere tasarlanmıştır. Televizyonunuz XVID, H.264/MPEG-4 AVC(L4.1, Ref. Frames:4), MPEG-4, MPEG-2, MPEG-1, MJPEG, MOV standartları ile sıkıştırılmış video verilerinin oynatabilmesini sağlar.

Cihazın desteklediği dosya uzantıları: ".avi", "mkv", ".mp4", ".ts", ".mov", ".mpg", ".dat", ".vob",".divx" Bu dosyalarda video verisinin yanında MP3, AAC veya Dolby Digital kullanılarak sıkıştırılmış ve "paketlenmiş" ses verileri vardır.

Format (codec) bilgisi dosya içeriğinde saklı olup, dosya uzantısı ile farklılık gösterebilir. İçeriğinde divx codec'i barındıran ".avi",".mkv" ve ".divx" uzantılı dosyalar oynatılmamaktadır.

#### Ses verileri

Televizyonunuz MP3, AAC standartları ile kodlanmış ses verilerinin oynatılabilmesini sağlar. MP3, MPEG-1 Ses Düzeyi 3'ü belirtir ve MPEG (Motion Picture Expert Group) tarafından geliştirilen MPEG-1 standardına göredir.

AAC İleri Ses Kodlaması'nı belirtir (Advanced Audio Coding) ve MPEG tarafından geliştirilmiştir. AAC aynı veri-oranında (bitrate) daha yüksek ses kalitesi sunar.

Bu formatlar ses dosyalarının CD ses kalitesine benzer kalitede depolama cihazlarına kaydedilmesini sağlar.

Cihazın desteklediği dosya uzantıları: ".mp3", ".m4a", ".aac", ".wav"

MP3 dosyaları bilgisayardaki klasör ve alt klasörlere benzer şekilde düzenlenebilir.

#### Görüntü verisi

Televizyonunuz JPEG, PNG, BMP türündeki resim verilerini gösterilebilmesini sağlar. JPEG, Joint Picture Experts Group'un kısaltmasıdır. Bu işlem resim dosyalarını sıkıştırmak amacıyla tasarlanmıştır.

PNG ve BMP standartları resim verilerini kayıpsız olarak sıkıştırmak için tasarlanmıştır. Resim dosyaları, diğer dosya türleri ile birlikte

bir veri ortamına kaydedilebilir.

Bu dosyalar klasör ve alt klasörler şeklinde düzenlenebilir.

DTS patentleri için, bkz. http://patents.dts.com. DTS Licensing Limited'in lisansı altında üretilmiştir. DTS, Sembol, DTS ve Sembol birlikte, DTS-HD ve DTS-HD logosu Amerika Birleşik Devletleri ve/veya diğer ülkelerde DTS, Inc.'nin tescilli ticari markalarıdır. © DTS, Inc. Tüm Hakları Saklıdır.

## Harici veri ortamının bağlanması

Harici Veri ortamını bağlamadan önce, televizyonu bekleme (stand-by) moduna almanız tavsiye edilir. Cihazın bağlantısını yapın ve televizyonu yeniden açık duruma getirin.

Veri ortamının bağlantısını kesmeden önce, televizyon bekleme (stand-by) moduna getirilmelidir; aksi takdirde, dosyalar zarar görebilir.

#### Notlar:

- **USB (HDD)** USB arayüzüne bağlanılan harici sabit disk ile beraber güç kablosu kullanıldığı durumlarda TV kapatıldığında harici hard diskin de güç kablosu çekilmelidir.
- USB Aygıtından herhangi bir dosya okunurken USB Aygıtının TV'den çıkarılmaması gerekmektedir.
- <sup>7</sup>ITE (Bilgi Teknolojisi Donanımları) cihazları için EN 55022/EN 55024'te tanımlandığı üzere, iki yönlü veri aktarımı mümkün değildir.
- <sup>7</sup>USB üzerinden aktarım, kendi başına bir çalışma modu değildir. Bu, yalnızca ek bir fonksiyondur.

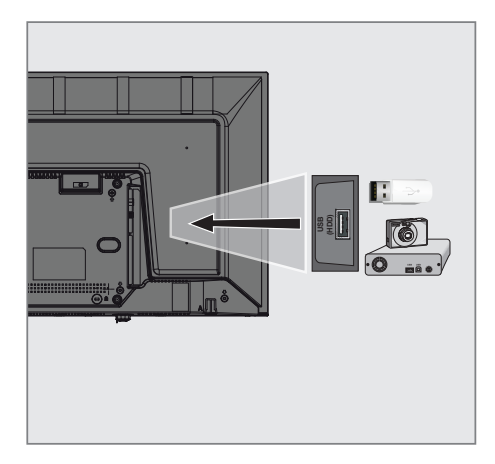

1 Televizyonun üzerindeki USB (HDD) USB arayüzü ile harici cihazın üzerindeki ilgili veri çıkışını (harici sabit disk, dijital kamera, kart okuyucu veya MP3 oynatıcı) bir USB kablosu ile bağlayın;

# USB İSLEMİ

## Dosya tarayıcı

Dosya tarayıcı, harici veri ortamının gönderdiği video, ses ve resim verilerini gösterir.

#### Dosya tarayıcısı ana menüsü

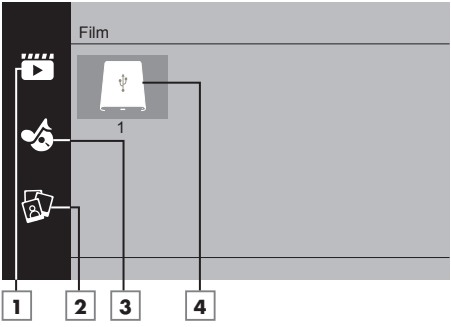

- 1 Film.
- 2 Fotoğraf
- 3 Müzik
- 4 Harici veri ortamı

## Oynatma/Çalma temel fonksiyonlar

- »My Media« düğmesine basın.. – »Medya Oynatıcı« menüsü görüntülenir.
- 2 »V« veya »Λ« düğmesiyle istediğiniz filtre tipini (Film, Müzik veya Fotoğraf) seçip »OK« düğmesiyle onaylayın.
- 3 »>« düğmesi ile harici veri ortamını seçip »OK« düğmesiyle onaylayın. – Alt dizin listesi ekrana gelir.
- <sup>4</sup> »V«, »Λ«, »<« veya »>« düğmesiyle seçtiğiniz kritere göre film, resim veya müzik dosyasını seçip oynatmak için » $\blacktriangleright$ «« düğmesine basın.

#### Notlar:

- <sup>7</sup>Görüntü verilerini oynatırken, çözünürlük ve boyutla ilgili bilgileri »?« düğmesine basarak izleyebilirsiniz.
- MP3 verilerini calarken, albüm bilgileri, şarkı, şarkıcı ekranda görüntülenir.
- <sup>7</sup>Görüntü verilerini oynatırken, kontrol panelini açmak için »MENU« düğmesine basın.
- 5 Oynatmayı duraklatmak için » $\blacksquare$ « düğmesine basın.
- 6 Oynatmaya devam etmek için » « düğmesine basın.
- 7 Oynatmayı sona erdirmek için » $\blacksquare$ « düğmesine basın.
	- Dosya tarayıcı görünür.

#### Notlar:

- <sup>7</sup>USB modunda desteklenen bazı dosya formatları, desteklenen dosya uzantısına sahip olmasına rağmen, bu dosyaların oluşturma biçimlerini bağlı olarak oluşabilecek problemlerden dolayı çalışmayabilir.
- Oynatılan video dosyaları icinde birden fazla ses kaynağı (audio stream) varsa dosya tam ekran oynatılırken » « tuşu ile ses kaynakları arasında geçiş yapılabilir.
- <sup>7</sup>Film dosyasından izleyeceğiniz filmler sadece .srt, .sub, .ass, .ssa, .smi formatındaki altyazıları desteklemektedir. Altyazı ile film dosyasının isimleri aynı olmalıdır. Aksi taktirde alt yazı görüntülenmez.

## İlave oynatma fonksiyonları

Kullanılan dosya biçimlerine bağlı olarak, aşağıdaki ilave fonksiyonları kullanmak mümkündür.

#### Seçilen görüntü verilerini oynatma

Yalnızca işaretli film ve fotoğrafları oynatır.

- <sup>1</sup> »V«, »Λ«, »<« veya »>« düğmesiyle istediğiniz video veya fotoğrafı parçasını seçin ve »OK« düğmesiyle vurgulayın.
- 2 »**V**«, »Λ«, »**<**« veya »>« düğmesiyle istediğiniz diğer video veya fotoğrafı parçasını seçin ve »OK« düğmesiyle vurgulayın.
- 3 Çalmaya başlamak için » $\blacktriangleright$ « düğmesine basın.
- 4 Oynatmayı sona erdirmek için »<sup>1</sup>« düğmesine basın.

#### Not:

<sup>7</sup>Vurguyu kaldırmak için,»V«, »Λ«, »<« veya »>« düğmesiyle video veya fotoğrafı seçip »OK« düğmesiyle işareti kaldırın.

#### Bir şarkıyı ya da görüntüyü adım adım seçme (ATLAMA)

- Oynatma sırasında, bir sonraki istediğiniz şarkıyı/görüntüyü »▶ « düğmesi ile seçin.
- 2 Önceki şarkıyı/görüntüyü » $\blacktriangleleft$ « düğmesi ile seçin.
	- Oynatma, seçtiğiniz şarkı ya da görüntü ile başlar.

#### Video dosyalarında istenilen süreye gitme

- 1 Oynatma esnasında »MENU« düğmesine basın.
- 2 »<« veya »>« düğmesiyle © düğmesini seçip »OK« düğmesiyle onaylayın.
- 3 »1...0 « düğmeleriyle gidilmesi istenen süreyi girip »OK« düğmesiyle onaylayın.

#### İleriye doğru arama

(yalnızca video ve ses dosyaları)

Farklı hızları seçebilirsiniz (ileriye ya da geriye doğru 2 kat, 4 kat, 8 kat, 16 kat ve 32 kat hızlı).

- 1 Oynatma esnasında oynatma/çalma hızını »44« veya » $\blacktriangleright$ « düğmelerine basarak seçebilirsiniz.
- **2** Oynatmaya devam etmek için » $\blacktriangleright$ « düğmesine basın.

#### Resim görüntüsünü döndürme

(yalnızca resim dosyaları)

Resimler 90° döndürülebilir.

- 1 Oynatma/çalma esnasında kontrol panelini »MENU« düğmesiyle açın.
- 2 »<« veya »>« düğmesiyle » « veya » seçeneğini seçip »OK« düğmesine basın.
	- Resim, 90° saat yönünde veya saat yönü tersine döner.

#### Tekrarlama fonksiyonları

- » «, seçili parça yalnızca bir kez tekrarlanır;
- » $\circlearrowright$ », seçili parçalar sıralı tekrarlanır;
- » «, seçili parçalar karışık tekrarlanır;
- » «, tekrar kapalı.
- 1 Oynatmayı başlatmak için » $\blacktriangleright$ « düğmesine basın.
- 2 Oynatma/çalma esnasında kontrol panelini »MENU« düğmesiyle açın.
- 3 » $\circlearrowright$ « seçimi için » $\mathsf{K}$ « veya » $\mathsf{K}$ « düğmesine basın ve »OK« düğmesiyle onaylayın. – Tekrarlama işlevi değişir.

#### İşaretlenen sürenin tekrar oynatılması

- »<« veya »>« düğmesiyle » « seçeneğini seçip tekrarın başlayacağı süreyi seçmek için »OK« düğmesine basın. – Başlangıç »A« ile işaretlenir.
	-
- 2 Tekrarın biteceği sürede » « seçeneğini »OK« düğmesiyle onaylayın.
	- Bitiş »B« ile işaretlenir ve »A-B« arasındaki süre tekrarlanır.
- 3 Tekrarı iptal etmek için » « seçeneğini »OK« düğmesiyle onaylayın.

## Şartlar, Koşullar ve Gizlilik

Televizyonunuzda size kabul etmeniz ya da reddetmeniz için 2 farklı sözleşme sunulmaktadır; "Veri Toplama ve Yazılım Güncellemeleri Bildirimi" ve "Gizlilik Sözleşmesi"

Bunlardan ilki İlk Kurulum aşamasında gösterilen Veri Toplama ve Yazılım Güncellemeleri Bildirimidir.

## Veri Toplama ve Yazılım Güncellemeleri Bildirimi

Bu bildirim TV'niz internete bağlandığında toplananan verileri, bu verilerin işlenmesini, kullanımını ve paylaşılmasını açıklar ve sizden bunlara dair onay ister. Burada belirtlen verilerin işlenmesini, kullanımını ve paylaşılmasında Arçelik A.Ş.'nin sorumluluğu yoktur; sorumluluk belirtilen Üçüncü partiye aittir. Bu sözleşmeyi kabul etmezseniz kullanamayacağınız özellikler de belirtilmiştir.

Lütfen bu bildirimi detaylarıyla birlikte okuyunuz.

## Gizlilik Sözleşmesi

Gizlilik Sözleşmesi internet gerektiren Smart Interactive özelliklerini eksiksiz kullanmak için kabul etmeniz gereken sözleşmedir. Internete bağlamak için Ağ ayarları menüsüne her girdiğinizde Gizlilik Sözleşmesi görüntülenir ve kabul etmeniz beklenir. Kabul yerine Reddet seçilirse internete bağlanma işlemine devam edemez ve internet kullanan özellikleri kullanamazsınız. Lütfen Gizlilik Sözleşmesinin içeriğin, dikkatlice okuyarak hareket ediniz.

## SMART Interactive TV internet uygulamaları

SMART Interactive TV interaktif uygulamaları televizyonunuza internet hizmetleri ve sayfaları sağlar.

Bu uygulamalar televizyonunuza göre tasarlanmıştır.

SMART Interactive TV özelliği ile lokal ve global birçok internet uygulamasını çalıştırabilirsiniz. Bu uygulamalar, video, resim, müzik, oyun, sosyal paylaşım uygulamaları, haber ve spor uygulamaları, hava durumu uygulaması gibi çeşitli uygulamalardır.

#### Notlar:

- SMART Interactive TV, Interactive uygulamalarının kullanılabilirliği ülkeden ülkeye değisebilir.
- SMART Interactive TV kalıcı olarak dosya indirip kaydedemez, başka bir siteye bir dosya yükleyemez, ve bazı uygulamaların Giriş (login) sayfaları dışında eklenti kuramaz.
- 7 Grundig içerik servis sağlayıcıları tarafından sağlanan içerikle ve içeriğin kalitesiyle ilgili hiçbir şekilde sorumlu değildir.
- SMART Interactive TV sağlanan yerel ve evrensel internet uygulamaları, uygulama sahipleri ile yapılan sınırlı süreli özel anlaşmalar çerçevesinde TV'niz ile birlikte sağlanmaktadır. Uygulama sahipleri, bu uygulamaları kendi kararları doğrultusunda, güncelleyebilir, değiştirebilir, kısıtlayabilir veya tamamen kullanımdan kaldırabilir. Bu değişikliklerden dolayı Grundig sorumlu tutulamaz.
- Grundig, SMART Interactive TV ile sağlanan internet uygulamalarında değişiklik yapma, sınırlama, genişletme, yer değiştirme, kullanımdan kaldırma gibi tüm değişiklikleri yapma hakkını saklı tutar.

## Smart İnteractive TV'ye Başlarken

- 1 »@« düğmesiyle uygulama menüsünü açın.
- 2 »<« veya »>« düğmesiyle uygulama seçip »OK« düğmesiyle onaylayın.
	- Uygulama başlangıç ekranı menüsü görüntülenir.
- 3 Uygulamanın kullanımı daha çok uygulamanın kendi yapısına bağlıdır. Ekrandaki açıklamaları takip ediniz.
- 4 Uygulamayı sonlandırmak için »EXIT« düğmesine basın.

#### Not:

<sup>7</sup> Kablo veya Kablosuz adaptör takılı ama IP alamadıysanız ya da internete çıkışınız yoksa İnteractive Uygulamalar başlatılamaz. Bu durumda Ağ bağlantı ayarlarını kontrol ediniz. bkz. sayfa 62 veya 64.

#### Tüm uygulamaların görüntülenmesi

SMART inter@ctive TV uygulamalar menüsünde gösterilen uygulamalar televizyonda çalışacak uygulamardan sadece bir kaç tanesidir. Diğer uygulamaları »Smart TV Apps« menüsünde görüntüleyebilir ve seçebilirsiniz.

- 1 »@« düğmesiyle uygulama menüsünü açın. – Uygulamalar görüntülenir.
- 2 Tüm Uygulamalar'a giriş yapmak için »Smart TV Apps« öğesini »V«, »Λ«, »<« veya »>« ile seçin ve »OK« ile onaylayın. – »Tüm Uygulamalar« menüsü görüntülenir.

## Netflix uygulamasını başlatma

- 1 »@« düğmesiyle uygulama menüsünü açın.
- 2 »<« veya »>« düğmesiyle Netflix uygulamasını seçip »OK« düğmesiyle onaylayın. – Netflix uygulaması başlangıç ekranı görüntülenir.

#### Not:

<sup>7</sup>Netflix uygulamasını uzaktan kumandadaki »NETFLIX« düğmesine basarak da başlatabilirsiniz.

#### Netflix uygulamasına giriş yapılmış hesaptan çıkış

Netflix uygulamasına giriş yapılmış hesaptan çıkış yaparak başka bir hesap ile giriş yapabilirsiniz.

- 1 »MENU« düğmesiyle menüyü açın.
- 2 »**V**« veya »**Λ**« düğmesiyle »Tercihler« menü öğesini »>« ile onaylayın.
- 3 »V« veya »Λ« ile »Uygulama Ayarları« satırını seçin ve »OK« düğmesiyle onaylayın.
- 4 »V« veya »Λ« ile »Netflix Netflix Devre Dışı« satırını seçin ve »OK« düğmesiyle onaylayın.
- 5 Mevcut hesaptan çıkış yapmak için » düğmesine basın;

#### veya

işlemi iptal etmek için »>« düğmesine basın.

## SMART INTERACTIVE TV.

## Netflix uygulamasının arka planda çalışmasını durdurma

Netflix uygulamasının arka planda çalışmasını durdurabilirsiniz.

- 1 »MENU« düğmesiyle menüyü açın.
- 2 »V« veya »Λ« düğmesiyle »Tercihler« menü öğesini »>« ile onaylayın.
- 3 »V« veya »Λ« ile »Uygulama Ayarları« satırını seçin ve »OK« düğmesiyle onaylayın.
- 4 »Netflixten Çıkış Yap« satırını »OK« düğmesiyle onaylayın.
- 5 Uygulamayı durdurmak için »< düğmesine basın;

veya

işlemi iptal etmek için »>« düğmesine basın.

## WEB TARAYICISI

## Web tarayıcısı menüsü

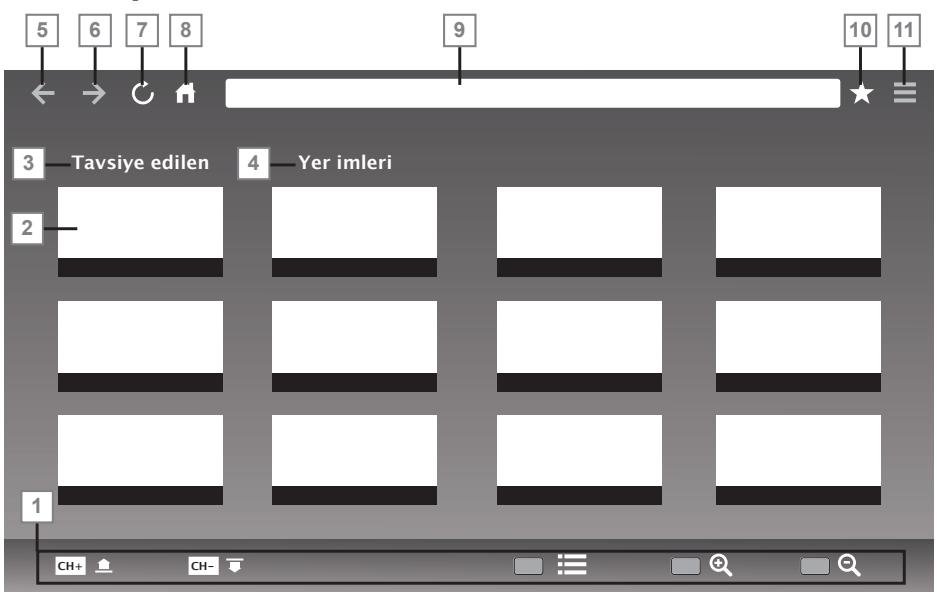

- 1 Menü kontrolleri.
- 2 Tavsiye edilen / Yer imleri sekmeleri.
- 3 Tavsiye edilen sayfalar.
- 4 Yerimleri.
- 5 Önceki sayfa.
- 6 Sonraki sayfa.
- 7 Yenile.
- 8 Ana sayfa.
- 9 Adres cubuğu.
- 10 Favoriler
- 11 Web tarayıcısı ayarlar menüsü.

### Web tarayıcısı uygulaması

Web tarayıcısı internette gezinebilmenizi sağlar.

- 1 »@« düğmesiyle menüyü açın.
- 2 »**V**«, »Λ«, »**<**« veya »>« ile »Browser« menü ögesini seçip »OK« düğmesiyle onaylayın.
	- Web Tarayıcı görüntülenir.
- 3 »•« (kırmızı) düğmesine basıp URL girişi alanını görüntülryin.
- 4 »Λ« veya »V« düğmesiyle URL giriş alanını seçin ve »OK« düğmesiyle onaylayın. – Sanal klavye görüntülenir.
- 5 Adresi girip »•« (kırmızı) düğmesiyle onaylayın.

#### Notlar:

- 7 Diğer fonksiyonlar ekranda açıklanmaktadır.
- Web tarayıcısında kullanmak için hem USB (HDD) soketine fare veya klavye bağlayabilirsiniz. Özel sürücü gerektiren gerektiren klavyeler desteklenmez.

# DİL AYARLARI

- 1 »MENU« düğmesiyle menüyü açın.
- 2 »V« veya »Λ« düğmesiyle »Tercihler« menü öğesini »>« ile onaylayın.

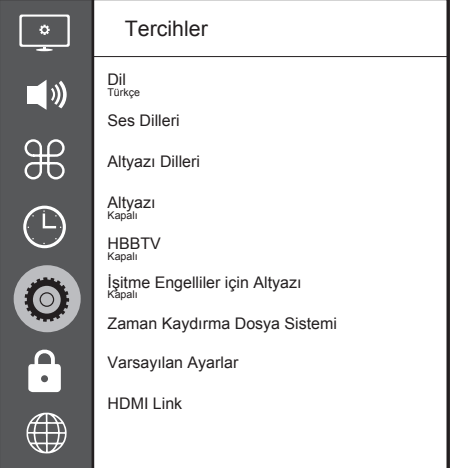

#### Not:

7 İlave işlemler aşağıdaki bölümlerde açıklanmıştır.

## Menü dilinin değiştirilmesi

- 1 »V« veya »Λ« ile »Dil« satırını seçin ve »OK« düğmesiyle onaylayın.
- 2 »**V**« veya »Λ« düğmesi ile menü dilini seçip »OK« düğmesine basarak onaylayın.
- 3 Bir menü seviyesi geri gitmek için »BACK « düğmesine basın veya ayarı sonlandırmak için »EXIT« düğmesine basın.

## Ses dilinin değiştirilmesi

(yalnızca dijital televizyon kanalları için) Birincil ve ikincil bir ses dili tanımlayabilirsiniz.

- 1 »V« veya »Λ« ile »Ses Dilleri« satırını seçin ve »OK« düğmesiyle onaylayın.
- 2 »V« veya »Λ« düğmesi ile »Birinci Ses Dili« satırını seçin ve »OK« düğmesiyle onaylayın.
- 3 »V« veya »Λ« düğmesiyle birinci ses dilini seçip »OK« düğmesiyle onaylayın.
- 4 Bir menü seviyesi geri gitmek için »BACK « düğmesine basın.
- 5 »V« veya »Λ« düğmesi ile »İkinci Ses Dili« satırını seçin ve »OK« düğmesiyle onaylayın.
- 6 »V« veya »Λ« düğmesiyle ikincil ses dilini seçip »OK« düğmesiyle onaylayın.
- 7 Bir menü seviyesi geri gitmek için »BACK « düğmesine basın veya ayarı sonlandırmak için »EXIT« düğmesine basın.

## Altyazı dilinin değiştirilmesi

(yalnızca dijital televizyon kanalları için)

Altyazıları devre dışı bırakabilir, altyazı dilini seçebilir, ikinci bir altyazı dili seçilebilir.

- 1 »V« veya »Λ« ile »Altyazı Dilleri« satırını seçin ve »OK« düğmesiyle onaylayın.
- 2 »V« veya »Λ« düğmesi ile »Birinci Altyazı Dili« satırını seçin ve »OK« düğmesiyle onaylayın.
- 3 »V« veya »Λ« düğmesiyle birinci altyazı dilini seçip »OK« düğmesiyle onaylayın.
- Bir menü seviyesi geri gitmek için »BACK « düğmesine basın.
- 5 »V« veya »Λ« düğmesi ile »İkinci Altyazı Dili« satırını seçin ve »OK« düğmesiyle onaylayın.
- 6 »V« veya »Λ« düğmesiyle ikinci altyazı dilini seçip »OK« düğmesiyle onaylayın.
- 7 Bir menü seviyesi geri gitmek için »BACK « düğmesine basın veya ayarı sonlandırmak için »EXIT« düğmesine basın.

## ERİŞİLEBİLİRLİK FONKSİYONLARI

- 1 »MENU« düğmesiyle menüyü açın.
- 2 »V« veya »Λ« düğmesiyle »Tercihler« menü öğesini »>« ile onaylayın.

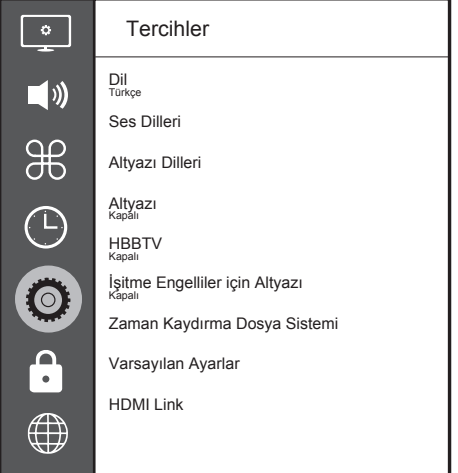

#### Not:

7 İlave işlemler aşağıdaki bölümlerde açıklanmıştır.

## İşitme Engelliler için Altyazı

Sesli anlatım, görme engelliler için ek bir ses kanalıdır. Aktörlerin aktiviteleri, etraflarında bulunanlar, sahne değişiklikleri, görünüşleri, jestleri ve mimikleri anlatılır.

Bu ses, dijital televizyon istasyonlarında normal sesle aynı anda iletilir. Bu, yayınlanan programa bağlıdır.

- 1 »V« veya »Λ« ile »İşitme Engelliler için Altyazı« satırını seçin ve »OK« düğmesiyle onaylayın.
- 2 »V« veya »Λ« düğmesi ile »Açık« öğesini seçip »OK« düğmesine basarak onaylayın.
- 3 Bir menü seviyesi geri gitmek için »BACK « düğmesine basın veya ayarı sonlandırmak için »EXIT« düğmesine basın.

## **ZAMANLAYICI FONKSİYONLARI**

- 1 »MENU« düğmesiyle menüyü açın.
- 2 »V« veya »Λ« düğmesiyle »Zaman« menü öğesini »>« ile onaylayın.

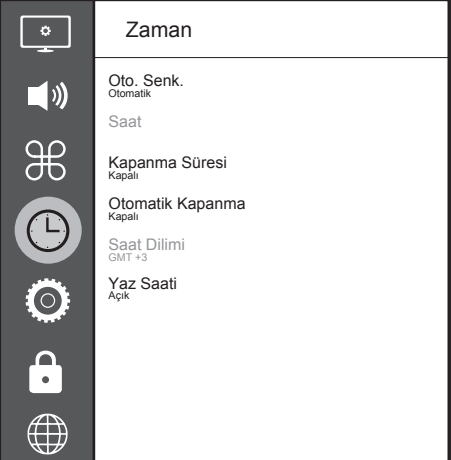

#### Not:

7 İlave işlemler aşağıdaki bölümlerde açıklanmıştır.

### Otomatik Senkron

»Oto. Senk.« seçeneği »Otomatik« seçildiğinde saat ve tarih bilgisi yayından otomatik olarak alınır.

### Saat ve tarih

- 1 »V« veya »Λ« düğmesiyle »Oto. Senk.« satırını seçip »OK« düğmesiyle onaylayın.
- 2 »V« veya »Λ« düğmesiyle »Manuel« seceneğini secin.
- 3 Önceki menüye dönmek için »BACK < düğmesine basın.

#### Not:

- »Saat« ve »Saat Dilimi« seçenekleri »Oto. Senk.« seçeneği »Manuel« seçildiğinde etkindir.
- 4 »V« veya »Λ« düğmesiyle »Saat« satırını seçip »OK« düğmesiyle onaylayın.
- 5 »V« veya »Λ« düğmesiyle »Tarih«, »Ay«, »Yıl«, »Saat«, »Dakika« seçeneklerini seçip »<« veya »>« düğmesiyle ayarlayın.
- 6 Önceki menüye dönmek için »BACK < düğmesine basın veya ayarı sonlandırmak için »EXIT« düğmesine basın.

## Saat Dilimi

- 1 »V« veya »Λ« düğmesiyle »Saat Dilimi« satırını seçip »OK« düğmesiyle onaylayın.
- 2 »V« veya »Λ« düğmesiyle zaman dilimini secin.
- 3 Onceki menüye dönmek icin »**BACK** < düğmesine basın veya ayarı sonlandırmak için »EXIT« düğmesine basın.

## Kapanma Süresi

»Kapanma Süresi«, televizyon için bir kapanma zamanı girebilirsiniz. Bu süre sona erdikten sonra televizyon stand-by moduna geçer.

- 1 »V« veya »Λ« düğmesiyle »Kapanma Süresi« satırını seçip »OK« düğmesiyle onaylayın.
- 2 »V« veya »Λ« düğmesiyle kapanma zamanını seçin.

#### Not:

- **Fonksiyonu »V« veya »Λ« düğmesiyle** »Kapalı« konumuna ayarlayarak kapatın.
- 3 Önceki menüye dönmek için »**BACK** < düğmesine basın veya ayarı sonlandırmak için »EXIT« düğmesine basın.

### Otomatik kapanma

Avrupa düzenlemeleri gereğince televizyonun tuş takımı ve kumandadaki herhangi bir tuşa basılmadığı sürece televizyon 4 saat sonra stand-by moduna geçer.

- 1 »V« veya »Λ« düğmesiyle »Otomatik Kapanma« satırını seçip »OK« düğmesiyle onaylayın.
- 2 »V« veya »Λ« düğmesiyle »4 Saat«, »6 Saat«, »8 Saat« veya »Kapalı« seçeneğini secin.
- 3 Önceki menüye dönmek için »**BACK** < düğmesine basın veya ayarı sonlandırmak için »EXIT« düğmesine basın.

# KİLİT AYARLARI

- 1 »MENU« düğmesiyle menüyü açın.
- 2 »V« veya »Λ« düğmesiyle »Gelişmiş« menü öğesini »>« ile onaylayın. – »Şifre giriş« menüsü görüntülenir.

#### Notlar:

- <sup>7</sup>»Şifre giriş« menüsü »Kilit Sistemi«, »Açık« seçildiğinde görüntülenir.
- Şifre fabrika ayarlarından »1234« olarak belirlenmiştir. Daha sonra kişisel tercihinize göre değiştirebilirsiniz.
- 3 »1...0« düğmesi ile şifreyi girin. – »Gelişmiş« menüsü etkindir.

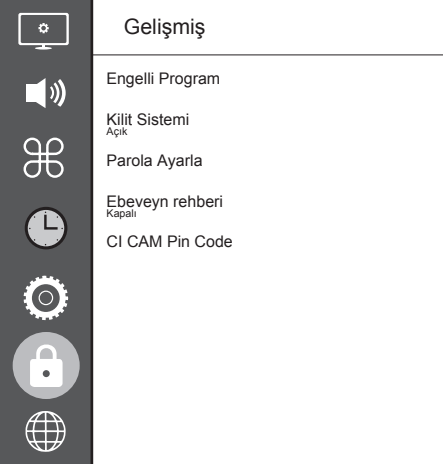

#### Not:

7 İlave işlemler aşağıdaki bölümlerde açıklanmıştır.

## PIN kodunu değiştirme

Varsayılan kod olan »1234« yerine kişisel bir kod girebilirsiniz. Lütfen kişisel kodunuzu not edin.

- 1 »V« veya »Λ« düğmesi ile »Parola Ayarla« öğesini seçin ve »OK« düğmesi ile onaylayın.
- 2 »1...0« düğmeleriyle dört haneli mevcut PIN kodunuzu girin.
- 3 »1...0 « düğmeleriyle dört haneli yeni kişisel PIN kodunuzu girin.
- 4 »1...0« düğmeleriyle kişisel PIN kodunuzu yeniden girin.
- 5 Ayarı sonlandırmak için »EXIT« düğmesine basın.

### Bir televizyon kanalını engelleme

Çocuklar için uygun olmayan televizyon kanallarını kişisel PIN kodunu kullanarak ayrı ayrı engelleyebilirsiniz.

- 1 »V« veya »Λ« düğmesi ile »Engelli Program« öğesini seçin ve »OK« düğmesi ile onaylayın.
	- »Engelli Program« menüsü görüntülenir.
- 2 »Λ« veya »V« düğmeleriyle engellemek istenilen kanalı seçip »•« (kırmızı) düğmesine basın.
- 3 Engelleme tipini »<« veya »>« düğmesiyle seçip »••« (yeşil) düğmesine basın. –Kanal işaretlenir.
- 4 Ayarı sonlandırmak için »EXIT« düğmesine basın.

## Engellenmiş bir televizyon kanalını izleme

PIN kodu ile engellenmiş bir kanalı izlemek için engellenmiş televizyon kanalını seçip PIN kodu girerek izleyebilirsiniz.

- 1 Engellenmiş kanalı »1...0« veya »PR+«, »PR–« düğmeleriyle seçin.
- 2 Gelen şifre ekranına »1...0 « düğmeleriyle »1234« PIN kodunu girin.
	- Engellenmiş kanal görüntülenir.

#### Not:

7 Kanal değiştirildiğinde kanal tekrar engellenecektir.

## Ebeveyn Kontrolü

Çocuklar için uygun olmayan içeriklere veya sahnelere sahip filmler vardır.

Belirli programlar, bu içerikleri ve sahneleri tanımlayan bilgiler içermekte olup bunlar için 4 ila 18 arasında bir erişim düzeyi tanımlanmıştır. Bu erişim düzeylerinden birini seçerek yayının gösterilmesini onaylayabilirsiniz.

- 1 »V« veya »Λ« düğmesi ile »Ebeveyn rehberi« öğesini seçip »Λ« veya »V« düğmesi ile erişim düzeyini seçin.
- 2 Önceki menüye dönmek için »BACK < düğmesine basın veya ayarı sonlandırmak için »EXIT« düğmesine basın.

# DIĞER AYARLAR

- 1 »MENU« düğmesiyle menüyü açın.
- 2 »V« veya »Λ« düğmesiyle »Tercihler« menü öğesini »>« ile onaylayın.

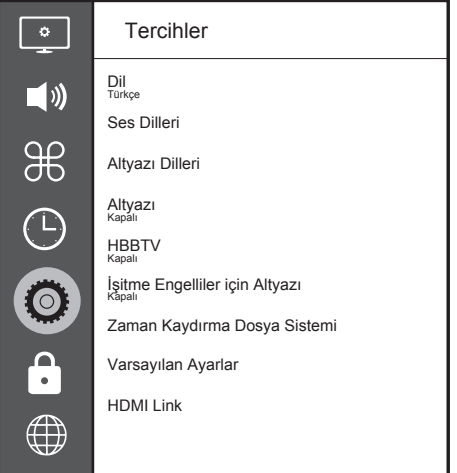

#### Not:

7 İlave işlemler aşağıdaki bölümlerde açıklanmıştır.

## Yazılımı güncelleme (USB)

- 1 Bellek çubuğunu televizyonun yan tarafındaki »USB« soketlerinden birine takın.
- 2 »Tercihler« menüsünden »V« veya »Λ« düğmesiyle »Yazılım Güncelleme (USB)« satırını seçip »OK« düğmesiyle onaylayın. – USB bellekteki yazılım kurulur.

## Yazılımı güncelleme (NetReady)

- 1 »V« veya »Λ« düğmesiyle »Yazılım Güncelleme (NetReady)« seçeneğini seçin ve »OK« düğmesiyle onaylayın.
	- Yeni yazılım araması yapılır.

#### Not:

- <sup>7</sup> Herhangi bir yazılım yoksa menü otomatik olarak kapanır.
- 2 Yeni yazılım varsa »Evet« seçeneğini seçin ve »OK« düğmesiyle onaylayın.
	- Yeni yazılım yüklenecek.

### Televizyonu en baştaki durumuna sıfırlama

Bu fonksiyon, kanal listelerini ve özel ayarları silmenize olanak tanır.

- 1 »Tercihler« menüsünden »V« veya »Λ« düğmesiyle »Varsayılan Ayarlar« satırını seçip »OK« düğmesiyle onaylayın.
- 2 Uyarı ekranında »<« düğmesine basın. – Kısa bir süre sonra »İlk Kurulum« menüsü görüntülenir.
- 3 Sayfa 19'de televizyon ilk kurulumu ve kanalların aranması bölümdeki ayarlarla devam edin.

## HARİCİ CİHAZ KULLANMA

### HDMI CEC

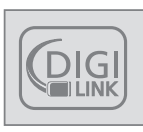

Televizyonunuzda HDMI CEC özelliği bulunmaktadır. Bu özellik CEC (Tüketici Elektronik Kontrolü) protokolünü kullanır. CEC özelliği televizyonunuz ile DVD

oynatıcı STB veya video kaydedicinizi HDMI bağlantısı yaparak televizyon uzaktan kumanda ile kontrol edilmesini sağlar. Bu özelliği bağlayacağınız cihaz da desteklemelidir.

Televizyonunuz aşağıdaki fonksiyonları destekler. Özellik hakkında detaylı bilgi için harici cihazınızın kullanma kılavuzunu okuyun.

### Televizyonun HDMI CEC bağlantısı fonksiyonları

#### Harici cihazın standby modundan açılması

Harici cihazınızı (örneğin DVD oynatıcı) standby modundan açtığınızda, televizyonunuzda standby modundan açılarak harici cihazın bağlı olduğu HDMI kaynağına geçecektir.

Harici cihazın özelliklerine bağlı olarak, (örn. AV alıcı) tek başına açılabilir, ve televizyon standby modunda kalabilir.

#### Televizyondan HDMI kaynağının seçilmesi

Harici cihazınızı (örneğin DVD oynatıcı) açtığınızda, televizyonunuz harici cihazın bağlı olduğu HDMI kaynağına geçecektir. (televizyonunuz açık olması gerekir).

#### Menü dilinin seçilmesi

Televizyonunuzdan menü dilini seçtiğinizde harici cihazınızında menü dili değişecektir. (DVD oynatıcınız destekliyorsa)

#### Standby modundan cihazın kapatılması

Televizyonununuz bekleme konumuna (standby) aldıktan sonra, harici cihaz açıksa (örneğin DVD oynatıcı) harici cihazınız bekleme konumuna geçecektir.

Harici cihazınızda bu özelliğin nasıl aktif edildiğini öğrenmek için cihazın kullanım kılavuzuna bakınız.

#### Etkin harici cihaz arama ve seçimi

- »MENU« düğmesi ile menüyü açın.
- 2 »V« veya »Λ« düğmesi ile »Tercihler« menüsünü seçin ve »OK« düğmesi ile onaylayın.
- 3 »V« veya »Λ« düğmesi ile »HDMI Link« öğesini seçip »OK« düğmesi ile onaylayın.
- 4 »HDMI Link« öğesini »<« veya »>« düğmesi ile »Açık« seçin.
- 5 »V« veya »Λ« düğmesi ile »Cihaz Listesi« öğesini seçip »OK« düğmesi ile onaylayın. – Mevcut cihazlar aranır ve menüde görüntülenir.
- 6 Kontrol etmek istediğniz cihazı »V« veya »Λ« düğmesi ile seçip »OK« düğmesi ile onaylayın.
- 7 Önceki menüye dönmek için »**BACK** < düğmesine basın veya ayarı sonlandırmak için »EXIT« düğmesine basın.

## HARİCİ CİHAZLARI KULLANMA

## Yüksek çözünürlük – HD ready

Televizyonunuz yüksek çözünürlüklü televizyon sinyallerini (HDTV) oynatabilir.

Giriş kaynaklarını (HDTV uydu alıcısı veya Yüksek Çözünürlüklü DVD oynatıcı) »HDMI« soketine (dijital HDTV sinyali) bağlayabilirsiniz.

Bu, kopya korumalı (HDCP Yüksek Bant Genişlikli Dijital İçerik Koruması) olsalar bile dijital HDTV programlarını izleyebilmenizi sağlar.

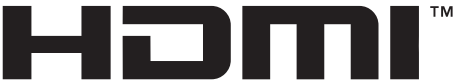

#### HIGH-DEFINITION MULTIMEDIA INTERFACE

HDMI, the HDMI logo and High-Definition Multimedia Interface are trademarks or registered trademarks of HDMI Licensing LLC.

## Bağlantı seçenekleri

- Harici cihazlarınızı bağladığınız televizyon soket(ler)i, harici cihaz da bulunan soketlere ve kullanılabilir sinyallere bağlıdır.
- <sup>7</sup>Çoğu harici cihaz da, görüntü sinyalinin çözünürlüğü televizyondaki giriş soketlerine uyarlanmalıdır (harici cihazın kullanım kılavuzuna bakın). Bağlantı seçenekleriyle ilgili bölümdeki yönergelere bakarak hangi değerleri ayarlamanız gerektiğini öğrenebilirsiniz.
- 7 Cihaz çalışırken başka cihazları bağlamayın. Bağlamadan önce diğer cihazları da kapatın.
- <sup>7</sup>Cihazı elektrik prizine yalnızca harici cihazı bağladıktan sonra takın.

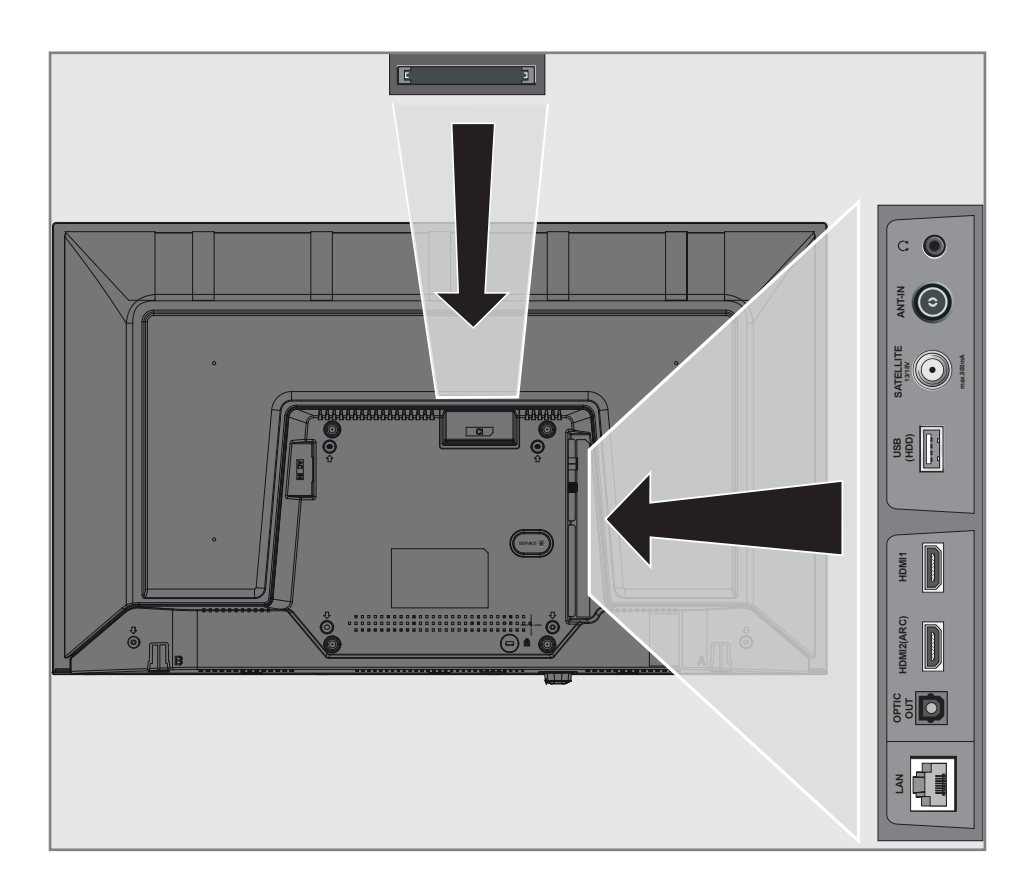

## HARİCİ CİHAZLARI KULLANMA

## Harici cihaz bağlama

#### Dijital ses/görüntü sinyaliyle

- Uygun cihazlar: Dijital uydu alıcısı, oyun konsolu, BluRay oynatıcı, DVD oynatıcı/kaydedici, alıcı cihaz, diz üstü bilgisayar, PC.
- 7 Video sinyali: dijital görüntü; çözünürlük: standart 576p; HDTV 720p, 1080i, 1080p.
- 7 Ses sinyali: dijital ses (stereo, çok kanallı sıkıştırma, sıkıştırılmamış).
- »HDMI1«, »HDMI2« kanal pozisyonu.
- Televizyon üzerindeki HDMI1, HDMI2 (ARC) soketiyle harici cihazın üzerindeki ilgili HDMI soketini standart bir HDMI kablosu (dijital görüntü ve ses sinyali) kullanarak bağlayın.

### DVD kayıt cihazı, DVD oynatıcı, video kayıt cihazı veya set üst kutusu kullanımı

- 1 Video kayıt cihazını, DVD oynatıcıyı veya set üstü kutusunu açıp kullanmak istediğiniz fonksiyonu seçin.
- 2 » « düğmesine basın, » « veya » » düğmesiyle giriş sinyalini seçin (»HDMI1«, »HDMI2«) ve »OK« düğmesiyle onaylayın.

## Kulaklıklar

#### Kulaklıkları takma

1 Kulaklık fişini televizyonun kulaklık soketine (3.5 mm ø jaklı fiş) takın.

#### Not:

7 Kulaklıklarla uzun süre yüksek ses seviyesinde dinlenmesi işitme duyunuza zarar verebilir.

## Hi-fi sistemi

#### Dijital çok kanallı amplifikatör / AV alıcısı bağlama

1 Televizyonun üzerindeki HDMI2 (ARC) (HDMI 1.4 Ses Dönüş Kanalı) soketini HDMI ARC uyumlu Dijital çok kanallı amplifikatör / AV alıcısı üzerindeki ilgili sokete bir standart HDMI kablosu kullanarak bağlayın (dijital ses sinyali);

veya

2 Televizyonun üzerindeki Optic Out soketini AV alıcısı üzerindeki ilgili sokete bir standart optik dijital kablo kullanarak bağlayın (dijital ses sinyali).

#### Önemli:

<sup>7</sup>HDMI ARC bağlantısında 5 metreden daha uzun bir HDMI kablosu kullanmayın.

#### Aygıta HDMI ARC özelliğini uygulayın ve HDMI ARC özelliğini onaylayın

- 1 Çoklu fonksiyon amplifikatörünü veya AV alıcısını açın. AV alıcısına bir Blu-ray Oynatıcı bağlanırsa oynatıcının da açılması gerekmektedir.
- 2 »MENU« düğmesi ile menüyü açın.
- 3 »V« veya »Λ« düğmesi ile »Tercihler« menüsünü seçin ve »>« düğmesi ile onaylayın.
- 4 »V« veya »Λ« düğmesi ile »HDMI Link« öğesini seçip »OK« düğmesi ile onaylayın.
- 5 »V« veya »Λ« düğmesiyle » ARC« öğesini »<« veya »>« düğmesi ile »Açık« seçin.
- 6 »V« veya »Λ« ile »Cihaz Listesi« satırını seçin ve »OK« düğmesiyle onaylayın. – »Cihaz Listesi« menüsünde »HDMI2 (ARC)« kaynağına bağlı olan ses sistemi listede görüntülenecektir.
- 7 »V« veya »Λ« düğmesi ile aygıtı seçin ve »OK« düğmesiyle onaylayın.

## HARİCİ CİHAZLARI KULLANMA

#### Notlar:

- Eğer ses sistemi aynı zamanda oynatıcı (Örneğin; DVD oynatıcı işlevi dahil Ev sinema sistemi) özelliğine sahip ise HDMI CEC listesinde iki farklı cihaz listelenir. Birincisi, oynatıcı ikincisi ise ses oynatıcı cihazdır.
- <sup>7</sup>AV alıcısına bir Blu-ray Oynatıcı bağlanırsa kayıt sırasında lütfen Diski Oynatıcıdan çıkarın.
- <sup>7</sup>Televizyonun dahili hoparlörleri, otomatik olarak kapanır.
- AV alıcısının ses seviyesini televizyonun uzaktan kumandasıyla ayarlayabilirsiniz.
- <sup>7</sup>HDMI ARC özelliğini kapatmak için »<« veya »>« ile »Kapalı« seçeneğini seçin.
- Televizyon kapatılırken ARC fonksiyonu devre dışı kalır ve dahili hoparlörler tekrar aktif hale gelir.
- 8 Ayarı sonlandırmak için »EXIT« düğmesine basın.

Dolby, Dolby Audio çift D sembolü, Dolby Laboratories'in ticari markalarıdır.

## ORTAK ARAYÜZLE ÇALIŞTIRMA

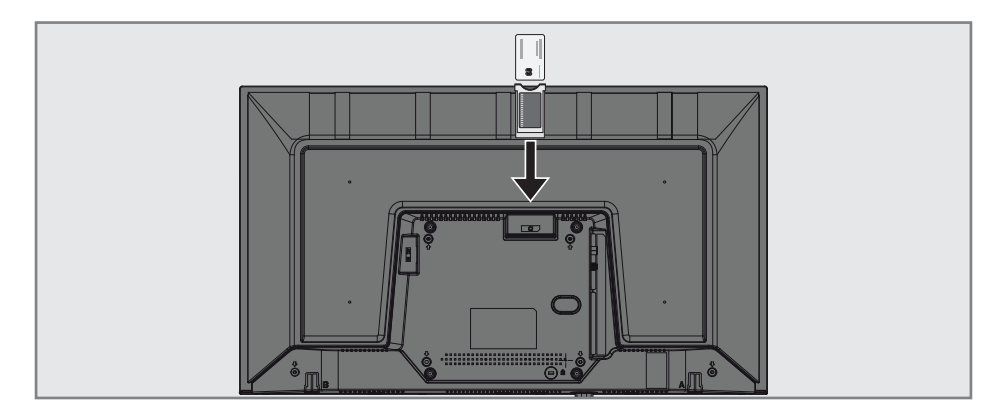

## Ortak arayüz nedir?

- <sup>7</sup> Ortak Arayüz (CI) DVB alıcılarında kullanılan bir arayüzdür.
- <sup>7</sup> Şifreli kanallar, yalnızca şifreleme sistemine ve ilgili akıllı karta uygun bir CA modülüyle izlenebilir.
- <sup>7</sup>Televizyon seti çeşitli hizmet sağlayıcılardan alınan CA modüllerinin takılabildiği bir Ortak Arayüz yuvasıyla donatılmıştır.
- 7 İzlemek istediğiniz şifreli kanalları etkinleştirmek için hizmet sağlayıcının akıllı kartını CA modülüne takabilirsiniz.

## CA modülünü takma

#### Not:

- CA modülünü CI yuvasına takmadan önce cihazı kapatın.
- 1 Akıllı kartı CA modülüne takın.
- 2 CA modülünü akıllı kartla birlikte televizyondaki CI yuvasına takın.

#### Not:

- Ortak Arayüz yuvasında hangi CA modülünün bulunduğunu görmek için »CA - Modülü« alt menüsüne gidin.
- Televizyonunuzdaki CI yuvasına ilk kez bir CA modülü takarken televizyon CA modülünü kaydedene kadar kısa bir süre bekleyin.

### CA modülü ve akıllı kartlar için erişim kontrolü

- 1 »MENU« düğmesi ile menüyü açın.
- 2 »V« veya »Λ« düğmesi ile »Kanal« menüsünü seçin ve »>« düğmesi ile onaylayın.
- 3 »Λ« veya »V« düğmesiyle »CA Modülü« satırını seçin ve »OK« düğmesiyle onaylayın.

#### Notlar:

- <sup>7</sup> Bu menüde, kullanma talimatları sunulur ve PIN kodunuzu girdikten sonra Ücretli TV yayını sağlayıcısının kanallarına erişim sağlanır.
- 7 Diğer ayarlar, CA modülünüz ve akıllı kartınıza ait kılavuzlarda açıklanmaktadır.
- CA, bazı ülkelerde ve bölgelerde desteklenmemektedir. Lütfen yetkili satıcınıza danışın.
- 4 Ayarı sonlandırmak için »EXIT« düğmesine basın.

Uygulama Portal'ında birçok uygulama başlatabilirsiniz. Bu uygulamalar, video, resim, müzik, oyun sosyal paylaşım uygulamaları, haber ve spor uygulamaları, hava durumu uygulamaları gibi çeşitli uygulamalardır.

## Ağ bağlantısı

Televizyonunuzu kablolu veya kablosuz olarak yerel ağa bağlayabilirsiniz.

Kablolu ağ bağlantısı kullanmak istiyorsanız bu sayfadaki yönergeler ile başlayınız;

Kablosuz ağ bağlantısı kullanıyorsanız sayfa 64 "Kablosuz ağ bağlantısı" bölümündeki yönergeleri takip edin.

#### Not:

<sup>7</sup> Aşağıdaki bölüm, "ilk kurulum" esnasında gerçekleştirmediyseniz ev ağına nasıl bağlanılacağını anlatmaktadır.

## Kablolu ağ

#### Kablolu <sup>a</sup>ğ bağlantısı

1 Harici modemin cıkısını LAN soketine Cat 5 kablo ile bağlayın.

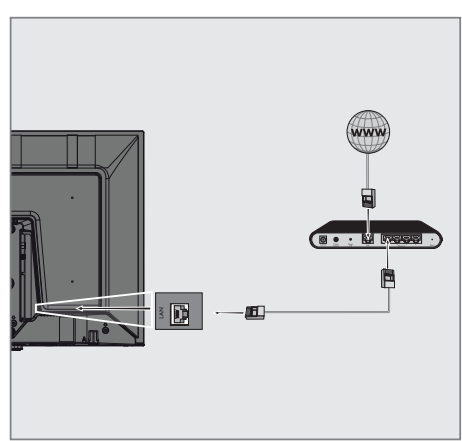

#### Not:

Bağlantı kabloları ürün ile birlikte verilmez.

## Kablolu ağ ayarları

Kablolu ağ ayarlarını yapmak için iki yol vardır.

- A Otomatik bağlantı, tüm bağlantı ayarları (»IP Adresi«, »Netmask«, »Gateway« ve »DNS«) bilgileri modemden otomatik olarak alınır.
- **B** Manuel bağlantı, tüm bağlantı ayarları (»IP Adresi«, »Netmask«, »Gateway« ve »DNS«) bilgileri manuel olarak yapılandırılması gerekir.

### Otomatik bağlantı

Bir çok ev ağı Dinamik Ağdır. Dinamik bir ağa sahipseniz, DHCP destekleyen bir DSL modem kullanmalısınız. DHCP'yi destekleyen modemler ve IP paylaştırıcılar, »IP Adresi«, »Netmask«, »Gateway« ve internet erişimi için gereksinim duyulan »DNS« değerlerini otomatik olarak alırlar, böylece bu değerleri manuel girmeniz gerekmez.

- 1 »MENU« düğmesiyle menüyü açın.
- 2 »V« veya »Λ« düğmesiyle »Ağ« menü öğesini »>« ile onaylayın.
- 3 »V« veya »Λ« düğmesiyle »Kablolu Ağ« seçeneğini seçin ve »OK« düğmesiyle onaylayın.
- 4 Gizlilik Politikasını onaylamak için »<« veya »>« düğmesiyle »Onayla« seçeneğini seçin ve »OK« düğmesiyle onaylayın.
- 5 Ağ altyapınıza göre »V« veya »Λ« düğmesiyle »IPv4« veya »IPv6« seçeneğini seçip »OK« düğmesiyle onaylayın.

#### Not:

- IPv6 ile internete erişebilmek için, internet servis sağlayıcınızın ve modemin IPv6 desteklemesi gerekmektedir. Sadece modem IPv6 destekliyorsa sadece modeminizle bağlantı kurabilir; internete bağlantısı sağlanmaz.
- 6 »V« veya »Λ« düğmesiyle »Otomatik Giriş« seçeneğini seçin ve »OK« düğmesiyle onaylayın.
	- »Bağlanıyor ... « mesajı görüntülenir ve bağlantı başarılı ise »Başarılı« mesajı görüntülenir.

7 Ayarları sonlandırmak için »EXIT« düğmesine basın.

#### Not:

<sup>7</sup>Dinamik bir ağa sahip değilseniz manuel bağlantı bölümündeki adımları takip edin.

#### Manuel bağlantı

Bazı ağlar Statik IP adresi gerektirir. Ağınız Statik bir IP adresi gerektiriyorsa, »IP Adresi«, »Netmask«, »Gateway« ve »DNS« değerlerini manuel olarak girmelisiniz. »IP Adresi«, »Netmask«, »Gateway« ve »DNS« değerlerini, (ISS) Internet Servis Sağlayıcınızdan alabilirsiniz.

- 1 »MENU« düğmesiyle menüyü açın.
- 2 »V« veya »Λ« düğmesiyle »Ağ« menü öğesini »>« ile onaylayın.
- 3 »V« veya »Λ« düğmesiyle »Kablolu Ağ« seçeneğini seçin ve »OK« düğmesiyle onaylayın.
- 4 Gizlilik Politikasını onaylamak için »<« veya »>« düğmesiyle »Onayla« seçeneğini seçin ve »OK« düğmesiyle onaylayın.
- 5 Ağ altyapınıza göre »V« veya »Λ« düğmesiyle »IPv4« veya »IPv6« seçeneğini seçip »OK« düğmesiyle onaylayın.

#### Not:

- IPv6 ile internete erişebilmek için, internet servis sağlayıcınızın ve modemin IPv6 desteklemesi gerekmektedir. Sadece modem IPv6 destekliyorsa sadece modeminizle bağlantı kurabilir; internete bağlantısı sağlanmaz.
- 6 »V« veya »Λ« düğmesiyle »Manuel Giriş« seçeneğini seçin ve »OK« düğmesiyle onaylayın.

– »IP Adresi«, »Alt Ağ«, »Geçit« ve »DNS« seçenekleri etkindir.

- 7 »IP Adresi« satırından, »1...0« ile IP adresini girin.
- 8 »Alt Ağ« satırından, »1...0« ile Alt Ağ adresini girin.
- 9 »Geçit« satırından, »1…0« ile Geçit adresini girin.
- 10 »DNS1« satırından, »1...0« ile DNS1 adresini girin.
- 11 »DNS2« satırından, »1...0« ile DNS2 adresini girin.
- 12 Ayarlar işlemini tamamlamak için »OK« düğmesi ile onaylayın.
- 13 Ayarları sonlandırmak için »EXIT« düğmesine basın.

## Kablosuz ağ

#### Kablosuz <sup>a</sup>ğ bağlantısı

1 Televizyonun kablosuz bir ağa bağlanması için kendi içerisinde entegre bir Kablosuz WiFi Adaptörü mevcuttur.

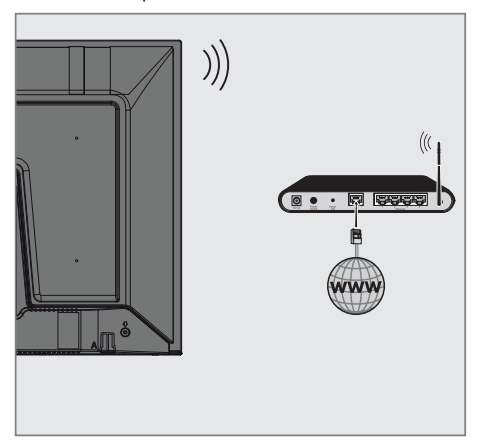

#### Notlar:

- <sup>7</sup>Kablosuz LAN adaptörü IEEE 802.11B/G ve N iletişim protokollerini destekler. Kablosuz bağlantıda HD video oynatımında en iyi performansı sağlamak için IEEE 802.11N protokolünü kullanmanızı öneririz.
- IEEE 802.11B/G destekli bir modem kullanıldığında videoların oynatılmasında performans IEEE 802.11N destekleyen modeme göre daha düşük olabilir, bunun sebebi IEEE 802.11B/G protokolünün veri aktarım hızının düşük olmasıdır.
- Ev ağında kullanılmayan ağ ekipmanlarını gereksiz ağ trafiği yaratacağından kapatılması önerilir.
- <sup>7</sup>Modem veya kablosuz ağ paylaştırıcısını yüksek bir yere koymak kablosuz bağlantı çekim gücünü arttırır.
- <sup>7</sup> Kablosuz bağlantı çekim gücü, modemin tipine ve televizyonun modeme uzaklığına bağlı olarak değişkenlik gösterebilir.

#### <sup>A</sup>ğ şifresini girerek otomatik bağlanmak

- 1 »MENU« düğmesiyle menüyü açın.
- 2 »**V**« veya »A« düğmesiyle »Ağ« menü öğesini »>« ile onaylayın.
- 3 »V« veya »Λ« düğmesiyle »Kablosuz Ağ« seçeneğini seçin ve »OK« düğmesiyle onaylayın.
- 4 Gizlilik Politikasını onaylamak için »<« veya »>« düğmesiyle »Onayla« seçeneğini seçin ve »OK« düğmesiyle onaylayın. – »Wi-Fi Ağı« menüsü görüntülenir.
- 5 Ağ altyapınıza göre »V« veya »Λ« düğmesiyle »IPv4« veya »IPv6« seçeneğini seçip »OK« düğmesiyle »Açık« olarak ayarlayın.

#### Not:

- IPv6 ile internete erişebilmek için, internet servis sağlayıcınızın ve modemin IPv6 desteklemesi gerekmektedir. Sadece modem IPv6 destekliyorsa sadece modeminizle bağlantı kurabilir; internete bağlantısı sağlanmaz.
- 6 »V« veya »Λ« düğmesiyle »Erişim Noktası« sçeneğini seçip »OK« düğmesiyle onaylayın.
	- Mevcut kablosuz ağlar taranarak »WIFI Listesi« menüsünde görüntülenir.
- 7 »V« veya »Λ« düğmesi ile bağlanmak istediğiniz ağı seçip »OK« düğmesine basarak onaylayın.
	- Kablosuz bağlantı şifre ekranı görüntülenir.

#### Not:

- Kablosuz modemin TV tarafından ağda bulunabilmesi için ağ isminin ASCII karakterleri desteklemesi gerekmektedir.
- <sup>8</sup> »<«, »>«, »V« veya »Λ« düğmesiyle gereken karakteri seçip »OK« düğmesiyle bir sonraki karaktere geçin.
	- »A1\$« ➡ »OK« tuşlarını kullanarak büyük harfler / sayılar ve küçük harfler / özel karakterler arasında geçiş yapabilirsiniz.
	- Girilen karakteri silmek için » « düğmesini seçip »OK« düğmesiyle onaylayın.

- 9 »••« (yeşil) düğmesine basarak kablosuz ağa bağlanın.
	- »Bağlanıyor ... « mesajı görüntülenir ve bağlantı başarılı ise »Başarılı« mesajı görüntülenir.
- 10 Ayarı sonlandırmak için »EXIT« düğmesine basın.

#### Bir düğmeye basarak kablosuz WPS <sup>a</sup>ğ bağlantısı

- 1 »MENU« düğmesiyle menüyü açın.
- 2 »V« veya »Λ« düğmesiyle »Ağ« menü öğesini »>« ile onaylayın.
- 3 »V« veya »Λ« düğmesiyle »Kablosuz Ağ« seçeneğini seçin ve »OK« düğmesiyle onaylayın.
- 4 Gizlilik Politikasını onaylamk için »<« veya »>« düğmesiyle »Onayla« seçeneğini seçin ve »OK« düğmesiyle onaylayın. – »Wi-Fi Ağı« menüsü görüntülenir.
- 5 Ağ altyapınıza göre »V« veya »Λ« düğmesiyle »IPv4« veya »IPv6« seçeneğini seçip »OK« düğmesiyle »Açık« olarak ayarlayın.

#### Not:

- IPv6 ile internete erişebilmek için, internet servis sağlayıcınızın ve modemin IPv6 desteklemesi gerekmektedir. Sadece modem IPv6 destekliyorsa sadece modeminizle bağlantı kurabilir; internete bağlantısı sağlanmaz.
- 6 »V« veya »Λ« düğmesiyle »Erişim Noktası« seçeneğini seçip »OK« düğmesiyle onaylayın.
	- Mevcut kablosuz ağlar taranarak »WIFI Listesi« menüsünde görüntülenir.
- 7 WPS bağlantı için »••••« (mavi) düğmesine basın.
- 8 »V« veya »Λ« düğmesiyle »WPS-PBC« satırını seçip »OK« düğmesiyle onaylayın.
- 9 Router üzerindeki WPS tuşuna basınız.
- 10 Erişim noktası üzerinden WPS düğmesine bastıktan sonra devam etmek için »<« veya »>« düğmesi ile »Devam« seçeneğini seçin ve »OK« düğmesiyle onaylayın.
- 11 »••« (yeşil) düğmesine basarak yapılan ayarlar ile ağ bağlantısının gerçekleştiğini kontrol edin.
	- »Bağlanıyor ... « mesajı görüntülenir ve bağlantı başarılı ise »Başarılı« mesajı görüntülenir.
- 12 Ayarı sonlandırmak için »EXIT« düğmesine basın.

#### PIN ile kablosuz WPS <sup>a</sup>ğ bağlantısı

- 1 »MENU« düğmesiyle menüyü açın.
- 2 »V« veya »Λ« düğmesiyle »Ağ« menü öğesini »>« ile onaylayın.
- 3 »V« veya »Λ« düğmesiyle »Kablosuz Ağ« seçeneğini seçin ve »OK« düğmesiyle onaylayın.
- 4 Gizlilik Politikasını onaylamk için »<« veya »>« düğmesiyle »Onayla« seçeneğini seçin ve »OK« düğmesiyle onaylayın. – »Wi-Fi Ağı« menüsü görüntülenir.
- 5 Ağ altyapınıza göre »V« veya »Λ« düğmesiyle »IPv4« veya »IPv6« seçeneğini seçip »OK« düğmesiyle »Açık« olarak ayarlayın.

#### Not:

- IPv6 ile internete erişebilmek için, internet servis sağlayıcınızın ve modemin IPv6 desteklemesi gerekmektedir. Sadece modem IPv6 destekliyorsa sadece modeminizle bağlantı kurabilir; internete bağlantısı sağlanmaz.
- 6 »V« veya »Λ« düğmesiyle »Baz İstasyonu« sçeneğini seçip »OK« düğmesiyle onaylayın. – Mevcut kablosuz ağlar taranarak »WIFI Listesi« menüsünde görüntülenir.
- 7 WPS bağlantı için »••••« (mavi) düğmesine basın.
- 8 »V« veya »Λ« düğmesiyle »WPS-PIN« satırını seçip »OK« düğmesiyle onaylayın.
	- Kablosuz WPS menüsünde 8 haneli pin kodu görüntülenir.

#### Not:

- <sup>7</sup>PIN kodunun bir bilgisayar yardımıyla nasıl girileceğini öğrenmek için yönlendiricinizin kılavuzuna bakın.
- 9 Yönlendiriciye pin kodu girmek için bir bilgisayar kullanın (örn. AVM FRITZ!Box: menü öğesi WLAN Ayarları... WPS) ve kaydet.

#### Not:

<sup>7</sup>Televizyonun üretmiş olduğu 8 haneli PIN kodu modem arayüzüne 2 dakika içinde girilmelidir, girilmediği taktirde televizyon modem ile bağlantısını keser.

- 10 Kaydı onaylamak için »<« veya »>« düğmesi ile »Devam« seçeneğini seçin ve »OK« düğmesiyle onaylayın.
	- »Bağlanıyor ... « mesajı görüntülenir ve bağlantı başarılı ise »Başarılı« mesajı görüntülenir.
- 11 Ayarı sonlandırmak için »EXIT« düğmesine basın.

#### Ağ Durumu

Bağlantı tipi, bağlı bulunan ağ, IP adresi gibi ağa ait tüm bilgiler görüntülenir.

- 1 »MENU« düğmesiyle menüyü açın.
- 2 »V« veya »Λ« düğmesiyle »Ağ« menü öğesini »>« ile onaylayın.
- 3 »V« veya »Λ« düğmesiyle »Ağ Durumu« seçeneğini seçin ve »OK« düğmesiyle onaylayın.
	- Ağ bilgileri görüntülenir.
- 4 Ayarı sonlandırmak için »EXIT« düğmesine basın

#### Wake on WiFi (WOW)

Televizyonu kablosuz ağ üzerinden uyandırmak için kullanılır.

- 1 »MENU« düğmesiyle menüyü açın.
- 2 »V« veya »Λ« düğmesiyle »Ağ« menü öğesini »>« ile onaylayın.
- 3 »V« veya »Λ« düğmesiyle »WOW« seçeneğini seçin ve »OK« düğmesiyle »Açık« veya »Kapalı« seçimini yapın.
- 4 Ayarı sonlandırmak için »EXIT« düğmesine basın

### Uydu bağlantılı tüm dijital televizyon istasyonlarının otomatik olarak aranması

Yeni uydu kanalları sık sık eklenir ya da uydu verileri değiştirilir. Bu nedenle, otomatik arama fonksiyon zaman zaman başlatmanız önerilir.

Tüm transponderlar taranarak yeni kanallar aranır.

- 1 » isi « düğmesi ile »Kaynak« menüsünü açın.
- 2 »<« veya »>« düğmesi ile »DVB-S/S2« öğesini seçip »OK« düğmesi ile onaylayın.
- 3 »MENU« düğmesi ile menüyü açın.
- 4 »V« veya »Λ« düğmesi ile »Kanal« menüsünü seçin ve »>« düğmesi ile onaylayın.
- 5 »V« veya »Λ« düğmesi ile »Otomatik Ayarlama« öğesini seçip »OK« düğmesi ile onaylayın.
- 6 »DVB-S/S2« öğesini »OK« düğmesi ile onaylayın.
- 7 »V« veya »Λ« düğmesi ile »Operatör« seçimini yapıp »OK« düğmesi ile onaylayın. – »Otomatik Ayarlama« menüsü görüntülenir.
- 8 »Uydu« öğesini »OK« düğmesi ile onaylayıp »V« veya »Λ« düğmesiyle arama yapmak istediğiniz uyduları işaretleyin.

#### Önemli:

- 7 Birden fazla uydu araması yapılmak istendiğinde uyduların LNB Ayarlarının doğru olduğunu kontrol edin.
- 9 Önceki menüye dönmek için »MENU« düğmesine basın.
- 10 »V« veya »Λ« düğmesi ile »Tarama Modu« öğesini seçip »OK« düğmesi ile onaylayın.

Sadece şifresiz kanallar için »Şifresiz«, sadece şifreli kanallar için »Şifreli« veya tüm uydu kanalları için »Şifresiz+Şifreli« seçimi için »V« veya »Λ« seçip önceki menüye dönmek için »MENU« düğmesine basın.

- 11 »V« veya »Λ« düğmesi ile »Hizmet Türü« öğesini seçin. Sadece Televizyon kanalları için »DTV« sadece radyo kanalları için »Radyo« her ikisini aratmak için »DTV+Radyo« seçimi için »V« veya »Λ« düğmesine basın.
- 12 Önceki menüye dönmek için »MENU« düğmesine basın.

#### Not:

- 7 Yayıncı kaynaklı uydu paremetreleri değişiklikleri neticesinde bazı frekanslar eksik kaydedilirse, Ağ Arama seçeneğini »Açık« olarak ayarlanması önerilir.
- 13 Aramaya başlamak için »Arama Başlat« öğesini seçip »OK« düğmesine basın.
	- »DVB-S/S2 Otomatik Ayarlama« menüsü görünür ve TV kanallarının aranmasına başlanır.
	- Arama işlemi, alınan televizyon kanallarının sayısına bağlı olarak birkaç dakika sürebilir.

#### Not:

- Arama işlemi, bitmeden önce »**EXIT**« düğmesi ile sona erdirilebilir.
- 14 Ayar işlemini sonlandırmak için »EXIT« düğmesine basın.

#### Uydu bağlantılı dijital televizyon istasyonlarının manuel aranması

Otomatik arama ile belirli bir istasyon bulunamazsa manuel arama fonksiyonunu kullanarak arama yapabilirsiniz. Bunun için istasyonun tüm parametreleri doğru girilmelidir. Geçerli transponder bilgilerini teletext sayfasından, uydu TV magazin yayınları veya internetten öğrenebilir yada TV'de bulunan hazır transponder listesinden seçerek arama yapabilirsiniz.

- » adüğmesi ile »Kaynak« menüsünü açın.
- 2 »<« veya »>« düğmesi ile »DVB-S/S2« öğesini seçip »OK« düğmesi ile onaylayın.
- 3 »MENU« düğmesi ile menüyü açın.
- 4 »V« veya »Λ« düğmesi ile »Kanal« menüsünü seçin ve »>« düğmesi ile onaylayın.
- 5 »V« veya »Λ« düğmesi ile »DTV Elle Ayarlama« öğesini seçip »OK« düğmesi ile onaylayın.
	- »DTV Elle Ayarlama« menüsü görüntülenir.
- 6 Gerekli öğeleri »V« veya »Λ« düğmesi ile seçip, »OK« düğmesi ile onaylayın. Frekans

Kanal frekansını »1...0 « düğmeleriyle 5 basamaklı olarak girin.

#### Sembol

Kanal sembol oranını »1...0 « düğmeleriyle 5 basamaklı olarak girin.

#### Polarizasyon

Kanal polarizasyonunu »<« veya »>« düğmesi ile »Dikey« veya »Yatay« seçin.

7 »V« veya »Λ« düğmesi ile »Tarama Modu« öğesini seçip »OK« düğmesi ile onaylayın. Sadece şifresiz kanallar için »Şifresiz«, sadece şifreli kanallar için »Şifreli« veya tüm uydu kanalları için »Şifresiz+Şifreli« seçimi için »V« veya »Λ« seçip önceki menüye dönmek için »MENU« düğmesine basın.

8 »V« veya »Λ« düğmesi ile »Hizmet Türü« öğesini seçin. Sadece Televizyon kanalları için »DTV« sadece radyo kanalları için »Radyo« her ikisini aratmak için »DTV+Radyo« seçimi için »V« veya »Λ« düğmesine basın.

#### Not:

- 7 Yayıncı kaynaklı uydu paremetreleri değişiklikleri neticesinde bazı frekanslar eksik kaydedilirse, »Ağ Arama« öğesinin »Açık« olarak ayarlanması önerilir.
- 9 »V« veya »Λ« düğmesi ile »Arama« öğesini seçin ve »OK« düğmesi ile onaylayın.
- 10 Ayar işlemini sonlandırmak için »EXIT« düğmesine basın.

## LNB Ayarları

- 1 »MENU« düğmesi ile menüyü açın.
- 2 »V« veya »Λ« düğmesi ile »Kanal« öğesini seçin ve »>«düğmesine basın. – »KANAL« menüsü etkindir.
- 3 »V« veya »Λ« düğmesi ile »LNB Ayarları« öğesini seçip »OK« düğmesi ile onaylayın. – »LNB Ayarları« menüsü görüntülenir.
- <sup>4</sup> Gerekli öğeleri »V«, »Λ«, »<« veya »>« düğmesi ile seçin.

#### Uydu

Dijital istasyonları almak istediğiniz uyduyu listeden »V« veya »Λ« düğmesi ile seçip »OK« düğmesi ile onaylayın.

#### Transponder

Transponder listesine geçmek için »OK« düğmesine basın. Listeden transponder seçebilir, mevcut transponder'ı değiştirebilir, silebilir veya yeni transponder ekleyebilirsiniz.

#### LNB Gücü

LNB gücünü »Kapalı« veya LNB tipine göre »13/18V«, »13V«, »18V« veya »Kapalı« seçimini »<« veya »>« düğmesi ile seçin.

#### Uzun Kablo Kompanzasyonu

»<«, »>« düğmesi ile seçin »Açık« veya »Kapalı« seçimini yapın.

#### LNB Tipi

LNB Tipini »OK« düğmesine ardından »<« veya »>« düğmesi ile seçin.

#### Not:

<sup>7</sup>Universal LNB kullanıyorsanız listeden Evrensel öğesini seçin.

#### 22KHz Tone Otomatik

»OK« düğmesine ardından »V« veya »Λ« düğmesi ile »Otomatik«, »Açık« veya »Kapalı« seçimini yapın.

#### Ton Patlaması

»OK« düğmesine ardından »V« veya »Λ« düğmesi ile »Hiçbiri«, »BurstA« veya »BurstB« seçimini yapın.

#### DiSEqC 1.0

DiSEqC 1.0 switch kullanarak, en fazla dört uydu aynı anda alınabilir.

LNB seçimini »OK« düğmesine ardından »V« veya »Λ« düğmesi ile ilgili DiSEqC pozisyonlara karşılık gelen uydu için »LNB1«, »LNB2«, »LNB3« veya »LNB4« seçimini yapın.

5 Ayar işlemini sonlandırmak için »EXIT« düğmesine basın.

## Kablo bağlantılı dijital televizyon istasyonlarının otomatik olarak aranması

- 1 »<sup>•••••</sup>••• düğmesi ile »Kaynak« menüsünü açın.
- 2 »<« veya »>« düğmesi ile »DVB-C« öğesini seçip »OK« düğmesi ile onaylayın.
- 3 »MENU« düğmesi ile menüyü açın.
- 4 »V« veya »Λ« düğmesi ile »Kanal« menüsünü seçin ve »>« düğmesi ile onaylayın. – »KANAL« menüsü etkindir.
- 5 »V« veya »Λ« düğmesi ile »Otomatik Ayarlama« öğesini seçip »OK« düğmesi ile onaylayın.
	- »Otomatik Ayar« menüsü görüntülenir.
- 6 »V« veya »Λ« düğmesi ile »Operatör« seçimini yapıp »OK« düğmesi ile onaylayın.
- 7 »Ayar Modu« öğesinden »<« veya »>« düğmesi ile (»Ağ« veya »Dolu«) seçimi yapıp »OK« düğmesi ile onaylayın.
	- »Ağ Arama« tarama fonksiyonu, kanalları, yayın sinyalindeki kablo operatörü bilgisine göre ayarlar.
	- »Dolu« tarama fonksiyonu, seçili tüm frekans aralığını tarar. Bu arama seçeneği ile arama işlemi uzun sürebilir. Bu tarama tipi önerilir.

#### Not:

- 7 Aramayı hızlandırabilirsiniz, bunun için; frekans ve ağ kimliği bilgileri gereklidir. Kablo operatörünüzden bu veriyi alabilir veya Internet'teki forumlardan bulabilirsiniz.
- 8 Aramayı başlatmak için »OK« düğmesine basın.
	- »DVB-C Otomatik Ayarlama« menüsü görünür ve TV kanallarının aranmasına başlanır.
	- Arama işlemi, alınan televizyon kanallarının sayısına bağlı olarak birkaç dakika sürebilir.

#### Not:

- Arama islemi, bitmeden önce »**EXIT**« düğmesi ile sona erdirilebilir.
- Ayar işlemini sonlandırmak için »EXIT« düğmesine basın.

## Kablo bağlantılı dijital televizyon istasyonlarının manuel aranması

- 1 »<sup>••••</sup>••• düğmesi ile »Kaynak« menüsünü açın.
- 2 »<« veya »>« düğmesi ile »DVB-C« öğesini secip »**ok**« düğmesi ile onaylayın.
- 3 »MENU« düğmesi ile menüyü açın.
- 4 »V« veya »Λ« düğmesi ile »Kanal« menüsünü seçin ve »>« düğmesi ile onaylayın. – »KANAL« menüsü etkindir.
- 5 »V« veya »Λ« düğmesi ile »DTV Elle Ayarlama« öğesini seçip »OK« düğmesi ile onaylayın.
	- »DTV Elle Ayarlama« menüsü görüntülenir.
- 6 »V« veya »Λ« düğmesi ile »Frekans« öğesini seçip »1...0 « düğmeleriyle ferkansı girin.
- 7 »V« veya »Λ« düğmesi ile »Modülasyon« öğesini seçip »<« veya »>« düğmesi ile modulasyonu seçin.
- 8 »V« veya »Λ« düğmesi ile »Sembol(kS/s)« öğesini seçip »1...0 « düğmeleriyle sembolü girin.
- 9 »V« veya »Λ« düğmesi ile »Arama« öğesini seçip »OK« düğmesine basın.
- 10 Ayar işlemini sonlandırmak için »EXIT« düğmesine basın.

### Anten bağlantılı dijital televizyon istasyonlarının otomatik olarak ayarlanması

- 1 » <sup>→</sup> « düğmesi ile »Kaynak« menüsünü açın.
- 2 »<« veya »>« düğmesi ile »DVB-T/T2« öğesini seçip »OK« düğmesi ile onaylayın.
- 3 »MENU« düğmesi ile menüyü açın.
- 4 »V« veya »Λ« düğmesi ile »Kanal« menüsünü seçin ve »>« düğmesi ile onaylayın. – »Kanal« menüsü etkindir.
- 5 »V« veya »Λ« düğmesi ile »Otomatik Ayarlama« öğesini seçip »OK« düğmesi ile onaylayın.
- 6 »DVB-T/T2« öğesini »OK« düğmesi ile onaylayın.
	- »Kanal Ayarı« menüsü görünür ve TV kanallarının aranmasına başlanır.
	- Arama işlemi, alınan televizyon kanallarının sayısına bağlı olarak birkaç dakika sürebilir.

#### Not:

- Arama işlemi, bitmeden önce »**EXIT**« düğmesi ile sona erdirilebilir.
- 7 Ayar işlemini sonlandırmak için »EXIT« düğmesine basın.

#### Anten bağlantılı dijital televizyon istasyonlarının manuel aranması

- 1 »<sup>••••</sup>••• düğmesi ile »Kaynak« menüsünü açın.
- 2 »<« veya »>« düğmesi ile »DVB-T/T2« öğesini seçip »OK« düğmesi ile onaylayın.
- 3 »MENU« düğmesi ile menüyü açın.
- 4 »V« veya »Λ« düğmesi ile »Kanal« menüsünü seçin ve »>« düğmesi ile onaylayın. – »KANAL« menüsü etkindir.
- 5 »V« veya »Λ« düğmesi ile »DTV Elle Ayarlama« öğesini seçip »OK« düğmesi ile onaylayın.
	- »DTV Elle Ayarlama« menüsü görüntülenir.
- 6 »Kanal« öğesini seçip »<« veya »>« düğmesi ile kanalı seçin.
- 7 »V« veya »Λ« düğmesi ile »Arama« öğesini seçip »OK« düğmesine basın.
- 8 Ayar islemini sonlandırmak için »**EXIT**« düğmesine basın.

### Analog televizyon kanallarını ayarlama

Televizyon kanalı, arama fonksiyonunu kullanarak doğrudan ayarlanabilir.

#### Tüm analog televizyon kanallarını yeniden ayarlama

#### Not:

- Çatı anteninin kablosunu (analog televizyon istasyonları için) televizyonun üzerindeki ANT IN girisine takın.
- 1 » is « düğmesi ile »Kaynak« menüsünü açın.
- 2 »<« veya »>« düğmesi ile »Analog TV« öğesini seçip »OK« düğmesi ile onaylayın.
- 3 »MENU« düğmesi ile menüyü açın.
- 4 »V« veya »Λ« düğmesi ile »Kanal« menüsünü seçin ve »>« düğmesi ile onaylayın. – »Kanal« menüsü etkindir.
- 5 »V« veya »Λ« düğmesi ile »Otomatik Ayarlama« öğesini seçip »OK« düğmesi ile onaylayın.
- 6 »Analog TV« öğesini »OK« düğmesi ile onaylayın.
	- »Analog TV Otomatik Ayarlama« menüsü görünür ve TV kanallarının aranmasına başlanır.
	- Arama işlemi, alınan televizyon kanallarının sayısına bağlı olarak birkaç dakika sürebilir.
- 7 Ayar işlemini sonlandırmak için »EXIT« düğmesine basın.

#### Kanal numaralarını girerek analog televizyon kanallarını ayarlama

- » alüğmesi ile »Kaynak« menüsünü açın.
- 2 »<« veya »>« düğmesi ile »Analog TV« öğesini seçip »OK« düğmesi ile onaylayın.
- 3 »MENU« düğmesi ile menüyü açın.
- 4 »V« veya »Λ« düğmesi ile »Kanal« menüsünü seçin ve »>« düğmesi ile onaylayın. – »Kanal« menüsü etkindir.
- 5 »V« veya »Λ« düğmesi ile »ATV Manuel Arama« öğesini seçip »OK« düğmesi ile onaylayın.
	- »ATV Manuel Arama« menüsü görüntülenir.
- 6 »Program no« öğesinden kanalın hangi program numarasına kaydedileceğini »<« veya »>« düğmesiyle seçin.
- 7 »V« veya »Λ« düğmesi ile »Sistem« öğesini seçin. »BG«, »I«, »DK« ya da »M« seçeneklerinden birini seçmek için »<« veya »>« düğmesine basın.
- 8 »V« veya »Λ« düğmesi ile »Arama« öğesini seçip aramayı başlatmak için »<« veya »>« düğmesine basın.

#### Notlar:

- $\blacksquare$  Hassas avar gerektiği durumlarda » $\blacktriangledown_{\text{«}}$ veya »Λ« düğmesi ile »İnce Ayar« öğesini seçip »<« veya »>« düğmesi ile ayarlayın.
- Diğer televizyon kanallarını ayarlamak için, 4 ila 7 arasındaki adımları tekrarlayın.
- 9 Kanalı kaydetmek için »•« (kırmızı) düğmesine basın.
- 10 Ayarı sona erdirmek için »EXIT« düğmesine basın.
## DETAYLI KANAL AYARLARI

## Sinyal bilgilerini görüntüleme

(yalnızca dijital televizyon kanalları için)

- 1 »MENU« düğmesi ile menüyü açın.
- 2 »V« veya »Λ« düğmesi ile »Kanal« menüsünü seçin ve »>« düğmesi ile onaylayın. – »Kanal« menüsü etkindir.
- 3 »V« veya »Λ« düğmesi ile »Sinyal Bilgisi« öğesini seçip »OK« düğmesi ile onaylayın. – »Sinyal Bilgisi« menüsü görüntülenir.

#### Notlar:

- <sup>7</sup>Bulunduğunuz kaynağa göre sinyal bilgileri değişmektedir.
- <sup>7</sup>Sinyal düzeyi yalnızca alıcı sisteminizde değil, halihazırda aktif olan kanala da bağlıdır. Sinyal düzeyi ekranını kullanarak anteninizi ayarlarken bunu unutmayın.
- 4 Ekran görüntüsünü sonlandırmak için »EXIT« düğmesine basın.

# **BİLGİLER**

#### Kablosuz LAN Modülü Spesifikasyonu (Wi-Fi modülü varsa)

Standart: IEEE802.11b/g/n Frekans Aralığı: Çıkış Gücü (Maksimum) 2400 MHz - 2483,5 MHz: <20dBm

#### Kablosuz LAN Modülü Spesifikasyonu (Wi-Fi modülü varsa)

Standart: IEEE802.11a/n/ac Frekans Aralığı: Çıkış Gücü (Maksimum) 5150 MHz - 5250 MHz: <23dBm 5250 MHz - 5350 MHz: <23dBm 5725 MHz - 5850 MHz: <23dBm

#### Bluetooth Modülü Spesifikasyonu (Bluetooth modülü varsa)

Frekans Aralığı: Çıkış Gücü (Maksimum) 2400 MHz - 2483,5 MHz: <20dBm

### Yetkili satıcılar için servis bilgileri

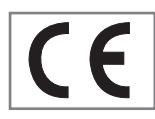

Bu ürün aşağıdaki Avrupa birliği direktifleri ve regülasyonlarına uygundur:

2014/53/AB sayılı Telsiz

Ekipmanları Direktifi

2009/125/EC: Enerji kullanan ürünler için eko-tasarım ile ilgili direktif ve aşağıdaki alt direktifler;

278/2009: Harici güç kaynaklarının yüksüz durumdaki enerji tüketimi ve ortalama aktif verimi ile ilgili çevreye duyarlı tasarım gerekliliklerine dair regülasyon (AC/DC adaptörlü modeller için);

642/2009: Televizyonlar ile ilgili çevreye duyarlı tasarım tasarım gerekliliklerine dair regülasyon.

801/2013 Televizyonlar ile ilgli çevreye duyarlı tasarım gereklilikleri ile ilgili değişiklik regülasyonu.

2010/30/EU: Enerji İle İlgili Ürünlerin Enerji Etiketlemesi direktifi ve aşağıdaki alt direktifler;

1062/2010: Televizyonların enerji etiketlemesine dair regülasyon.

2011/65/EU: Elektrik, elektronik ev ve ofis ekipmanları belirli tehlikeli maddelerin kullanılmasının kısıtlanması direktifi.

Uygunluk beyanının (DoC) bir kopyasını elde etmek için;

http://www.grundig.com/download/doc adresini ziyaret ediniz. Ürün modelinden arama kısmına kullanma kılavuzu kapağında belirtilen model numarasını yazarak televizyon modelini aratıp uygunluk beyanına ulaşabilirsiniz.

## Kablosuz (WLAN) bağlantı için notlar

Müşteriler için not: Aşağıdaki bilgiler sadece Avrupa Birliği yönetmeliklerini uygulayan ülkelerde satılan cihazlar için geçerlidir.

Televizyonun kablosuz sistemi sadece aşağıdaki tabloda verilen ülkelerde kullanılabilir.

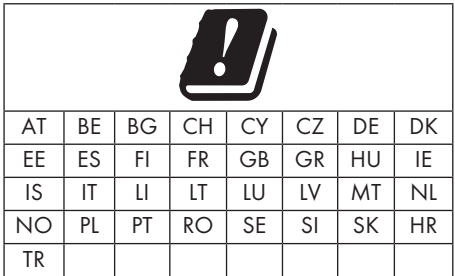

5150 -5350 MHz bandı yalnızca iç mekanlarda kullanılabilir. (Wi-Fi/Bluetooth entegre model ya da Wi-F entegre model için).

Bu cihaz Avrupa harici ülkelerde de çalıştırılabilir.

## İtalya'daki müşteriler için;

Halka açık kullanım için, servis sağlayıcısının iznine bağlıdır.

#### Norveç'teki müşteriler için;

Radyo donanımı kullanımına, Ny-Alesund, Svalbord'ın merkezinden 20 km'lik bir yarıçap içerisindeki coğrafik alanda izin verilmemektedir.

# **BİLGİLER**

### Türkiye'deki müşteriler için;

Bu Cihazın WLAN (Wifi) özelliği sadece bina içersinde kullanılır. Türkiye'de bina dışında kullanımı yasaktır. Bina dışı kullanımında WLAN (Wifi) özelliğinin kapalı olduğundan emin olunuz.

#### Rusya'daki müşteriler için;

FHSS Modülasyonlu Kısa Menzilli Cihaz Uygulamaları.

Maksimum 2.5 mW e.i.r.p.

Yalnızca otomatik izleme ve kaynak hesaplama sistemleri için telemetri bilgilerinin derlenmesi amacı doğrultusunda, kurulum yüksekliğinde herhangi bir sınırlama olmaksızın açık hava uygulamaları için kullanımına izin verilen maksimum kısa menzilli cihaz yoğunluk değeri 100mW e.i.r.p'dir. Diğer amaçlar doğrultusunda bu değer yükleme yüksekliğinin yerden 10m'yi aşmadığı hava uygulamaları için geçerlidir.

İç mekan uygulamaları için kısa menzilli cihaz yoğunluk değeri maksimum 100mW e.i.r.p'dir.

DSSS'li ve FHSS dışındaki geniş bant modülasyonlu kısa menzil cihaz uygulamaları.

DSSS'li ve FHSS dışındaki geniş bant modülasyonlu kısa menzil cihazların maksimum ortalama yoğunluk değeri 2 mW/MHz veya 100mW e.i.r.p dir.

Yalnızca otomatik izleme ve kaynak hesaplama sistemleri için telemetri bilgilerinin derlenmesi amacı doğrultusunda, açık hava uygulamaları için kullanıma izin verilen maksimum kısa menzilli cihazların yoğunluk değeri 20 mW/MHz veya 100 mW e.i.r.p'dir.

İç mekan uygulamaları için kısa menzilli cihazlar maksimum yoğunluk değeri 10mW/MHz veya 100 mW e.i.r.p dir.

#### Ukrayna'daki müşteriler için;

İç mekan uygulamaları için, 6 dBi amplifikasyon faktörüne sahip dahili antenle birlikte maksimum kısa menzilli cihazlar yoğunluk değeri 100 mW e.i.r.p dir.

### PCB Uygunluğu:

"PCB (Poliklorlubifenil ) içermez."

## Ambalajın imha edilmesi

Ambalaj malzemeleri çocuklar için tehlikelidir. Ambalaj malzemelerini çocukların ulaşamayacakları bir yerde muhafaza edin.

Ürünün ambalajı geri dönüşümlü malzemelerden üretilmiştir. Atık talimatlarına uygun bir şekilde tasnif ederek çöpe atın. Normal ev çöpüyle birlikte atmayın.

## Çevre uyarısı

Bu ürün, yeniden kullanılabilen ve geri dönüşüme sokulabilen yüksek kaliteli parça ve malzemelerden üretilmiştir.

Bu nedenle, ürünü kullanım ömrünün sonunda

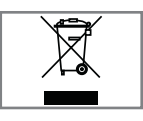

normal ev atıklarıyla birlikte atmayın. Elektrikli ve elektronik cihazların geri dönüşümü için bir toplama noktasına götürün. Bu, ürünün üzerinde, kullanım

kılavuzunda ve ambalajdaki bu semboller gösterilir.

Lütfen bölgenizdeki yerel makamlarca işletilen toplama noktalarını öğrenin.

Kullanılmış ürünleri geri dönüşüme vererek çevreyi korumaya yardımcı olun.

#### AEEE Yönetmeliğine Uyum ve Atık Ürünün Elden Çıkarılması

Bu ürün, T.C. Çevre ve Şehircilik Bakanlığı tarafından yayımlanan "Atık Elektrikli ve Elektronik Eşyaların Kontrolü Yönetmeliği"nde belirtilen zararlı ve yasaklı maddeleri içermez. AEEE Yönetmeliğine uygundur. Bu ürün, geri dönüşümlü ve tekrar kullanılabilir nitelikteki yüksek kaliteli parça ve malzemelerden üretilmiştir. Bu nedenle, ürünü, hizmet ömrünün sonunda evsel veya diğer atıklarla birlikte atmayın. Elektrikli ve elektronik cihazların geri dönüşümü için bir toplama noktasına götürün. Bu toplama noktalarını bölgenizdeki yerel yönetime sorun. Kullanılmış ürünleri geri kazanıma vererek çevrenin ve doğal kaynakların korunmasına yardımcı olun. Ürünü atmadan önce çocukların güvenliği için elektrik fişini kesin.

# BİLGİLER

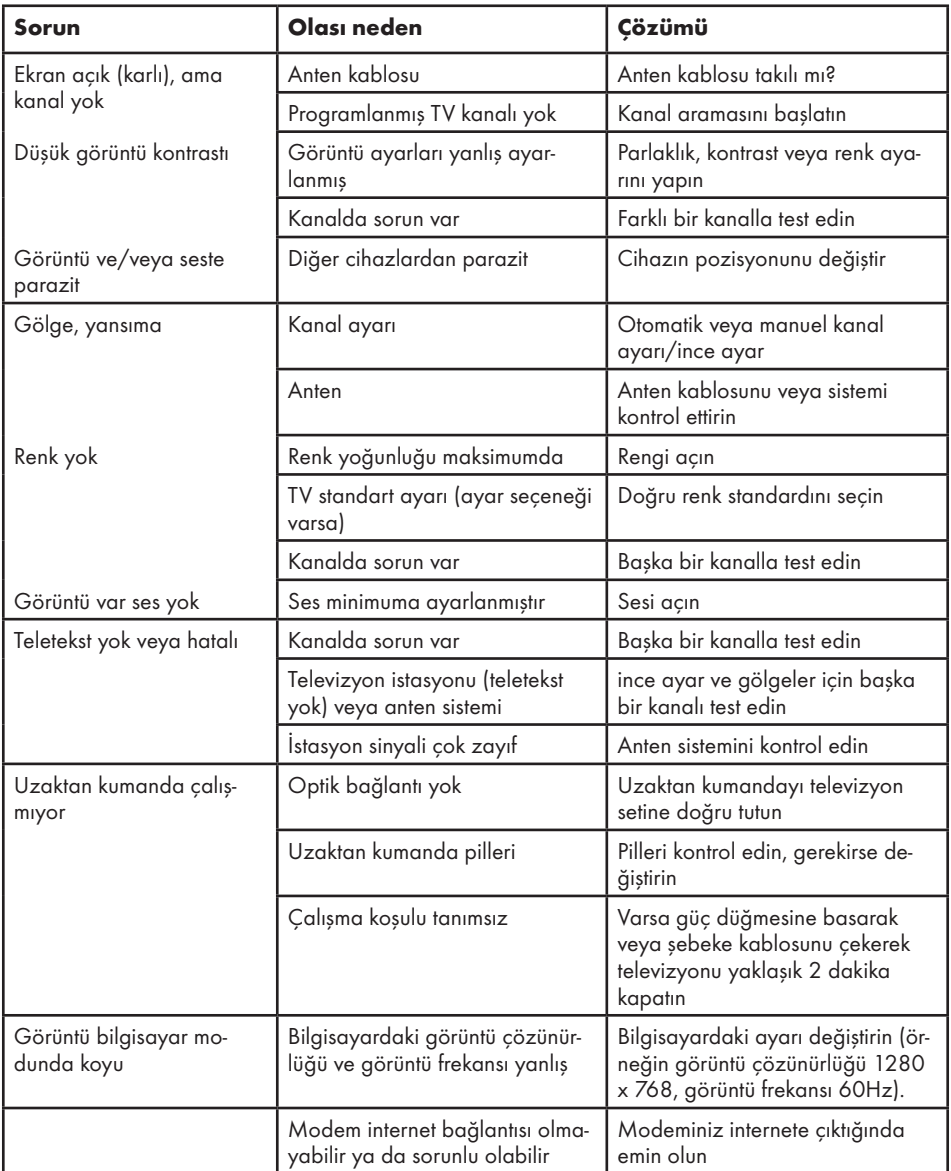

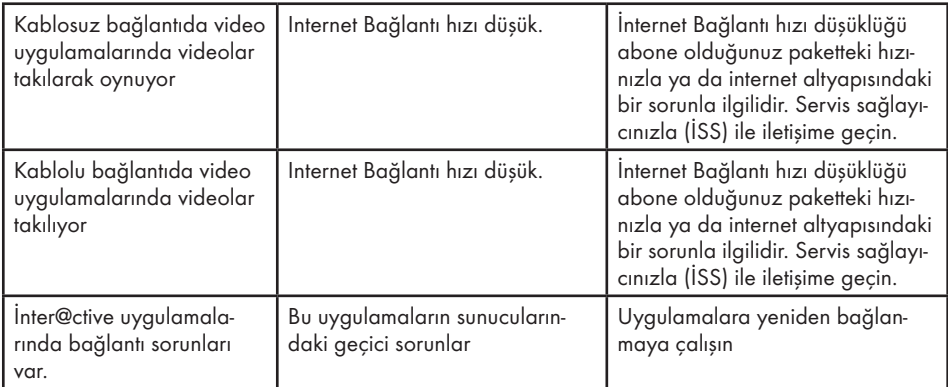

#### Televizyonunuzun arka kapağında bulunabilecek işaretlerin anlamları

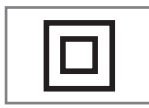

Çift izolasyon işareti. Topraklama gerekliliği olmayan ürün olduğunu belirtir.

$$
\boxed{\sim}
$$

Alternatif akım işareti. Şebeke voltajı ile çalıştığını belirtir.

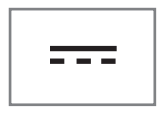

Doğru akım işareti. Sadece ürünle birlikte verilen AC/ DC adaptörle çalıştığını belirtir.

Anlatılan özellikler televizyonun modeline bağlıdır, tüm özellikler televizyonunuzda bulunmaz.

#### ARC

ARC (Ses Dönüş Kanalı) ile televizyon programının ses sinyali HDMI kablosu veya çok kanallı yükselticiye sahip optik kablo ile çalınabilir.

#### Arka <sup>ı</sup>şık

Arka aydınlatma için manuel ayar (sadece dinamik arka aydınlatma "KAPALI" olarak seçiliyse aktiftir). Bu ayar ayrıca güç tüketimini doğrudan etkiler.

#### Blok Parazit Azaltma

Bu fonksiyon yalnızca dijital alım kaynaklarıyla ve AV ön ayarlarıyla seçilebilmektedir. MPEG sıkıştırmasından kaynaklanan dijital programlardan gelen (DVB-T alıcılarından ve düşük aktarım oranlarından ya da DVD oynatıcılardan gelenler gibi) kusurlardan (piksel blokları) kaynaklı paraziti azaltır.

#### Ortak Arayüz

DVB alıcılarında kullanılan bir arayüzdür. Şifreli kanallar, yalnızca şifreleme sistemine ve ilgili akıllı karta uygun bir CA modülüyle izlenebilir.

#### **Digilink**

Bu özellik CEC (Tüketici Elektronik Kontrolü) protokolünü kullanır.

CEC, HDMI kablosu ile HDMI soketine bağlı harici cihazların uzaktan kumanda ile kontrol edilmesini sağlar.

#### DiSEqC

DiSEqC (Dijital Uydu Cihazı Kumandası) motorlu veya çoklu LNB'li kompleks uydu sistemlerinin kontrolünü sağlayan bir dijital sistemdir.

DiSEqC'e iki veya daha fazla uydu konumunun kontrol edilmesi gerektiğinde ihtiyaç duyulur.

#### Dinamik Arka <sup>I</sup>şık

Cihaz burada ortalama görüntü parlaklığına bağlı olarak arka ışıklandırmayı düzenleyerek resim içeriğinin arka ışıklandırmasını en uygun şekilde ayarlar. Bir görüntüde çoğunlukla karanlık bölgeler varsa gösterilen siyah seviyesi, arka ışıklandırmanın aşağı doğru ayarlanmasıyla (bu durumda karanlık bölgelerin görüntüsü geliştirilir) ve bu bölgeleri daha parlak görüntüleyebilmek için aynı zamanda çoğunlukla parlak olan resim malzemesiyle arka ışıklandırma arttırılır.

#### Alan adı sistemi

Alan adı sistemi (DNS) İnternet'teki en önemli hizmetlerden biridir. Ana fonksiyonu İnternet adresini, karşılık gelen IP Adresine dönüştürmektir.

#### DVB-C

DVB-C (Dijital Video Yayını – Kablo) kablo bağlantısı ile dijital radyo ve televizyon sinyallerinin iletimi için kullanılan bir DVB türüdür.

#### DVB-S/S2

DVB-S/S2 (Dijital Video Yayını – Uydu) DVB sinyallerinin uydu üzerinden yayınlanması içindir.

#### DVB-T/T2

DVB-T/T2 (Dijital Video Yayını – Karasal) karasal kanallarla dijital radyo ve televizyon sinyallerinin iletimi için kullanılan bir DVB türüdür.

#### Dinamik Kontrast

Bu fonksiyon, görüntüleri analiz ederek ve ardından kontrasttaki değişime bağlı olarak bunu değiştirerek ilgili resim içeriğinin kontrastını dinamik ve optimal olarak ayarlar. Kontrasttaki bu artış aynı zamanda resimdeki görünebilir parlaklık düzeylerini de düşürebilir.

# $-$ SÖZLÜK

#### Film modu

Tüm kanal kaynaklarındaki uzun metrajlı filmleri tespit eder ve işler. Yani daima en uygun görüntüyü alırsınız.

Bu, TV oynatımında 480i, 576i ve 1080i modlarında ve diğer kanal kaynakları için çalışır. "Film modu", uzun metrajlı film sinyali olmayan programlar için açılırsa donuk görüntü, hatalı altyazılar veya resimdeki ince çizgiler gibi önemsiz sorunlar oluşabilir.

#### Donanım yazılım versiyonu

Donanım yazılımı (Firmware), programlanan bir çipe (mikrokumanda) gömülü yazılıma verilen addır. EPROM veya EEPROM olmak üzere genellikle bir flash bellekte depolanır. Donanım yazılımında cihazı kontrol etmek için fonksiyonlar bulunur.

#### Gama

Bu ayar, hangi dijital aktarım değeri için hangi parlaklık değerinin gösterileceğini belirler. Çoğu kayıtlar 2,2'lik gama değeriyle aktarılır (tüm Windows bilgisayarları ve MAC işlem sistemli daha yeni bilgisayarlar bununla çalışır, daha eski MAC sistemleri ve renk profili bulunmayan aktarımlar çoğunlukla 1,8'lik bir gama değeriyle çalışır).

### <sup>A</sup>ğ geçidi

Ağ geçidi tamamen farklı protokollere bağlı olabilecek ağların birbirleri ile iletişim kurmasına olanak sağlar. Ev ortamında router ve DSL modem kombinasyonu bir İnternet Ağ Geçidi olarak kullanılır.

#### Donanım versiyonu

Bu bağlamda donanım, cihazı ifade eder. Buna işlemci, ekran, vs. tüm parçalar dahildir.

#### **HbbTV**

HbbTV video tekstin interaktif ardılı olup modern tasarımlı içeriğe, yüksek çözünürlükte görüntüye ve video dizini ile medya kütüphanelerine sahiptir.

HbbTV'nin tam işlevsel olabilmesi için, televizyon İnternete bağlı olmalıdır.

### HD/Full HD/UHD

Yüksek Çözünürlüklü (HD) Televizyon Arttırılmış dikey, yatay ve zamansal çözünürlüğe sahip bir televizyon standardına verilen genel addır.

Full HD, 1920x1080 piksel HD çözünürlük verebilen veya kaydedebilen HDTV özellikli cihazların bir özelliğidir.

UHD için HD çözünürlük 3840 x 2160'tır.

#### IP Adresi

IP Adresi (İnternet Protokolü Adresi) bir IP ağındaki bilgisayarlar ve diğer cihazların adreslerini benzersiz olarak belirlemek için kullanılır. IP adreslerinin kullanıldığı en bilindik ağ İnternettir. Burada örneğin web sunucuları IP Adresi kullanılarak adreslenir. IP Adresi router tarafından otomatik olarak verilebilir (otomatik adres) veya routerdan manüel olarak girilebilir (sabit adres). Manuel olarak girildiğinde bu adres TV'ye girilmelidir.

#### JPEG

JPEG, Joint Picture Experts Group'un kısaltmasıdır. Görüntü verilerinin sıkıştırılması işlemidir.

#### Screen Cast

Screen Cast mobil cihazlar (akıllı telefon veya tablet) ile PC ve Televizyon arasında tüm içerikler WiFi ile aktarılabilir. HD içerikler de televizyona kolaylıkla aktarılabilir.

#### LNB

Alçak Parazit Bloğu parabolik antenin merkezinde bulunur.

Örn. 10.7–11.75 veya 11.8–12.75 GHz arası uydu frekanslarını 950–2150 MHz aralığında uygular ve koaksiyel kablo (ayrıca son zamanlarda fiberoptik kablolarla) kablo iletimini ve uydu alıcı ile alımını sağlar.

#### MP3

Sıkıştırılmış ses dosyası formatı.

#### NAS (Ağ<sup>a</sup> Bağlı Depolama)

NAS kısaltması bir sabit sürücüden ağa veri gönderen cihazlar için kullanılır.

#### <sup>A</sup>ğ maskesi

Ağ maskesi veya alt ağ maskesi olarak bilinen

maske bir IP Adresini ağ bölümüne ve cihaz/ host bölümüne ayıran bir bit maskesidir. Yönlendirme kararları almak için IP ağlarında kullanılır.

#### <sup>A</sup>ğ adı (SSID)

Ağ adı (SSID - servis seti tanımlayıcısı) IEEE 802,11 tabanlı bir kablosuz ağın tanımlanması için kullanılan bir terimdir. Her bir kablosuz LAN'da kablosuz ağı benzersiz olarak tanımlayan bir yapılandırılabilir SSID bulunur. Ağ adının karakter sırası 64 karakter uzunluğa kadar çıkabilir. Bir kablosuz LAN'ın taban istasyonunda (erişim noktası) yapılandırılır ve erişen tüm istemcilere ayarlanır.

#### Parazit Azaltma

Resmi bir miktar daha keskin göstererek ve hafif bulandırma oluşturarak görünen "karlı" bölgeleri azaltır. Dolayısıyla iyi resim malzemesi olduğunda en az düzeyde kullanılmalıdır.

#### Mükemmel Netlik

Hafif bir mavi renk tonuyla genel görüntüyü geliştirir (daha iyi bir keskinlik sağlayarak) ve bunu tamamen özel bir siyah tonundan tamamen siyah renge ayarlayarak siyah seviyesini arttırır. Bu sayede resmin karanlık bölgelerindeki görünen gri değerleri düşürülür.

#### SCR (Tek Kanallı Router)

Tek Kablo Sistemi EN 50494.

Anten sisteminizde çok anahtarlı tek kablo sistemi bulunuyorsa, bu anten sistemine bağlı televizyonlar programları birbirinden bağımsız olarak alabilir.

#### Güvenlik (WEP/WPA)

WEP (kablolu eşdeğer gizlilik), WLAN için standart şifreleme algoritmasıdır. Hem ağa erişimi kontrol eder hem de verilerin gizliliği ve bütünlüğünü sağlar. Bu işlem bu günlerde güvensiz olarak görülmektedir. Bu nedenle, yeni WLAN sistemlerinde daha güvenli olan WPA şifreleme kullanılmalıdır.

#### Sembol oranı

Dijital iletim teknolojisinde birim zamanda iletilen sembollerin miktarıdır.

#### Zaman Kaydırma

İzlediğiniz bir programı duraklatabilirsiniz. Bu kullanışlı bir işlevdir. Örneğin bir film izlerken telefon çaldığında artık filmi kaçırmayacaksınız.

Program, harici veri ortamının Zaman Kaydırma hafızasına kaydedilir.

Zaman Kaydırma hafızasına devam eden programın maksimum 60 dakikası kaydedilebilir.

#### **Transponder**

Bir frekansta çeşitli vericilerin toplanması.

#### USB kaydı

Dijital televizyon programlarının kaydedilmesi ve oynatılmasını sağlar (DVB-S, DVB-T ve DVB-C). Bu özellik ilgili program sağlayıcısına bağlıdır.

Programlar, sadece bir harici veri ortamı (sabit disk veya USB bellek) kullanılarak kaydedilebilir ve oynatılabilir.

#### Canlı Renk

Renk kontrastını ve kontrast ayarını arttırır. Bu ayar çoğunlukla normal görüntülerle kullanım icin çok güçlüdür ve sadece gerekli olursa kullanılmalıdır (düşük veya kapalı) aksi halde görüntüdeki ince ayrıntılar baskılanabilir.

#### Wi-Fi

Internet ve Intranet paketlerinin kablosuz iletimi.

# **indeks**

## A

Açma ve kapatma.....28 Ağ bağlantısı.....61 Ağ Kurulumu.....61 Ağ şifresini girerek otomatik bağlanmak.....20, 63 Altyazı dilinin değiştirilmesi.....50 Altyazılar.....28 Ambalajın imha edilmesi.....74 Analog televizyon kanallarını ayarlama.....71 Anten bağlantılı dijital televizyon istasyonlarının manuel aranması.....70 Anten bağlantılı dijital televizyon istasyonlarının otomatik olarak ayarlanması.....70 Anteni ve elektrik kablosunu bağlama.....10 Artırılmış görüntü ayarları.....24 Ayaklı kurulum.....11 AYARLAR.....17 Ayarları sonlandırıma.....25, 27 Aygıta HDMI ARC özelliğini uygulayın ve HDMI ARC özelliğini etkinleştirin.....58

#### B

Bağlantı seçenekleri.....57 Bekleme süresini atlama.....34 BİLGİLER.....73 Bilgileri görüntüleme.....28 Bir alt sayfayı doğrudan çağırma.....34 Bir düğmeye basarak kablosuz WPS ağ bağlantısı.....64 Bir LAN kablosuyla ev ağına bağlanma.....20 Bir şarkıyı ya da görüntüyü adım adım seçme (ATLAMA).....46 Bir televizyon kanalını engelleme.....53

## C

CA modülünü takma.....60 CA modülü ve akıllı kartlar için erişim kontrolü.....60 Cevabı göster.....34 Çevre uyarısı.....12, 74 Çevreyle ilgili bilgiler.....6

#### D

Detaylı Kanal Ayarları.....66 DİĞER AYARLAR.....55 Dijital çok kanallı amplifikatör / AV alıcısı bağlama.....58 Dijital kanalları alma.....8 DİL Ayarları.....50 Diskin formatlanması.....37 Dosya formatları.....43 Dosya tarayıcı.....45 Dosya tarayıcısı ana menüsü.....45 Durağan resimler ile ilgili notlar.....8 DVD kayıt cihazı, DVD oynatıcı, video kayıt cihazı veya set üst kutusu kullanımı.....58

#### E

Ebeveyn Kontrolü.....53, 54 Ek fonksiyonlar.....34 Ekolayzer.....26 ELEKTRONİK TV REHBERİ.....31 Enerji tasarrufu ile ilgili yapılması gerekenler.....8 Engellenmiş bir televizyon kanalını izleme.....54 ERİŞİLEBİLİRLİK FONKSİYONLARI.....51 Etkin harici cihaz arama ve seçimi.....56 Ev ağına bağlanma ayarları.....17

### F

Favoriler listesi oluşturma.....23

#### G

Genel Bakış.....13 Genel Bilgiler.....7 Görüntü ayarları.....24 Görüntü formatını değiştirme.....30 Görüntü / Ses ayarları.....25 Görüntü / Ses ayarları.....24 Görüntü verisi.....43

#### H

Harici cihaz bağlama.....58 Harici cihazın standby modundan açılması.....56 HARİCİ CİHAZ KULLANMA.....56 Harici veri ortamı kullanımında muhtemel kısıtlamalar.....35 Harici veri ortamında bölüm seçme.....37 Harici veri ortamının bağlanması.....36, 44 Harici veri ortamının seçilmesi.....37 Harici veri ortamının testi.....38 HbbTV Modu.....32 HbbTV nedir?.....32 HbbTV'nin devre dışı bırakılması ve etkinleştiril-

Televizyon / Kullanma Kılavuzu 81 / 83 TR

# **iNDEKS**

mesi.....33 HbbTV'nin kullanımı.....33 HDMI CEC.....56 Hi-fi sistemi.....58

### I

İlave oynatma fonksiyonları.....46 İleri/geri görüntü arama.....41 İleriye doğru arama.....46 İlk kurulumun yapılması.....19 İşaretlenen sürenin tekrar oynatılması.....46

#### K

Kablo bağlantılı dijital televizyon istasyonlarının manuel aranması.....69 Kablo bağlantılı dijital televizyon istasyonlarının otomatik olarak aranması.....69 Kablolu ağ.....61 Kablolu ağ ayarları.....61 Kablolu ağ bağlantısı.....61 Kablolu dijital televizyon kanallarının ayarlanması (DVB-C).....21 Kablosuz ağ.....63 Kablosuz ağ bağlantısı.....63 Kablosuz (WLAN) bağlantı için notlar.....73 Kanal düzenleyicide kanalların silinmesi.....23 Kanalları listelerden seçme.....28 Kanalları seçme.....28 Kanal listesinden bir programı kaydetme.....39 Kanal numaralarını girerek analog televizyon kanallarını ayarlama.....71 Karasal dijital televizyon kanallarının ayarlanması (DVB-T).....21 Kaydedilmiş dosyalar menüsünden yayınların silinmesi.....42 Kayıt için program ayarı.....40 Kayıtlı dosyalar listesinden bir yayın seçme.....41 KİLİT Ayarları.....53 Kulaklıklar.....58 Kulaklıkları takma.....58 Kulaklık Sesi.....27 Kurulum ve Güvenlik.....5 Kurulum veya asma.....11

#### L

LNB Ayarları.....68

#### M

Manuel bağlantı.....62 Menü dilinin değiştirilmesi.....50 Menü dilinin seçilmesi.....56 Menüyü seçme.....37

#### N

Normal text modu.....34

### O

Ortak Arayüzle Çalıştırma.....60 Ortak arayüz nedir?.....60 Otomatik bağlantı.....61 Otomatik kapanma.....29 Otomatik ses.....26 Oynatma.....41 Oynatma/Çalma temel fonksiyonlar.....45 Öntanımlı Görüntü Ayarlarına dönüş.....25

## P

Paketin içindekiler.....9 PIN ile kablosuz WPS ağ bağlantısı.....65 PIN kodunu değiştirme.....53 Programları Kaydetme.....39 Program tablosunda kanalları farklı kanal konumlara taşıma.....23 Program Tablosunu açma.....22

### R

Resim görüntüsünü döndürme.....46

## S

Sayfa durdurma.....34 Seçilen görüntü verilerini oynatma.....46 Ses ayarları.....26 Ses dili.....28 Ses dilinin değiştirilmesi.....50 Sesi kapatma.....28 Ses Modu.....26 Ses seviyesini ayarlama.....28 Ses verileri.....43 Sinyal bilgilerini görüntüleme.....72 SMART Inter@ctive TV internet uygulamaları.....47 SMART Inter@ctive TV Özelliği.....47 Smart İnter@ctive TV'ye Başlarken.....48 Sorun giderme.....75

# **iNDEKS.**

SÖZLÜK.....77

Standby modundan cihazın kapatılması.....56 Şartlar, Koşullar ve Gizlilik.....47

## T

Tek dokunuşla programları kaydetme.....39 Tekrarlama fonksiyonları.....46 Teletekst modu.....34 Televizyon cihazının bağlantıları.....13 Televizyon cihazının üzerindeki kumanda elemanları.....14 Televizyondan HDMI kaynağının seçilmesi.....56 Televizyon kanallarının ayarlanması.....17 Televizyon programlarının kaydedilmesi ve oynatılmasıyla ilgili bilgiler.....35 Televizyon setinizin benzersiz özellikleri.....7 Televizyonu en baştaki durumuna sıfırlama.....55 Televizyonun Digi Link bağlantısı fonksiyonları.....56 TOP text veya FLOF text modu.....34 Tüm analog televizyon kanallarını yeniden ayarlama.....71 TV konumu.....27 TV'nin çalışması - Temel Fonksiyonlar.....28 TV ve Radyo kanalları arasında geçiş.....29

## U

USB İşlemi.....43 USB Kaydı.....35 Uydu bağlantılı dijital televizyon istasyonlarının manuel aranması.....67 Uydu bağlantılı tüm dijital televizyon istasyonlarının otomatik olarak aranması.....66 USB kayıt ayarları.....37 Uydu sinyali ile televizyon kanallarının aranması (DVB-S).....21 Uyku zamanlayıcısı.....29 Uzaktan kumanda - ana fonksiyonlar.....15 Uzaktan kumanda - tüm fonksiyonlar.....16 Uzaktan Kumandaya Pil Takma.....12

#### V

VESA montaj kitine montaj hazırlığı.....11 Video dizinleri için ek fonksiyonlar.....33 Video dosyalarında istenilen süreye gitme.....46 Video verileri.....43

#### W

WEB Tarayıcısı.....49 Web tarayıcısı menüsü.....49 Web tarayıcısı uygulaması.....49

### Y

Yazılımı güncelleme (NetReady).....55 Yazılımı güncelleme (USB).....55 Yetkili satıcılar için servis bilgileri.....73 Yüksek çözünürlük – HD ready.....57

#### Z

Zaman kaydırma büyüklüğü.....37 Zaman kaydırma programlarının "duraklatılması".....38 Zamanlayıcı Fonksiyonları.....52 Zamanlayıcının silinmesi.....41

## **TABLE OF CONTENTS**

#### SETUP AND SAFETY

#### GENERAL INFORMATION

- Special features of your television set
- Receiving digital stations
- Things to do for energy saving
- Notes on still images

#### PACKING CONTENTS

- Standard accessories
- Optional accessories

#### CONNECTION/PREPARATION

- Connecting the antenna and the power cable
- 11 Setting up or hanging
- Inserting batteries into the remote control

#### OVERVIEW

- Connections of the television set
- 14 Control buttons on the TV
- 14 Buttons of the remote control
- 14 Turning on the television and switching it to standby mode
- 14 Adjusting the volume or changing the station
- Remote control main functions
- 16 Remote control all functions

#### SETTINGS

- 17 Settings for connecting to the home network
- Tuning television channels
- Initial set-up overview
- Initial Set-up
- Channel Editor for digital channels

#### PICTURE / SOUND SETTINGS

- Picture settings
- Restore default settings
- 25 Concluding the settings
- Sound settings
- 27 Concluding the settings

## FUNCTIONING OF THE TV - BASIC FUNCTIONS

- Switching on and off
- Selecting channels
- Selecting channels from lists
- Selecting a signal source
- Adjusting the volume
- Muting
- Audio language
- 28 Subtitles
- Swap function
- 29 Picture mode<br>29 Sound mode
- Sound mode
- Auto standby
- Switching between TV and Radio channels
- Sleep timer

#### FUNCTIONING OF THE TV - ADDI-TIONAL FUNCTIONS

Changing the picture format

#### ELECTRONIC TV GUIDE

#### HBBTV MODE

- What is HbbTV?
- Using HbbTV
- Additional functions for video indexes
- Disabling and enabling HbbTV

#### TELETEXT MODE

- 34 TOP text or FLOF text mode
- Normal text mode
- Additional functions

## **TABLE OF CONTENTS**

#### USB RECORDING

- Information on recording and playing television programmes
- Possible limitations when using an external data medium
- Connecting external data media
- USB Recording settings
- "Pausing" the time shift programmes
- Recording programmes
- Programme setting for recording
- Deleting a timer
- Playback
- Deleting programmes from the recorded files menu

#### USB PROCESS

- File formats
- Connecting external data media
- File browser
- Playback basic functions
- Additional playback functions

#### SMART INTERACTIVE TV

- Data Collection and Software Update **Notice**
- Privacy Agreement
- SMART Interactive TV internet applications
- Getting Started with Smart Interactive TV
- Launching the Netflix application
- Logging out of the account on Netflix application
- How to stop the Netflix app from running in the background

#### WEB BROWSER

- Web browser menu
- Web browser application

#### LANGUAGE SETTINGS

- Changing the menu language
- Changing the audio language
- Changing the subtitle language

#### ACCESSIBILITY FUNCTIONS

#### TIMER FUNCTIONS

- Auto Sync
- Time and date
- Time Zone
- Sleep Timer
- Auto standby

#### LOCK SETTINGS

- Changing the PIN code
- Blocking a television channel
- Watching a blocked television channel
- Parental Guidance

#### OTHER SETTINGS

- Software update (USB)
- Software update (NetReady)
- Resetting the television to its original state

#### USING EXTERNAL DEVICES

- HDMI CEC
- HDMI CEC connection functions of the television
- High definition HD ready
- Connection options
- Connecting an external device
- Using a DVD recorder, DVD player, video recorder or set-top box
- Headphones
- Hi-fi system

### OPERATION WITH COMMON IN-**TERFACE**

- What is common interface?
- Inserting the CA module
- Access control for CA module and smart card

#### NETWORK SETUP

- Network connection
- Wired network
- Wired network settings
- Wireless network

## **TABLE OF CONTENTS.**

## 65 DETAILED CHANNEL SET-

#### TINGS

- 65 Searching for all digital television channels from a satellite automatically
- 66 Searching for digital television channels from a satellite manually
- 67 LNB Settings
- 68 Searching for digital television channels through cable automatically
- 68 Searching for digital television channels through cable manually
- 69 Searching for digital television channels through aerial automatically
- 69 Searching for digital television channels through aerial manually
- 70 Tuning analogue television stations
- 71 Displaying signal information
- 72 Service information for authorised dealers
- 72 Notes for wireless (WLAN) connection<br>73 Disposing the packaging
- Disposing the packaging
- 73 Environmental note
- 74 Troubleshooting

#### 76 GLOSSARY

#### 79 INDEX

## About your TV set

- $\blacksquare$ In addition to DVB-S, DVB-T and DVB-C broadcasts, you can also watch digital TV programs on your TV.
- ■Many features of the TV set require an Internet connection. The TV set is equipped with WLAN and a LAN port.
- **This television can record programs. To use** this feature, you must have a storage device that can be connected via a USB, such as an external hard disk (not provided with the product). The recorded programs can only be watched on the TV on which the recording has been performed. If the TV has been repaired, the previously saved programs may not be watched anymore.

## Intended use

- The TV set is designed for use in dry rooms.
- Use the TV set with the supplied stand or a suitable VESA bracket.
- **The TV set is primarily intended for the play**back of TV programs, streaming content and music/video material from external devices. Any other use is strictly prohibited.

 It is not intended as an information display or for predominant use as a computer monitor. If a still image or a non-full-format image is displayed for an extended period, visible traces may remain on the screen for some time.

 This is not a defect that can be used as the basis for a warranty claim.

#### Interface criteria

This product has been manufactured in compatibility with Turkish Telecommunication networks.

## **Safety A WARNING**

#### Risk of electrical accident

IMPORTANT SAFETY INSTRUCTIONS - KEEP INSTRUCTIONS FOR FUTURE REFERENCE

Immediately followed by:Read all safety warnings, instructions, illustrations and specifications provided with this appliance.

- **Standby LED** is off while mains plug is disconnected. If Standby LED is lit then it means that your product is connected to mains.
- ■Do not dismantle the TV set. Safety risk may arise and also the guarantee of the product can be void if the television set is opened.
- **The TV set can only be operated with the** power cable or the AC/DC adapter supplied with the product.
- ■Do not operate the TV set with a damaged power cable/AC/DC adaptor (if supplied).
- $\blacksquare$ If the plug on the TV set has an earthing contact, only insert the plug into a socket with an earthing contact.
- **Plug the TV set into the mains socket only after** you have connected the external devices and the antenna.
- Protect the TV set from moisture. Do not place any vessels filled with water (such as vases) on the TV.

#### Fire hazard

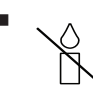

To prevent the spread of fire, keep candles or other open flames away from this product at all times.

- Do not cover the ventilation slots on the TV set.
- Always unplug the power plug and antenna plug during lightning and thunderstorm.
- ■Keep candles or other open flames away from the TV set.
- ■Do not expose the batteries to extreme heat such as sunshine, fire or the like.
- ■Only use batteries of the same type (brand, size, properties). Do not use used and new batteries together.

## **SET-UP AND SAFETY**

## **A WARNING**

#### Injuries caused by falling TV set

Never place the TV set on an unstable surface. The TV set may fall, causing serious injury, possibly leading to death in isolated cases. Observe the following precautions especially to protect the children from such negative incidents:

- $\blacksquare$  Only use furniture that can safely support the TV set.
- Make sure that the TV set does not protrude beyond the dimensions of the furniture on which it is resting.
- Do not place the TV set on tall furniture that has the risk of tipping over such as cabinets, sideboards or bookcases. If you have no other choice, fix the furniture and the TV set to the wall to prevent them from tipping over.
- Do not place the TV set on fabric or other materials located between the TV set and furniture.
- $\blacksquare$  Instruct children that there is danger associated with climbing on furniture when the TV set is to be reached.
- Consider the above mentioned warnings whenever you change the location of the TV set.

#### *CAUTION*

#### Shortened service life due to high operating temperature

- Do not place the TV set next to heating units or in direct sunlight.
- $\blacksquare$  To ensure adequate ventilation, maintain clearance of at least 10 cm around the TV set.

#### Discoloration of furniture due to rubber feet

■ Some furniture surfaces may discolor when they come in contact with rubber. To protect furniture, you can place a sheet made of glass or plastic under the stand. Do not use textile underlays or mats such as doilies.

#### Electromagnetic interference

- **PEDEVICES** connected to the product (satellite receiver, DVD player, and etc.) or signal emitting devices (router and etc.) close to the product may cause disturbance in the image and noise in the sound.
- Connection cables used on the product must be shorter than 3 m.
- $\blacksquare$  If the product cannot perform its function due to electrostatic discharge, the user may need to switch off and then switch on the product.
- A shielded, HDMI-certified and ferrite cable must be used with the product.

## Environmental information

- Do not dispose of batteries in the household waste. Used bat-Ph teries must be returned to retail stores or public collection points. You help protect the environment in this way.
- Be sure to dispose of packaging materials for your product separately according to the guidelines of local authorities so that they can be recycled in an environmentally safe manner.
- Switch the TV set to stand-by if you will not use it for a while. In standby mode, the TV set uses very little energy (≤ 0.5 W). If you do not use the TV set for an extended period, turn it off with the power switch or unplug the power cord from the socket. If you turn off the device or disconnect it from the power supply, the switch-on timer and programmed recordings will not work.
- Select a location so that no direct sunlight falls on the screen. Thus, you can select a lower backlight and provide power saving.
- 

Do not dispose of the product along with normal household waste at the end of its service life. Take it to a recycling center

for electrical and electronic equipment.

## Special features of your television set

- Your television set enables you to receive and watch digital stations (via DVB-S, DVB-T and DVB-C), including the High Definition (HD) ones. At present, reception for these digital television stations in High Definition is only possible in some countries in Europe.
- Although this television meets the current DVB-S, DVB-T and DVB-C standards as of August 2012, its compatibility with future DVB-S digital satellite broadcasts, DVB-T digital terrestrial broadcasts and DVB-C digital cable broadcasts is not guaranteed.
- **This television can receive and process all** analogue and all unencrypted digital stations. This television set has an integrated digital and analogue receiver. The digital receiver unit converts the signals from digital stations to provide outstanding audio and picture quality.
- The TV guide (only for digital stations, if provided by the broadcaster) tells you of any schedule changes at short notice, and provides an overview of all the stations' schedules for the next few days.
- You can connect various data media, for example, an external hard drive, a USB memory stick or a digital camera to the USB socket. Using the file browser, you can then select and play the file formats you want (for example, MP4, MP3 or JPEG data).
- 7 With the Time Shift function, you can easily stop and resume a programme with the remote control in a fast and simple way. Programme is recorded to the external data medium.

■ You can save any digital TV channel you have chosen, if no limitation has been imposed by the broadcaster.

TV channel is transformed by the TV and saved to a USB external data medium. You can recall and play saved programmes from the archive. For saving and playing TV programs, please

see page 35.

 $\blacksquare$  Interactive applications allow you to use various Internet services easily.

## Receiving digital stations

- To receive digital satellite stations (DVB-S) you need a satellite antenna.
- To receive digital stations (DVB-T) you need a digital rooftop or indoor antenna (passive or active indoor antenna with its own power supply).
- **The antenna cable of the cable TV network** that broadcast in DVB-C must be plugged into TV in order to receive the DVB-C broadcasts.
- $\blacksquare$  Unlike analogue broadcasting, not every station has its own transmission frequency. Instead, several stations are grouped into what are known as bouquets on a regional or national level.
- You can find the current transmission information on teletext from various broadcasters, or look in a TV guide or on the Internet.
- Various digital television stations from private broadcasters are encrypted (DVB-S, DVB-T and DVB-C). Watching these stations and the recording and playback functions are only possible with the appropriate CI module and a SmartCard. Ask your specialist dealer.

## Things to do for energy saving

Those items mentioned below will help you reduce the consumption of natural resources as well as save your money by reducing electricity bills.

- **If** you will not be using the TV set for several days, the TV set should be disconnected from the mains for environmental and safety reasons. TV will not consume energy in this condition.
- $\blacksquare$  If the TV set has main switch, it will be enough to turn the TV off via main switch. TV will reduce energy consumption almost to Zero Watt.
- TV consumes less energy on stand-by mode. However, some TV sets may have features such as on timer, that require the TV set to be left in standby to work correctly.
- TV consumes less energy when brightness is reduced.

## Notes on still images

Watching the same image for a long time on the screen may cause a still image remains feebly on the background. Feeble image(s) on the background is originated from LCD/LED technology and does not require any action under guarantee. To avoid such cases and/or minimize the impact, you may observe the tips below.

- Do not allow the same TV channel to stay on the screen for a very long time. Channel logos may cause this situation.
- Do not allow the images, which are not full screen, to constantly stay on the screen; if not streamed in full screen format by the broadcaster, you can convert the images to full screen by changing picture formats.
- Higher brightness and/or contrast values will lead this impact to appear faster; therefore, you are recommended to watch your TV in the lowest brightness and contrast levels.

## PACKING CONTENTS ....

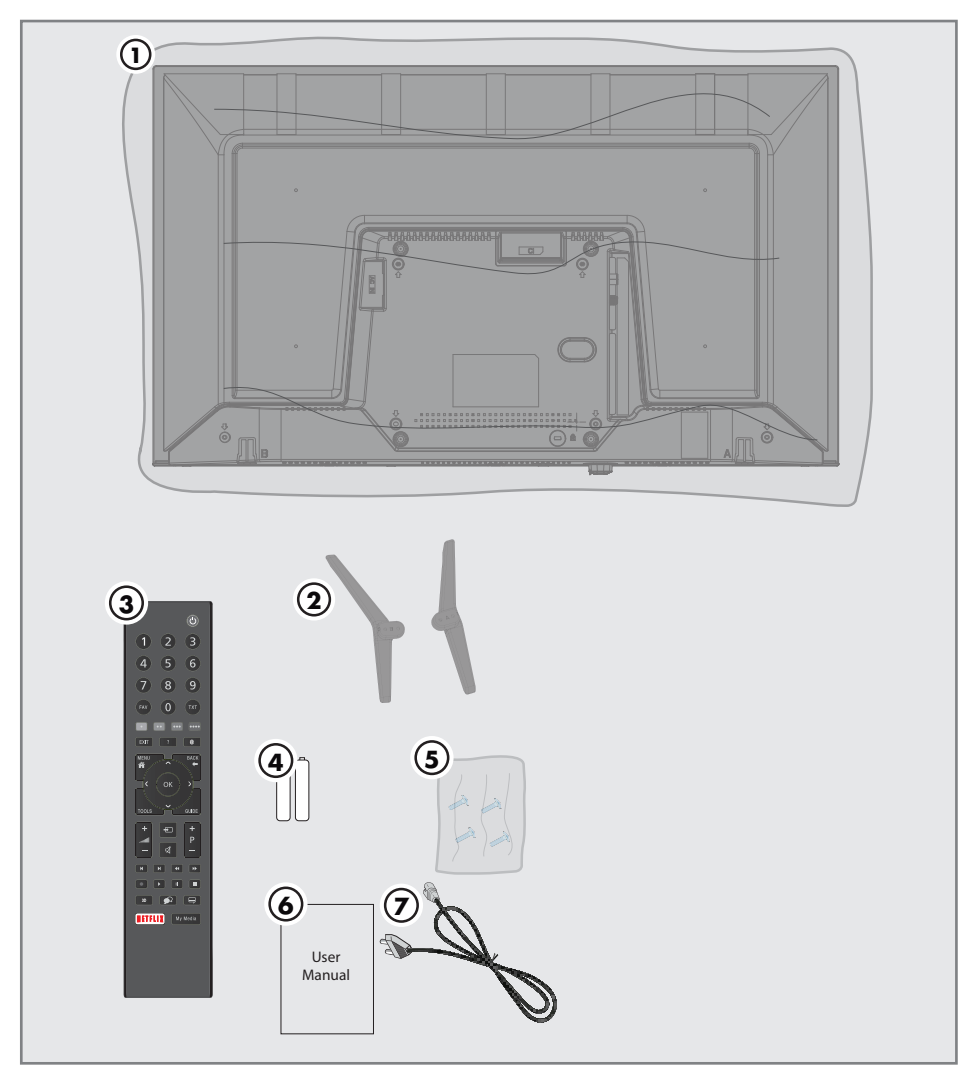

## Standard accessories

- 1 TV
- 2 Stand
- 3 Remote control
- 4 Battery for remote control
- 5 Screws and installation instructions for stand
- **6** User manual
- 7 Power cord

Television / User Manual 9 / 81 EN

## CONNECTION/PREPARATION

## Connecting the antenna and the power cable

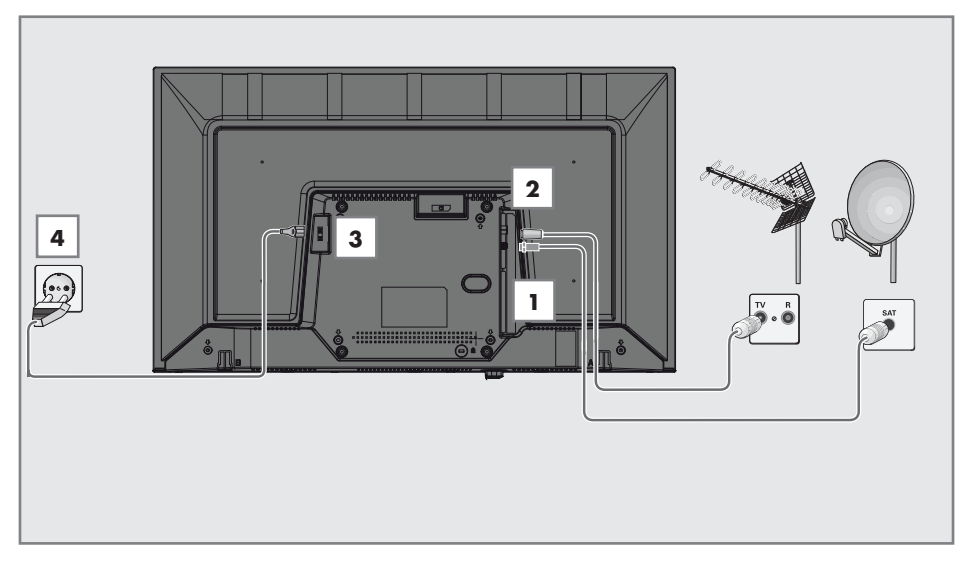

1 To receive digital satellite channels (DVB-S), connect the satellite antenna cable to the SATELLITE antenna socket on the television set;

#### and / or

2a For terrestrial digital stations (DVB-T) plug the cable of the rooftop, indoor antenna (passive or active indoor antenna with its own power supply) into the antenna socket ANT IN on the television set;

or

2b For digital stations of the cable TV network (DVB-C) plug the antenna cable into the antenna socket ANT IN on the television set;

or

2c For analogue stations plug the antenna cable into the antenna socket ANT IN on the television set.

#### Note:

- When connecting an indoor antenna you may have to try it out at different positions until you get the best reception.
- **3** Plug the mains cable into the TV.
- **4** Plug the mains cable into the wall socket.

#### Note:

- Only plug the device into the mains socket after you have connected the external devices and the antenna.
- Do not use an adapter plug or extension cable which does not meet the applicable safety standards. Do not tamper with the power cable.

## CONNECTION/PREPARATION\_

## Setting up or hanging

**E** Select a location so that no direct sunlight falls on the screen.

#### Setting up with stand

- To mount the stand, refer to the installation instructions included.
- Place the TV set on a hard, level surface.

#### Installation preparation for VESA installation kit

Contact authorised dealer to purchase the bracket.

You will need the following:

- A pair of scissors,
- A cross-tip screwdriver.

Follow the installation instructions for the VESA installation kit.

- 1 Place the TV set in the film on a smooth surface with the screen facing down.
- 2 Cut open the film on the back side using the scissors.
- 3 Connect the required cables to the connectors on the TV set. See the "Connections" section in this manual.
- 4 Tie the cables so they do not hang down onto the floor.
- 5 Screw the VESA bracket onto the TV set and mount it according to its installation instructions.

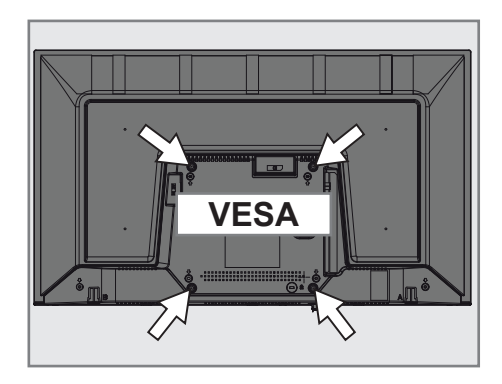

## CONNECTION/PREPARATION.

### Inserting batteries into the remote control

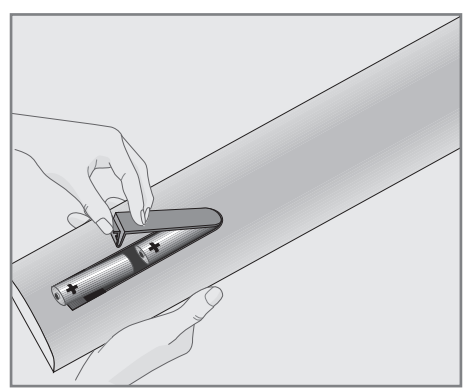

- 1 Open the battery compartment by removing the lid.
- **2** Insert the batteries  $(2 \times 1.5 \text{ V} \text{ micro};$  for example R03 or AAA). Observe the polarity (marked on the base of the battery compartment).
- **3** Close the battery compartment.

#### Note:

- $\blacksquare$  If the television no longer reacts properly to remote control commands, the batteries may be flat. Be sure to remove used batteries.
- The manufacturer accepts no liability for damage resulting from used batteries

#### Environmental note

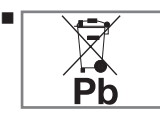

This symbol on the battery or on the packaging indicates that the battery provided with this product shall not be

treated as household waste. On certain batteries this symbol might be used in combination with a chemical symbol. The chemical symbols for mercury (Hg) or lead (Pb) are added if the battery contains more than 0.0005% mercury or 0.004% lead.

Batteries, including those which contain no heavy metal, may not be disposed of with household waste. Please dispose of used batteries in an environmentally sound manner. Find out about the legal regulations which apply in your area.

## OVERVIEW\_

## Connections of the television set

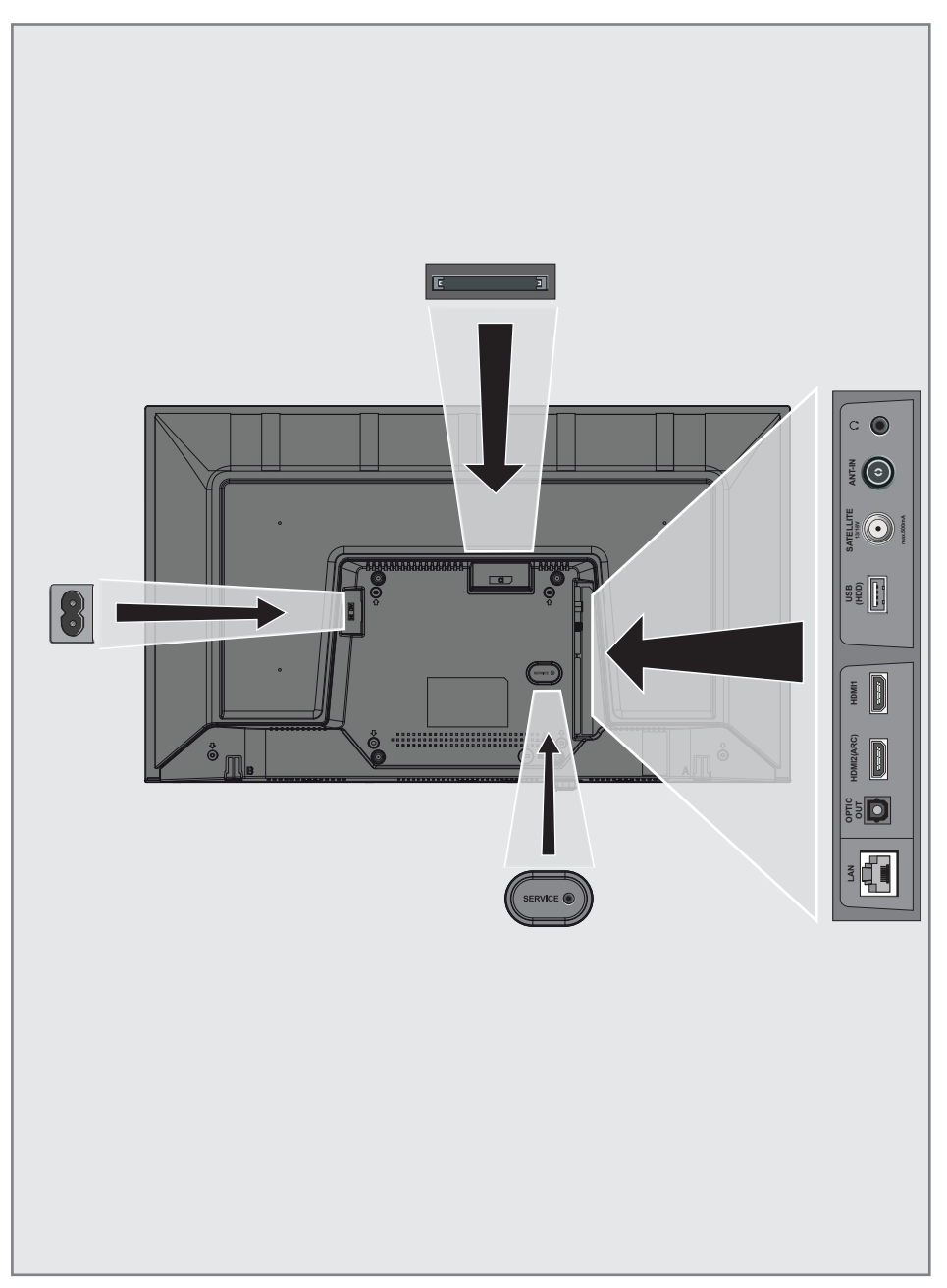

## **OVERVIEW**

- **AC IN: Power cord input.**
- **5 SERVICE:** Service only.
- **LAN:** Network connection.
- **Poptic Out:** optical audio output.
- **HDMI2 (ARC):** Input for digital audio and image data.
- $\blacksquare$  **HDMI1:** Input for digital audio and image data.
- **USB (HDD):** Data media such as an external hard disk to record programs will be connected here.
- **5 SATELLITE:** Input for satellite antenna signal. Suitable for single-cable SCR system.
- **ANT IN:** For antenna cable (terrestrial antenna or cable connection).
- $\blacksquare$   $\Omega$ : External audio output or headphone jack with adapter.
- **CI:** For CA modules for receiving scramble channels.

## Control buttons on the TV

## Buttons of the remote control

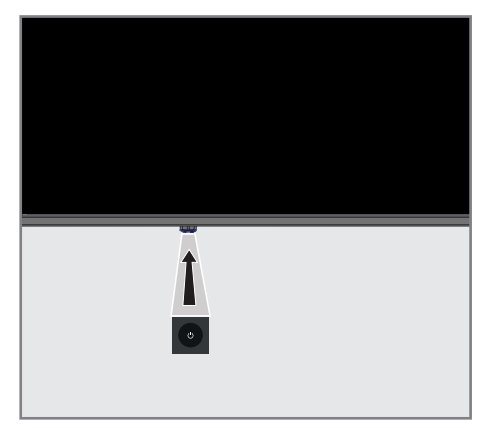

## Turning on the television and switching it to standby mode

- **1** Press  $\Phi/I$  to turn on the television in the stand-by mode.
- **2** Press  $\Phi/I$  to switch the television to the stand-by mode.

## Remote control - main functions

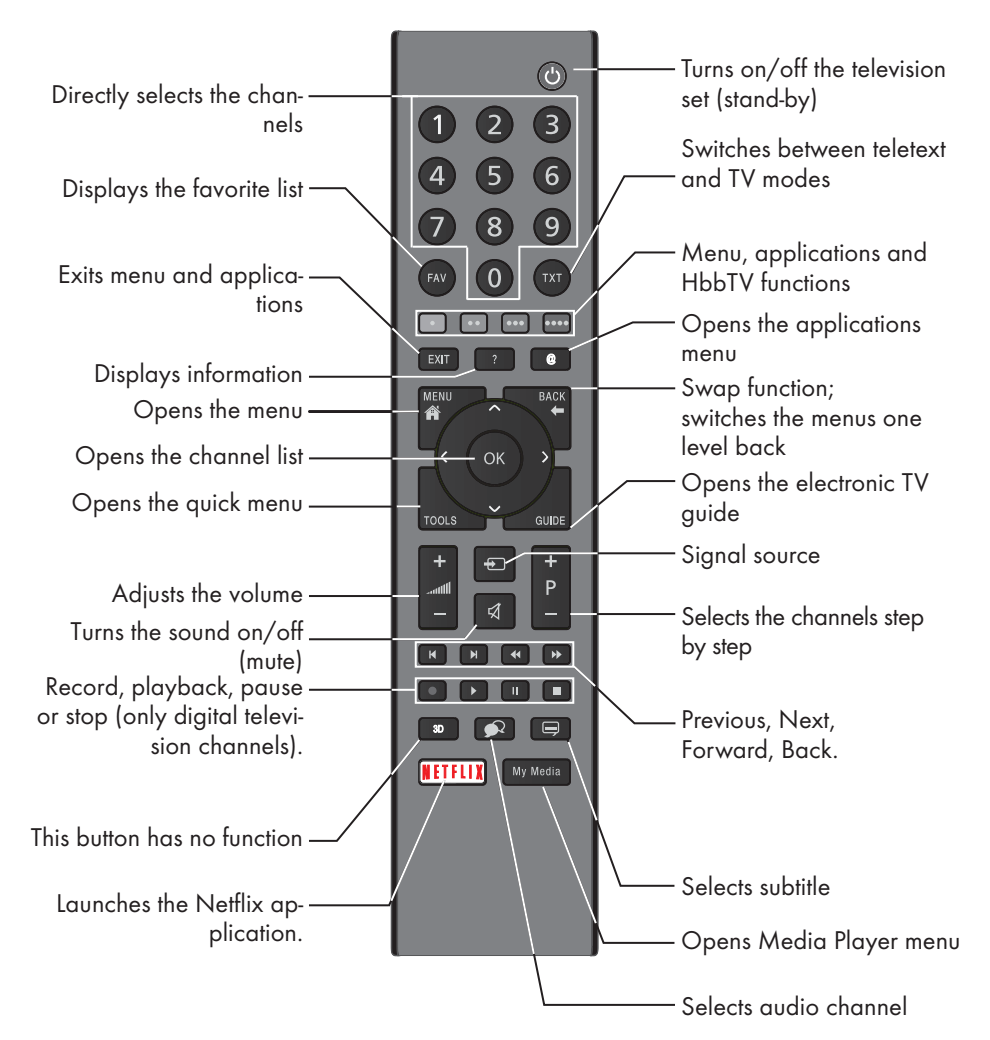

#### Cursor Control

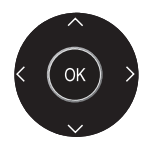

Moves the cursor up and down in the menus. Moves the cursor left/right in menus.

Opens channel list; activates various functions.

## **OVERVIEW**

## Remote control - all functions

- y (red) Shortcut keys in Teletext/HBB TV mode ;
- $\bullet\bullet$  (green)
- ••• (yellow) selects various functions on menus/
- \*\*\*\*(blue) activates.
- 5 Selects the previous track/previous picture function in the file browser and in some video applications.
- **Example 1** Selects the previous track/previous picture function in the file browser and in some video applications.
- **44** Shows the answers in teletext mode: starts backward picture search in the file browser and in some video applications.
- <sup>4</sup> Page pause in teletext mode; starts forward picture search in the file browser and in some video applications.
- Starts recording (in digital TV operation, recording only via external data media).
- Starts playing in the file browser and in some video applications.
- **II** Pauses playing in the file browser and in some video applications; Time shift during live signal (in digital TV mode, only via external data media).
- **7** Skipping the waiting time in teletext mode; ends playing in the file browser and in some video applications;

ends recording or playing in PCR mode.

3D This button has no function.

The Television is fitted with an "installation assistant", which guides you step by step through the basic settings.

Using the screen dialogue, the user guide enables supposedly complex settings and data entries to be presented simply and clearly for everybody.

Pages and dialogue items appear on the screen, which identify the subsequent and likely operating steps.

To support this, you will also see the required button symbols of the remote control. The basic settings in detail:

- language selection
- country selection;
- Time Setting;
- network settings (if required);
- Station settings (DVB-S, DVB-T, DVB-C and analogue channels).

The detailed settings can be found on pages 19 and 21.

### Settings for connecting to the home network

Depending on the connection to the home network, you connect your television to the home network:

- via a LAN connection or
- without cable via WLAN

IPV4-IPV6 selection must be done before connecting via LAN or WLAN.

#### Warning:

■ To access internet via IPV6, your internet service provider and modem must be supporting IPV6. If only the modem supports IPV6, you can only connect only to the modem; you cannot have internet connection.

#### There are two options with the LAN connection:

#### Automatic connection,

 all data regarding connection settings (»IP Address«, »Netmask«, »Gateway« and »DNS«) are obtained from modem automatically.

#### Manual connection,

all data regarding connection settings (»IP Ad-

dress«, »Netmask«, »Gateway« and »DNS«) must be configured manually.

There are various options when using **WLAN**:

#### Automatic connection,

 all data regarding connection settings (»IP Address«, »Netmask«, »Gateway« and »DNS«) are obtained from modem automatically. Depending on the router, you can use the following options:

- Option "WPS-PBC" (Push Button Configuration);
- Connection with WPS PIN;
- Connection With Network Password

## Tuning television channels

Depending on the type of antenna connected, you can decide which channels you would like the television to search for.

**DVB-S** - Tunes digital TV channels from satellite from Page 20.

You have two options for this search:

- Basic setup that presets a standard choice. For example, Astra satellite 19.2° East; You just need to start the search;
- the professional installation, which allows you to make all required settings and set parameters for your receiver system.

DVB-C – For setting up digital cable TV channels, see page 21.

DVB-T – For setting up digital terrestrial TV channels, see page 21.

To search for **analogue** TV channels, see section "Detailed Channel Settings" starting from page 65.

#### Note:

■ See "Detailed Channel Settings" section starting from page 65 for more information on digital television channel settings.

#### Initial set-up – overview

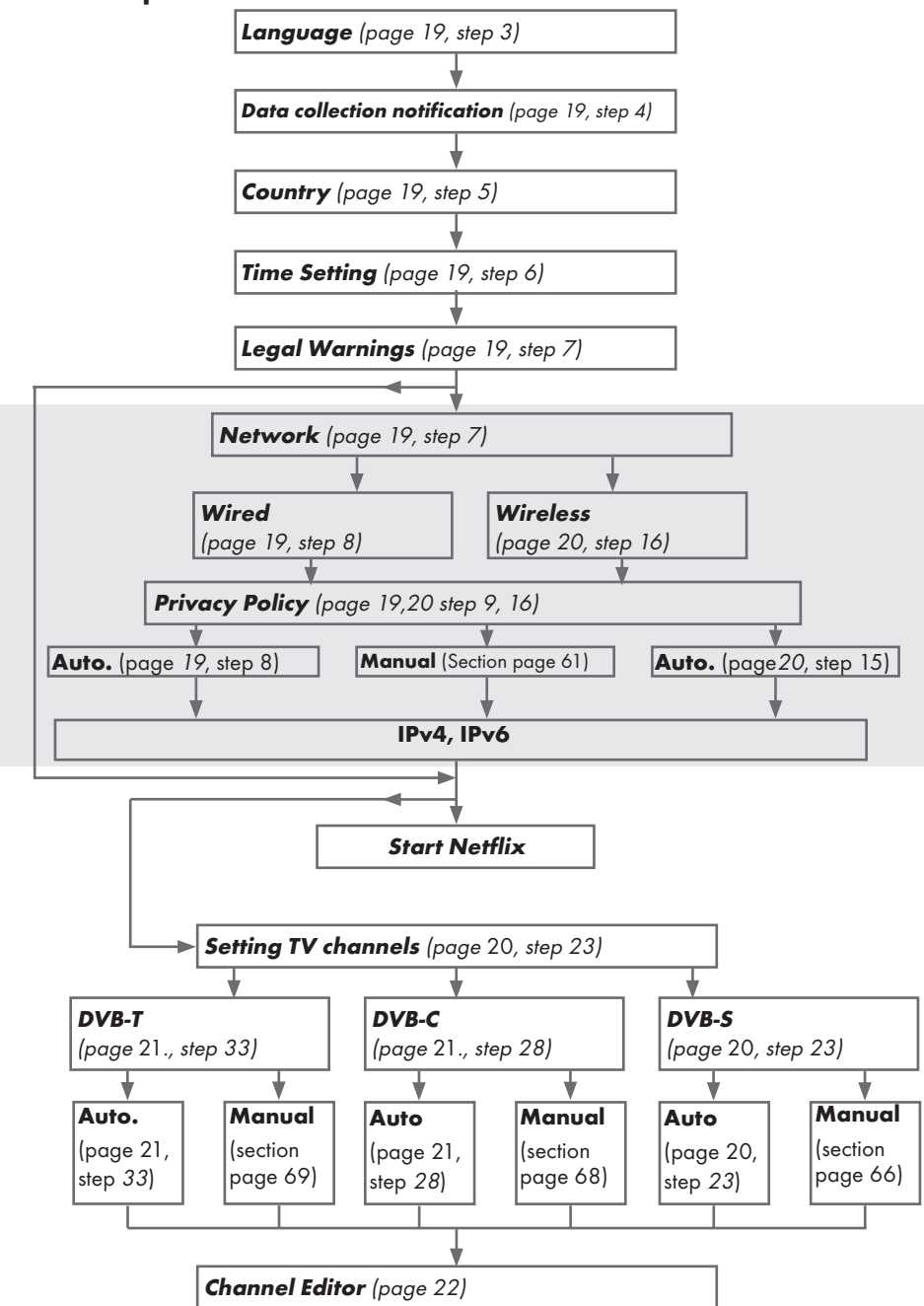

18 / 81 EN Television / User Manual

## SETTINGS

## Initial Set-up

- **1** Press  $\frac{1}{2}$   $\frac{1}{2}$   $\frac{1}{2}$  to switch on the TV in standby mode.
	- The »Welcome!« menu will appear when the TV is switched on for the first time.

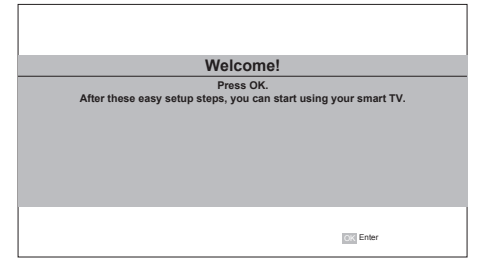

#### Help:

- $\blacksquare$  If the »Welcome!« menu does not appear on the screen, make the setting by following the instructions on restoring factory defaults on page 54.
- 2 Step-by-step setup will be made to be able to use the television. Press »OK« to start the setup.
- 3 Select the menu language with »<«, »> »V« or »Λ« and press »OK« to confirm.
	- Data collection and software update notification will be displayed.
- 4 Press »<« or »>« to select »Accept« and press »OK« to confirm. – »Country Selection« menu will be displayed.
- **5** Select the country in which the television set is operated with »<«, »>«, » V« or »Λ« and press »OK« to confirm. – »Time Setting« menu will be displayed.
- 6 Confirm »Auto« with »OK«;

#### or

Use the »Manual« option to enter time and date, and press »OK« to confirm.

7 Read »Legal Notices« and press »OK« to proceed to the next step.

#### Notes:

- $\blacksquare$  If you want to connect your TV to home network,
	- continue at point 12 for an automatic LAN

connection, or

- continue at point 16 for an automatic WLAN connection.
- $\blacksquare$  If it is not necessary to connect to a home network, select »Skip« and continue with the setup from point 22; 26; or 28.

#### Connecting to a home network with a LAN cable

- 8 Press »V« or »Λ« to select »Wired Network« and press »OK« to confirm. – »Privacy Policy« menu will be displayed.
- 9 To continue, read the Privacy Policy and press »<« or »>« to select »Accept« and press »OK« to confirm.
- 10 Based on your network provider, press »V«, »Λ« to select »IPv4« or »IPv6« and press »OK« to confirm.
- 11 Confirm »Auto Input« by pressing »OK«.

#### Note:

- Manual LAN connection settings are on page 61.
- 12 Network connection will be tested and network settings will be displayed.
- 13 To proceed to the next step, confirm »Next« by pressing »OK«.
- 14 For Netflix settings, press »Start Netflix«;

#### or

To proceed to channel search, select »Skip« and confirm with »OK«.

#### Note:

- If you select »Start Netflix«, the initial setup will be ended. To search for channels, see the Detailed Channel Settings section on page 65.
- If you select »Skip«, continue searching TV channels:
	- point 22 for DVB-S reception;
	- point 26 for DVB-C reception;
	- point 28 for DVB-T reception.

#### Connecting automatically by entering the network password

- 15 Press »**V**« or »Λ« to select »Wireless Network« and press »OK« to confirm. – »Privacy Policy« menu will be displayed.
- 16 To continue, read the Privacy Policy and press »<« or »>« to select »Accept« and press »OK« to confirm.
- 17 Wireless networks will be scanned and displayed in the menu.
- 18 Select the network you want to connect with »V« or »Λ« and press »OK« to confirm.
	- Wireless connection password screen will be displayed.
- 19 Select the required character with » $\langle \cdot, \cdot \rangle$ », »V« or »Λ« and move to the next character with »OK«.
	- Using »A1\$« ➡ »OK«, you can switch between uppercase letters / numbers and lowercase letters / special characters.
	- Select » « to delete the character entered and press »OK« to confirm.
- 20 »Connecting... « will be displayed. If the connection is successful, wireless connection details will appear on the screen.
- 21 To proceed to the next step, confirm »Next« by pressing »OK«.
- 22 For Netflix settings, press »Start Netflix«;

or

To proceed to channel search, select »Skip« and confirm with »OK«.

#### Notes:

- If you select »Start Netflix«, the initial setup will be ended. To search for channels, see the Detailed Channel Settings section on page 65.
- If you select »Skip«, continue searching TV channels:
	- point 22 for DVB-S reception;
	- point 26 for DVB-C reception;
	- point 28 for DVB-T reception.

#### Searching television channels with satellite signal (DVB-S/S2)

- 23 Press »<« or »>« to select »DVB-S/S2« and press »OK« to confirm.
- 24 Press »<« or »>« to select »Operator« and press »OK« to confirm.
- 25 Select »Satellite« with »V« or »Λ« and press »OK« to confirm. – Satellite list will be displayed.
- 26 Press » V« or » A« to select the satellite you want to search and press »OK« to check. Press »MENU« to return to the previous menu.

#### Notes:

Select Scan Mode.

To select whether you want to search for only free digital television channels (Free), only scrambled digital television channels (Scramble) or both (Free+Scramble), press »V« or »Λ« to select »Free«, »Scramble« or »Free+Scramble« and press »OK« to check Press »MENU« to return to the previous menu.

■ Select »Service Type«.

To select whether you want to search for only digital channels (DTV) or only radio (Radio) or both (DTV+Radio), press »V« or »Λ« to select »DTV«, »Radio« and/or »DTV+Radio« and press »OK« to mark. Press »MENU« to return to the previous menu.

- 27 To start searching, select »Start Search« and press »OK«.
	- »Auto Channel Search« menu will be displayed and the channel search will start.
	- The scan is complete as soon as the »Completed« appears.

#### Tuning cable digital television channels (DVB-C)

- 28 Press »<« or »>« to select »DVB-C« and press »OK« to confirm.
- 29 Press »<« or »>« to set »Tuning Mode« to »Full« and press »OK« to confirm.
	- »Auto Channel Search« menu will be displayed and the channel search will start.
	- The scan is complete as soon as the »Completed« appears.

#### Tuning terrestrial digital television channels (DVB-T/T2)

- 30 Press »<« or »>« to select »DVB-T/T2« and press »OK« to confirm.
	- »Auto Channel Search« menu will be displayed and the channel search will start.
	- The scan is complete as soon as the »Completed« appears.

## Channel Editor for digital channels

Channels found at the end of the search are stored in the »Channel Editor«.

In the programme table, you can delete unnecessary programmes or add programmes to your favorite list.

In Channel Editor, press »P+« to switch the channel list to the previous page, and s »P-« to switch it to the next page.

#### Opening the Program Edit

- 1 Open the menu with »MENU«.
- 2 Press »V« or »Λ« to select »Channel« menu and press »>« to confirm.
- 3 Press »V« or »Λ« to select »Program Edit« and press »OK« to confirm. – »Program Edit« menu will be displayed.

#### Important:

- **Programme table and favourite lists are** stored separately for all sources (satellite, cable and air).
- Programme table of the current source will be displayed when you select programme table.

#### Notes:

A Cl module and smart card is required to watch the channel if there is a »Key/ Lock« sign next to the channel name in Programme Table.

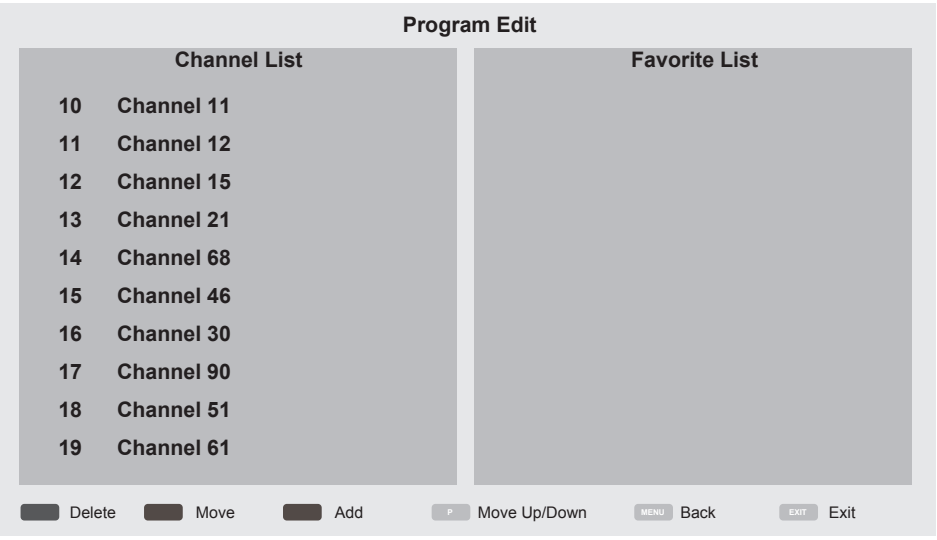

#### Deleting channels in the channel editor

- 1 In the »Program Edit« menu, press »V« or »Λ« to select the channel(s) you want to delete.
- 2 Press »•« (red).
- 3 Press »<« to confirm deletion;

or

Press »>« to cancel.

4 To exit the »Program Edit« menu, press »EXIT«.

#### Moving the channels in the programme edit to a different position

(Satellite, Cable and Terrestrial channels except from those disabled by the broadcaster)

- 1 In the »Program Edit« menu, press »V« or »Λ« to select the channel to be moved and press »••« (green) to confirm.
- 2 Press »V« or »Λ« to move the channel to its new position and confirm with »••« (green).

#### Note:

- Repeat steps 1 and 2 to move other channels.
- 3 Press »EXIT« to quit the »Program Edit«.

#### Creating a list of favourites

You can select your favourite channels and save them as a list.

#### Note:

- **Favorite lists must be created separately for** all sources (satellite, cable and air).
- To select the favorite list, press »FAV«.
- 1 In the »Program Edit« menu, press »V« or »Λ« to select the channel(s) you want to add to the favorite list and press »•••« (yellow).

 $-$ Th channel will be marked with » $\blacktriangleright$ «.

- 2 Name of the channel will be displayed in the »Favorite List« to the right side of the menu.
- 3 To exit the »Program Edit« menu, press »EXIT«.

## PICTURE / SOUND SETTINGS.

## Picture settings

- 1 Open the menu with »MENU«.
- 2 Press »V« or »Λ« to select »Picture« menu and press »>« to confirm.

– »Picture« menu is now active.

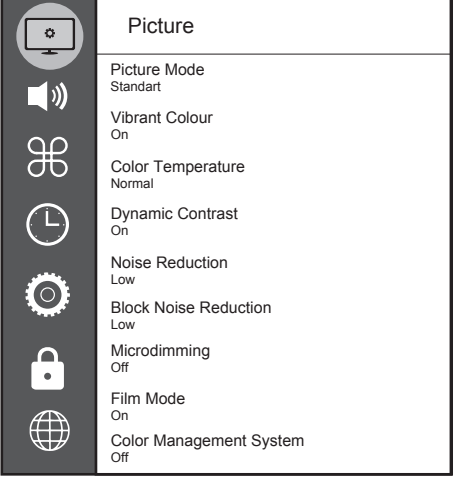

- 3 Select the required line/function with » $\mathbf{V}$ « or »Λ« and press »OK« to confirm. Select the option with »<« or »>« and press »BACK <= « to return to »Picture Settings« menu.
- 4 Press »EXIT« to finish the setting.

#### Enhanced picture settings

The "enhanced picture settings" are in principal digital image improvements which, however, should be only used when necessary when picture quality and transmission is excellent. They may well improve the display with poor material, but may adversely affect the display where transmission and picture quality are excellent.

- »Vibrant Colour« Increases the colour contrast and the contrast adjustment. This setting is mostly too strong for use with normal pictures and should only be used where necessary (low or off) otherwise nuances in the image can be suppressed.
- 7 »Dynamic Contrast« The function dynamically and optimally adjusts the contrast for the respective picture content by analysing images and then altering this depending in a change in contrast. This increase in the contrast however, may also reduce the visible brightness levels in the picture.
- »Noise Reduction« Reduces the visible "snow" by displaying the picture a little less sharply and creating a slight blurring. Thus, it must be used as little as possible with good picture material.
- »Block Noise Reduction« This function can only be selected with digital reception sources and AV presets. It reduces any interference from artefacts (pixel blocks) from digital programmes due to MPEG compression (such as from DVB-T receivers and lower transmission rates or DVD players).
- »Film mode« detects and processes feature films automatically for all channel sources. This means you will always receive an optimal picture.

 This functions in the modi 480i, 576i and 1080i in TV playback and for other channel sources.

 If the »Film mode« is switched on for programmes without a feature film signal, minor problems such as picture freeze, defective subtitles or fine lines in the picture could occur.

 $\blacksquare$  »Microdimming« – Increases the level of details in dark pictures. The television divides

## PICTURE / SOUND SETTINGS\_

the screen into small sections and analyses each section individually to determine the best brightness value. This ensures that more detailed pictures are obtained in dark contents.

## Restore default settings

- 1 In the menu »Picture« select the line »Restore default display settings« with »V« or »Λ« and press »OK« to confirm.
- 2 Select push button »Yes« with »<< or »>< to confirm the security query;

#### or

select push button »No« with »<« or »> to to cancel the function.

3 Press »EXIT« to end the setting.

## Concluding the settings

1 Press »EXIT« to end the setting.

## PICTURE / SOUND SETTINGS.

## Sound settings

- 1 Open the menu with »MENU«.
- Press »**V**« or »**A**« to select the »Sound« menu and press »>« to confirm. – The »Sound« menu is not enabled.

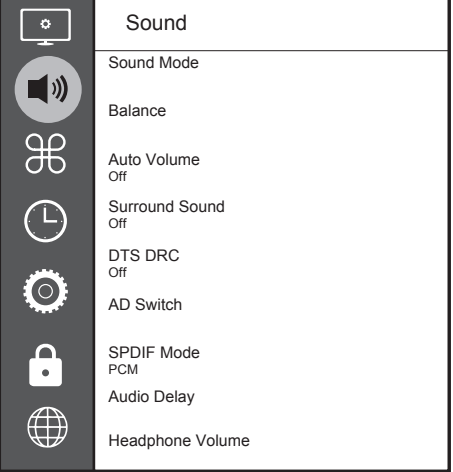

### Note:

Additional operations are explained in the following sections.

### Sound Mode

- Press »V« and »A« to select »Sound Mode« and press »OK« to confirm.
- 2 Press »<« or »>« to select »User«, »Standard«, »Music«, »Movie« or »Sport«.
- 3 Press »BACK  $\leftarrow$  « to return to the previous menu.

#### **Balance**

- 1 Press »V « or »Λ« to select »Balance« and press »OK« to confirm. – »Balance« menu will be displayed.
- 2 Select the setting with »<< or »>
- 3 Press »BACK  $\leftarrow$  « to return to the previous menu.

#### Auto volume

The television channels broadcast at different volumes. The Auto Volume Level Limiting (AVL) function means the volume is kept the same when you switch between channels.

- 1 Press »V« or »Λ« to select »Auto Volume« and press »OK« to confirm.
- 2 Press »V« or »Λ« to select »On«.
- 3 Press »BACK  $\leftarrow$ « to return to the previous menu.

#### Surround Sound

Surround Sound is an audio technology, which is integrated in the television set and only requires the built-in speakers to produce a Surround Sound effect.

- 1 Press »V« or »Λ« to select »Surround Sound« and press »OK« to confirm.
- 2 Press »V« or »Λ« to select »On«.
- 3 Press »BACK  $\leftarrow$ « to return to the previous menu.
- 4 Press »<« or »>« to select »Stand« or »Wall-Mount«.

### **Equalizer**

Equalizer offers a sound setting that you can create.

Equalizer setting is active when »Sound Mode« is selected as »User«.

- Press »V« and »A« to select »Sound Mode« and press »OK« to confirm.
- Select »Sound Mode« and press »<<< or »>« to select »User«.
- 3 Press »V« or »Λ« to select »120Hz« frequency band. Press »<« or »>« to set the preferred value.
- 4 Select the next frequency band with » $\mathbf{V}$ « or »Λ« to repeat the adjustment procedure.
- 5 To save the setting, press »**BACK**  $\leftarrow$ «.
# PICTURE / SOUND SETTINGS.

### Audio Delay

It allows you to set the SPDIF or Speaker Audio Delay.

- 1 Press »**V**« or »A« to select »Audio Delay« and press »OK« to confirm.
- 2 Press »V« or »Λ« to select »SPDIF Delay« or »Speaker Delay« and press »<« or »>« to confirm.
- 3 Press »BACK <a>
« to return to the previous menu.

### Selecting the volume for the headphones

- 1 Select the line »Headphone Volume« with »V« or »Λ« and press »OK« to confirm
- 2 Adjust the volume with »<< or »>
- 3 To save the setting, press »BACK  $\leftarrow$ «.

### Location selection

The function how to place the television set is important for the automatic audio settings.

- 1 Select the line »TV Location« with » $\blacktriangledown$ « or »Λ«.
- 2 Select the required option »Stand« or »Wallmounted« with »<< or »>«.
- 3 To save the setting, press »BACK <

## Concluding the settings

1 Press »EXIT« to end the setting.

# FUNCTIONING OF THE TV - BASIC FUNCTIONS

# Switching on and off

- **1** Press  $\frac{1}{2}$  Press  $\frac{1}{2}$  to switch on the television in standby mode.
- **2** Press  $\frac{1}{2}$  external to stand the television to stand by.

# Selecting channels

- 1 Use »1...0« to select channels directly.
- 2 Select television channels step by step with »P+« or »P-«.
- 3 Open the channel list by pressing »OK«, select the channel by pressing V« or »Λ« buttons and confirm the channel with »OK«, then close the channel list with »EXIT«.

# Selecting channels from lists

- 1 Press »FAV« to recall the favorite list menu. – »Favorites« menu will be displayed.
- 2 Select the channel with »V« or »Λ« and confirm with »OK«.
- 3 Press »EXIT« to exit the channel list.

## Selecting a signal source

- **1** Press  $\rightarrow \rightarrow \infty$  to open the  $\rightarrow$  Source« menu.
- 2 Press »<« or »>« to select the desired AV signal source and press »OK« to confirm.

# Adjusting the volume

1 Adjust the volume with  $\ast \cdot$  +  $\ast$ .

## Muting

**1** Use  $\mathbf{A} \times \mathbf{B}$  was to switch the sound off (mute) and to switch it on again.

## Displaying information

- 1 Press »?« to display the information.
	- The menu on the screen disappears automatically after a short while.

## Audio language

You can select various languages when watching digital channels. This depends on the programme being broadcast.

- **1** Press »  $\bigcirc$  « to open the selection menu.
- 2 Select the language with »V« or »A«and press »OK« to confirm.
- 3 Press »EXIT« to end the setting.

## Subtitles

You can select various subtitles when watching digital channels. This depends on the programme being broadcast.

- **1** Press  $\sqrt{s}$  to open the selection menu.
- 2 Select the language with »V« or »Λ«and press »OK« to confirm.
- 3 Press »EXIT« to end the setting.

# Swap function

This function allows you to switch between the channel you are watching and the channel you watched last.

- Use »1...0« or »P+«, »P-« to select the desired channel (e.g. channel 1).
- 2 Press »1…0« or »Λ« »V« to change the channels (e.g. channel 2)
- 3 To return to Channel 1, press »BACK  $\leftarrow$ «.

# FUNCTIONING OF THE TV - ADDITIONAL **FUNCTIONS**

Under the »Tools« menu, you will find the following settings.

## Picture mode

- 1 Press »TOOLS« to open the Quick menu.
- 2 Select »Picture Mode« with »V« or »A«.
- 3 Select the picture setting by pressing »< or »>«.
- 4 Press »EXIT« to end the setting.

# Sound mode

- 1 Press »TOOLS« to open the Quick menu.
- 2 Select »Sound Mode« with »V« or »Λ«.
- 3 Select the audio setting by pressing »<<<< »>«.

– You can change the »User« audio setting; see "Equalizer" on page 26.

4 Press »EXIT« to end the setting.

# Auto standby

This function will turn the television to stand-by mode in 4, 6 or 8 hours depending on your setup, unless the television receives any signal, or keys or, according to European regulations, the remote remains untouched for 10 minutes.

- 1 Press »TOOLS« to open the Quick menu.
- 2 Press »V« or »Λ« to select »Auto Sleep«.
- 3 Select the switch-off time with »<« or »>«.

### Note:

- Set the function to »Off« with »<« or »>«.
- 4 Press »EXIT« to end the setting.

## Switching between TV and Radio channels

- 1 Press »TOOLS« to open the Quick menu.
- 2 Press »V« or »Λ« to select »DTV+Radio« and press »OK« to confirm.
	- It switches to the Radio channel list from TV channels.

# Sleep timer

In the »Sleep Timer« menu, you can select a time for the television to switch off. After this time has elapsed, the television switches to standby mode.

- 1 Press »TOOLS« to open the Quick menu.
- 2 Press »V« or »Λ« to select »Sleep Timer«.
- 3 Select the switch-off time with »<<<</>
« or »></>>

- Set the function to »Off« position with »< or »>«.
- 4 Press »EXIT« to end the setting.

# FUNCTIONING OF THE TV - ADDITIONAL FUNC-TIONS----------------------------------------------------------------------------------------------------

## Changing the picture format

- 1 Press »TOOLS« to open the Quick menu.
- 2 Press » V« or » A« to select »Aspect Ratio«.
- 3 Press »<« or »>« to select picture format.
- 4 Press »EXIT« to end the setting.

#### Notes:

You can select one of the following picture formats.

#### »Auto« format

The picture format is automatically switched to »16:9« for 16:9 programmes.

The picture format is automatically switched to »4:3« for 4:3 programmes.

### »4:3« format

The picture is shown in 4:3 format.

### »16:9« format

During programmes in 4:3 format, the picture is stretched horizontally if »16:9« or »14:9« is selected.

The picture geometry is stretched horizontally.

With actual 16:9 signal sources (from a set-top box on the Euro-AV socket) the picture fills the screen completely and with the correct geometry.

### »Movie« format

The letterbox setting is especially suitable for programmes in 16:9

The black borders which are usually at the top and bottom of the screen are eliminated, 4:3 pictures fill the screen.

The transmitted pictures are enlarged, but are slightly cropped at the top and bottom. The picture geometry remains unchanged.

#### »Panorama« format

This setting is suited to films with a large width/ height ratio.

During programmes in 4:3 format the picture is stretched horizontally if the »Panorama« function is selected. The picture geometry is stretched horizontally.

#### »Just Scan« format

When this picture format is selected in the HDMI source, high resolution pictures will be displayed in their original sizes without being cropped.

#### Note:

■ This format is enabled in HDMI sources only.

# **ELECTRONIC TV GUIDE**

The electronic programme guide offers an overview of all programmes that will be broadcast in the next week (for digital stations only).

- 1 Press »GUIDE« to start the electronic TV guide.
	- The programmes of 9 channels (in the order of the Channel Editor) are displayed.

#### Notes:

- Not all channels provide a detailed TV guide.
- Many broadcasters supply the daily programme but no detailed descriptions.
- There are broadcasters which do not provide any information at all.
- 2 Select the channel with »V« or »A«.
	- Information about the actual programme is displayed in the selected television channel.

#### Note:

- Press »P+« or »P-« to switch between the channels in increments of 9.
- 3 Switch to the information about the current programme using »••« (green).

- **The programme selected can be recorded** (if an external data medium is connected). To do this, press  $\ast \ast$  (red) to go to the details page and enter the record information, and then press »•« (red) to confirm.
- To add the selected programme to reminder timer, press »••••« (blue) to go to the details page and enter the reminder details, and then press »•« (red) to confirm.
- 4 Return to the programme overview with »MENU«.
- 5 Press »EXIT« to close the channel guide.

# HBBTV MODE

# What is HbbTV?

With its modern structure, content and high definition (HD) pictures and videos, HbbTV is a new technology where broadcast and the broadband can be used together and which permits access to interactive applications that the broadcast provides through internet. The TV must be connected to internet to receive HbbTV broadcast.

When you switch to a TV channel that offers HbbTV service, the relevant message will be displayed.

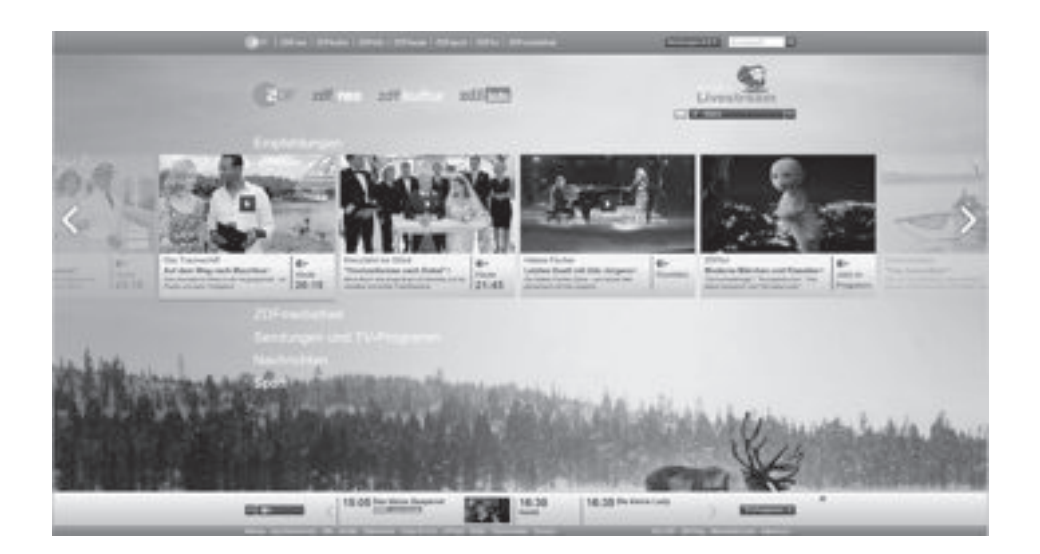

# HBBTV MODE

# Using HbbTV

When you switch to a TV program that supports HbbTV, an info message will appear stating that HbbTV broadcast is available.

- 1 Press »•« (red) to open HbbTV.
	- Information regarding the service will appear on the screen. Additionally, colored buttons necessary for browsing the menus will also appear.

#### Note:

- The range of subjects and selection of individual subjects are subject to the programme provider.
- Numeric buttons between »1« and »<sup>0</sup>« are used for additional functions.
- 2 Press »••« (green), »•••« (yellow) or »••••« (blue) to select the desired topic field.
- 3 Select the option you want with »V«, »Λ«, »<« or »>« in the selected topic field and confirm with »OK«.
- 4 Press »•« (red) to close HbbTV.

#### Note:

**F** If navigation does not work in HbbTV mode, press »EXIT« to exit the function.

## Additional functions for video indexes

- **1** Start playback with  $\gg$   $\ll$ .
- 2 Pause playback with »<sup>II</sup>«.
- **3** Resume playback with  $*\triangleright$  «.
- 4 Press »<sup>4</sup> « to rewind, press »<sup>4</sup> « to fast forward.
- 5 Stop playing by pressing »<sup>1</sup>«.

# Disabling and enabling HbbTV

This function allows you to disable HbbTV. This way, HbbTV warnings will not be displayed in channels that broadcast HbbTV.

- 1 Open the menu with »MENU«.
- 2 Press »**V**«, »A« to select »SETUP« and press »>« to confirm.
- 3 Press »V« or »Λ« to select »HBBTV« and press »OK« to confirm.
- 4 Press »V« and »Λ« to select »On« or »Off«.
- 5 Press »EXIT« to end the setting.

# **TELETEXT MODE**

## TOP text or FLOF text mode

- **1** Press »**TXT**« to switch to teletext mode.
- You can select teletext pages directly with »1...0« or step by step with »V« or »Λ«. To return to page 100, press  $\gg$  «.

#### Note:

- At the bottom of the screen, you will see an information line consisting of a red, green and, depending on the station, yellow and blue text field. Your remote control has buttons with the corresponding colours.
- 3 Press »•« (red) to go to the previous page.
- 4 Press »••« (green) to go to the next page.
- 5 Press »•••« (yellow) to select partition.
- 6 Press »••••« (blue) to select topic.
- **7** Press »TXT« to exit teletext mode.

## Normal text mode

- **1** Press »**TXT**« to switch to teletext mode.
- 2 You can select teletext pages directly with »1...0«.

To return to page 100, press  $\gg$   $\ll$ .

- 3 Press »P-« to go to the previous page.
- 4 Press »P+« to go to the next page.
- 5 Press »TXT« to exit teletext mode.

# Additional functions

#### Skipping the waiting time

While a page is being searched for, you can switch to the television channel.

- 1 Enter the teletext page number with »1... O« and then press »<sup>18</sup>«. As soon as the page is found, the page number is displayed.
- 2 Press »<sup>1</sup> « to switch to the teletext page.

#### Page stop

A multiple page may contain several sub-pages, which are automatically scrolled by the transmitting station.

- Stop the sub-pages with » $\blacktriangleright\blacktriangleright\ldots$
- 2 Press » $\blacktriangleright$  « to quit the function.

#### Calling up a sub-page directly

If the selected teletext page contains further pages, the number of the current sub-page as well as the total number of pages is displayed.

Press »<< or »>  $\blacktriangleright$  to select a subpage.

#### Reveal answer

Certain teletext pages contain "hidden answers" or information which can be called up.

- Display information with  $*\cdot$
- 2 Conceal information with »<sup>44</sup>«.

## Information on recording and playing television programmes

- Recording and reproducing programmes, this can only be done with digital television stations (DVB-S, DVB-T and DVB-C).
- The digital television stations (DVB-S, DVB-T and DVB-C) you are able to record and playback also depend on the broadcasting station.
- Besides recording and playing programmes, the Timeshift function can only be carried out using an external data medium (hard drive or USB stick).
- Recordings can be made with most data mediums on the market. However, we cannot guarantee operation for all data media.
- Recording can only be done on USB memory sticks and hard disks with FAT and FAT32 format.
- $\blacksquare$  If you record a programme on an external data medium, you can only watch it on your television.

 You cannot watch this program on any other device.

- $\blacksquare$  If you send your television to be repaired and hardware components need to be replaced, you might not be able to play the recordings again on the repaired television.
- Arcelik isn't responsible for any loss of data stored on any external storage device.
- It is recommended to play the files saved on DTV by PVR media player.
- $\blacksquare$  If the product cannot be recovered in the data playing/sharing/recording mode due to electrostatic discharge, user intervention will be required.

## Possible limitations when using an external data medium

Depending on the broadcasting station, you may experience various restrictions on some functions from some television stations.

#### ARÇELİK has no influence on these restrictions.

Recording a programme on the external data medium can be disabled by the broadcaster.

If »URI\* protected! PVR function is blocked« appears, then recording or time shift is restricted (one recording possible) or disabled (recording not possible) by the broadcaster. If »URI\* protected!

\*URI = user rights information.

**F** If you record and save a programme on the archive of an external data medium, playback can be restricted.

 The broadcaster can allow you to see this programme one or more times but could also just make it available for a certain period of time.

**E** Stations from which children are protected, immediately require a PIN number before recording starts. If this authorization is not given, the recording may not start.

# Connecting external data media

#### Notes:

- If is advised to put the television on stand-by mode before connecting the External Data medium.
- Before disconnecting the external data medium, the television must first be switched to standby, otherwise files can be damaged.
- 1 Plug the external hard disk to the USB

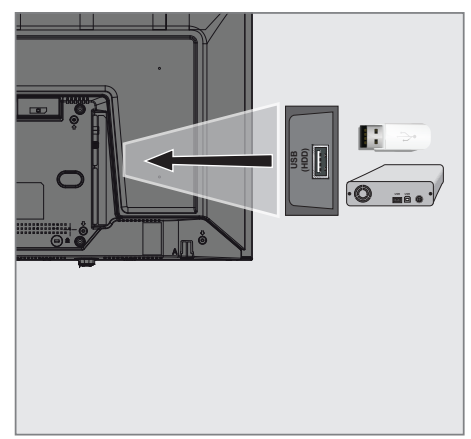

(HDD) USB interface of the television.

- **F** If you are using a power cable for the external hard disk that you have connected to the USB (HDD) USB interface, then the power cable of the external hard disk must also be unplugged when the TV is turned off.
- **T** You must not disconnect the USB Device from the TV while a file on the USB Device is being read by the TV.

# USB Recording settings

### Selecting the menu

- 1 Open the menu with »MENU«.
- 2 Press »V« or »Λ« to select »Preferences« and press »>« to confirm.
- 3 Press »V« or »Λ« to select »TimeShift File System« and press »OK« to confirm. – Menu will be displayed.
- TimeShift File System  $\bullet$ Select Disk  $\Box$ USB 1/DISK 2 Time Shift Size  $\partial\theta$ 512 MB Start with Format Speed Check  $\ddot{\mathbb{C}}$  $\bullet$

### Note:

Additional operations are explained in the following sections.

## Selecting external data media

If there are more than one external data media connected to the television, then select one of them.

- 1 Under the »TimeShift File System« menu, press »V« or »Λ« to select »Select Disk« and press »OK« to confirm.
- 2 Press »**V**« or »∧« to select the external data medium and press »<« or »>« to select the disk.
- 3 Return with »BACK  $\leftarrow$ « or press »EXIT« to end the setting.

## Selecting a partition on the external media

If there are more than one partitions on the external data media, select one of them.

- 1 Under the »TimeShift File System« menu, press »V« or »Λ« to select »Select Disk« and press »OK« to confirm.
- 2 Press »V« or »Λ« to select the partition, and press »<« or »>« to select multiple partitions, if any.
- 3 Return with »BACK  $\leftarrow$ « or press »EXIT« to end the setting.

## Time shift size

You can adjust the size of the time shift memory.

- 1 Under the »TimeShift File System« menu, press »V« or »Λ« to select »Time Shift Size« and press »OK« to confirm.
- 2 Press »<<< or »> or do adjust the size.
- 3 Return with »BACK  $\leftarrow$ « or press »EXIT« to end the setting.

## Formatting the disk

- 1 Under the »TimeShift File System« menu, press »V« or »Λ« to select »Start with Format« and press »OK« to confirm.
- 2 To confirm deletion, press »<<< to select »Yes«;

or

to cancel, press »>« to select »No«.

3 Return with »BACK  $\leftarrow$ « or press »EXIT« to end the setting.

## Testing the external data media

You can test the external data media to see if it is suitable for the required functions.

- 1 Under the »TimeShift File System« menu, press »V« or »Λ« to select »Speed Check« and press »OK« to confirm.
	- After a short while, speed details of the disk will be displayed.
- 2 Return with »BACK  $\leftarrow$ « or press »EXIT« to end the setting.

## "Pausing" the time shift programmes

You can pause any programme you are watching. This is a useful function. For instance, if the phone rings when you are watching a movie, you can pause the movie and resume it after the call without missing nothing.

The last scene that was frozen is displayed and time shift is recorded into the external data media.

In Timeshift mode, you can only record as much as the free memory space you have set on the external data medium.

#### Note:

- $\blacksquare$  Use an external USB Hard Disk for an uninterrupted "Permanent Time Shift".
- 1 Press »  $\blacksquare$  « during the broadcast.
	- Television picture is paused and delay time is displayed.
- **2** To resume the broadcast, press  $\gg$   $\ll$ .
	- The system continues recording the broadcast while you are watching it.

#### Note:

- **The following functions can be used in the** Time Shift mode.
	- Fast rewind, press »44«several times for the desired speed;
	- Fast forward, press »<sup>4</sup> « several times for the desired speed;
	- To pause, press »!«.
- 3 Press »<sup>1</sup> « to quit the Timeshift function.
- 4 To stop the timeshift, press »<« to select »Yes«;

or

to continue the timeshift, press »> « to select »No«.

## Recording programmes

You can record a TV channel. Programmes are recorded onto the external data media and the archive is managed via television.

A memory of 44 MB up to 110 MB is required for a 1 minute record.

### Recording programs with one touch

- 1 Select the channel with »1...0« or »P+«, »P-« and press » a « to start recording.
	- Recording information will be displayed: Recording symbol, channel name, programme time and recording time.
	- These information will disappear after a short time.
- 2 Press »<sup>1</sup> « to end recording.
- 3 To stop recording, press »<« to select »Yes«;

#### or

to continue the recording, press »>« to select »No«.

#### Notes:

- When recording is complete, it will automatically be stored on the external data media.
- $\blacksquare$  If you remove the external data media during recording, then the recording is cancelled automatically and no data is recorded onto the external data media.

### Switching the TV to stand-by during recording

- **1** Select the channel you want to record and press » **••** « to start recording.
- **2** To switch the TV to stand-by, press  $\sqrt[n]{\mathbf{Q}}$ «.
- 3 To continue recording and switch to standby, press »<«;

or

to end recording and switch the TV to standby, press »>«.

### Recording a programme from the channel list

- 1 Press »OK« to open the channel list.
- 2 Select a channel with »V« or »Λ« and press »OK« to confirm.
- 3 Press »EXIT« to exit the channel list.
- 4 Press »<sup>1</sup> a to start recording.
	- Recording information will be displayed: Recording symbol, channel name, programme time and recording time.
	- These information will disappear after a short while. Recording symbol and recording time will appear on the lower right corner of the screen.
- 5 Press »<sup>1</sup> « to end recording.
- 6 To stop recording, press »<« to select »Yes«;

or

to continue the recording, press »>« to select »No«.

## Programme setting for recording

#### ... with electronic programme guide

Electronic programme guide data can be used for recording.

- 1 Press »GUIDE« to open the electronic programme guide.
- 2 Select the preferred TV program with » $\blacktriangledown$ « or »Λ«.
	- Information about the actual TV program will be displayed.
- 3 Press »•« (red) to add broadcasts to the timer.
	- Information for the TV program to be recorded will be displayed.
- 4 In the »Program information« line, press »< or »>« to select the program you want to record.
- 5 Press »•« (red) to confirm. – Recording data range appears.
- 6 Press »EXIT« to end the setting.

- A warning is displayed before the timer recording starts and counts down for 15 seconds to allow you to switch to the channel. At the end of 15 seconds, the channel to be recorded appears automatically.
- **F** If the timer recording starts during playback, playback stops. If you do not select »Yes« in the warning prompt, recording will start automatically at the end of the countdown.
- Only for UPC customers Note: Parts of previous or next files can be included into the record while the programme is being recorded resulting from possible Programme Guide errors. In such cases, keep in mind that the highest family protection level will apply for the whole recording if one or more of those programmes have any level of family protection.

### ... by entering the information manually

- 1 Press »GUIDE« to open the electronic programme guide.
- 2 Press » « (red).
- 3 In the »Channel« line, press »<« or »>« to select the channel you will record.
- 4 Select »Start Time«, »Year« and press »OK«. Press »V« or »Λ« to select the year and press »OK« to confirm.
- 5 Select »Start Time«, »Month« and press »OK«. Press »V« or »Λ« to select the month and press »OK« to confirm.
- 6 Select »Start Time«, »Date« and press »OK«. Press »V« or »Λ« to select the day and press »OK« to confirm.
- 7 Select »Start Time«, »Time« and press »OK«. Press »V« or »Λ« to select the time and press »OK« to confirm.
- 8 Select »Start Time«, »Minutes« and press »OK«. Press »V« or »Λ« to select the minute and press »OK« to confirm.
- 9 Select »End Time«, »Year« and press »OK«. Press »V« or »Λ« to select the year and press »OK« to confirm.
- 10 Select »End Time«, »Month« and press »OK«. Press »V« or »Λ« to select the month and press »OK« to confirm.
- 11 Select »End Time«, »Date« and press »OK«. Press »V« or »Λ« to select the day and press »OK« to confirm.
- 12 Select »End Time«, »Time« and press »OK«. Press »V« or »Λ« to select the time and press »OK« to confirm.
- 13 Select »End Time«, »Minutes« and press »OK«. Press »V« or »Λ« to select the minute and press »OK« to confirm.
- 14 Select »Repeat Mode« and press »OK« to confirm. Press »V« or »A« to select (»Once«, »Daily« or »Weekly«) and press »OK« to confirm.
- 15 To save the settings, press »•« (red).
- 16 Press »EXIT« to end the menu.

### Notes:

A warning is displayed before the timer recording starts and counts down for 15 seconds to allow you to switch to the channel. At the end of 15 seconds, the channel to be recorded appears automatically.

# Deleting a timer

You can delete programmed timers.

- 1 Open the menu with »GUIDE«.
- 2 To display the »Schedule List«, press »•••« (yellow).
- 3 Press »V« or »Λ« to select the title of the programme to be deleted and press »•« (red) to delete the timer. – Timer is deleted.
- 4 Press »EXIT« to finish the setting.

# Playback

Either started manually or with the timer function, the recorded programs are all stored in the external data media. You can display the archive on the external data media from the »Recorded List« menu.

### Selecting a broadcast from the recorded files list

- 1 Open the menu with »TOOLS«.
- 2 Press »**V**«, »**A**« to select the »Recorded List« and press »OK« to confirm. – The »Recorded List« menu will be displayed.
- 3 With »V« or »Λ«, select the broadcast you want to play and start playback with  $\gg$  «.
- 4 Press »<sup>1</sup> « to end playback. – TV returns to media player menu.

### Forward/reverse picture search

1 Press » $\blacktriangleright$  « repeatedly during playback to select the playback speed (2x, 4x, 8x, 16x, or 32x).

or

press » $\blacktriangleleft$ « repeatedly to select the playback speed (2x, 4x, 8x, 16x or 32x).

## Deleting programmes from the recorded files menu

You can delete recorded programmes from the Recorded Files list.

- 1 Open the menu with »TOOLS«.
- 2 Press »**V**«, »**A**« to select the »Recorded List« and press »OK« to confirm. – The »Recorded List« menu will be displayed.
- 3 Select the programme to be deleted with »V« or »Λ«.
- 4 To delete the broadcast, press »•« (red).
- 5 To confirm deletion, press »<<< << < »Yes«;

or

to cancel deletion, press »> « to select »No«.

6 Press »EXIT« to end the setting.

# USB PROCESS

# File formats

Your television can be operated via the USB input with the following file formats:

## Video data

Video compression / decompression (codec) is intended for decreasing the storage area without sacrificing the picture quality. Your TV supports video data compressed with XVID, H.264/MPEG-4 AVC(L4.1, Ref. Frames:4), MPEG-4, MPEG-2, MPEG-1, MJPEG, MOV standards.

File extensions supported by the device: ".avi", "mkv", ".mp4", ".ts", ".mov", ".mpg", ".dat", ".vob",".divx". In addition to video data, these files also contain audio data compressed and "packaged" by using MP3, AAC or Dolby Digital.

Format (codec) information is embedded within the file content and may differ depending on the file extension. ".avi", ".mkv" or ".divx" files containing divx codec within are not played back.

## Audio data

Your television can play audio data coded with MP3, AAC standards.

MP3 indicates MPEG-1 Volume Level 3 and is based on the MPEG-1 standard that was developed by MPEG (Motion Picture Expert Group). AAC indicates the Advanced Audio Coding and is developed by MPEG. AAC provides higher audio quality with the same data rate (bit rate). These formats enable audio files to be saved on storage devices with a sound quality similar to that of a CD.

File extensions supported by your device: ".mp3", ".m4a", ".aac", ".wav" MP3 files can be organised into folders and subfolders similar to the files on a computer.

## Picture data

Your television can display picture data in JPEG, PNG and BMP formats.

JPEG stands for Joint Picture Experts Group. This process is intended to compress picture files. PNG and BMP are designed to compress picture data without any losses.

Picture files can be saved onto a data medium along with other file types.

Such files can be organised as folders and subfolders.

For DTS patents, see http://patents.dts.com. Manufactured under license from DTS Licensing Limited. DTS, the Symbol, DTS and the Symbol together, DTS-HD, and the DTS-HD logo are registered trademarks or trademarks of DTS, Inc. in the United States and/or other countries. © DTS, Inc. All Rights Reserved.".

# Connecting external data media

It is advised to put the television on stand-by mode before connecting the External Data medium. Connect the device and then switch the television on again.

Before disconnecting the data medium, the television must first be switched to standby, otherwise files can be damaged.

### Notes:

- **If** you are using a power cable for the external hard disk that you have connected to the USB (HDD) USB interface, then the power cable of the external hard disk must also be unplugged when the TV is turned off.
- **7** You must not disconnect the USB Device from the TV while a file on the USB Device is being read by the TV.
- A bi-directional data transfer as defined for ITE (Information Technology Equipment) devices in EN 55022/EN 55024 is not possible.
- $\blacksquare$  USB transfer is not an operating mode in itself. It is only an additional function.
- $\blacksquare$  If the product cannot be recovered in the data playing/sharing/recording mode due to electrostatic discharge, user intervention will be required.

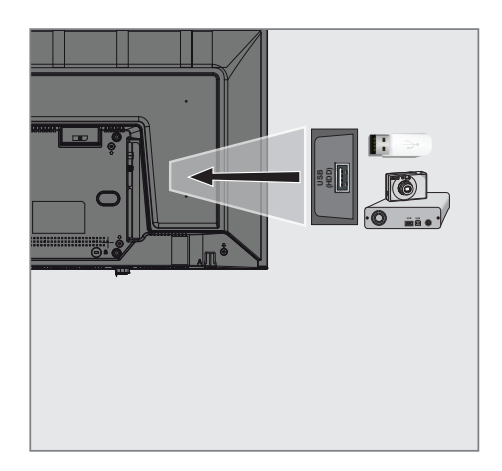

1 Connect the USB (HDD) interface of the television and the corresponding socket on the data device (external hard drive, digital camera, card reader or MP3 player) using a USB cable;

# USB PROCESS

## File browser

The file browser displays the video, audio and picture data that the external data medium provides.

### The main menu of the file browser

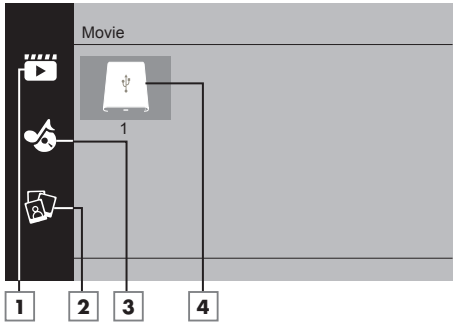

- 1 Movie.
- 2 Photo
- 3 Music
- 4 External data media

# Playback basic functions

- Press »My Media«. – »Media Player« menu will be displayed.
- 2 Press »V« or »Λ« to select the desired filter type (Movie, Music or Photo) and press »OK« to confirm.
- 3 Press »> we to select the external data medium and press »OK« to confirm. – A list of sub-directories appears.
- <sup>4</sup> Press »V«, »Λ«, »<« or »>« to select the movie, photo or music file (depending on the criterion you have selected) and press  $\gg$   $\blacktriangleright$  « to play.

#### Notes:

- When playing picture data, press »?« to view information about the resolution and the size.
- When playing MP3 data, album, track and singer will be displayed on the screen.
- When playing picture data, press »MENU« to open the control panel.
- 5 Press » I « to pause playback.
- 6 Press »  $\blacktriangleright$  « to resume playback.
- 7 Press »<sup>1</sup> « to end playback. – The file browser appears.

- $\blacksquare$  It is possible that some files that are supported in USB mode do not operate due to some problems that may arise depending on how such files are created although they contain the supported file extension.
- $\blacksquare$  If there are more then one audio sources (audio stream) in the video files that are being played, then you can switch between the audio sources with  $\infty$  « while the file is played in full screen mode.
- Movies you will be watching from the movie file only supports subtitles with .srt, .sub, .ass, .ssa, .smi format. Names of the subtitle and movie files must be the same. Otherwise, subtitle can not be displayed.

# USB PROCESS

# Additional playback functions

Depending on the file formats used, the following additional functions are possible.

### Playing the selected picture data

Plays only marked movies and photos.

- Press »∨«, »∧«, »√« or »>« to select the desired video or photo and press »OK« to highlight.
- 2 Press »**V**«, »Λ«, »**<**« or »> « to select the other desired video or photo and press »OK« to highlight.
- 3 Press  $\gg$   $\blacktriangleright$  « to start playback.
- 4 Press »<sup>1</sup> « to end playback.

#### Note:

■ To remove highlight select the video or photo with ,»V«, »Λ«, »<« or »>« and press »OK« to uncheck.

#### Selecting a track or picture in steps (SKIP)

- 1 During playback, select the next track/picture you want with  $*\blacktriangleright$  «.
- **2** Select the previous track/picture with  $\ast$   $\blacktriangleleft$  «. – Playback begins with the track or picture you selected.

### Moving to a specific part of a video

- 1 Press »MENU« during playback.
- 2 With »<« or »>« select  $\heartsuit$  and press »OK« to confirm.
- **3** Enter the time that you want to move to with »1...0« and confirm with »OK«.

### Searching forward

(only video and audio files)

You can select different speeds (2-fold, 4-fold, 8-fold, 16-fold and 32-fold forwards and backwards).

- **1** Select the playback speed during playback by pressing »<sup>4</sup> cor »<sup>></sup>  $\rightarrow$  « buttons.
- 2 Press »  $\blacktriangleright$  « to resume playback.

### Turning the picture display

(only picture files)

The pictures can be rotated by 90°.

- During playback, switch on the control panel with »**MENU**«.
- 2 Press »<« or »> « to select » (» or » « and press »OK«.

### Repeat functions

- » $\sqrt{ }$ », the selected track is repeated once;
- » $\bigcirc$ «, selected tracks are repeated consecutively;
- »  $\supset\subset\infty$ «, selected tracks are repeated in mixed order;
- $-$  » $\longrightarrow$ «, repeat off.
- **1** Press  $\gg$   $\blacktriangleright$   $\ll$  to start playback.
- 2 During playback, switch on the control panel with »MENU«.
- 3 Select » vith » << or » > and press »OK« to confirm.
	- The repeat function will change.

### Replaying the marked time

- 1 Press »<<< or »>  $\blacktriangleright$ « to select » $\blacktriangleright$ «, select the time when the repeat will start and press »OK« to confirm.
	- Start will be marked with  $\mathbf{A}$ «.
- 2 At the time on which you wish the repeat to end, confirm » we by pressing » OK«.
	- End will be marked with »B« and the time between »A-B« will be repeated.
- 3 To cancel repeat, confirm » is by pressing »OK«.

<sup>–</sup> The picture will turn by 90° clockwise or counterclockwise.

# Terms & Conditions and **Privacy**

On your TV, there are 2 different agreements for you to accept or decline. One of these are "Data Collection and Software Update Notice", and the other one is the "Privacy Agreement".

The first agreement is the Data Collection and Software Update Notice, which is shown in the Initial Setup step.

## Data Collection and Software Update Notice

This notice describes the data collected when your TV is connected to internet, processing, use and share of these data, and asks for your approval. Arçelik A.Ş. has no liability regarding the processing, use or share of the said data; the liability lies with the relevant third party. The features you will not be able to use in the case that you do not accept this agreement are stated.

Please read this notice in detail.

## Privacy Agreement

You should accept the Privacy Agreement to be able to fully use the features of Smart Interactive. Every time you enter the Network settings menu to connect to internet, the Privacy Agreement will be displayed for you to accept. If you select Reject instead of Accept, you cannot connect to internet, nor can you use the functions that require internet. Please carefully read the content of the Privacy Agreement.

## SMART Interactive TV internet applications

SMART Interactive TV interactive applications provides your TV with internet services and pages.

These applications are designed according to your television.

Through SMART Interactive TV feature you can run many local and global internet applications. These applications include various types such as video, picture, music, game, social networking applications, news and sports applications, weather forecast applications.

- Availability of SMART Interactive TV Interactive applications may change depending on the country.
- SMART Interactive TV cannot download or save files permanently, cannot upload files to a website or cannot install add-ins except Login pages of some applications.
- Grundig is not responsible for the content and the quality of content offered by content providers.
- **E** Local and global internet applications provided through your SMART Interactive TV come with your TV within the framework of special limited duration agreements entered into with the application owners. Application owners may update, modify, restrict or entirely remove those applications with their own decision. Grundig cannot be held responsible for such changes.
- Grundig reserves the right to make all changes such as modifications, restrictions, extensions, transfers and removals on internet applications provided through your SMART Interactive TV.

## Getting Started with Smart Interactive TV

- Press »@« to open the application menu.
- 2 Press »< « or »> « to select an application and press »OK« to confirm.
	- Application start screen menu will be displayed.
- 3 Usage of application mostly depends on application's own structure. Follow the notes on the screen.
- 4 Press »EXIT« to quit the application.

#### Note:

**F** If your cable or wireless adapter is connected but you cannot receive IP or internet is not connected, the Interactive applications cannot be started. In this case, check Network connection settings. See page 60 or 62.

### Displaying all applications

Applications displayed on the SMART inter@ ctive TV applications menu are just a few of the applications that can run on the television. You can display and select other applications in the »Smart TV Apps« menu.

- 1 Press »@« to open the application menu. – Applications will be displayed.
- 2 To go to All Applications, select »Smart TV Apps« with »V«, »Λ«, »<« or »>« and press »OK« to confirm.

– »All Applications« menu will be displayed.

## Launching the Netflix application

- 1 Press »@« to open the application menu.
- 2 Press »<< or »> io select the Netflix application and press »OK« to confirm. – Start screen of the Netflix application will be displayed.

#### Note:

You can also launch the Netflix application by pressing »NETFLIX« on the remote control.

## Logging out of the account on Netflix application

You can log out of the account, with which you logged in on the Netflix application, and log in again with a different account.

- 1 Open the menu with »**MENU**«.
- 2 Press »V« or »Λ« to select »Preferences« and press »>« to confirm.
- 3 Press »V« or »Λ« to select »App Settings« and press »OK« to confirm.
- 4 Press »V« or »Λ« to select »Netflix Netflix Deactive« and press »OK« to confirm.
- 5 To log out of the current account, press »<

or

press »>« to cancel.

# SMART INTERACTIVE TV\_

## How to stop the Netflix app from running in the background

You can stop the Netflix app from running in the background.

- 1 Open the menu with »MENU«.
- 2 Press »V« or »Λ« to select »Preferences« and press »> to confirm.
- 3 Press »V« or »Λ« to select »App Settings« and press »OK« to confirm.
- 4 Press »V« or »Λ« to select »Netflix Terminate Netflix« and press »OK« to confirm.
- 5 Press »< to stop the application;

or

press »> to cancel.

# WEB BROWSER

## Web browser menu

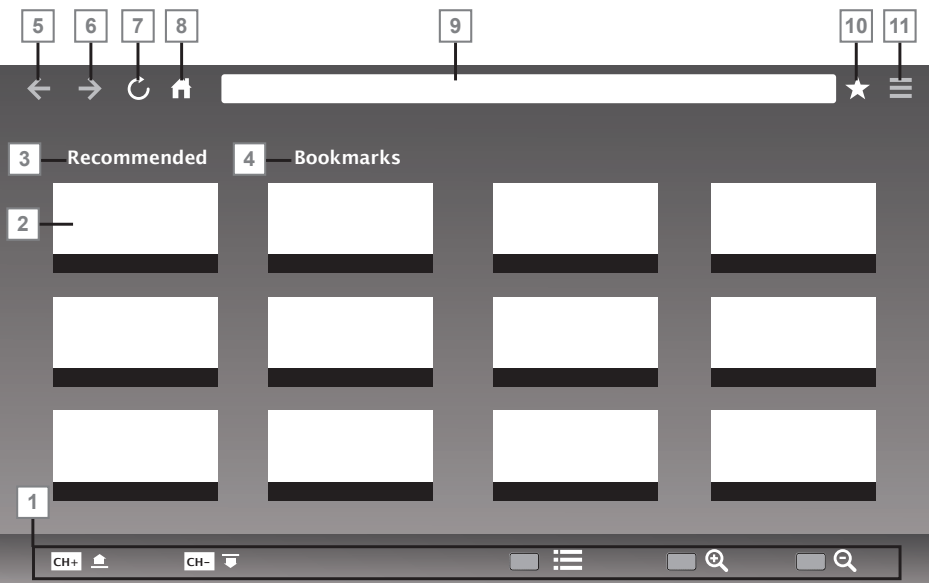

- 1 Menu controls.
- 2 Recommended / Bookmarks tabs.
- 3 Recommended pages.
- 4 Bookmarks.
- 5 Previous page.
- **6** Next page.
- 7 Refresh.
- 8 Homepage
- 9 Address bar.
- 10 Favorites.
- 11 ????.

## Web browser application

Web browser allows you to navigate the Internet.

- 1 Open the menu with »@«.
- 2 Press »**V**«, »Λ«, »**<**« or »> « to select »Browser« and press »OK« to confirm. – Web Browser will be displayed.
- 3 Press »•« (red) to display the URL input field.
- 4 Select URL input area with »Λ« or »V« and press »OK« to confirm.
	- Virtual keyboard will be displayed.
- 5 Enter the address and press »•« (red) to confirm.

- $\blacksquare$  Other functions are explained on the screen.
- You can connect a keyboard or mouse to both USB (HDD) sockets to use in the web browser. Keyboards requiring special drivers are not supported.

# LANGUAGE SETTINGS

- 1 Open the menu with »**MENU**«.
- 2 Press »V« or »Λ« to select »Preferences« and press »>« to confirm.

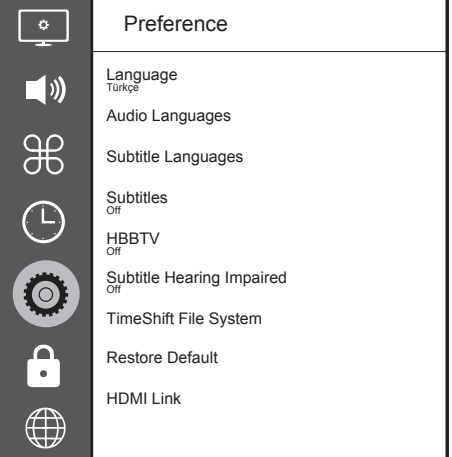

#### Note:

Additional operations are explained in the following sections.

## Changing the menu language

- 1 Select »Language« with »V« or »A« and press »OK« to confirm.
- 2 Select the menu language with » $\blacktriangledown$ « or »Λ« and press »OK« to confirm.
- 3 Press »BACK < io go back one menu level or press »**EXIT**« to end the setting.

## Changing the audio language

(only for digital television channels)

You can define a primary and a secondary audio language.

- 1 Select »Audio Languages« with» V« or »Λ« and press »OK« to confirm.
- 2 Select »Primary Audio Language« with »V« or »Λ« and press »OK« to confirm.
- 3 Select primary audio language with » $\blacktriangledown$ « or »Λ« and press »OK« to confirm.
- 4 Press »BACK  $\leftarrow$ « to go back one level in the menu.
- 5 Select »Secondary Audio Language« with »V« or »Λ« and press »OK« to confirm.
- 6 Select secondary audio language with»V« or »Λ« and press »OK« to confirm.
- **7** Press »**BACK**  $\leftarrow$ « to go back one menu level or press »EXIT« to end the setting.

## Changing the subtitle language

(only for digital television channels)

You can disable subtitles, select subtitle language and assign a secondary subtitle language.

- **1** Select »Subtitle Languages« with»▼« or »Λ« and press »OK« to confirm.
- 2 Select »Primary Subtitle Language« with »V« or »Λ«and press »OK« to confirm.
- 3 Select primary subtitle language with » $\mathbf{V}$ « or »Λ« and press »OK« to confirm.
- 4 Press »BACK  $\leftarrow$ « to go back one level in the menu.
- 5 Select »Secondary Subtitle Language« with »V« or »Λ« and press »OK« to confirm.
- 6 Select secondary subtitle language with »V« or »Λ« and press »OK« to confirm.
- 7 Press »BACK  $\leftarrow$ « to go back one menu level or press »EXIT« to end the setting.

# **ACCESSIBILITY FUNCTIONS.**

- 1 Open the menu with »MENU«.
- 2 Press »V« or »Λ« to select »Preferences« and press »>« to confirm.

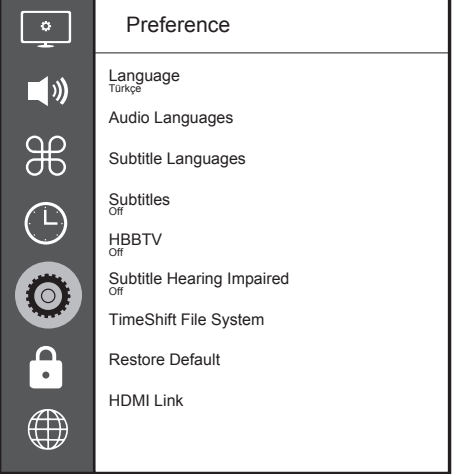

#### Note:

Additional operations are explained in the following sections.

# Subtitle Hearing Impaired

Audio description is an additional audio channel for people who are visually impaired. The activities, surroundings, scene changes or the appearance, the gestures and facial expressions of the actors are described.

This sound is transmitted at the same time as the normal sound with digital television stations. This depends on the programme being broadcast.

- 1 Select »Subtitle Hearing Impaired« with »V« or »Λ« and press »OK« to confirm.
- 2 Select »On« with »V« or »A« and press »OK« to confirm.
- 3 Press »BACK <a>
« to go back one menu level or press »EXIT« to end the setting.

# **TIMER FUNCTIONS**

- 1 Open the menu with »MENU«.
- 2 Press » V« or » A« to select »Time« and press »>« to confirm.

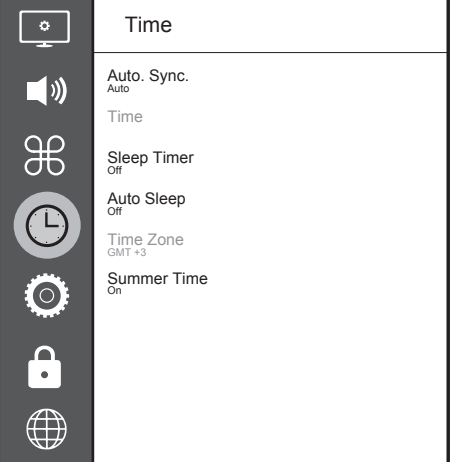

#### Note:

Additional operations are explained in the following sections.

## Auto Sync

When the »Auto Sync« is set to »Auto«, date and time information will be received automatically from the broadcast.

## Time and date

- 1 Press »V« or »Λ« to select »Auto Sync« and press »OK« to confirm.
- 2 Press »V« or »Λ« to select »Manual«.
- 3 Press »BACK  $\leftarrow$ « to return to the previous menu.

#### Note:

- »Time« and »Time Zone« options are enabled when »Auto Sync« is set to »Manual«.
- 4 Press »V« or »Λ« to select »Time« and press »OK«.
- 5 Press »V« or »Λ« to select »Date«, »Month«, »year«, »Time«, »Minutes« and set with »<<<<<<<<<<>>
with \*<<<<<<<<<<<<<<<<<<<<<<<<<
- 6 Press »BACK  $\leftarrow$  « to return to the previous menu or press »**EXIT**« to end the setting.

## Time Zone

- 1 Press »V« or »Λ« to select »Time Zone« and press »OK« to confirm.
- 2 Press »V« or »Λ« to select the time zone.
- Press » $\text{BACK} \leftarrow$ « to return to the previous menu or press »**EXIT**« to end the setting.

## Sleep Timer

With »Sleep Timer«, you can enter a time for the television to switch off. After this time has elapsed, the television switches to standby mode.

- 1 Press »V« or »Λ« to select »Sleep Timer« and press »OK .
- 2 Press »**V**« or »**A**« to select the sleep time.

#### Note:

- Disable the function with »V« or »A« by switching it to »Off«.
- 3 Press »BACK <« to return to the previous menu or press »EXIT« to end the setting.

## Auto standby

This function will switch the television to stand-by mode in 4 hours according to European regulations, if no key on the keypad of the TV or the remote control is not pressed.

- 1 Press »V« or »Λ« to select »Auto Sleep« and press »OK« to confirm.
- 2 Press »**V**« or »∧« to select »4 Hours«, »6 Hours«, »8 Hours« or »Off«.
- Press »**BACK**  $\leftarrow$ « to return to the previous menu or press »**EXIT**« to end the setting.

# LOCK SETTINGS

- 1 Open the menu with »**MENU**«.
- 2 Press »V« or »A« to select »Advanced« and press »>« to confirm.
	- »Password Entry« menu will be displayed.

#### Notes:

- »Password entry« menu is displayed when »Lock System« is set to »On«.
- The default password is »1234«. You can change it as you wish.
- 3 Use »1...0« keys to enter the password. – »Advanced« menu is enabled.

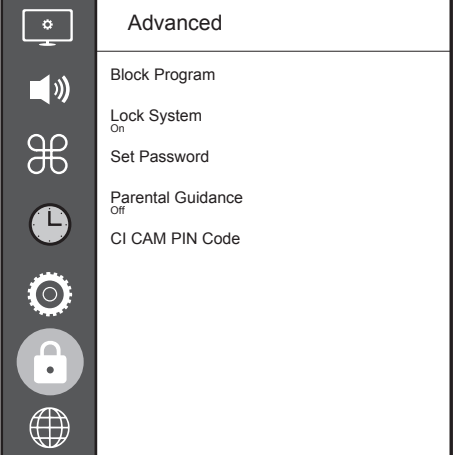

### Note:

Additional operations are explained in the following sections.

# Changing the PIN code

Instead of the default code »1234«, you can enter a personal code. Please take note of your personal code.

- 1 Press »V« or »Λ« to select »Set Password« and press »OK« to confirm.
- 2 Use »1...0« to enter your current four-digit PIN code.
- 3 Use »1...0« to enter your new four-digit PIN code.
- 4 Use »1...0« to enter your personal PIN code again.
- **5** Press »**EXIT**« to finish the setting.

# Blocking a television channel

You can block individual television channels which are not suitable for children using a personal PIN code.

- 1 Press »V« or »Λ« to select »Block Proaram« and press »OK« to confirm. – »Block Program« menu will be displayed.
- 2 Press »Λ« or »V« to select the channel you want to block and press »•« (red).
- 3 Press »<« or »>« to select the block type and press »••« (green). –The channel will be marked.
- 4 Press »EXIT« to finish the setting.

## Watching a blocked television channel

You can watch a TV channel blocked with PIN code by selecting the TV channel and entering the PIN code.

- 1 Press »1…0« or »PR+«, »PR–« to select the blocked channel.
- 2 Enter the PIN code »1234« using »1...0« buttons on the displayed password screen. – Blocked channel will be viewed.

#### Note:

**E** Channel will be blocked again when you change the channel.

## Parental Guidance

There are movies which contain contents or scenes which are not suitable for children.

Certain programmes contain information which identifies these contents or scenes and have been given an access level from 4 to 18. You can select one of the access levels and thus authorise the playback.

- 1 Press » V« or » A« to select » Parental Guidance« and press »Λ« or »V« to select an access level.
- 2 Press »BACK <a>is to return to the previous menu or press »**EXIT**« to end the setting.

# **OTHER SETTINGS**

- 1 Open the menu with »MENU«.
- 2 Press »V« or »Λ« to select »Preferences« and press »>« to confirm.

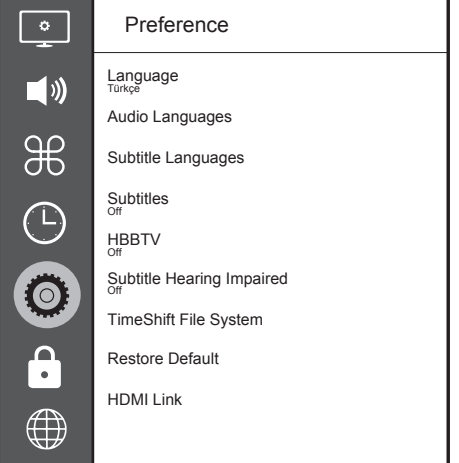

#### Note:

Additional operations are explained in the following sections.

# Software update (USB)

- 1 Plug the memory stick in one of the »USB« sockets at the side of the television.
- 2 From the »Preferences« menu, use »V« or »Λ« to select »Software Update (USB)« and press »OK« to confirm.
	- The software in the USB memory stick is installed.

## Software update (NetReady)

- 1 Press » V« or » A« to select »Software Update (NetReady)« and press »OK« to confirm.
	- New software will be searched.

### Note:

- $\blacksquare$  If no new software is available the menu automatically switches off.
- 2 If new software is available, press»••« (areen) to install the software.
	- The new software will be loaded.

## Resetting the television to its original state

This function enables you to delete the station lists and all custom settings.

- 1 From the »Preferences« menu, use »V« or »Λ« to select »Restore Default« and press »OK« to confirm.
- 2 Press »<« on the warning screen.
	- The »Initial Setup« menu will be displayed after a short while.
- **3** Continue with the settings as described in the chapter on the first time installation and searching for channels on page 19.

# USING EXTERNAL DEVICES

## HDMI CEC

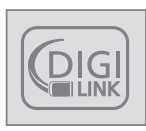

Your television is equipped with HDMI CEC feature. This feature utilizes CEC (Consumer Electronics Control) protocol. CEC allows you to make an HDMI

connection between your TV and DVD player, STB or video recorder and control such equipment with the remote control of the television. This feature must be supported by the device you connect as well.

Your television supports the following functions. For detailed information about this function, read the user manual of the external device.

## HDMI CEC connection functions of the television

#### Switching on the external device from standby mode

If you switch on your external device (e.g. DVD player) from standby mode, your television will also be switched on from standby and switch to the HDMI source that your television is connected to.

Depending on the features of the external device (e.g. AV receiver) can start and your television can stay on stand-by mode.

#### Selecting the HDMI source from the television

When you switch on your external device (e.g. DVD player), your television will switch to the HDMI source that the external device is connected to (your television must be on).

## Selecting the menu language

When you select the menu language from your television menu language of the external device will change as well. (If your DVD player supports)

### Switching off the device from standby mode

After switching your television to standby, your external device (e.g. DVD player) will also switch to standby if it is on.

Refer to the user manual of your external device to learn how to activate this feature on it.

#### Searching and selecting the active external device

- **1** Press »**MENU**« to open the menu.
- 2 Press »V« or »Λ« to select the »Preferences« menu and press »OK« to confirm.
- 3 Press »V« or »Λ« to select »HDMI Link« and press »OK« to confirm.
- 4 Use »<« or »>« to set »HDMI Link« to »On«.
- 5 Press »V« or »Λ« to select the »Device List« and press »OK« to confirm.

– Existing devices will be searched and displayed in the menu

- 6 Press »V« or »Λ« to select the device you want to control and press »OK« to confirm.
- 7 Press »BACK  $\leftarrow$  « to return to the previous menu or press »EXIT« to end the setting.

# USING EXTERNAL DEVICES.

# High definition – HD ready

Your television can playback high-definition television signals (HDTV).

You can connect the input sources (HDTV settop box or High Definition DVD player) to the »**HDMI**« socket (digital HDTV signal).

This ensures that you can view digital HDTV programmes, even if they are copy-protected (HDCP High Bandwidth Digital Content Protection).

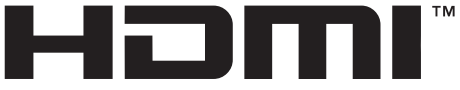

#### HIGH-DEFINITION MULTIMEDIA INTERFACE

HDMI, the HDMI logo and High-Definition Multimedia Interface are trademarks or registered trademarks of HDMI Licensing LLC.

# Connection options

- Which television socket(s) you connect your external devices to depends on the sockets the external device is equipped with and the signals which are available.
- Note that with many external devices the resolution of the video signal must be adapted to the input sockets on the television (check the external device's instruction manual). You can find out which values you need to set by referring to the guidelines in the section about connection options.
- Do not connect any other equipment while the device is switched on. Switch off the other equipment as well before connecting it.
- $\blacksquare$  Only plug the device into the mains socket after you have connected the external device.

## Connecting an external device

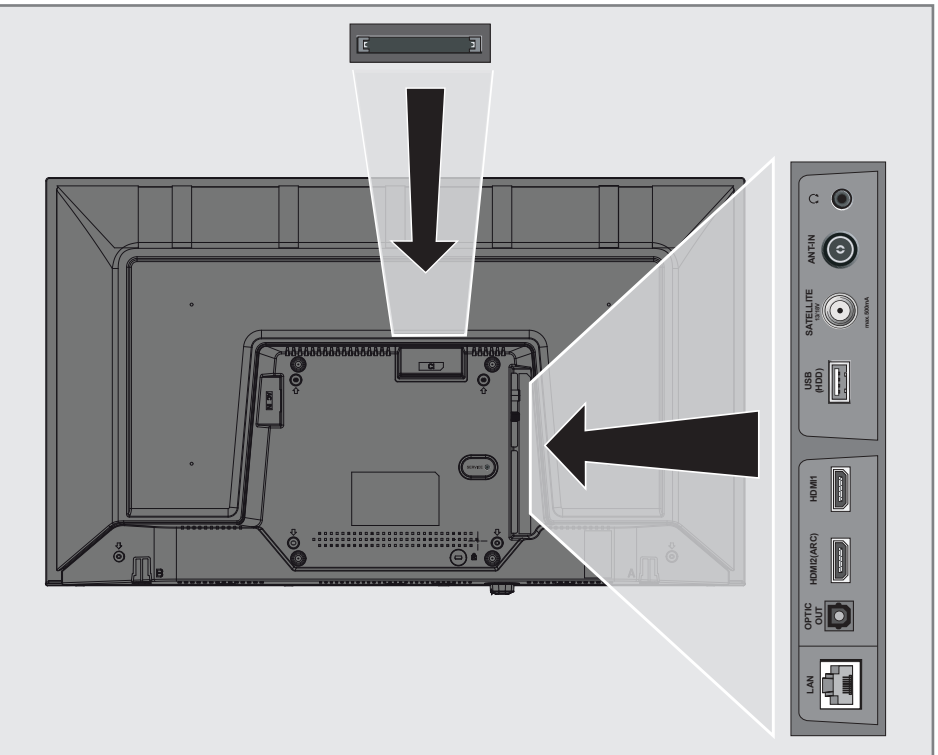

# USING EXTERNAL DEVICES

### With a digital audio/video signal

- Suitable devices: Digital satellite receiver, game console, BluRay player, DVD player/ recorder, set-top box, notebook, PC.
- Video signal: digital image; definition: standard 576p; HDTV 720p, 1080i, 1080p.
- Audio signal: digital audio (stereo, multi-channel compression, uncompressed).
- Channel position »HDMI1«, »HDMI2«.
- 1 Connect the HDMI1, HDMI2 (ARC) socket on the television and the corresponding HDMI socket on the external device using a standard HDMI cable (digital video and audio signal).

## Using a DVD recorder, DVD player, video recorder or set-top box

- Switch on the video recorder, DVD player or set-top box and select the function you wish to use.
- 2 Press » «, press »<« or »>« to select the input signal (»HDMI1«, »HDMI2«) press »OK« to confirm.

## Headphones

### Connecting headphones

Plug the headphone jack (3.5 mm jack plug) into the headphone socket of the television.

#### Note:

**Prolonged listening at loud volumes with the** earphones can damage your hearing.

## Hi-fi system

#### Connecting digital multi-channel amplifier/AV receiver

1 Connect the HDMI2 (ARC) (HDMI 1.4 Audio Return Channel) socket to the relevant socket on the HDMI ARC compliant Digital multichannel amplifier / AV receiver with a standard HDMI cable (digital audio signal);

#### or

2 Connect the Optic Out socket on the television to the corresponding socket on the AV receiver using a standard optic digital cable (digital audio signal).

#### Important:

■ Do not use a HDMI cable longer than 5 m for HDMI ARC connection.

### Apply the device with HDMI ARC function and confirm HDMI ARC

- 1 Switch on the multi-channel amplifier or the AV receiver. If a Blu-ray Player is connected on the AV receiver, the player must be switched on, too.
- 2 Press »MENU« to open the menu.
- 3 Press »V« or »Λ« to select »Preferences« and press »>« to confirm.
- 4 Press »V« or »Λ« to select »HDMI Link« and press »OK« to confirm.
- 5 Press »V« or »Λ« to select » ARC« or press »<« or »>« to select »On«.
- 6 Press »V« or »Λ« to select »Device List« and press »OK« to confirm.
	- Audio system connected to the »HDMI3 (ARC)« source in the »Device List« menu shall be displayed in the list.
- 7 Select the device with »V« or »Λ« and press »OK« to confirm.

# USING EXTERNAL DEVICES

#### Notes:

- **F** If the audio system also has a playing function (e.g. Home theater system including DVD player function), two devices will be listed on the HDMI CEC list. The first one is the player, and the second one is audio player.
- $\blacksquare$  a Blu-ray Player is connected to the AV receiver, please remove the Disc from the Player during the registration.
- **The internal speakers of the television are** switching off automatically.
- AV receiver volume can be adjusted using TV remote control.
- For switching off the HDMI ARC function, select »Off« with »<« or »>«.
- The ARC function will be deactivated while switching off the television and the internal speakers are active again.
- 8 Press »EXIT« to finish the setting.

Dolby, Dolby Audio, and the double-D symbol are trademarks of Dolby Laboratories.

# **OPERATION WITH COMMON INTERFACE**

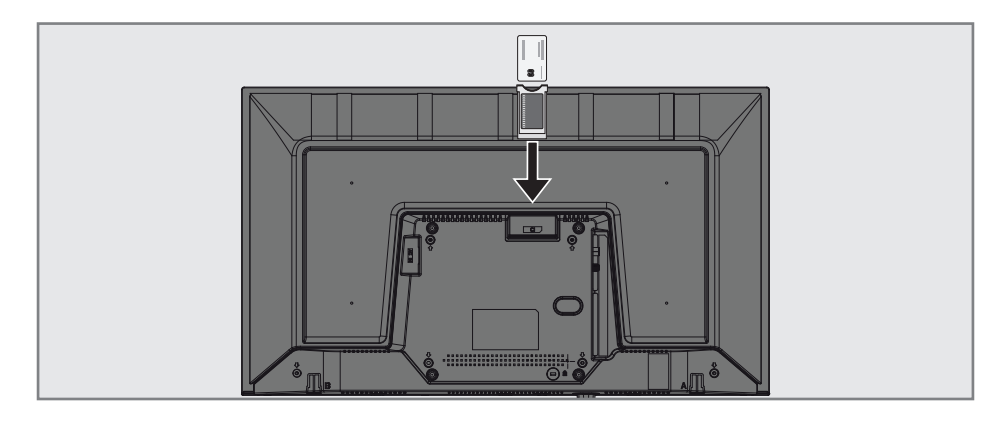

## What is common interface?

- Common Interface (CI) is an interface for DVB receivers.
- Scramble stations can only be viewed with a CA module suitable for the encoding system and the corresponding smart card.
- $\blacksquare$  The television set is equipped with a Common Interface slot into which CA modules from various providers can be inserted.
- You can insert the provider's smart card into the CA module in order to enable the encrypted stations you want to see.

## Inserting the CA module

#### Note:

- Switch off the appliance before inserting the CA module in the CI slot.
- 1 Insert the smart card into the CA module.
- 2 Insert the CA module with the smart card into the CI slot on the television.

#### Note:

- $\blacksquare$  To see which CA module is in the Common Interface slot, go to the »CA - Module« submenu.
- When you insert a CA module into the CI slot on the television for the first time, wait a few moments until the television has registered the CA module.

## Access control for CA module and smart card

- 1 Press »MENU« to open the menu.
- 2 Press »V« or »Λ« to select the »Channel« menu and press »>« to confirm.
- 3 Press »Λ« or »V« to select »CA Module« and press »OK« to confirm.

- This menu give operating instructions and after you enter your PIN code – access to channels of the PAY-TV provider.
- Other settings are described in the manuals for your CA module and smart card.
- The CA module is not supported in some countries and regions. Please consult your authorised dealer.
- 4 Press »EXIT« to finish the setting.

# NETWORK SETUP

You can launch various applications on the Application Portal. These applications include various types such as video, picture, music, game, social networking applications, news and sports applications, weather forecast applications.

## Network connection

You can establish a wired or wireless connection between your television and the local network.

If you want to use a wired network connection, please start with the instructions here:

If you use a wireless network connection, please follow the instructions in the "Wireless network connection" section on page 62.

#### Note:

■ The following section describes connecting to the home network if you did not carry this out during the "initial set-up".

## Wired network

#### Wired network connection

1 Connect the output of external modem to LAN socket with Cat 5 cable.

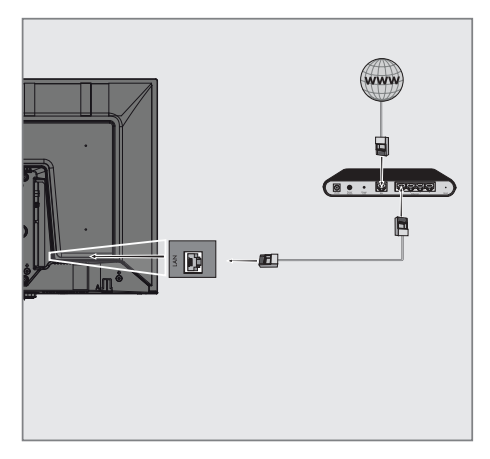

#### Note:

Connection cables are not supplied.

# Wired network settings

There are two ways of makina the wired network settings.

- A Automatic connection. all data regarding connection settings (»IP Address«, »Netmask«, »Gateway« and »DNS«) are obtained from modem automatically.
- **B** Manual connection, all data regarding connection settings (»IP Address«, »Netmask«, »Gateway« and »DNS«) must be configured manually.

### Automatic connection

Most of the home networks are Dynamic. If you have a dynamic network, you must use a DSL modem that supports DHCP. Modems and IP sharers that support DHCP obtain the »IP Address«, »Netmask«, »Gateway« and »DNS« values required for internet access automatically, and thus you are not required to enter those values manually.

- 1 Open the menu with »**MENU**«.
- 2 Press »**V**« or »A« to select »Network« and press »>« to confirm.
- 3 Press »V« or »Λ« to select »Wired Network« and press »OK« to confirm.
- 4 To approve the Privacy Policy, press »<< or »> where to select »Accept« and press » OK« to confirm.
- **5** According to your network infrastructure, press »V« or »A« to select »IPv4« or »IPv6« and press »OK« to confirm.

- To access the internet through IPv6, your internet service provider and modem must support IPv6. If only the modem supports IPv6, it can only connect to the modem; you cannot connect to internet.
- 6 Press »V« or »Λ« to select »Auto Input« and press »OK« to confirm.
	- »Connecting ... « message will be displayed and if the connection is successful, »Connect Success« message will be displayed.

**7** Press »**EXIT**« to end the setting.

#### Note:

**F** If you do not have a dynamic network, follow the instructions in manual connection section.

#### Manual connection

Certain networks require Static IP address. If your network requires a Static IP address, you must enter the »IP Address«, »Netmask«, »Gateway« and »DNS« values manually. You can get »IP Adresi«, »Netmask«, »Gateway« and »DNS« values (ISS) from your Internet Service Provider.

- 1 Open the menu with »**MENU**«.
- 2 Press »V« or »Λ« to select »Network« and press »>« to confirm.
- 3 Press »V« or »Λ« to select »Wired Network« and press »OK« to confirm.
- 4 To approve the Privacy Policy, press »<<< or »>« to select »Accept« and press »OK« to confirm.
- 5 According to your network infrastructure, press »V« or »Λ« to select »IPv4« or »IPv6« and press »OK« to confirm.

- To access the internet through IPv6, your internet service provider and modem must support IPv6. If only the modem supports IPv6, it can only connect to the modem; you cannot connect to internet.
- 6 Press »V« or »Λ« to select »Manual Input« and press »OK« to confirm. – »IP Address«, »Subnetwork«, »Gateway« and »DNS« options are enabled.
- 7 From the »IP Address« line, use »1...0« to enter the IP address.
- 8 From the »Subnetwork« line, use »1...0« to enter the Subnetwork address.
- 9 From the »Gateway« line, use »1...0« to enter the Gateway address.
- 10 From the »DNS1« line, use »1...0« to enter the DNS1 address.
- 11 From the »DNS2« line, use »1...0« to enter the DNS2 address.
- 12 To complete the setting process, press »OK« to confirm.
- 13 Press »EXIT« to end the setting.

# NETWORK SETUP

# Wireless network

#### Wireless network connection

1 Television includes a built-in Wireless WiFi Adapter to connect it to wireless network.

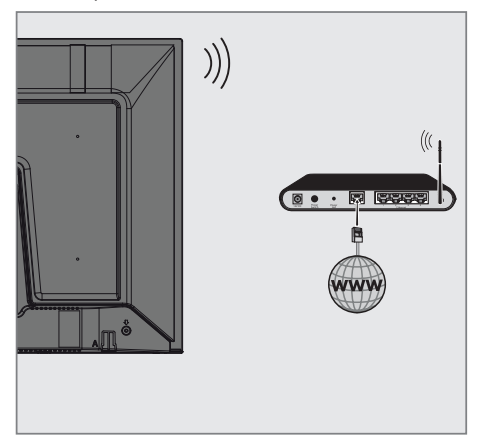

#### Notes:

- **Nireless LAN adapter supports IEEE** 802.11B/G and N communication protocols. We recommend you to use IEEE 802.11N protocol to obtain the best performance in HD video playback over wireless connection.
- **F** If you use a modem that supports IEEE 802.11B/G, video playback performance may be poor when compared to a modem that supports IEEE 802.11N since the data transfer rate of IEEE 802.11B/G protocol is lower.
- It is recommended to switch off the equipment that are not in use in home network in order to avoid unnecessary network traffic.
- **Placing the modem or wireless network** sharer on an elevated location will increase the wireless connection reception strength.
- Wireless connection reception strength may vary depending on the type of the modem and the distance between the modem and television.

### Connecting automatically by entering the network password

- 1 Open the menu with »**MENU**«.
- 2 Press »V« or »Λ« to select »Network« and press »>« to confirm.
- 3 Press »V« or »Λ« to select »Wireless Network« and press »OK« to confirm.
- 4 To approve the Privacy Policy, press »<<< or » to select »Accept« and press »OK« to confirm. – »Wi-Fi Network« menu will be displayed.
- 5 According to your network infrastructure, press »V« or »A« to select »IPv4« or »IPv6« and press »OK« to set »On«.

#### Note:

- To access the internet through IPv6, your internet service provider and modem must support IPv6. If only the modem supports IPv6, it can only connect to the modem; you cannot connect to internet.
- 6 Press »V« or »Λ« to select »Base Station« and press »OK« to confirm.
	- Wireless networks will be scanned and displayed in the »WIFI List« menu.
- **7** Select the network you want to connect with »V« or »Λ« and press »OK« to confirm.
	- Wireless connection password screen will be displayed.

- For device to discover the wireless modem on the network, the network name should support ASCII characters.
- 8 Select the required character with »<«, »>«, »V« or »Λ« and move to the next character with »OK«.
	- Using »A1\$« ➡ »OK«, you can switch between uppercase letters / numbers and lowercase letters / special characters.
	- Select »  $\times$  « to delete the character entered and press »OK« to confirm.
- 9 Press »••« (green) to connect to wireless network.
	- »Connecting ... « message will be displayed and if the connection is successful, »Connect Success« message will be displayed.
- 10 Press »EXIT« to finish the setting.
# NETWORK SETUP

#### Wireless WPS network connection by pressing a button

- 1 Open the menu with »MENU«.
- 2 Press »V« or »Λ« to select »Network« and press »>« to confirm.
- 3 Press »V« or »Λ« to select »Wireless Network« and press »OK« to confirm.
- 4 To approve the Privacy Policy, press »<<< or »>« to select »Accept« and press »OK« to confirm.
	- »Wi-Fi Network« menu will be displayed.
- **5** According to your network infrastructure, press »V« or »Λ« to select »IPv4« or »IPv6« and press »OK« to set »On«.

#### Note:

- To access the internet through IPv6, your internet service provider and modem must support IPv6. If only the modem supports IPv6, it can only connect to the modem; you cannot connect to internet.
- 6 Press »V« or »Λ« to select »Base Station« and press »OK« to confirm.
	- Wireless networks will be scanned and displayed in the »WIFI List« menu.
- 7 Press »••••« (blue) for the WPS connection.
- 8 Press »V« or »Λ« to select »WPS-PBC« and press »OK« to confirm.
- **9** Press the WPS button on the router.
- 10 After pressing the WPS button on the access point, press »<« or »>« to select »Continue« and press »OK« to confirm.
- 11 Press »••« (green) to make sure that the network connection is established with the current settings.
	- »Connecting ... « message will be displayed and if the connection is successful, »Connect Success« message will be displayed.
- 12 Press »EXIT« to finish the setting.

### Wireless WPS network connection with PIN

- 1 Open the menu with »MENU«.
- 2 Press »V« or »Λ« to select »Network« and press »>« to confirm.
- 3 Press »V« or »Λ« to select »Wireless Network« and press »OK« to confirm.
- 4 To approve the Privacy Policy, press »<<< or » to select »Accept« and press »OK« to confirm. – »Wi-Fi Network« menu will be displayed.
- 5 According to your network infrastructure, press »V« or »Λ« to select »IPv4« or »IPv6« and press »OK« to set »On«.

#### Note:

- To access the internet through IPv6, your internet service provider and modem must support IPv6. If only the modem supports IPv6, it can only connect to the modem; you cannot connect to internet.
- 6 Press »V« or »Λ« to select »Base Station« and press »OK« to confirm.
	- Wireless networks will be scanned and displayed in the »WIFI List« menu.
- Press »••••« (blue) for the WPS connection.
- 8 Press »V« or »Λ« to select »WPS-PIN« and press »OK« to confirm.
	- 8-digit pin code is displayed in the wireless WPS menu.

#### Note:

- Refer to the manual of your router to find out how the PIN is entered via a PC.
- **9** Use a computer to enter PIN to the router (e.g. AVM FRITZ!Box: menu item WLAN Settings... WPS) and save.

#### Note:

- The 8-digit PIN code must be entered in the modem interface in 2 minutes; otherwise, connection of television with the modem is cut.
- 10 To approve the saving process, press »< « or »>« to select »Continue« and press »OK« to confirm.
	- »Connecting ... « message will be displayed and if the connection is successful, »Connect Success« message will be displayed.
- 11 Press »EXIT« to finish the setting.

# NETWORK SETUP

### Wake on WiFi (WOW)

It is used to wake the television through wireless network.

- 1 Open the menu with »MENU«.
- 2 Press »V« or »Λ« to select »Network« and press »>« to confirm.
- 3 Press »V« or »Λ« to select »WOW« and press »OK« to select »On« or »Off«.
- 4 Press »EXIT« to end the setting.

### Displaying all applications

Applications displayed on the SMART inter@ ctive TV applications menu are just a few of the applications that can run on the television. You can display and select other applications in the »Smart TV Apps« menu.

- 1 Press »@« to open the application menu. – Applications will be displayed.
- 2 To go to All Applications, select »Smart TV Apps« with »V«, »Λ«, »<« or »>« and press »OK« to confirm.
	- »All Applications« menu will be displayed.

# Searching for all digital television channels from a satellite automatically

New satellite channels are added or satellite data is changed frequently. Therefore, we recommend you to run auto search function from time to time.

All transponders are scanned for new channels.

- 1 Press » and we source we we we we were went to be not a Press » The set of the west of the Source we ment
- 2 Press »<« or »>« to select »DVB-S/S2« and press »OK«.
- 3 Press »MENU« to open the menu.
- 4 Press »V« or »Λ« to select the »Channel« menu and press »>« to confirm.
- 5 Press »V« or »Λ« to select »Auto Tuning« and press »OK« to confirm.
- 6 Confirm »DVB-S/S2« with »OK«.
- 7 Press »V« or »Λ« to select »Operator« and press »OK« to confirm. – »Auto Tuning« menu will be displayed.
- 8 Select »Satellite« with »OK« and press »V« or »Λ« to select the satellites you want to search.

## Important:

- $\blacksquare$  If you want to search more than one satellite, make sure that the LNB settings of the satellites are correct.
- 9 Press »MENU« to return to the previous menu.
- 10 Press »V« or »A« to select »Scan Mode« and press »OK« to confirm. Select »Free« for free channels only, select »Scramble« for encrypted channels only and select »Free+Scramble« for all channels, and press »V« or »Λ«, press »MENU« to return to the previous menu.
- 11 Press » V« or » A« to select »Service Type«. Select »DTV« for TV channels only, select »Radio« for radio channels only, and select »DTV+Radio« for both by pressing »V« or »Λ«.
- 12 Press »MENU« to return to the previous menu.

## Note:

- $\blacksquare$  If some of the frequencies are not stored completely due the changes in satellite parameters made by the broadcaster, it is recommended to set the Network Search option to »On«.
- 13 To start searching, select »Search Fast Scan« and press »OK«.
	- »DVB-S/S2 Auto Tuning« menu appears and the scan for TV channels begins.
	- Search may take several minutes depending on the number of television stations received.

#### Note:

- The search can be aborted with »**EXIT**«.
- 14 Press »EXIT« to end searching.

# Searching for digital television channels from a satellite manually

If a certain channel cannot be found with automatic search, you can search it manually by manual search function. You must enter all parameters of the channel correctly. You can obtain the current transponder information from teletext page, satellite TV magazines or Internet or you can search by selecting from the transponder list that already exists in the TV.

- **1** Press  $\ast \rightarrow \ast$  is to open the  $\ast$  Source « menu.
- Press »<<< or »>  $\blacktriangleright$  to select »DVB-S/S2« and press »OK«.
- 3 Press »MENU« to open the menu.
- 4 Press »V« or »Λ« to select the »Channel« menu and press »>« to confirm.
- 5 Press »V« or »Λ« to select »DTV Manual Tuning« and press »OK« to confirm. – »DTV Manual Tuning« menu will be displayed.
- 6 Press »V« or »Λ« to select the required items and press »OK« to confirm. Frequency

Enter the 5-digit channel frequency using »1...0«.

## Symbol

Enter channel symbol rate with »1...0« as a 5-digit number.

## Polarization

Press »<« or »>« to select channel polarization as »Vertical« or »Horizontal«.

7 Press »V« or »Λ« to select »Scan Mode« and press »OK« to confirm. Select »Free« for free channels only, select »Scramble« for encrypted channels only and select »Free+Scramble« for all channels, and press »V« or »Λ«, press »MENU« to return to the previous menu.

8 Press »V« or »Λ« to select »Service Type«. Select »DTV« for TV channels only, select »Radio« for radio channels only, and select »DTV+Radio« for both by pressing »V« or »Λ«.

### Note:

- $\blacksquare$  If some of the frequencies are not stored completely due the changes in satellite parameters made by the broadcaster, it is recommended to set the »Network Search« option to »On«.
- 9 Select »Search« with »V« or »Λ« and press »OK« to confirm.
- 10 Press »EXIT« to end searching.

# LNB Settings

- 1 Press »**MENU**« to open the menu.
- 2 Select »Channel« with »V« or »Λ« and press »>« to confirm. – »CHANNEL« menu is now enabled.
- 3 Press »V« or »Λ« to select »LNB Setting« and press »OK« to confirm. – »LNB Setting« menu is now enabled.
- 4 Select the required items with »V«, »Λ«, »<« or »>«.

### **Satellite**

Select the satellite from which you want to receive digital stations from the list with  $\mathbf{v} \mathbf{v}$ or »Λ« and confirm with »OK«.

#### **Transponder**

Press »OK« to go to the transponder list. You can select a transponder from the list, change or delete the current transponder or add a new transponder.

### LNB Gücü

Select the LNB Power as »Off« or »13/18V«, »13V«, »18V« according to its type using »<« or »>«.

### Long Cable Compensation

Select with »<«, »>« and select »On« or »Off«.

### LNB Tipi

Select the LNB Type with »OK« and then with »<« or »>«.

#### Note:

**B** Select Universal from the list if you use universal LNB.

#### 22KHz Tone Auto

Press »OK« and then press »V« or »Λ« to select »Auto«, »On« or »Off«.

#### **Toneburst**

Press »OK« and then press »V« or »Λ« to select »None«, »BurstA« or »BurstB«.

### DiSEqC 1.0

DiSEqC 1.0 switch allows for receiving from maximum 4 satellites at the same time. LNB selection: Press »OK« and then press »V« or »Λ« to select »LNB1«, »LNB2«, »LNB3« or »LNB4« for the satellite that corresponds to the relevant DiSEqC positions.

5 Press »EXIT« to end searching.

# Searching for digital television channels through cable automatically

- 1 Press »  $\rightarrow \bullet$  « to open the »Source« menu.
- 2 Press »<« or »>« to select »DVB-C« and press »OK« to confirm.
- 3 Press »MENU« to open the menu.
- 4 Press »V« or »Λ« to select the »Channel« menu and press »>« to confirm. – »CHANNEL« menu is now enabled.
- 5 Press »V« or »Λ« to select »Auto Tuning« and press »OK« to confirm. – »Auto Tuning« menu will be displayed.
- 6 Press »V« or »Λ« to select »Operator« and press »OK« to confirm.
- 7 In the »Tuning Mode«, press »<« or »>« to select (»Network« or »Full«) and press »OK« to confirm.
	- »Network Scan« scanning function sets the channels according to the cable operator information in the broadcasting sianal.
	- »Full« scan function scans the entire frequency range selected. With this search option, search can take a long time. This search type is recommended.

## Note:

- You can speed up the search. To do this, frequency and network ID information are required. You can obtain such information from your cable provider or find them in Internet forums.
- 8 To start the search, press »OK«.
	- »DVB-C Auto Tuning« menu appears and the scan for TV channels begins.
	- Search may take several minutes depending on the number of television stations received.

## Note:

- The search can be aborted with »**EXIT**«
- 9 Press »EXIT« to end searching.

# Searching for digital television channels through cable manually

- 1 Press » is to open the »Source« menu.
- 2 Press »<« or »>« to select »DVB-C« and press »OK« to confirm.
- 3 Press »MENU« to open the menu.
- 4 Press »V« or »Λ« to select the »Channel« menu and press »>« to confirm. – »CHANNEL« menu is now enabled.
- 5 Press »V« or »Λ« to select »DTV Manual Tuning« and press »OK« to confirm. – »DTV Manual Tuning« menu will be displayed.
- 6 Select »Frequency« using »V« or »Λ« and enter the frequency with »1...0«.
- 7 Press »V« or »Λ« to select »Modulation« and press »<« or »>« to select modulation.
- 8 Press »V« or »Λ« to select »Symbol(kS/s)« and use »1...0« to enter the symbol.
- 9 Press »V« or »Λ« to select »Search« and press »OK«.
- 10 Press »EXIT« to end searching.

## Searching for digital television channels through aerial automatically

- 1 Press »  $\rightarrow \bullet$  « to open the »Source« menu.
- 2 Press »<« or »>« to select »DVB-T/T2« and press »OK« to confirm.
- 3 Press »MENU« to open the menu.
- 4 Press »V« or »Λ« to select the »Channel« menu and press »>« to confirm. – »Channel« menu is now enabled.
- 5 Press »V« or »Λ« to select »Auto Tuning« and press »OK« to confirm.
- 6 Confirm »DVB-T/T2« with »OK«.
	- The »Channel Tuning« menu will be displayed and the search for TV stations will start.
	- Search may take several minutes depending on the number of television stations received.

#### Note:

- $\blacksquare$  The search can be aborted with »**EXIT**«.
- 7 Press »EXIT« to end searching.

## Searching for digital television channels through aerial manually

- **1** Press  $x \mapsto x$  to open the  $x$  Source  $x$  menu.
- 2 Press »<« or »>« to select »DVB-T/T2« and press »OK« to confirm.
- 3 Press »MENU« to open the menu.
- 4 Press »V« or »Λ« to select the »Channel« menu and press »>« to confirm. – »CHANNEL« menu is now enabled.
- 5 Press »V« or »Λ« to select »DTV Manual Tuning« and press »OK« to confirm. – »DTV Manual Tuning« menu will be displayed.
- 6 Select »Channel« and press »<« or »>« to select the channel.
- 7 Press »V« or »Λ« to select »Frequency(KHZ)« and press »<« or »>« to select the frequency.
- 8 Press »V« or »Λ« to select »Search« and press »OK«.
- 9 Press »**EXIT**« to end searching.

## Tuning analogue television stations

The television channel can be set directly or using the search.

### Re-tuning all analogue television channels

#### Note:

- **Plug the rooftop antenna cable (for ana**loque television stations) into the »ANT IN« socket on the television.
- 1 Press » « to open the »Source« menu.
- 2 Press »<« or »>« to select »ATV« and press »OK« to confirm.
- 3 Press »MENU« to open the menu.
- 4 Press »V« or »Λ« to select the »Channel« menu and press »>« to confirm. – »Channel« menu is now enabled.
- 5 Press »V« or »Λ« to select »Auto Tuning« and press »OK« to confirm.
- 6 Confirm »ATV« with »OK«.
	- »ATV Auto Tuning« menu appears and the scan for TV channels begins.
	- Search may take several minutes depending on the number of television stations received.
- **7** Press »**EXIT**« to end searching.

## Tuning the analogue television channels by entering the channel numbers

- 1 Press »  $\rightarrow \bullet$  « to open the »Source« menu.
- 2 Press »<« or »>« to select »ATV« and press »OK« to confirm.
- 3 Press »MENU« to open the menu.
- 4 Press »V« or »Λ« to select the »Channel« menu and press »>« to confirm. – »Channel« menu is now enabled.
- 5 Press »V« or »Λ« to select »ATV Manual Tuning« and press »OK« to confirm. – »ATV Manual Tuning« menu will be displayed.
- 6 In »Storage To«, press »<« or »>« to select the program number to which the channel will be saved.
- 7 Select »System» with »V« or »Λ«. Press »<« or »>« to select »BG«, »I«, »DK«or »M««.
- 8 Select »Search« with »V« or »Λ« and press »<« or »>« to start searching.

## Notes:

- When fine tuning is required, select »Fine-Tune« with V« or »Λ« and tune with »<« or »>«.
- $\blacksquare$  To set other television stations, repeat steps  $4$  to  $7$
- 9 To save the settings, press »• « (red).
- 10 Press »EXIT« to finish setting.

# Displaying signal information

(only for digital television channels)

- 1 Press »**MENU**« to open the menu.
- 2 Press »V« or »Λ« to select the »Channel« menu and press »>« to confirm. – »Channel« menu is now enabled.
- 3 Select »Signal Information« using »V« or »Λ« and confirm with »OK«.
	- »Signal Information« menu will be displayed.

#### Notes:

- **E** Signal information changes depending on the current source.
- **The signal level not only depends on your** receiver system, but also on the channel which is currently active. Remember this when aligning your antenna using the signal level display.
- 4 Press »EXIT« to finish the screen display.

# **INFORMATION**

#### Wireless LAN Module specification (if WiFi module is available)

Standard: IEEE802.11b/g/n

Frequency Range: Output Power (Maximum)

2400 MHz - 2483.5 MHz: <20dBm

# Wireless LAN Module specification (if WiFi module is available)<br>Standard: IEEE802.11a/n.

 $IEEE802.11a/n/ac$ 

Frequency Range: Output Power (Maximum)

5150 MHz - 5250 MHz: <23dBm 5250 MHz - 5350 MHz: <23dBm 5725 MHz - 5850 MHz: <23dBm

#### Bluetooth Module specification (If bluetooth module is available)

Frequency Range: Output Power (Maximum)

2400 MHz - 2483.5 MHz: <20dBm

## Service information for authorised dealers

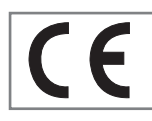

This product complies with European Union directives and regulations below:

2014 / 53 / EU Radio equip-

ment directive

2009/125/EC: Directive and relevant for ecodesign for products using energy as well as its following sub-directives;

278/2009: Regulation regarding eco friendly design requirements regarding energy consumption of uncharged external power sources and average active efficiency (for models with AC/ DC adapters);

642/2009: Regulation regarding environmentally-conscious design requirements for TVs.

801/2013 Amending regulation regarding ecodesign requirements for televisions.

2010/30/EU: Directives regarding Energy Labelling of Energy-Related products as well as its following sub-directives;

1062/2010: Regulation regarding energy labelling of televisions.

2011/65/EU: Directive on limitations on use of certain hazardous materials on electric, electronic domestic and office equipment.

To obtain a copy of declaration of compliance (DoC):

please visit http://www.grundig.com/download/doc. You can access the declaration of compliance by typing model number of your television indicated on the cover page of the instruction manual into the field where it says "Enter model number".

## Notes for wireless (WLAN) connection

Notes for customers: The following information is only applicable for devices that are sold in the countries enforcing EU regulations.

TV's wireless system can only be used in the countries given in the table below.

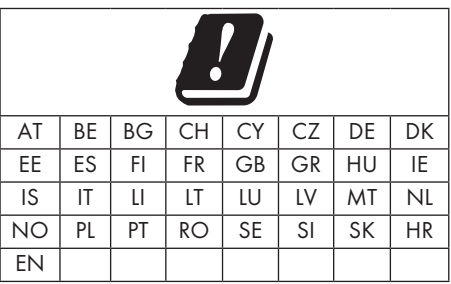

The use the 5150 -5350 MHz band is restricted to indoor use only. (For Wi-Fi/Bluetooth built-in model or Wi-Fi Built-in model).

This device can also be operated in the countries outside Europe.

### For the customers in Italy:

Public use is subject to service provider's permission.

### For the customers in Norway:

Radio equipment use is not allowed in a graphical area within 20 km diameter of Ny-Alesund, Svalbord.

# **INFORMATION**

### For customers in Norway:

This device's WLAN (Wifi) feature can only be used indoors. In Turkey, outdoor use is not allowed. Make sure WLAN (Wifi) feature is closed when using outdoors.

#### For the customers in Russia:

Short Range Device with FHSS Modulation Applications.

Maximum 2.5 mW e.i.r.p.

for collecting telemetry information for automatic tracking and source calculation systems, 100mW e.i.r.p is the maximum allowed short range device density value permitted for use on outdoor applications without any limitation on installation height. For uses with other purposes, this applies to outdoor application in which this value does not exceed 10m above the ground.

Short range device density for indoor applications is 100mW e.i.r.p maximum.

Short range device applications with broadband modulation with DSSS and other than FHSS.

The maximum average density value for short range device applications with broadband modulation with DSSS and other than FHSS is 2 mW/MHz or 100mW e.i.r.p.

For only the purpose of compiling telemetry data for automatic monitoring and source estimation systems, maximum short range device allowed to be used in outdoor applications is 20 mW/MHz or 100 mW e.i.r.p.

Maximum density value for indoor use of short range devices is 10mW/MHz or 100 mW e.i.r.p.

### For the customers in Ukraine:

Maximum short range device density value for indoor uses, along with internal antenna with 6 dBi amplification factor, is 100 mW e.i.r.p.

## PCB Conformity:

"Does not contain PCB (Poly-chlorinated Biphenyl)."

# Disposing the packaging

The packaging materials are dangerous for children. Keep the packaging materials out of the reach of children.

The packaging of the product is manufactured from recyclable materials. Dispose of by classifying in accordance with waste regulations. Do not dispose along with normal household waste.

## Environmental note

This product has been made from high-quality parts and materials which can be re-used and recycled.

Therefore, do not dispose of the product along

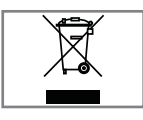

with normal household waste at the end of its service life. Take it to a collection point for recycling electrical and electronic devices. This is indicated

by this symbol on the product, in the operating manual and on the packaging.

Please find out about collection points operated by your local.

Help protect the environment by recycling used products.

### Conformity with WEEE Regulation and Disposing of Waste Product

This product does not contain hazardous and prohibited substances specified in the "Regulations for Supervision of Waste Electrical and Electronic Equipment" Published by Turkish Ministry of Environment and Urban Planning. Conforms the WEEE Regulation. This product has been made from high-quality parts and materials which can be recycled and re-used. Therefore, do not throw the product away with household and other waste at the end of its life. Take it to a collection point for recycling electrical and electronic devices. Contact your local authority for the collection points in your region. Help preserve the nature and natural resources by recycling used products. For the safety of children, cut the power cord before disposal.

# INFORMATION<sub>-</sub>

# Troubleshooting

If the remedies given below do not work, please consult an authorised GRUNDIG dealer. Please bear in mind that malfunctions can also be caused by external devices such as video recorders or satellite receivers.

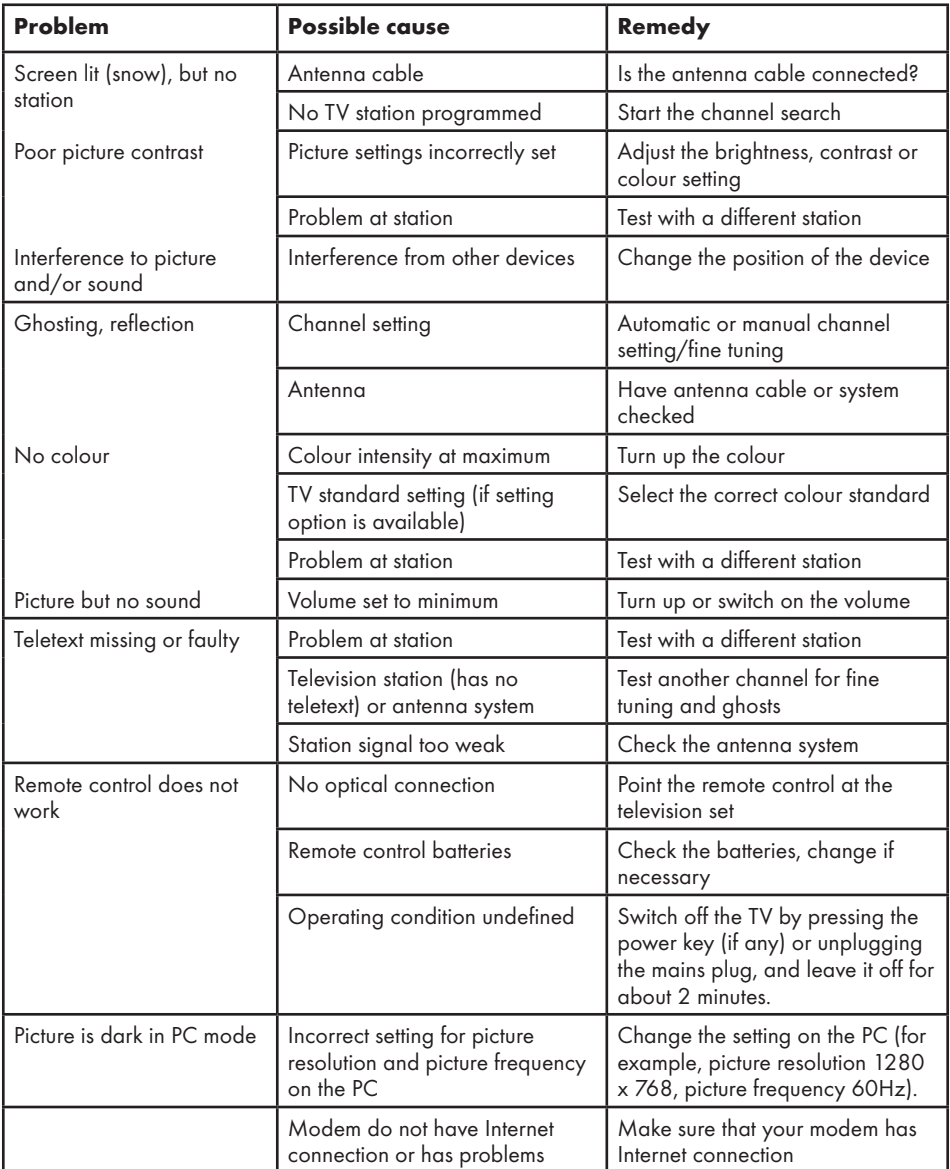

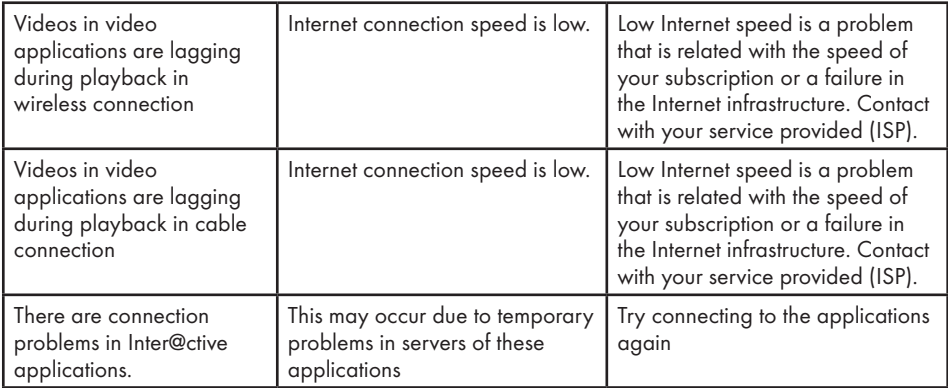

### Explanation of the symbols which may be present on back side of the television set

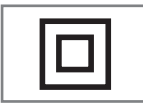

Double insulation. Television set doesn't require connection to electrical earth (ground).

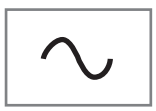

Alternating current. The set works only with AC line voltage in your household electricity.

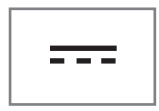

Direct current. The set works only with AC/DC adapter.

# GLOSSARY

The features mentioned depend on the model of the TV. Your TV may lack some of these features.

#### ARC

With ARC (Audio Return Channel) the audio signal of the television programme can be played back via a HDMI cable or an optical cable with a multi-channel amplifier.

#### **Backlight**

Manual setting for back lighting (only active if dynamic back lighting is switched to "OFF"). This setting also directly impacts power consumption.

#### Block Noise Reduction

This function can only be selected with digital reception sources and AV presets. It reduces any interference from artefacts (pixel blocks) from digital programmes due to MPEG compression (such as from DVB-T receivers and lower transmission rates or DVD players).

#### Common Interface

It is an interface used in DVB receivers. Scrambled channels can only be viewed with a CA module suitable for the encoding system and the corresponding smart card.

### Digilink

This feature utilizes CEC (Consumer Electronics Control) protocol.

CEC enables external devices that are connected to the HDMI socket with the HDMI cable to be controlled via the remote control.

### DiSEqC

DiSEqC (Digital Satellite Equipment Control) is a digital system that ensures that the motorized multiple-LNB satellite systems are controlled.

DiSEqC is required when two or more satellite locations need to be controlled.

### Dynamic Backlight

Here the device optimally adjusts the back lighting for the picture content by regulating the back lighting depending on the average picture brightness. If a picture has predominately dark areas, then the black level displayed is improved by downward adjustment of the back lighting (in this case the display of the dark areas is improved), and with predominantly bright picture material the back lighting is maximised in order to display these areas more brightly.

#### Domain name system

The domain name system (DNS) is one of the most important services on the Internet. Its main function is to convert an Internet address into the corresponding IP address.

### DVB-C

DVB-C (Digital Video Broadcasting – Cable) is a type of DVB used for the transmission of radio and television signals through a cable connection.

### DVB-S/S2

DVB-S/S2 (Digital Video Broadcasting – Satellite) broadcasts the DVB signals through the satellite.

### DVB-T/T2

DVB-T/T2 (Digital Video Broadcasting – Terrestrial) is a type of DVB used for the transmission of radio and television signals through terrestrial channels.

#### Dynamic Contrast

This function dynamically and optimally adjusts the contrast for the respective picture content by analysing images and then altering this depending on a change in contrast. This increase in the contrast however, may also reduce the visible brightness levels in the picture.

# GLOSSARY

#### Film mode

Detects and processes feature films automatically for all channel sources. This means that you get the optimum picture at all times.

This functions in the mode 480i, 576i and 1080i in TV playback and for other channel sources. If the "Movie Mode" is switched on for programmes without a feature film signal, minor problems such as picture freeze, defective subtitles or fine lines in the picture could occur.

#### Firmware version

Firmware is the term used for software that is embedded in a programmed chip (microcontroller). It is mostly stored in a flash memory, an EPROM or an EEPROM. The firmware contains functions for controlling the device.

#### Gamma

This setting establishes which brightness value should be displayed for which digital transmission value. Most recordings are transmitted with a gamma value of 2.2 (all Windows PCs and newer PCs with a MAC operating system work with this; older MAC systems and transmissions without colour profile mostly operate with a gamma value of 1.8).

#### **Gateway**

A gateway allows networks, which may be based on completely different protocols, to communicate with each other. In the home area, a combination of the router and the DSL modem are used as an Internet gateway.

#### Hardware version

Hardware in this context means the device. This includes all components such as processor, display, etc.

### **HbbTV**

HbbTV is the interactive successor of video text, which has content with a modern design, high resolution images and video sequences as well as media libraries.

For full functionality of HbbTV, the TV must be connected to the Internet.

## HD/Full HD/UHD

High Definition (HD) TV is a general name for the television standard that has increased vertical, horizontal and timewise definition.

Full HD is a feature of devices with HDTV that can output or record 1920x1080 pixels of definition.

HD is 3840 x 2160 for UHD.

### IP Address

An IP address (Internet protocol address) is used to uniquely identify the address of computers and other devices in an IP network. The most well-known network in which IP addresses are used is the Internet. Here, for example, web servers are addressed using the IP address. The IP address can be provided automatically by the router (automatic address) or can be entered manually in the router (static address). If it is entered manually, this address must be entered in the TV set.

### JPEG

JPEG stands for Joint Picture Experts Group. It is the process where the picture data are compressed.

#### Screen cast

With Screen cast, all content can be transferred between PC and TV through Wi-Fi via mobile devices (smart phone or tablet). HD content can also be transferred to the TV easily.

#### LNB

The Low Noise Block resides at the center of parabolic antenna.

For example: It implements the satellite frequencies that are between 10.7–11.75 or 11.8– 12.75 GHz in 950 to 2150 MHz and ensures cable transmission with coaxial cables (and with fiber-optic cables recently) and reception with satellite receivers.

### M<sub>P</sub>3

Compressed audio file format.

### NAS (network attached storage)

The abbreviation NAS is used for devices that provide data from a hard drive to a network.

#### Network mask

The network mask or net mask, sometimes also referred to as a subnet mask, is a bit mask that separates an IP address into a network part and a device/host part. It is used in IP networks to make routing decisions.

### Network name (SSID)

The network name (SSID – service set identifier) is the term used for the identification of a wireless network that is based on IEEE 802.11. Every wireless LAN has a configurable SSID, which uniquely identifies the wireless network. The character sequence of the network name can be up to 64 characters in length. It is configured in the base station (access point) of a wireless LAN and set on all clients which access it.

### Noise Reduction

Reduces the "snow" areas by displaying the picture a bit sharper and creating a slight blur. Thus, it must be used as little as possible with good picture material.

### Perfect Clear

Improves the general image by means of a gentle blue hue (giving the appearance of greater sharpness) and improves the black level by setting this entirely to black from a specific level of greyness. This reduces the visible grey values in the dark areas of the picture.

## SCR (Single Channel Router)

Single Cable System EN 50494.

If your antennae system is equipped with a single cable system multi switch, the televisions which are connected to this antennae system can receive television programmes independently from one another.

## Security (WEP/WPA)

WEP (wired equivalent privacy) is the standard encryption algorithm for WLAN. It controls both access to the network as well as ensuring the confidentiality and integrity of data. This procedure is considered insecure nowadays. For this reason, more recent WLAN installations should use the more secure WPA encryption.

### Symbol rate

It is the amount of the symbols transmitted in a unit of time in the digital transmission technology.

#### Timeshift

You can pause any programme you are watching. This is a useful function. For example when the phone rings while you are watching a movie you will not miss the movie.

Programme is recorded in the Timeshift memory of the external data medium.

Maximum 60 minutes of the programme which is continuing the Timeshift memory can be recorded.

#### **TransPonder**

It is a cluster of various transmitters in a frequency.

#### USB recording

It allows digital television programmes to be recorded and played (DVB-S, DVB-T and DVB-C). This feature depends on the relevant programme provider.

Programmes can be recorded and played only through an external data medium (a hard disk or a USB memory).

### Vibrant Colour

Improves colour contrast and contrast setting. This setting is highly powerful for use in normal pictures and it should be used only when necessary (low or off). Otherwise, slight details in the image may be repressed.

#### Wi-Fi

Wireless transmission of Internet and Intranet parcels.

# INDEX----------------------------------------------------------------------------------------------------

# A

Access control for CA module and smart card. 59 ACCESSIBILITY FUNCTIONS.....51 Additional functions.....34 Additional functions for video indexes.....33 Additional playback functions.....45 Adjusting the volume.....28 Apply the device with HDMI ARC function and activate HDMI ARC.....57 Audio data.....42 Audio Delay.....27 Audio language.....28 Automatic connection.....60 Automatic volume.....26 Auto standby.....29

## B

Blocking a television channel.....53

#### C

Calling up a sub-page directly.....34 Changing the audio language.....50 Changing the menu language.....50 Changing the PIN code.....53 Changing the picture format.....30 Changing the subtitle language.....50 Concluding the settings.....25, 27 Connecting an external device.....57 Connecting automatically by entering the network password.....20, 62 Connecting digital multi-channel amplifier/AV receiver.....57 Connecting external data media.....36, 43 Connecting headphones.....57 Connecting the antenna and the power cable.....10 Connecting to a home network with a LAN cable.....19 Connection options.....56 Connections of the television set.....13 Control buttons on the TV.....14 Creating a list of favourites.....23

#### D

Deleting a timer.....41 Deleting channels in the channel editor.....23 Deleting programmes from the recorded files menu.....41 Detailed Channel Settings.....65 Digi Link connection functions of TV.....55 Disabling and enabling HbbTV.....33 Displaying all applications.....47, 64 Displaying information.....28 Displaying signal information.....71 Disposing the packaging.....73

### E

ELECTRONIC TV GUIDE.....31 Enhanced picture settings.....24 Environmental information.....6 Environmental note.....12, 73 Equalizer.....26

## F

File formats.....42 Formatting the disk.....37 Forward/reverse picture search.....41 Functioning of the TV - Basic Functions.....28

#### G

General Information.....7 Getting Started with Smart Inter@ctive TV.....47 GLOSSARY.....76

#### H

HbbTV Mode.....32 HDMI CEC.....55 Headphones.....57 Hi-fi system.....57 High definition – HD ready.....56

### I

INFORMATION.....72 Information on recording and playing television programmes.....35 Initial Set-up.....19 Inserting batteries into the remote control.....12 Inserting the CA module.....59 Installation preparation for VESA installation kit.....11

### L

Language Settings.....50

# INDEX----------------------------------------------------------------------------------------------------

LNB Settings.....67 LOCK Settings.....53

### M

Manual connection.....61 Moving the channels in the programme edit to a different position.....23 Moving to a specific part of a video.....45 Muting.....28

## N

Network connection.....60 Network Setup.....60 Night Mode.....27 Normal text mode.....34 Notes for wireless (WLAN) connection.....72 Notes on still images.....8

# O

Opening the Program Edit.....22 Operation with Common Interface.....59 OTHER SETTINGS.....54 Overview.....13

## P

Packing contents.....9 Page stop.....34 Parental Guidance.....53 "Pausing" the time shift programmes.....38 Picture data.....42 Picture settings.....24 Picture / Sound Settings.....24, 25 Playback.....41 Playback basic functions.....44 Playing the selected picture data.....45 Possible limitations when using an external data medium.....35 Programme setting for recording.....39

## R

Receiving digital stations.....8 Recording a programme from the channel list.....39 Recording Programmes.....38 Recording programs with one touch.....38 Remote control - all functions.....16 Remote control - main functions.....15

Repeat functions.....45 Replaying the marked time.....45 Resetting the television to its original state.....54 Restore Default Display Settings.....25 Restore default settings.....25 Re-tuning all analogue television channels.....70 Reveal answer.....34

## S

Searching and selecting the active external device.....55 Searching for all digital television channels from a satellite automatically.....65 Searching for digital television channels from a satellite manually.....66 Searching for digital television channels through aerial automatically.....69 Searching for digital television channels through aerial manually.....69 Searching for digital television channels through cable automatically.....68 Searching for digital television channels through cable manually.....68 Searching forward.....45 Searching television channels with satellite signal (DVB-S).....20 Selecting a broadcast from the recorded files list.....41 Selecting a partition on the external media.....37 Selecting a track or picture in steps (SKIP).....45 Selecting channels from lists.....28 Selecting external data media.....37 Selecting the HDMI source from the television.....55 Selecting the menu.....37 Selecting the menu language.....55 Selecting the volume for the headphones.....27 Service information for authorised dealers.....72 SETTINGS.....17 Settings for connecting to the home network.....17 Setting up or hanging.....11 Setting up with stand.....11 Setup and Safety.....5 Skipping the waiting time.....34 Sleep timer.....29 SMART Inter@ctive TV Feature.....46

80 / 81 EN Television / User Manual

# INDEX----------------------------------------------------------------------------------------------------

Software update (NetReady).....54 Software update (USB).....54 Sound Mode.....26 Sound settings.....26 Special features of your television set.....7 Stereo/dual channel.....27 Subtitles.....28 Switching between TV and Radio channels.....29 Switching off the device from standby mode.....55 Switching on and off.....28 Switching on the external device from standby mode.....55

### T

Teletext mode.....34 Terms & Conditions and Privacy.....46 Testing the external data media.....37 The file browser.....44 The main menu of the file browser.....44 Things to do for energy saving.....8 Timer Functions.....52 Time shift size.....37 TOP text or FLOF text mode....34 Troubleshooting.....74 Tuning analogue television stations.....70 Tuning cable digital television channels (DVB-C).....21 Tuning television channels.....17 Tuning terrestrial digital television channels (DVB-T).....21 Tuning the analogue television channels by entering the channel numbers.....70 Turning the picture display.....45

### U

USB Process.....42 USB Recording.....35 USB recording settings.....37 USING EXTERNAL DEVICES.....55 Using a DVD recorder, DVD player, video recorder or set-top box.....57 Using HbbTV.....33

### V

Video data.....42

### W

Watching a blocked television channel.....53 WEB Browser.....49 Web browser application.....49 Web browser menu.....49 Wake on WiFi (WOW).....64 What is common interface?.....59 What is HbbTV?.....32 Wired network.....60 Wired network connection.....60 Wired network settings.....60 Wireless network.....62 Wireless network connection.....62 Wireless WPS network connection through by pressing a button.....63 Wireless WPS network connection with PIN.....63

# INHALT

### AUFSTELLEN UND SICHERHEIT

#### ALLGEMEINE INFORMATIONEN

- Ausstattung des Fernsehgerätes
- Digitale Programme empfangen
- Hinweise zum Energiesparen
- Hinweise zu Standbildern

#### LIEFERUMFANG

Beigepacktes Zubehör

#### ANSCHLIESSEN/VORBEREITEN

- Antenne und Netzkabel anschließen
- Fernseher aufstellen oder aufhängen
- Batterien in die Fernbedienungen einlegen

#### AUF EINEN BLICK

- Anschlüsse des Fernsehgerätes
- Bedienelemente des Fernsehgerätes
- Tasten der Fernbedienung
- Den Fernseher einschalten und in den Bereitschaftsmodus versetzen
- Fernbedienung Hauptfunktionen
- Fernbedienung alle Funktionen

### EINSTELLUNGEN

- Einstellungen für die Anmeldung am Heimnetzwerk
- Fernsehkanäle fein abstimmen
- Erstinstallation Übersicht
- Erstinstallation
- Programmtabelle für digitale Kanäle

### BILD- / TONEINSTELLUNGEN

- Bildeinstellungen
- Zurück zu den Standardwerten
- Toneinstellungen
- Einstellungen beenden

### FUNKTIONSWEISE DES FERNSE-HERS - GRUNDFUNKTIONEN

- Ein- und ausschalten
- Kanäle wählen
- Kanäle aus Listen wählen
- Eine Signalquelle auswählen
- Lautstärke anpassen
- Ton aus- und einschalten
- Audiosprache
- Untertitel
- Tauschfunktion
- Bildmodus
- Klangmodus
- Auto-Standby
- Zwischen Fernseh- und Radiokanälen umschalten
- Sleeptimer

# FUNKTIONSWEISE DES FERN-SEHERS – ZUSATZFUNKTIO-

### NEN

Bildformat umschalten

## ELEKTRONISCHER PROGRAMM-FÜHRER

#### HBBTV-MODUS

- Was ist HbbTV?
- HbbTV verwenden
- Weitere Funktionen für Videosequenzen
- HbbTV deaktivieren und aktivieren

#### VIDEOTEXT-MODUS

- Modus TOP-Text oder FLOF-Text
- Normaler Textmodus
- Weitere Funktionen

### USB-AUFZEICHNUNG

- Informationen zur Aufnahme und Wiedergabe von Fernsehprogrammen
- Mögliche Einschränkungen bei Betrieb mit externen Datenträgern
- Externe Datenträger anschließen
- Einstellungen der USB-Aufzeichnung
- Anhalten von Timeshift-Programmen
- Programme aufnehmen
- Einstellungen für die Aufnahme programmieren...
- Aufnahmedaten im Timermenü löschen
- Wiedergabe
- Programme im Archiv löschen

### USB-VERARBEITUNG

- Dateiformate
- Externe Datenträger anschließen
- Dateibrowser
- Wiedergabe Grundfunktionen
- Zusätzliche Wiedergabefunktionen

#### SMART INTERACTIVE TV

- Hinweis zu Datenerfassung und Softwareaktualisierung
- Datenschutzerklärung
- SMART Interactive TV Internetanwendungen
- Erste Schritte mit Smart Interactive TV
- Netflix-Anwendung ausführen
- Vom Konto in der Netflix-Anwendung abmelden
- So stoppen Sie die im Hintergrund laufende Netflix-App

#### WEBBROWSER

- Webbrowser-Menü
- Webbrowser-Anwendung

### SPRACHEINSTELLUNGEN

- Die Menüsprache ändern
- Die Audiosprache ändern
- Untertitelsprache wechseln

## ZUGÄNGLICHKEITSFUNKTIONEN

#### TIMER-FUNKTIONEN

- Autom. Synchronisation
- Zeit und Datum
- Zeitzone
- Sleeptimer
- Auto-Standby

#### SPERREINSTELLUNGEN

- PIN-Code ändern
- Einen Fernsehkanal blockieren
- Einen blockierten Fernsehkanal ansehen
- Jugendschutz

#### SONSTIGE EINSTELLUNGEN

- Software aktualisieren (USB)
- Software-Update (NetReady)
- Fernsehgerät auf die Werkseinstellungen zurücksetzen

## BETRIEB MIT EXTERNEN GERÄ-TEN

- HDMI CEC
- HDMI-CEC-Verbindungsfunktionen des Fernsehers
- High-Definition HD-fähig
- Anschlussmöglichkeiten
- Externe Geräte anschließen ...
- Betrieb mit DVD-Player, DVD-Recorder, Videorecorder oder Digitalempfänger
- Kopfhörer
- Hi-Fi-System

## BETRIEB MIT COMMON INTER-**FACE**

- Was ist das Common Interface?
- CA-Module einsetzen
- Zugriffskontrolle für CA-Modul und Smartcard

#### NETZWERKEINRICHTUNG

- Netzwerkverbindung
- LAN-Verbindung zum Heimnetzwerk
- Einstellungen für LAN-Netzwerk
- Betrieb über WLAN

# INHALT.

## 69 DETAILLIERTE KANALEINSTELLUN-**GEN** 69 Sämtliche digitalen Fernsehkanäle eines Satelliten automatisch suchen

- 70 Digitale Fernsehkanäle eines Satelliten manuell suchen
- 71 LNB-Einstellungen
- 72 Automatisch nach digitalen Kabelkanälen suchen
- 72 Manuell nach digitalen Kabelkanälen suchen
- 73 Automatisch nach digitalen Antennenkanälen suchen
- 73 Manuell nach digitalen Antennenkanälen suchen
- 74 Analoge Fernsehsender abstimmen
- 75 Signalinformationen anzeigen
- 76 Servicehinweise für den autorisierten Fachhandel
- 76 Hinweise zur Drahtlosverbindung (WLAN)
- 77 Entsorgung der Verpackung
- 77 Umwelthinweis:

### 80 GLOSSAR

84 INDEX

# **AUFSTELLEN UND SICHERHEIT**

# Über Ihren Fernseher

- Neben DVB-S-, DVB-T- und DVB-C-Übertragungen können Sie auch digitale Fernsehprogramme an Ihrem Fernseher ansehen.
- <sup>7</sup>Für viele Funktionen benötigt der Fernseher einen Internetzugang. Der Fernseher ist mit WLAN und einem LAN-Anschluss ausgestattet.
- 7Dieses Fernsehgerät kann Programme aufnehmen. Zur Nutzung dieser Funktion benötigen Sie ein Speichergerät, das per USB angeschlossen werden kann, bspw. eine externe Festplatte (nicht im Lieferumfang des Geräts enthalten). Die aufgenommenen Programme können nur an dem Fernseher angesehen werden, an dem die Aufnahme durchgeführt wurde. Falls der Fernseher repariert wurde, können zuvor gespeicherte Programme möglicherweise nicht mehr angesehen werden.

# Bestimmungsgemäßer Gebrauch

- Das Fernsehgerät ist für den Betrieb in trockenen Räumen bestimmt.
- 7Benutzen Sie den Fernseher nur mit dem mitgelieferten Standfuß oder mit einer geeigneten VESA-Halterung.
- ■Der Fernseher ist vor allem zur Wiedergabe von Fernsehsendungen, Streaminginhalten und Musik-/Videomaterial von externen Geräten vorgesehen. Jede andere Verwendung ist ausdrücklich ausgeschlossen.

 Es ist nicht geeignet als Infodisplay oder zur überwiegenden Verwendung als Computermonitor. Wenn lange ein Standbild oder ein nicht formatfüllendes Bild angezeigt wird, können für einige Zeit auf dem Bildschirm sichtbare Spuren davon zurückbleiben.

 Dies ist kein Mangel, der einen Anspruch auf Gewährleistung begründet.

# Schnittstellenkriterien

Dieses Gerät wurde in Übereinstimmung mit türkischen Telekommunikationsnetzwerken hergestellt.

# **Sicherheit A WARNUNG**

## Gefahr eines Stromunfalls

WICHTIGE SICHERHEITSHINWEISE - BEWAH-REN SIE DIESE ANLEITUNG ZUM SPÄTEREN NACHSCHLAGEN AUF

Unmittelbar gefolgt von: Machen Sie sich mit allen Sicherheitshinweisen, Anweisungen, Abbildungen und Spezifikationen vertraut, die mit diesem Gerät mitgeliefert wurden.

- <sup>7</sup>Die Standby-LED leuchtet nicht, während der Netzstecker gezogen ist. Wenn die Standby-LED leuchtet, bedeutet dies, dass Ihr Gerät an das Stromnetz angeschlossen ist.
- <sup>7</sup>Demontieren Sie das Fernsehgerät nicht. Bei Schäden, die durch unsachgemäße Eingriffe entstehen, geht der Anspruch auf Gewährleistung verloren.
- 7 Das Fernsehgerät darf nur mit dem beiliegenden Netzkabel/Netzteil betrieben werden.
- <sup>7</sup>Betreiben Sie das Gerät nicht mit defektem Netzkabel/Netzadapter.
- <sup>7</sup>Wenn der Netzstecker des Fernsehers einen Schutzkontakt besitzt, darf er nur in eine Steckdose mit Schutzkontakt gesteckt werden.
- <sup>7</sup>Stecken Sie den Netzstecker des Fernsehers erst dann in die Steckdose, wenn Sie die externen Geräte und die Antenne angeschlossen haben!
- Schützen Sie den Fernseher vor Feuchtigkeit. Stellen Sie keine mit Flüssigkeiten gefüllten Gefäße (Vasen oder Ähnliches) auf den Fernseher.

## Brandgefahr

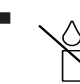

Halten Sie Kerzen und andere offene Flammen vom Gerät fern, damit es nicht zu Bränden kommt.

- <sup>7</sup> Decken Sie nicht die Lüftungsschlitze am Fernseher ab.
- Ziehen Sie bei einem Gewitter immer den Netzstecker und den Antennenstecker.
- 7Halten Sie Kerzen und andere offene Flammen vom Gerät fern.

# **AUFSTELLEN UND SICHERHEIT**

- <sup>7</sup>Setzen Sie Batterien keiner extremen Hitze aus, wie z. B. Sonneneinstrahlung, Feuer etc.
- <sup>7</sup>Verwenden Sie nur Batterien des korrekten Typs (Marke, Größe, Eigenschaften). Verwenden Sie keine gebrauchten und neuen Batterien zusammen.

# **A WARNUNG**

### Verletzungen durch herunterfallenden Fernseher

Stellen Sie den Fernseher niemals auf einen instabilen Platz. Das Fernsehgerät kann herunterfallen und dadurch ernsthafte Verletzungen verursachen, im Einzelfall möglicherweise mit tödlichen Folgen. Beachten Sie folgende Warnhinweise, die vor allem Kinder vor Unfällen bewahren sollen:

- <sup>7</sup>Stellen Sie den Fernseher nur auf Möbeln auf, die ihn sicher tragen können.
- <sup>7</sup>Stellen Sie sicher, dass der Fernseher nicht über die Abmessungen des tragenden Möbels hinausragt.
- 7 Platzieren Sie das Fernsehgerät nicht auf hohen Möbeln, die umkippen könnten, wie z. B. Schränke, Anrichten oder Bücherregale. Falls dies unumgänglich ist, befestigen Sie Möbel und Fernsehgerät an der Wand, damit nichts passieren kann.
- <sup>7</sup>Stellen Sie den Fernseher nicht auf Stoff oder andere Materialien zwischen Fernseher und Möbel.
- 7 Weisen Sie Kinder darauf hin, dass es gefährlich ist, wenn sie versuchen, zum Erreichen des Fernsehers auf das Möbel zu klettern.
- 7 Beachten Sie die obigen Warnhinweise, wann immer Sie den Aufstellungsort des Fernsehers ändern. *ACHTUNG*

### Verkürzte Lebensdauer durch hohe Betriebstemperatur

- <sup>7</sup> Stellen Sie den Fernseher nicht in unmittelbare Nähe einer Heizung oder in die pralle Sonne.
- <sup>7</sup> Für ausreichende Belüftung halten Sie mindestens 10 cm Abstand um das Fernsehgerät ein.

### Verfärbungen an Möbeln durch Gummifüße

<sup>7</sup> Manche Oberflächen von Möbeln können sich bei Kontakt mit Gummi verfärben. Um die Möbel zu schützen, sollten Sie eine rutschfeste Unterlage aus Glas oder Kunststoff unter den Standfuß legen. Verwenden Sie keine textilen Unterlagen wie Deckchen.

### Elektromagnetische Störungen

- 7 Mit dem Fernseher verbundene Geräte (Satellitenempfänger, DVD-Player usw.) oder Signalübertragungsgeräte (Router usw.) in der Nähe des Fernsehers können Bildstörungen und akustisches Rauschen verursachen.
- $\blacksquare$  Mit dem Gerät verwendete Anschlusskabel müssen kürzer als 3 m sein.
- <sup>7</sup>Falls das Gerät seiner Funktion aufgrund von elektrostatischer Entladung nicht erfüllen kann, können Sie dies möglicherweise durch Ausund wieder Einschalten beheben.
- $\blacksquare$  Mit dem Gerät muss ein abgeschirmtes, HDMIzertifiziertes Kabel mit Ferritkern genutzt werden.

# Umwelthinweise

- <sup>7</sup> Entsorgen Sie die Batterien nicht im Hausmüll. Verbrauchte Batte-**Ph** rien müssen im Handel oder bei öffentlichen Sammelstellen abgegeben werden. Damit schonen Sie die Umwelt.
- <sup>7</sup> Achten Sie darauf, Verpackungsmaterialien Ihres Geräts separat entsprechend den Richtlinien örtlicher Behörden zu entsorgen, damit sie umweltfreundlichen Recyclingverfahren zugeführt werden können.
- 7 Schalten Sie das Fernsehgerät in den Bereitschaftsmodus, wenn Sie es eine Weile nicht benutzen. In Bereitschaft verbraucht das Fernsehgerät sehr wenig Energie (≤ 0,5 W). Wenn Sie das Fernsehgerät längere Zeit nicht benutzen, schalten Sie es mit dem Netzschalter aus oder ziehen Sie den Netzstecker aus der Steckdose. Wenn Sie das Fernsehgerät ausschalten oder von der Spannungsversorgung trennen, funktionieren der Einschalttimer und programmierte Aufnahmen nicht.
- <sup>7</sup> Wählen Sie den Aufstellungsort so, dass kein direktes Sonnenlicht auf den Bildschirm fällt. Dadurch können Sie eine schwächere Hintergrundbeleuchtung einstellen, was Energie spart.

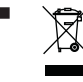

<sup>7</sup> Das Gerät darf am Ende seiner Lebensdauer nicht über den normalen Hausmüll entsorgt werden. Führen Sie es dem Recycling von

elektrischen und elektronischen Geräten zu.

6 / 86 DE Fernseher / Bedienungsanleitung

# **ALLGEMEINE INFORMATIONEN**

# Ausstattung des Fernsehgerätes

- $\blacksquare$  Mit Ihrem Fernsehgerät können Sie digitale Fernsehprogramme (über DVB-S, DVB-T und DVB-C) empfangen und sehen – dazu zählen auch High Definition-Sendungen (HD). Derzeit ist der Empfang solcher digitaler Fernsehprogramme in HD jedoch lediglich in einigen Ländern Europas möglich.
- <sup>7</sup>Obwohl dieses Fernsehgerät die aktuellen DVB-S-, DVB-T- und DVB-C-Standards (Stand: August 2012) einhält, kann die Kompatibilität mit künftigen DVB-S-Satellitenübertragungen sowie terrestrischen DVB-T- und DVB-C-Kabelsendungen nicht garantiert werden.
- <sup>7</sup>Ihr Fernsehgerät kann alle analoge und nicht verschlüsselte digitale Fernsehprogramme empfangen und verarbeiten. Das Fernsehgerät ist dazu mit digitalen und analogen Empfängern ausgestattet. Der Digitalempfänger wandelt Signale digitaler Fernsehsender in ein perfektes Bild- und Tonerlebnis um.
- Der elektronische Programmführer (nur bei digitalen Programmen, sofern von der Sendeanstalt bereitgestellt) informiert Sie auch über kurzfristige Programmänderungen und bietet ihnen einen Überblick über das gesamte Fernsehprogramm der nächsten Tage.
- An die USB-Buchsen können Sie verschiedene Datenträger wie zum Beispiel eine externe Festplatte, einen USB-Speicherstick oder eine Digitalkamera anschließen. Mit Hilfe des Dateimanagers können Sie dann gezielt die gewünschten Dateiformate (z.B. MP4-, MP3 oder JPEG-Daten) anwählen und abspielen.
- Mit der Funktion TimeShift (Zeitversetztes Fernsehen) können Sie die Wiedergabe einer Sendung mit einem Tastendruck einfach und schnell anhalten und zu einem späteren Zeitpunkt fortsetzen. Die Sendung wird auf einem externen Datenträger aufgezeichnet.

■ Sie können beliebige von Ihnen ausgewählte digitale TV-Kanäle speichern, falls keine Begrenzung durch die Sendeanstalt auferlegt wird.

Das TV-Kanal-Signal kann vom Fernseher umgewandelt und auf einem externen USB-Datenmedium gespeichert werden. Aus diesem Medium können Sie dann die gespeicherten Sendungen abrufen und wiedergeben.

Informationen zum Speichern und Wiedergeben von Fernsehprogrammen erhalten Sie ab Seite 35.

7 Interaktive Apps ermöglichen Ihnen die mühelose Nutzung verschiedener Internetdienste.

# **ALLGEMEINE INFORMATIONEN**

# Digitale Programme empfangen

- Zum Empfang digitaler Satellitensender (DVB-S) benötigen Sie eine Satellitenantenne.
- Zum Empfang digitaler Fernsehsender (DVB-T) benötigen Sie eine digitale Außen- oder Innenantenne (passive oder aktive Innenantenne mit eigener Stromversorgung).
- <sup>7</sup>Wenn Sie digitale Fernsehprogramme über Ihre Kabelanlage empfangen möchten (DVB-C), muss das Antennenkabel des Kabelbetreibers an das Fernsehgerät angeschlossen sein.
- <sup>7</sup>Anders als bei analogen Sendungen werden viele digitale Sender nicht auf eigenen, separaten Frequenzen abgestrahlt. Stattdessen werden unterschiedliche Sender auf regionaler oder nationaler Ebene in Gruppen zusammengefasst, die manchmal auch Bouquets genannt werden.
- Die aktuellen Übertragungsdaten können Sie im Videotext-Angebot verschiedener Sendeanstalten abfragen bzw. einer aktuellen Fernsehfachzeitschrift oder dem Internet entnehmen.
- Viele digitale Privatsender (DVB-S, DVB-T und DVB-C) strahlen ihre Sendungen verschlüsselt aus. Solche Sender können nur mit einem passenden CI-Modul nebst Smartcard empfangen, aufgezeichnet und wiedergegeben werden. Wenden Sie sich dazu an Ihren Fachhändler.

# Hinweise zum Energiesparen

Folgende Hinweise helfen Ihnen, natürliche Ressourcen zu schonen und Kosten zu sparen.

- <sup>7</sup>Falls Sie das Fernsehgerät mehrere Tage lang nicht nutzen, ziehen Sie am besten den Netzstecker. So verbraucht das Fernsehgerät keine Energie.
- <sup>7</sup>Sofern das Gerät mit einem Netzschalter ausgestattet ist, genügt das Abschalten über diesen Schalter. Der Energieverbrauch des Fernsehgerätes erreicht dann nahezu 0 W.
- 7 Im Bereitschaftsmodus verbraucht das Fernsehgerät nur wenig Strom. Allerdings kann es bei bestimmten Funktionen (z. B. beim automatischen Ein- und Ausschalten und bei Timerfunktionen) erforderlich sein, das Fernsehgerät im Bereitschaftsmodus zu belassen.

<sup>7</sup>Das Fernsehgerät verbraucht bei reduzierter Helligkeit weniger Strom.

# Hinweise zu Standbildern

Wenn ein Standbild längere Zeit am Bildschirm angezeigt wurde, kann dieses – bei darauffolgenden bewegten Bildern – schwach im Hintergrund sichtbar bleiben. Schwache Bilder im Hintergrund entstehen durch die LCD/LED-Technologie und erfordern keine durch die Garantie abgedeckte Maßnahme. Um diese Effekte zu vermeiden/minimieren, beachten Sie bitte die folgenden Hinweise:

- <sup>7</sup>Achten Sie darauf, dass das Fernsehgerät nicht lange Zeit dasselbe Bild anzeigt. Speziell die Logos der Programmanbieter können diesen Effekt verursachen.
- <sup>7</sup>Achten Sie darauf, dass nicht formatfüllende Bilder nicht zu lange am Bildschirm angezeigt werden; wenn Inhalte von einer Sendeanstalt den Bildschirm nicht komplett füllen, sollten Sie diese durch Änderung des Bildformats bildschirmfüllend machen.
- 7 Hohe Helligkeits- und/oder Kontrastwerte verstärken den Effekt. Wir empfehlen, Helligkeit und Kontrast zu reduzieren.

# LIEFERUMFANG\_

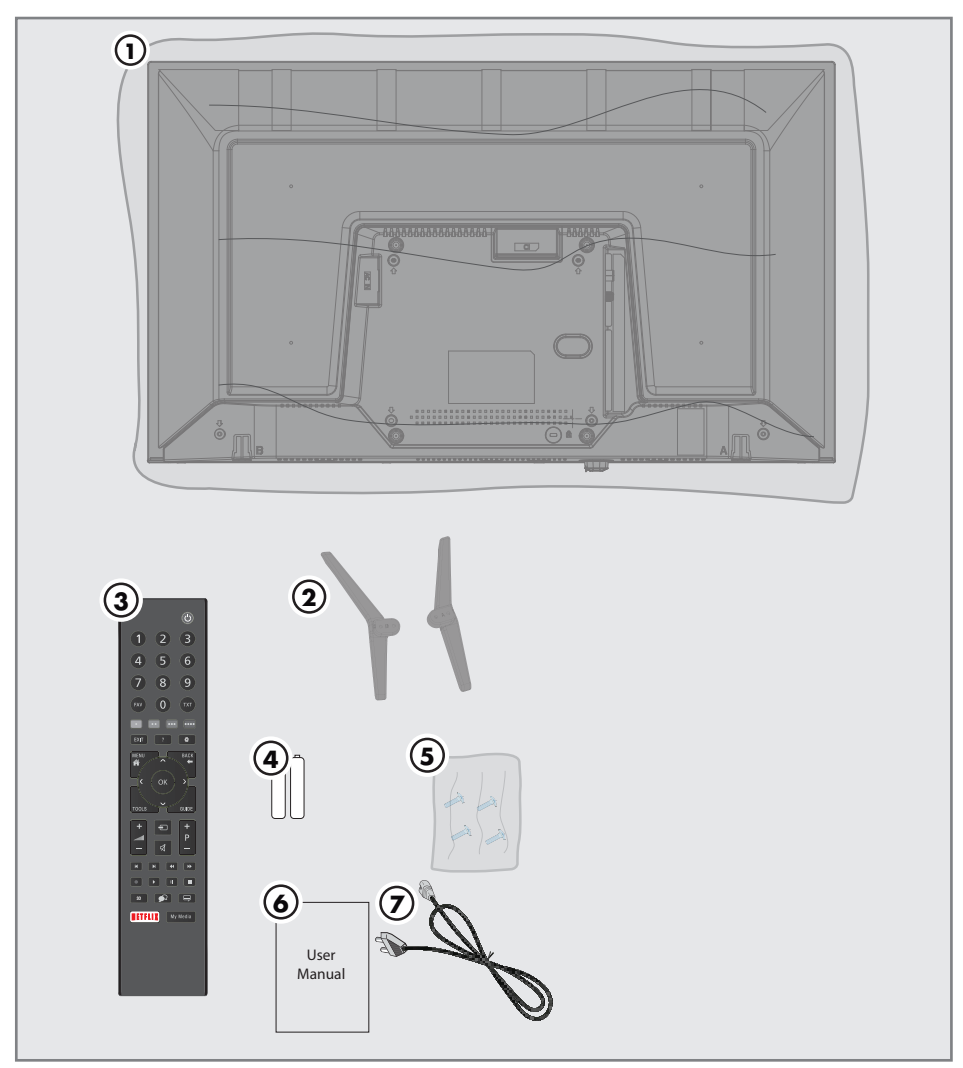

# Beigepacktes Zubehör

- 1 Fernseher
- 2 Standfuß
- 3 Fernbedienung
- 4 Batterie für Fernbedienung
- 5 Schrauben und Installationsanleitung für Standfuß
- 6 Bedienungsanleitung
- 7 Netzkabel

Fernseher / Bedienungsanleitung 9 / 86 DE

# ANSCHLIESSEN/VORBEREITEN.

# Antenne und Netzkabel anschließen

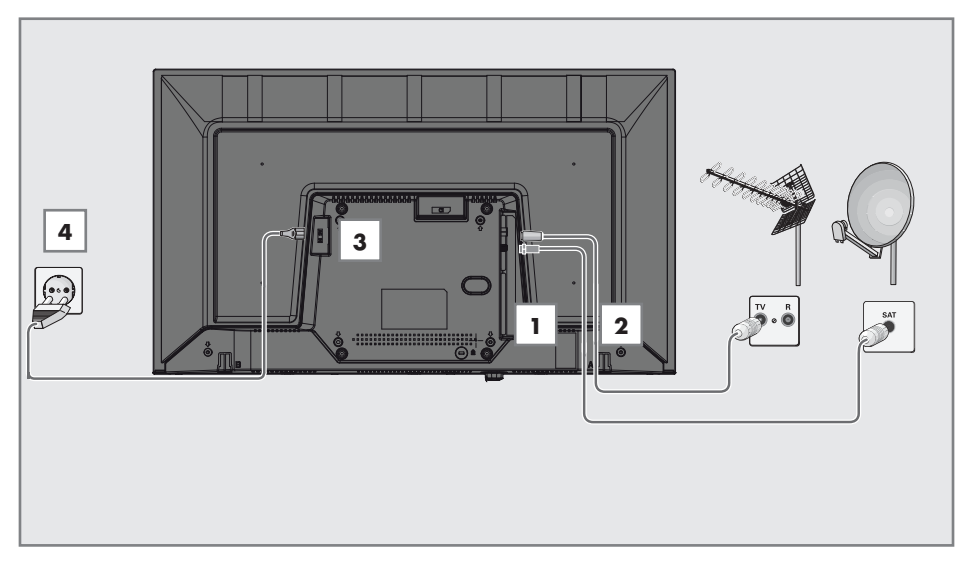

1 Zum Empfang digitaler Satellitenprogramme (DVB-S) das Kabel der Satellitenantenne an die Antennenbuchse SATELLITE am Fernsehgerät anschließen.

### und / oder

2a Zum Empfang terrestrischer Digitalsender (DVB-T) schließen Sie das Kabel der Außenoder Innenantenne (passive oder aktive Innenantenne mit eigener Stromversorgung) an den Antenneneingang ANT IN des Fernsehgerätes an.

oder

2b Zum Empfang digitaler Kabelsender (DVB-C) schließen Sie das Antennenkabel an den ANT IN des Fernsehgerätes an.

oder

2c Zum Empfang analoger Sender verbinden Sie das Antennenkabel mit dem ANT IN-Anschluss des Fernsehgerätes.

### Hinweis:

- Beim Anschluss einer Zimmerantenne muss diese evtl. in verschiedenen Stellungen ausprobiert werden, bis Sie optimalen Empfang erhalten.
- 3 Stecken Sie das Netzkabel in den Fernseher.
- 4 Stecken Sie den Stecker des Netzkabels in eine Steckdose ein.

#### Hinweis:

- <sup>7</sup>Stecken Sie den Netzstecker des Gerätes erst dann in die Steckdose, wenn Sie die externen Geräte und die Antenne angeschlossen haben!
- 7 Verzichten Sie auf Adapterstecker und Verlängerungskabel, die nicht den geforderten Sicherheitsstandards entsprechen. Führen Sie keinerlei Modifikationen des Netzkabels aus.

# Fernseher aufstellen oder aufhängen

<sup>7</sup> Wählen Sie den Aufstellungsort so, dass kein direktes Sonnenlicht auf den Bildschirm fällt.

### Mit Standfuß aufstellen

- <sup>7</sup> Beachten Sie bei der Montage des Standfußes die beiliegende Montageanleitung.
- <sup>7</sup> Stellen Sie den Fernseher auf einen festen, ebenen Untergrund.

### Installation für VESA-Installationsset vorbereiten

Wenden Sie sich zum Kauf der Halterung an einen autorisierten Händler.

Sie benötigen Folgendes:

- Schere
- Kreuzschraubendreher

Montageanleitung des VESA-Installationssets beachten.

- 1 Den Fernseher in der Folie mit dem Bildschirm nach unten auf eine glatte Fläche legen.
- 2 Schneiden Sie die Folie auf der Rückseite mit einer Schere auf.
- 3 Benötigte Kabel mit den Anschlüssen des Fernsehgeräts verbinden. Siehe Kapitel »Anschlüsse« in dieser Anleitung.
- 4 Kabel zusammenbinden, damit sie nicht auf den Fußboden herunterhängen.
- 5 Verschrauben Sie die VESA-Halterung am Fernsehgerät und montieren Sie sie entsprechend ihrer Montageanleitung.

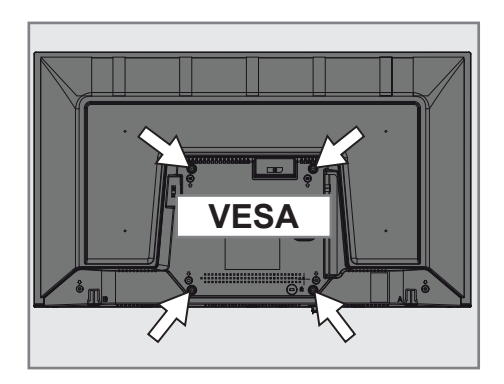

# ANSCHLIESSEN/VORBEREITEN.

## Batterien in die Fernbedienungen einlegen

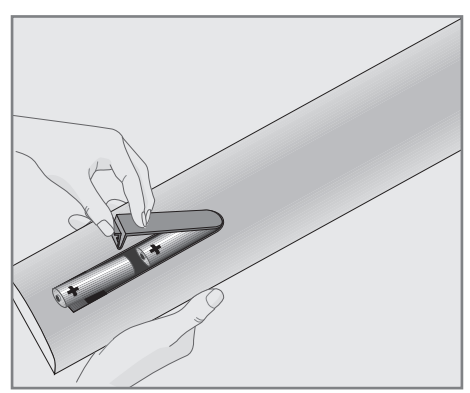

- 1 Öffnen Sie das Batteriefach, indem Sie die Abdeckung entfernen.
- 2 Legen Sie die Batterien ein (2 x Typ Micro, bspw. R03 oder AAA, 1,5 V). Beachten Sie dabei die im Batteriefachboden gekennzeichnete Polung.
- 3 Schließen Sie das Batteriefach wieder.

#### Hinweis:

- 7 Wenn das Fernsehgerät auf die Fernbedienungsbefehle nicht mehr richtig reagiert, können sind wahrscheinlich die Batterien verbraucht . Verbrauchte Batterien unbedingt entfernen.
- <sup>7</sup>Für Schäden, die durch ausgelaufene Batterien entstehen, übernehmen wir keine Haftung.

#### Umwelthinweis:

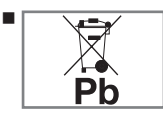

<sup>7</sup>Dieses Symbol auf Akkus/ Batterien oder an der Verpackung weist darauf hin, dass der Akku/die Batterie nicht

mit dem regulären Hausmüll entsorgt werden darf. Bei bestimmten Akkus/Batterien kann dieses Symbol durch ein chemisches Symbol ergänzt werden. Symbole für Quecksilber (Hg) oder Blei (Pb) werden angegeben, wenn Akkus/Batterien mehr als 0,0005 % Quecksilber oder mehr als 0,004 % Blei enthalten.

Die Akkus/Batterien – auch schwermetallfreie – dürfen nicht mit dem Hausmüll entsorgt werden. Verbrauchte Batterien müssen in die Altbatteriesammelgefäße bei Handel und öffentlich-rechtlichen Entsorgungsträgern gegeben werden. Bitte erkundigen Sie sich nach den jeweiligen Entsorgungsvorschriften an Ihrem Wohnort.

# **AUF EINEN BLICK\_**

# Anschlüsse des Fernsehgerätes

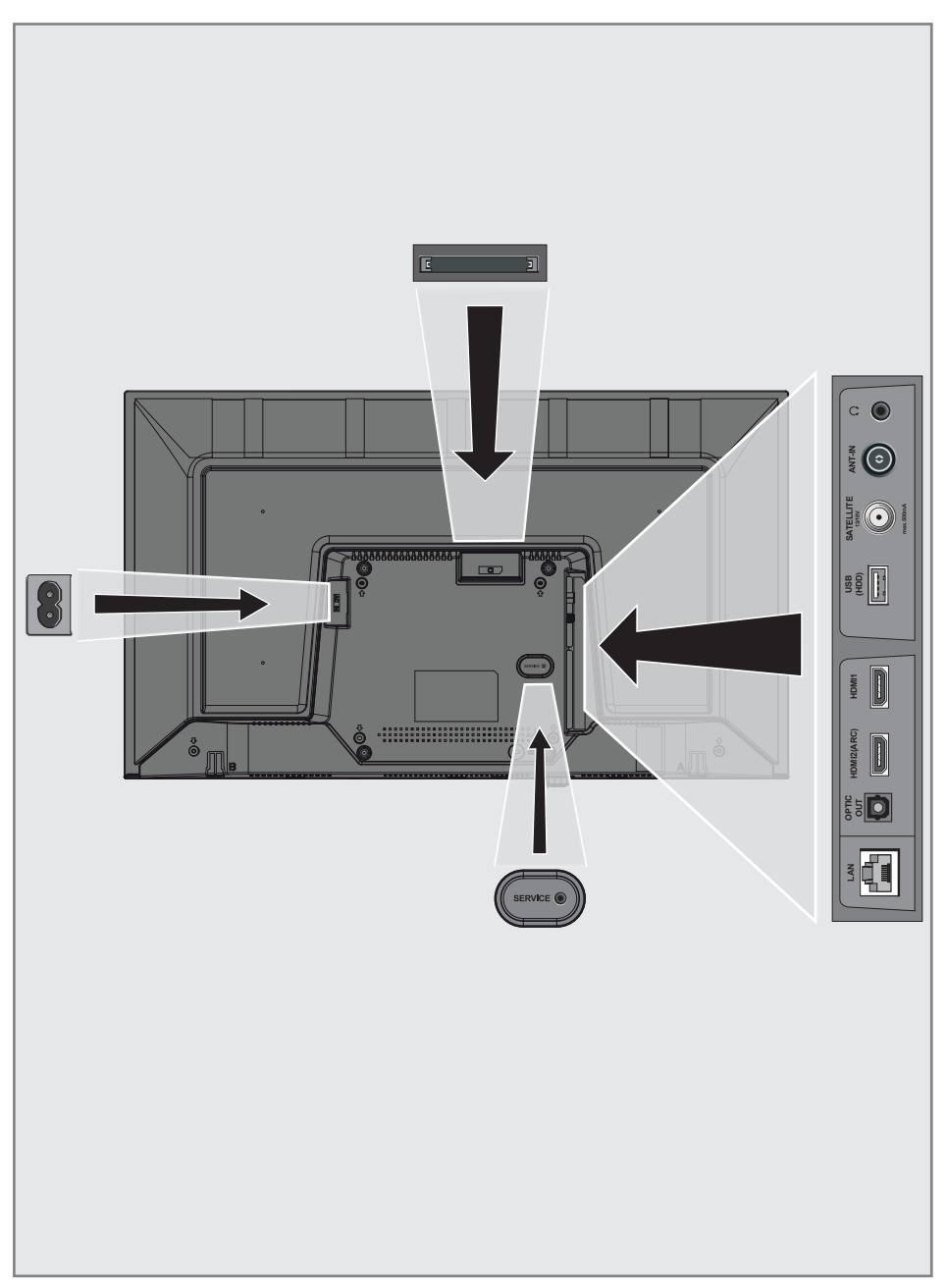

# **AUF EINEN BLICK**

- **AC IN: Netzkabel eingang.**
- **F SERVICE:** Buchse nur für Service.
- **FIAN: Netzwerkanschluss.**
- **Poptic Out: Optischer Ausgang.**
- **HDMI2 (ARC):** Eingang für digitale Ton- und Bilddaten.
- **HDMI1:** Eingang für digitale Audio- und Videodaten.
- **USB (HDD):** Hier kann zur Aufnahme von Programmen ein Datenträger, wie z. B. eine externe Festplatte, angeschlossen werden.
- **5 SATELLITE:** Eingang für Satellitenantennensignal. Geeignet für Einzelkabel-SCR-System.
- **ANT IN:** Für Antennenkabel (terrestrische Antenne oder Kabelanschluss).
- $\blacksquare$   $\Omega$ : Externer Audioausgang oder Kopfhöreranschluss mit Adapter.
- **CI:** Für CA-Module zum Empfang verschlüsselter Kanäle.

## Bedienelemente des Fernsehgerätes

## Tasten der Fernbedienung

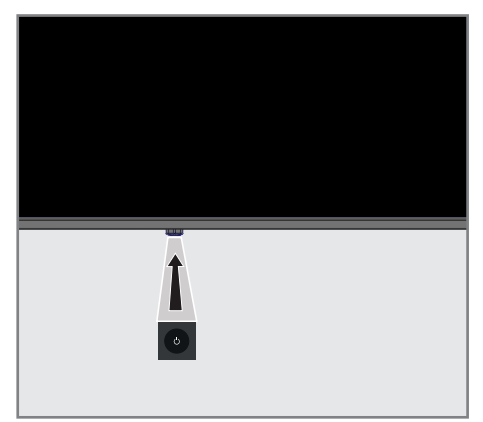

## Den Fernseher einschalten und in den Bereitschaftsmodus versetzen

- **1** Drücken Sie zum Einschalten des Fernsehers aus dem Bereitschaftsmodus **b/I**.
- 2 Versetzen Sie den Fernseher mit  $\Phi/I$  in den Bereitschaftsmodus.

# **AUF EINEN BLICK\_**

# Fernbedienung – Hauptfunktionen

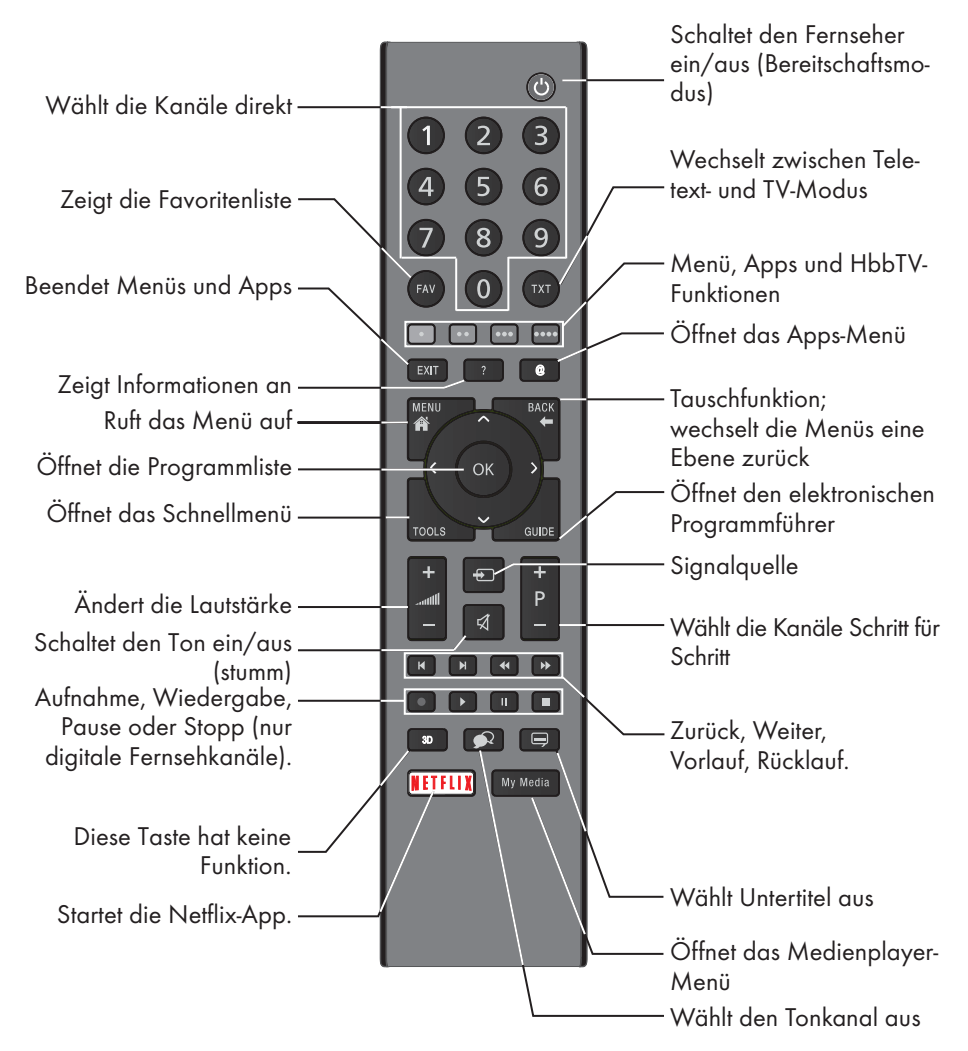

### Menünavigation

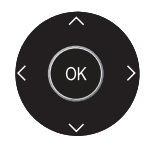

Bewegen den Cursor in den Menüs nach oben und unten. Bewegen den Cursor in den Menüs nach links und rechts.

Öffnet die Kanalliste; aktiviert verschiedene Funktionen.

# **AUF EINEN BLICK**

#### Fernbedienung - alle Funktionen y (rot) Schnelltasten im Teletext-/HbbTV-Modus.  $\bullet \bullet$  (grün) ••• (gelb) wählt verschiedene Funktionen in Menüs/ \*\*\*\*(blau) aktiviert. 5 Wählt die vorherige Titel-/vorherige Bildfunktion im Dateibrowser und in einigen Videoanwendungen aus. 6 Wählt die vorherige Titel-/vorherige Bildfunktion im Dateibrowser und in einigen Videoanwendungen aus. 3 Zeigt die Antworten im Teletext-Modus, startet den Rücklauf der Bildsuche im Dateibrowser und in einigen Videoanwendungen.  $\blacktriangleright$  Seitenpause im Teletext-Modus; startet den Vorlauf der Bildsuche im Dateibrowser und in einigen Videoanwendungen.  $\overline{\bullet}$  Startet die Aufnahme (nur bei digitalen Fernsehprogrammen, die Aufnahme erfolgt auf einem externen Datenträger). Startet die Wiedergabe im Dateibrowser und in einigen VIdeoanwendungen. **II** Hält die Wiedergabe im Dateibrowser und in einigen Videoanwendungen an; Timeshift während des Live-Signals (im Digital-TV-Modus, nur über externe Datenmedien). 7 Überspringen der Wartezeit im Teletext-Modus; beendet die Wiedergabe im Dateibrowser und in einigen Videoanwendungen; beendet die Aufnahme oder Wiedergabe im PCR-Modus. 3D Diese Taste hat keine Funktion.

# EINSTELLUNGEN

Das Fernsehgerät ist mit einem »Installationsassistenten« ausgestattet, der Sie Schritt für Schritt durch die Grundeinstellungen führt.

Die Benutzerführung mittels Bildschirmdialog erlaubt, vermeintlich komplexe Einstellungen und Dateneingaben für jeden leicht und verständlich darzustellen.

Am Bildschirm erscheinen Seiten und Dialogzeilen, auf denen Sie die nächsten und möglichen Bedienschritte finden.

Unterstützend dazu sehen Sie auch die notwendigen Tastensymbole der Fernbedienung. Die Grundeinstellungen im Einzelnen:

- Sprachauswahl;
- Landauswahl;
- Zeiteinstellung;
- Netzwerkeinstellungen (wenn erforderlich);
- Sendereinstellungen (DVB-S, DVB-T, DVB-C und analoge Kanäle).

Die detaillierten Einstellungen finden Sie auf den Seiten 19 bis 21.

## Einstellungen für die Anmeldung am Heimnetzwerk

Abhängig von der Verbindung zum Heimnetzwerk melden Sie Ihr Fernsehgerät am Heimnetzwerk an:

- über eine LAN-Verbindung oder
- ohne Kabel über WLAN

Die Auswahl IPv4 bis IPv6 muss vor der Verbindung über LAN oder WLAN erfolgen.

#### Warnung:

■ Zum Zugreifen auf das Internet via IPv6 müssen Ihr Internetanbieter und das Modem IPv6 unterstützen. Falls nur das Modem IPv6 unterstützt, können Sie nur eine Verbindung zum Modem herstellen, jedoch keine Internetverbindung.

Zur LAN-Verbindung gibt es zwei Möglichkeiten:

### Automatische Anmeldung,

 dabei werden alle notwendigen Einstellungen (»IP-Adresse«, »Netzmaske«, »Gateway« und »DNS«) vom Router automatisch vergeben.

#### Manuelle Anmeldung,

 hier müssen alle notwendigen Einstellungen (»IP-Adresse«, »Netzmaske«, »Gateway« und »DNS«) von Hand eingegeben werden.

Zur **WLAN-Verbindung gibt es verschiedene** Möglichkeiten:

### Automatische Anmeldung,

 dabei werden alle notwendigen Einstellungen (»IP-Adresse«, »Netzmaske«, »Gateway« und »DNS«) vom Router automatisch vergeben. Abhängig vom Router verwenden Sie:

- die Option »PBC« (Push Button Configuration)
- Verbindung mit WPS-PIN
- Anmeldung mit Netzwerk-Kennwort

# Fernsehkanäle fein abstimmen

Abhängig von der angeschlossenen Antenne können Sie entscheiden, nach welchen Kanälen Sie das Gerät suchen lassen möchten.

DVB-S – Stimmt digitale TV-Kanäle von einem Satellit von Seite 21 ab.

Bei dieser Suche haben Sie wiederum zwei Möglichkeiten:

- Grundlegende Einrichtung, die eine Standardauswahl voreinstellt. Beispielsweise Astra-Satellit 19,2 ° Ost; Sie müssen nur die Suche Starten;
- die Profiinstallation, hier können Sie alle notwendigen Einstellungen und Parameter für Ihre Empfangsanlage einstellen.

DVB-C – Digitale TV-Kanäle, siehe Seite 21.

DVB-T – Digitale terrestrische TV-Kanäle, siehe Seite 21.

Beachten Sie zur Suche nach analogen TV-Kanälen Sie Abschnitt »Detaillierte Kanaleinstellungen« ab Seite 69.

#### Hinweis:

7 Weitere Einstellungen für digitale Fernsehkanäle finden Sie ebenfalls im Kapitel »Detaillierte Kanaleinstellungen«, ab Seite 69.

# EINSTELLUNGEN

# Erstinstallation – Übersicht

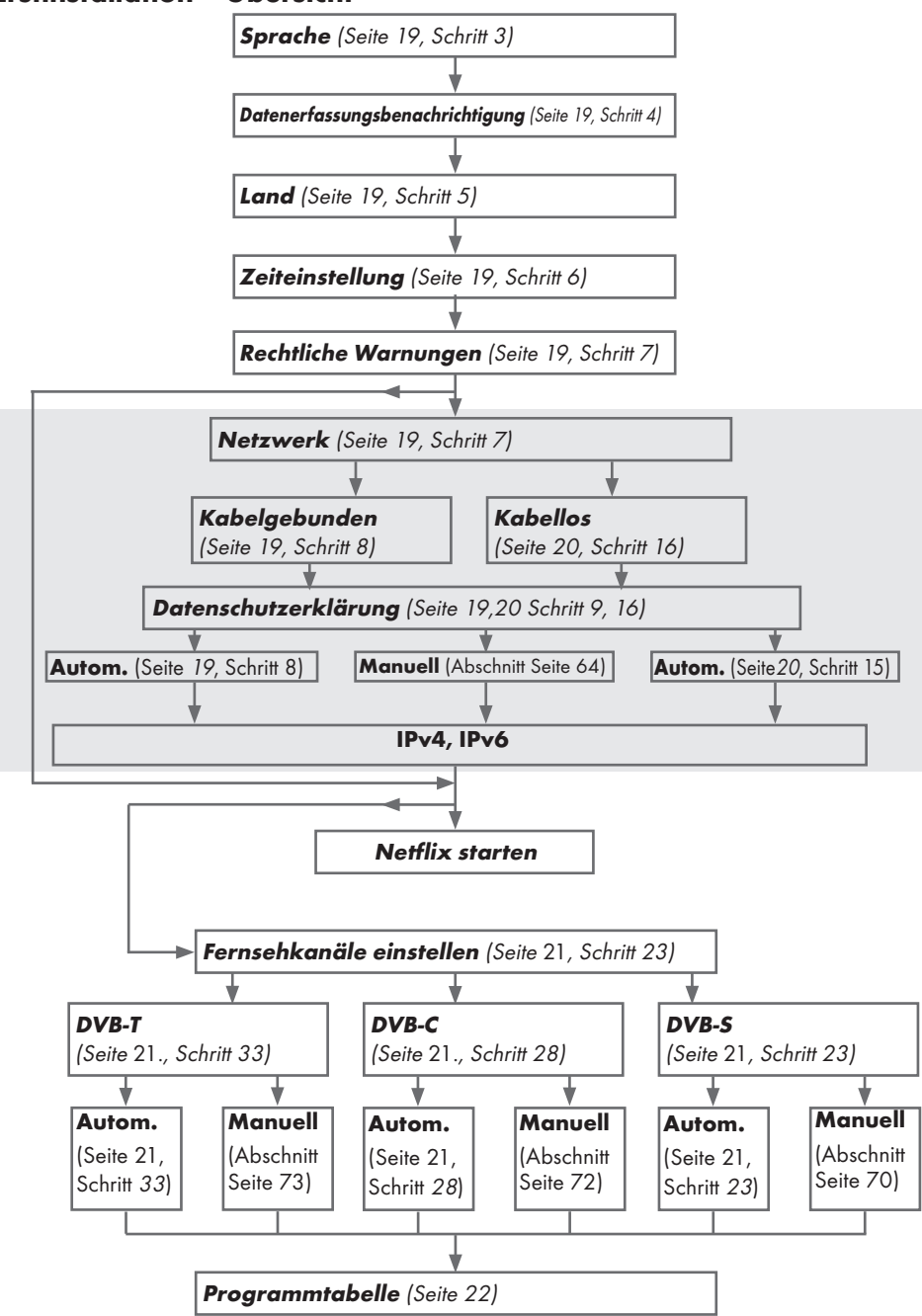

18 / 86 DE Fernseher / Bedienungsanleitung
## Erstinstallation

- 1 Schalten Sie den Fernseher mit »8« aus dem Bereitschaftsmodus ein.
	- Das »Willkommen!«-Menü erscheint, wenn der Fernseher erstmalig eingeschaltet wird.

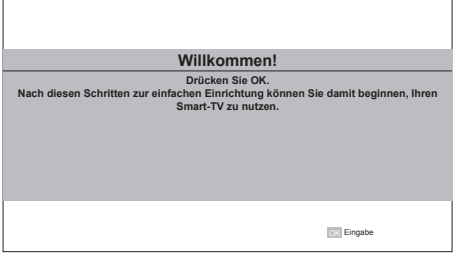

#### Hilfe:

- <sup>7</sup>Falls das »Willkommen!«-Menü nicht am Bildschirm erscheint, nehmen Sie die Einstellung entsprechend den Anweisungen zur Rücksetzung der Werksstandards vor, siehe Seite 57.
- 2 Mit der dann folgenden Schritt-für-Schritt-Einrichtung stellen Sie Ihren Fernsehers daraufhin richtig ein. Drücken Sie zum Starten der Einrichtung »OK«.
- 3 Wählen Sie mit »<«, »>«, »ν« oder »∧« die Menüsprache und drücken Sie zum Bestätigen »OK«.
	- Benachrichtigungen zum Thema Datenerfassung und Softwareaktualisierung werden angezeigt..
- 4 Wählen Sie mit »<« oder »>« die Option »Akzeptieren« und drücken Sie zum Bestätigen »OK«. – Das »Länderauswahl«-Menü wird angezeigt.
- 5 Wählen Sie das Land, in dem der Fernseher in Betrieb ist, mit »<«, »>«, »V« oder »Λ«, drücken Sie zum Bestätigen »OK«. – Das »Zeiteinstellung«-Menü wird angezeigt.
- 6 Bestätigen Sie »Autom« mit »OK«

#### oder

Verwenden Sie zur Eingabe von Zeit und Datum die »Manuell«-Option und drücken Sie zum Bestätigen »OK«.

7 Lesen Sie »Rechtliche Hinweise« und drücken Sie zum Fortfahren mit dem Nächsten Schritt »OK«.

#### Hinweise:

- <sup>7</sup> Wenn das Fernsehgerät am Heimnetzwerk angemeldet werden soll,
	- machen Sie weiter bei Punkt 12 für eine automatische LAN-Verbindung, oder
	- weiter bei Punkt 16 für eine automatische WLAN-Verbindung.
- <sup>7</sup> Falls eine Anmeldung am Heimnetzwerk nicht erforderlich ist, wählen Sie »Überspringen« und fahren Sie mit der Einrichtung ab Punkt 22; 26; oder 28 fort.

#### Anmeldung am Heimnetzwerk – mit einem LAN-Kabel

- 8 Wählen Sie mit »V« oder »Λ« die Option »Verkabeltes Netzwerk« und drücken Sie zum Bestätigen »OK«. – Das Menü »Datenschutzerklärung« wird eingeblendet.
- 9 Fahren Sie fort, indem Sie die Datenschutzerklärung lesen, mit »<« oder »>« die Option »Akzeptieren« wählen und zum Bestätigen »OK« drücken.
- 10 Wählen Sie passend zu Ihrem Netzwerkanbieter mit »V« oder »Λ« die Option »IPv4« oder »IPv6« und drücken Sie zum Bestätigen »OK«.
- 11 Bestätigen Sie »Automatische Eingabe« mit »OK«.

#### Hinweis:

- <sup>7</sup> Die Einstellungen zur manuellen LAN-Verbindung finden Sie auf Seite 64.
- 12 Die Netzwerkverbindung wird getestet und die Netzwerkeinstellungen werden angezeigt.
- 13 Fahren Sie mit dem nächsten Schritt fort, indem Sie »Weiter« mit »OK« bestätigen.
- 14 Drücken Sie für die Netflix-Einstellungen »Netflix starten«.

oder

Fahren Sie mit der Kanalsuche fort, indem

Sie »Überspringen« wählen und mit »OK« bestätigen.

#### Hinweis:

- Wenn Sie »Netflix starten« wählen, wird die Erstinstallation beendet. Beachten Sie zur Suche nach Kanälen den Abschnitt Kanaleinstellungen auf Seite 69.
- Wenn Sie »Überspringen« wählen, fahren Sie mit der Suche nach TV-Kanälen fort.
	- Punkt 22 für DVB-S-Empfang
	- Punkt 26 für DVB-C-Empfang;
	- Punkt 28 für DVB-T-Empfang.

#### Verbindung automatisch durch Eingabe des Netzwerkkennworts herstellen

15 Wählen Sie mit »V« oder »A« die Option »Drahtlosnetzwerk« und drücken Sie zum Bestätigen »OK«.

– Das Menü »Datenschutzerklärung« wird eingeblendet.

- 16 Fahren Sie fort, indem Sie die Datenschutzerklärung lesen, mit »<« oder »>« die Option »Akzeptieren« wählen und zum Bestätigen »OK« drücken.
- 17 Drahtlosnetzwerke können gesucht und im Menü angezeigt werden.
- 18 Wählen Sie mit »V« oder »A« das Netzwerk, zu dem Sie eine Verbindung herstellen möchten, und drücken Sie zum Bestätigen »OK«.
	- Der Bildschirm zur Eingabe des Drahtlosverbindung-Kennwortes wird angezeigt.
- 19 Wählen Sie mit »<«, »>«, »ν« oder »Λ« das erforderliche Zeichen und wechseln Sie mit »OK« zum nächsten Zeichen.
	- Mit »A1\$ « ➡ »OK« können Sie zwischen Großschreibung / Ziffern und Kleinschreibung / Sonderzeichen wechseln.
	- Wählen Sie zum Löschen des eingegebenen Zeichens » x « und drücken Sie zum Bestätigen »OK«.
- 20 »Wird verbunden...« wird angezeigt. Bei erfolgreicher Verbindung werden Einzelheiten zur Drahtlosverbindung am Bildschirm angezeigt.
- 21 Fahren Sie mit dem nächsten Schritt fort, indem Sie »Weiter« mit »OK« bestätigen.

22 Drücken Sie für die Netflix-Einstellungen »Netflix starten«.

#### oder

Fahren Sie mit der Kanalsuche fort, indem Sie »Überspringen« wählen und mit »OK« bestätigen.

#### Hinweise:

- <sup>7</sup> Wenn Sie »Netflix starten« wählen, wird die Erstinstallation beendet. Beachten Sie zur Suche nach Kanälen den Abschnitt Kanaleinstellungen auf Seite 69.
- <sup>7</sup> Wenn Sie »Überspringen« wählen, fahren Sie mit der Suche nach TV-Kanälen fort.
	- Punkt 22 für DVB-S-Empfang
	- Punkt 26 für DVB-C-Empfang
	- Punkt 28 für DVB-T-Empfang

#### Fernsehkanäle mit Satellitensignal suchen (DVB-S/S2)

- 23 Wählen Sie mit »<« oder »>« die Option »DVB-S/S2« und drücken Sie zum Bestätigen »OK«.
- 24 Wählen Sie mit »<« oder »>« die Option »Sonstige« und drücken Sie zum Bestätigen »OK«.
- 25 Wählen Sie mit »V« oder »Λ« die Option »Satellit« und bestätigen Sie mit »OK«. – Die Satellitenliste wird angezeigt.
- 26 Wählen Sie mit »V« oder »Λ« den Satellit, den Sie suchen möchten, und drücken Sie zur Suche »OK«. Kehren Sie mit »MENU« zum vorherigen

Menü zurück.

#### Hinweise:

- <sup>7</sup> Wählen Sie den Scan-Modus. Wählen Sie, ob Sie nur nach freien digitalen TV-Kanälen (Frei), nur nach verschlüsselten digitalen TV-Kanälen (Verschlüsselt) oder nach beidem (Frei+Verschlüsselt) suchen möchten, indem Sie mit »V« oder »Λ« zwischen »Frei«, »Verschlüsselt« und »Frei+Verschlüsselt« wählen und mit »OK« bestätigen. Drücken Sie zum Zurückkehren zum vorherigen Menü »MENU«.
- Wählen Sie »Diensttyp«.

Wählen Sie, ob Sie nur digitale Kanäle (DTV), nur Radio (Radio) oder beides (DTV+Radio) suchen möchten, indem Sie mit »V« oder »Λ« zwischen »DTV«, »Radio« und/oder »DTV+Radio« wählen und zum Markieren »OK« drücken. Kehren Sie mit »MENU« zum vorherigen Menü zurück.

- 27 Wählen Sie zum Starten der Suche »Schnell-Scan« und drücken Sie »OK«.
	- Das »Autom. Kanalsuche«-Menü wird angezeigt und die Kanalsuche startet.
	- Die Suche ist abgeschlossen, sobald »Abgeschlossen« angezeigt wird.

#### Digitale Kabelfernsehkanäle (DVB-C) einstellen

28 Wählen Sie mit »<« oder »>« die Option

»DVB-C« und drücken Sie zum Bestätigen »OK«.

- 29 Stellen Sie mit »<« oder »>« die Option »Sendersuchmodus« auf »Voll« ein und drücken Sie zum Bestätigen »OK«.
	- Das »Autom. Kanalsuche«-Menü wird angezeigt und die Kanalsuche startet.
	- Die Suche ist abgeschlossen, sobald »Abgeschlossen« angezeigt wird.

#### Terrestrische digitale Fernsehkanäle (DVB-T/T2) einstellen

- 30 Wählen Sie mit »<« oder »>« die Option »DVB-T/T2« und drücken Sie zum Bestätigen »OK«.
	- Das »Autom. Kanalsuche«-Menü wird angezeigt und die Kanalsuche startet.
	- Die Suche ist abgeschlossen, sobald »Abgeschlossen« angezeigt wird.

### Programmtabelle für digitale Kanäle

Am Ende der Suche gefundene Kanäle werden in der »Programmtabelle« gespeichert.

In der Programmtabelle können Sie unnötige Programme löschen oder Programme Ihrer Favoritenliste zufügen.

Wechseln Sie in der Programmtabelle mit »P+« zur vorherigen Seite der Kanalliste und mit »P-« zur nächsten Seite.

#### Programmbearbeitung öffnen

- 1 Öffnen Sie das Menü mit »**MENU**«.
- 2 Wählen Sie mit »V« oder »Λ« das »Kanal«-Menü und drücken Sie zum Bestätigen »>«.
- 3 Wählen Sie mit »V« oder »Λ« die Option

»Programme Bearbeiten« und drücken Sie zum Bestätigen »OK«.

– Das Menü »Programme Bearbeiten« wird angezeigt.

#### Wichtig:

- **Programmtabelle und Favoritenlisten wer**den nach den unterschiedlichen Signalquellen (Satellit, Kabel, Terrestrisch) getrennt gespeichert.
- Beim Aufrufen der Programmtabelle erscheint jeweils die Programmtabelle der aktuellen Signalquelle.

#### Hinweise:

<sup>7</sup>Wird in der Programmtabelle zusätzlich zum Namen des Kanals »Taste/Sperre« angezeigt, können diese nur mit einem CI-Modul mit der endsprechenden Smartcard angesehen werden.

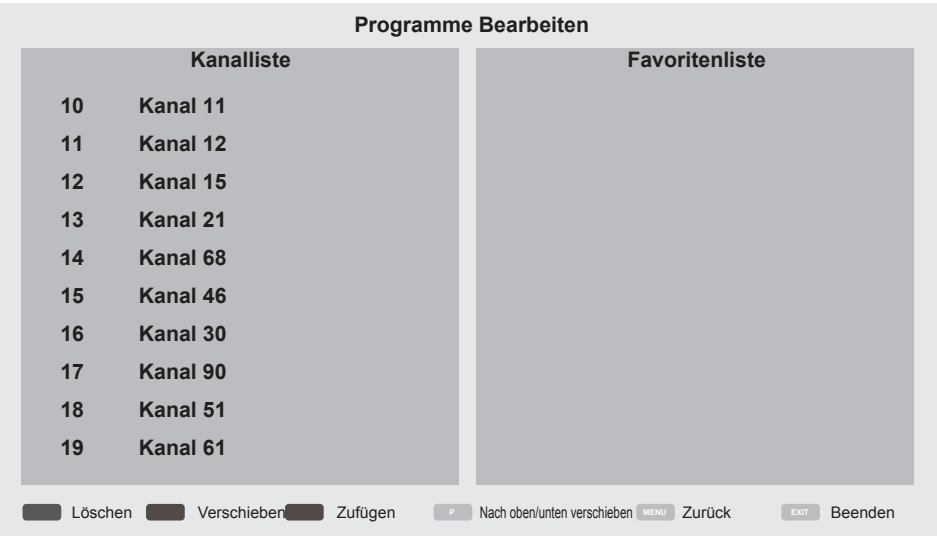

#### Programme in der Programmtabelle löschen

- 1 Wählen Sie im »Programme Bearbeiten«- Menü mit »V« oder »Λ« den/die Kanal/ Kanäle, den/die Sie löschen möchten.
- 2 Drücken Sie »•« (rot).
- 3 Drücken Sie zum Bestätigen der Löschung »<«.

oder

Drücken Sie zum Abbrechen »>«.

4 Drücken Sie zum Verlassen des »Programme Bearbeiten«-Menüs »EXIT«.

#### Programme in der Programmbearbeitung an einen anderen Platz verschieben

(Satelliten-, Kabel- und terrestrische Kanäle mit Ausnahme jener, die von der Sendeanstalt deaktiviert wurden)

- 1 Wählen Sie im Menü »Programme Bearbeiten« mit »V« oder »Λ« den zu verschiebenden Kanal und drücken Sie zum Bestätigen »yy« (grün).
- 2 Verschieben Sie den Kanal mit »V« oder »Λ« zu ihrer nächsten Position und bestätigen Sie mit »••« (grün).

#### Hinweis:

- <sup>7</sup>Wiederholen Sie zum Verschieben weiterer Kanäle die Schritte 1 und 2.
- 3 Verlassen Sie mit »EXIT« »Programme Bearbeiten«.

#### Favoritenliste erstellen

Sie können Ihre Favoritenkanäle wählen und als Liste speichern.

#### Hinweis:

- <sup>7</sup>Favoritenlisten müssen separat für alle Signalquellen (Satellit, Kabel, terrestrisch) angelegt werden.
- <sup>7</sup>Drücken Sie zur Auswahl der Favoritenliste »FAV«.
- 1 Wählen Sie im Menü »Programme Bearbeiten« mit »V« oder »Λ« den/die Kanal/Kanäle, den/die Sie der Favoritenliste zufügen möchten, und drücken Sie »•••« (gelb). – Der Kanal wird mit »❤« gekennzeichnet.
- 2 Der Name des Kanals wird in der Favoritenliste« auf der rechten Seite des Menüs angezeigt.
- 3 Drücken Sie zum Verlassen des »Programme Bearbeiten«-Menüs »EXIT«.

# BILD- / TONEINSTELLUNGEN.

## Bildeinstellungen

- 1 Öffnen Sie das Menü mit »MENU«
- 2 Wählen Sie mit »V« oder »Λ« das »Bild«- Menü und drücken Sie zum Bestätigen »>«. – Das »Bild«-Menü ist nun aktiv.

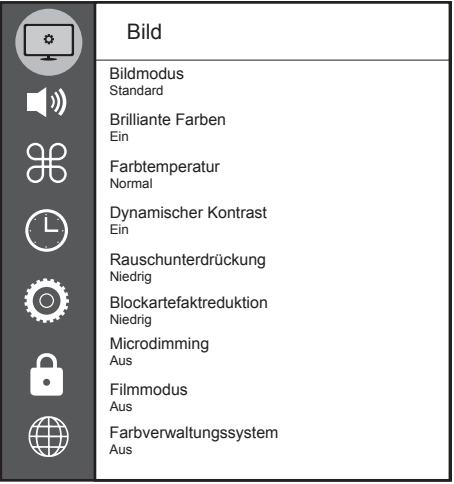

- 3 Wählen Sie mit »V« oder »Λ« die benötigte Zeile/Funktion und drücken Sie zum Bestätigen »OK«. Wählen Sie mit »<« oder »>« die gewünschte Option und kehren Sie mit »BACK <« zum »Bildeinstellungen«-Menü zurück.
- 4 Schließen Sie die Einstellungen mit »EXIT« ab.

#### Erweiterte Bildeinstellungen

Die »erweiterten Bildeinstellungen« sind im Prinzip digitale Bildverbesserungen, die aber bei hervorragendem Bildmaterial und guter Übertragung kaum notwendig sein werden. Sie können zwar bei schlechtem Material die Ansicht verbessern, werden diese aber bei hervorragender Übertragung und gutem Bildmaterial eher beeinträchtigen.

- 7 »Brillante Farben« Erhöht den Farbkontrast und die Kontrasteinstellung. Meist ist diese Einstellung bei normalen Bildern zu stark und sollte dosiert (niedrig oder aus) eingesetzt werden, da sonst Nuancen im Bild unterdrückt werden.
- <sup>7</sup>»Dynamischer Kontrast« Die Funktion passt den Kontrast dynamisch und optimal an die jeweiligen Bildinhalte an, indem sie eine Analyse über einige Bilder durchführt und daraufhin den Kontrast optimiert. Dies bewirkt eine Kontrastverstärkung, kann aber die sichtbaren Helligkeitsabstufungen im Bild verringern.
- »Blockartefaktreduktion« Vermindert das sichtbare Rauschen, indem das Bild ein wenig unschärfer dargestellt und ein leichtes Nachziehen erzeugt wird. Daher sollte sie möglichst nicht mit gutem Bildmaterial genutzt werden.
- «MPEG-Rauschunterdrückung« Diese Funktion kann nur bei digitalen Empfangsquellen und AV-Programmplätzen ausgewählt werden. Sie reduziert Störungen durch Artefakte (Pixelblöcke) bei digitalen Sendungen mit MPEG-Komprimierung (z. B. bei DVB-T-Receivern mit geringer Übertragungsrate oder DVD-Playern).

# BILD- / TONEINSTELLUNGEN.

#### ■ »Filmmodus«

Erkennt und verarbeitet Spielfilme bei sämtlichen Programmquellen automatisch. Dadurch erhalten Sie stets ein optimales Bild. Dies funktioniert in den Modi 480i, 576i und 1080i bei TV-Wiedergabe und bei anderen Programmquellen. Wenn der »Filmmodus« bei Sendungen ohne Spielfilmsignal eingeschaltet ist, können geringfügige Probleme wie Einfrieren des Bildes, defekte Untertitel oder feine Linien im Bild auftreten.

<sup>7</sup>»Microdimming« – Erhöht die Details in dunklen Bildern. Der Fernseher unterteilt den Bildschirm dazu in kleine Abschnitte und analysiert jeden dieser zur Ermittlung des besten Helligkeitswertes individuell. Damit können bei dunklen Inhalten detailliertere Bilder erzeugt werden.

### Zurück zu den Standardwerten

- 1 Im Menü »Bild« die Zeile »Bild-Standardeinstellungen wählen« mit »V« oder »Λ« wählen und mit »OK« bestätigen.
- 2 Sicherheitsabfrage bestätigen, dazu mit »<« oder »>« die Schaltfläche »Ja« anwählen und mit »OK« bestätigen;

#### oder

Vorgang abbrechen, dazu mit »<« oder »>« die Schaltfläche »Nein« anwählen und mit »OK« bestätigen.

3 Einstellung mit »EXIT« beenden.

# BILD- /TONEINSTELLUNGEN.

## Toneinstellungen

- 1 Öffnen Sie das Menü mit »MENU«
- 2 Wählen Sie mit »V« oder »Λ« das »Klang«-Menü und drücken Sie zum Bestätigen »>«.

– Das »Klang«-Menü ist nicht aktiviert.

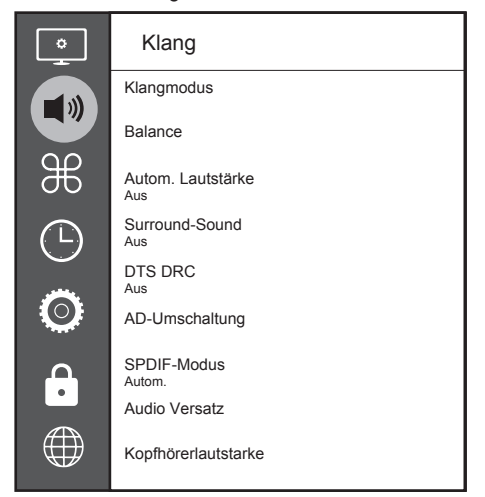

#### Hinweis:

<sup>7</sup>Die weitere Bedienung entnehmen Sie bitte den folgenden Abschnitten.

#### Klangmodus

- Wählen Sie mit »V« und »A« die Option »Klangmodus« und drücken Sie zum Bestätigen »OK«.
- 2 Wählen Sie mit »<« oder »>« zwischen »Benutzer«, »Standard«, »Musik«, »Film« und »Sport«.
- 3 Kehren Sie mit »BACK < « zum vorherigen Menü zurück.

#### **Balance**

- Wählen Sie mit »V« oder »A« die Option »Balance« und drücken Sie zum Bestätigen »OK«.
	- Das »Balance«-Menü wird angezeigt.
- 2 Wählen Sie mit »<« oder »>« die gewünschte Einstellung.
- 3 Kehren Sie mit »BACK < zum vorherigen Menü zurück.

#### Autom. Lautstärke

Fernsehsender senden meist in unterschiedlichen Lautstärken. Die Funktion zur automatischen Lautstärkebegrenzung (AVL, Automatic Volume Limiting) gewährleistet eine einheitliche Lautstärke, wenn Sie von einem Fernsehprogramm auf ein anderes umschalten.

- 1 Wählen Sie mit »V« oder »A« die Option »Autom. Lautstärke« und drücken Sie zum Bestätigen »OK«.
- 2 Wählen Sie mit »<sup>•</sup> v« oder »<sup>•</sup> ∧« die Option »Ein«.
- 3 Kehren Sie mit »BACK < zum vorherigen Menü zurück.

#### Surround-Sound

Surround-Sound ist eine in das Fernsehgerät integrierte Audiotechnologie, die Raumklangeffekte allein mit den Lautsprechern des Fernsehgerätes (ohne zusätzliche Surround-Lautsprecher) ermöglicht.

- 1 Wählen Sie mit »V« oder »Λ« die Option »Surround-Sound« und drücken Sie zum Bestätigen »OK«.
- 2 Wählen Sie mit »<sup>•</sup> v« oder »<sup>•</sup> ∧« die Option »Ein«.
- 3 Kehren Sie mit »BACK <= xum vorherigen Menü zurück.
- 4 Wählen Sie mit »<« oder »>« die Option »Ständer« oder »Wandmontage«.

#### Equalizer

Mit dem Equalizer können Sie den Klangeffekt »Benutzer« selbst definieren.

Die Equalizer-Einstellung ist aktiv, wenn »Klangmodus« auf »Benutzer« eingestellt ist.

- 1 Wählen Sie mit »**V**« und »A« die Option »Klangmodus« und drücken Sie zum Bestätigen »OK«.
- 2 Wählen Sie »Klangmodus« und wählen Sie mit »<« oder »>« die Option »Benutzer«.
- 3 Wählen Sie mit »V« oder »Λ« das Frequenzband »120 Hz«. Legen Sie mit »<« oder »>« den bevorzugten Wert fest.
- 4 Wählen Sie das nächste Frequenzband mit » $\blacktriangledown$ « oder »Λ« und wiederholen die Einstellung.
- »**BACKF⇔**rnseher / Bedienungsanleitung<br>26 / 86 DE 5 Drücken Sie zum Speichern der Einstellung

# BILD- /TONEINSTELLUNGEN.

#### Audioverzögerung

Dies ermöglicht Ihnen die Einstellung der SPDIF oder Lautsprecher-Audioverzögerung.

- 1 Wählen Sie mit »V« oder »Λ« die Option »Audio Delay« und drücken Sie zum Bestätigen »OK«.
- 2 Wählen Sie mit »V« oder »Λ« die Option »SPDIF Delay« oder »Speaker Delay« und drücken Sie zum Bestätigen »<« oder »>«.
- 3 Kehren Sie mit »BACK <= « zum vorherigen Menü zurück.

#### Kopfhörer-Lautstärke ändern

- 1 Die Zeile »Kopfhörer-Lautstärke« mit »V« oder »Λ« wählen und mit »OK« bestätigen
- 2 Gewünschte Lautstärke mit »<« oder »>« einstellen.
- 3 Kehren Sie mit »BACK < zum vorherigen Menü zurück.

#### Standfuß oder Wandmontage

Die Toneinstellungen werden je nach Aufstellungsart »Standfuß« oder »Wandmontage« optimal eingestellt.

- 1 Die Zeile »Fernseherposition« mit »V« oder »Λ« wählen und mit »OK« bestätigen.
- 2 Benötigte Option »Standfuß« oder »Wandmontage« mit »V« oder »Λ« wählen und mit »OK« bestätigen.
- 3 Kehren Sie mit »BACK <a>
« zum vorherigen Menü zurück.

## Einstellungen beenden

1 Einstellungen mit »EXIT« beenden.

## FUNKTIONSWEISE DES FERNSEHERS - GRUNDFUNKTIONEN.

## Ein- und ausschalten

- 1 Schalten Sie den Fernseher mit » $\mathbf{\Theta}^k$  aus dem Bereitschaftsmodus ein.
- 2 Versetzen Sie den Fernseher mit »(<sup>1</sup>)« in den Bereitschaftsmodus.

## Kanäle wählen

- 1 Wählen Sie Kanäle mit »1...0« direkt.
- 2 Schalten Sie mit »P+« oder »P-« schrittweise zwischen den Fernsehkanälen um.
- 3 Öffnen Sie die Kanalliste mit »OK«, wählen Sie mit »V« oder »Λ« den Kanal und bestätigen Sie den Kanal mit »OK«. Schließen Sie dann die Kanalliste mit »EXIT«.

## Kanäle aus Listen wählen

- 1 Rufen Sie mit »**FAV**« das Favoritenliste-Menü auf.
	- Das »Favoriten«-Menü wird angezeigt.
- 2 Wählen Sie mit »V« oder »Λ« den Kanal und bestätigen Sie mit »OK«.
- 3 Drücken Sie zum Ausblenden der Kanalliste »EXIT«.

## Eine Signalquelle auswählen

- 1 Öffnen Sie mit » is als »Quelle«-Menü.
- 2 Wählen Sie mit »<« oder »>« die gewünschte AV-Signalquelle aus und drücken Sie zum Bestätigen »OK«.

## Lautstärke anpassen

1 Passen Sie die Lautstärke mit »- 41 + « an.

## Ton aus- und einschalten

1 Schalten Sie den Ton mit »<sup>1</sup> « aus und wieder ein.

#### Informationen einblenden

- 1 Drücken Sie zum Anzeigen der Informationen »?«.
	- Das Menü wird nach kurzer Zeit automatisch ausgeblendet.

## Audiosprache

Beim Anschauen digitaler Kanäle können Sie unter verschiedenen Sprachen auswählen. Die Verfügbarkeit hängt vom jeweiligen Programm ab.

- 1 Rufen Sie das Auswahlmenü mit » auf.
- 2 Wählen Sie mit »V« oder »Λ« die Sprache und drücken Sie zum Bestätigen »OK«.
- 3 Beenden Sie die Einstellung mit »EXIT«.

## Untertitel

Bei digitalen Kanälen können Sie unter verschiedenen Untertiteln auswählen. Die Verfügbarkeit hängt vom jeweiligen Programm ab.

- 1 Rufen Sie das Auswahlmenü mit » $\Box$ « auf.
- 2 Wählen Sie mit »V« oder »Λ« die Sprache und drücken Sie zum Bestätigen »OK«.
- 3 Beenden Sie die Einstellung mit »EXIT«.

## Tauschfunktion

Mit dieser Funktion können Sie zwischen dem aktuellen und dem zuletzt geschauten Kanal hin und her schalten.

- 1 Wählen Sie mit »1...0« oder »P+«, »P-« den gewünschten Kanal (z. B. Kanal 1).
- 2 Wechseln Sie mit »1...0« oder »Λ« »V« zwischen den Kanälen (z. B. Kanal 2).
- 3 Drücken Sie zur Rückkehr zu Kanal 1 die Taste »**BACK <**...

# FUNKTIONSWEISE DES FERNSEHERS – **ZUSATZFUNKTIONEN**

## Bildmodus

- 1 Drücken Sie zum Öffnen des Schnellmenüs »TOOLS«.
- 2 Wählen Sie »Bildmodus« mit »V« oder »Λ«.
- 3 Wählen Sie die Bildeinstellungen mit »<« oder »>«.
- 4 Beenden Sie die Einstellung mit »EXIT«.

## Klangmodus

- 1 Drücken Sie zum Öffnen des Schnellmenüs »TOOLS«.
- 2 Wählen Sie mit »V« oder »Λ« die Option »Klangmodus«.
- 3 Wählen Sie mit »<« oder »>« die Audioeinstellungen.
	- Die Toneinstellung »Benutzer« kann verändert werden; siehe Kapitel »Equalizer", auf Seite 26.
- 4 Beenden Sie die Einstellung mit »**EXIT**«.

## Auto-Standby

Ist diese Funktion aktiviert, schaltet das Fernsehgerät nach 4, 6 oder 8 Stunden automatisch in den Bereitschaftsmodus, wenn kein Bildsignal gesendet oder innerhalb von 10 Minuten keine Taste an der Fernbedienung oder am Fernsehgerät betätigt wird. (Gefordert durch Europäische Richtlinie.)

- 1 Drücken Sie zum Öffnen des Schnellmenüs »TOOLS«.
- 2 Wählen Sie mit »V« oder »Λ« die Option »Autom. Abschaltung«.
- 3 Wählen Sie mit »<« oder »>« die Ausschaltzeit.

#### Hinweis:

- Stellen Sie die Funktion mit »<« oder »> auf »Aus« ein.
- 4 Beenden Sie die Einstellung mit »EXIT«.

### Zwischen Fernseh- und Radiokanälen umschalten

- 1 Drücken Sie zum Öffnen des Schnellmenüs »TOOLS«.
- 2 Wählen Sie mit »V« oder »Λ« die Option »DTV+Radio« und drücken Sie zum Bestätigen »OK«.
	- Damit wechseln Sie von den Fernsehkanälen zur Radiokanalliste.

## Sleeptimer

Im Menü »Sleeptimer« kann eine Ausschaltzeit für das Fernsehgerät ausgewählt werden. Das Fernsehgerät wechselt nach Ablauf der eingestellten Zeit in den Bereitschaftsmodus.

- 1 Drücken Sie zum Öffnen des Schnellmenüs »TOOLS«.
- 2 Wählen Sie mit »V« oder »Λ« die Option »Sleeptimer«.
- 3 Wählen Sie mit »<« oder »>« die Ausschaltzeit.

#### Hinweis:

- Stellen Sie die Funktion mit »<« oder »> auf »Aus« ein.
- 4 Beenden Sie die Einstellung mit »EXIT«.

## FUNKTIONSWEISE DES FERNSEHERS – ZUSATZFUNKTIONEN.

### Bildformat umschalten

- 1 Drücken Sie zum Öffnen des Schnellmenüs »TOOLS«.
- 2 Wählen Sie mit »**V**« oder »Λ« die Option »Bildformat«.
- 3 Wählen Sie mit »<« oder »>« das Bildformat.
- 4 Beenden Sie die Einstellung mit »EXIT«.

#### Hinweise:

Sie können eines der folgenden Bildformate wählen.

#### »Autom«-Format

Bei 16:9-Sendungen wird automatisch auf das Bildformat »16:9« umgeschaltet.

Bei 4:3-Sendungen wird automatisch auf das Bildformat »4:3« umgeschaltet.

#### Format »4:3«

Das Bild wird im Format 4:3 gezeigt.

#### Format »16:9«

Bei 4:3-Sendungen – und gewählter Funktion »16:9« oder »14:9« – erscheint das Bild horizontal verbreitert.

Die Bildgeometrie wird in horizontaler Richtung linear gedehnt.

Bei tatsächlichen 16:9-Signalquellen (von einem Digitalempfänger an der Euro-AV-Buchse) wird der Bildschirm voll ausgefüllt und ist die Bildgeometrie korrekt.

#### Format »Film«

Das Letterbox-Format eignet sich besonders für Sendungen im Format 16:9.

Die bisher üblichen schwarzen Balken oben und unten im Bild werden entfernt, 4:3-Bilder werden bildschirmfüllend angezeigt.

Die gesendeten Bilder werden vergrößert, dabei geht oben und unten etwas Bildinhalt verloren. Die Bildgeometrie bleibt erhalten.

#### Format »Panorama«

Diese Einstellung eignet sich für Filme im besonders breiten Format.

Bei 4:3-Sendungen – und gewählter Funktion »Panorama« – erscheint das Bild horizontal verbreitert. Die Bildgeometrie wird in horizontaler Richtung linear gedehnt.

#### »Just Scan«-Format

Wenn dieses Bildformat für die HDMI-Quelle ausgewählt ist, werden hochauflösende Bilder ohne Zuschnitt in ihrer Originalgröße angezeigt.

#### Hinweis:

<sup>7</sup> Dieses Format wird nur bei HDMI-Quellen aktiviert.

## ELEKTRONISCHER PROGRAMMFÜHRER

Der elektronische Programmführer bietet eine Übersicht über sämtliche (digitalen) Programme, die im Verlauf der nächsten Woche gesendet werden.

- 1 Drücken Sie zum Einblenden des elektronischen Programmführers »GUIDE«.
	- Die Programme von 9 Kanälen (in der Reihenfolge der Programmtabelle werden angezeigt.

#### Hinweise:

- <sup>7</sup>Nicht alle Kanäle bieten einen umfassenden Programmführer.
- <sup>7</sup>Viele Sendeanstalten informieren über das aktuelle Tagesprogramm, bieten jedoch keine Detailbeschreibung.
- <sup>7</sup>Es gibt Sendeanstalten, die keinerlei Informationen anbieten.
- 2 Wählen Sie den Kanal mit »V« oder »Λ« aus.
	- Informationen über das tatsächliche Programm werden im ausgewählten Fernsehkanal angezeigt.

#### Hinweis:

- Wechseln Sie mit »P+« oder »P-« in 9er-Schritten zwischen den Kanälen.
- 3 Wechseln Sie mit »••« (grün) zu Informationen über das aktuelle Programm.

#### Hinweise:

- <sup>7</sup> Das gewählte Programm kann aufgezeichnet werden (wenn ein externen Datenträger angeschlossen ist). Rufen Sie dazu mit »•« (rot) die Detailseite auf und geben Sie die Aufnahmeinformationen ein, drücken Sie dann zum Bestätigen »•« (rot).
- Sie können dem Erinnerungstimer das ausgewählte Programm zufügen, indem Sie mit »••••« (blau) die Detailseite aufrufen, die Erinnerungsdetails eingeben und dann mit »•« (rot) bestätigen.
- Wechseln Sie mit »MENU« zur Programmübersicht zurück.
- 5 Drücken Sie zum Schließen des Kanalführers »EXIT«.

## HBBTV-MODUS.

## Was ist HbbTV?

Mit ihrer modernen Struktur, ihren Inhalten und hochauflösenden (HD) Bildern und Videos ist HbbTV eine neue Technologie, bei der Broadcast und Breitband gemeinsam genutzt werden können und die Zugang zu interaktiven Apps erlaubt, die Broadcast über das Internet bietet. Der Fernseher muss zum Empfang von HbbTV-Broadcast mit dem Internet verbunden sein.

Wenn Sie zu einem Fernsehkanal mit HbbTV-Dienst wechseln, wird eine entsprechende Meldung angezeigt.

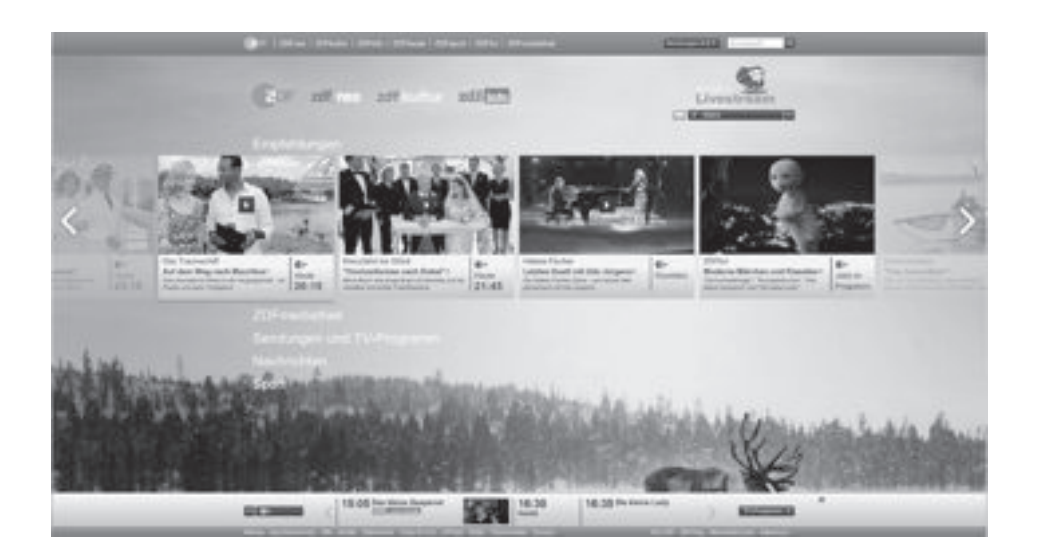

## HbbTV verwenden

Wenn Sie zu einem Fernsehprogramm mit Hbb-TV-Unterstützung wechseln möchten, erscheint eine Informationsmeldung, die erklärt, dass HbbTV-Broadcast verfügbar ist.

- 1 Aktivieren Sie HbbTV mit »•« (rot).
	- Am Bildschirm werden Informationen über den nutzbaren Service eingeblendet. Darüber hinaus erscheinen farbige Tasten zum Navigieren durch die Menüs.

#### Hinweis:

- Das Themenangebot und die Anwahl der verschiedenen Themen ist abhängig vom jeweiligen Programmanbieter.
- Für Zusatzfunktionen werden Zifferntasten zwischen »1« und »0 « verwendet.
- 2 Wählen Sie mit »••« (grün), »•••« (gelb) oder »••••« (blau) das gewünschte Themenfeld.
- <sup>3</sup> Wählen Sie mit »V«, »Λ«, »<« oder »>« die gewünschte Option im ausgewählten Themenfeld und bestätigen Sie mit »OK«.
- Deaktivieren Sie HbbTV mit »•« (rot).

#### Hinweis:

<sup>7</sup>Falls Navigation im HbbTV-Modus nicht funktioniert, drücken Sie zum Deaktivieren der Funktion »EXIT«.

## Weitere Funktionen für Videosequenzen

- 1 Starten Sie die Wiederaabe mit »<sup>\*</sup>
- 2 Halten Sie die Wiederaabe mit »<sup>1</sup> mit an.
- 3 Setzen Sie die Wiedergabe mit » is fort.
- 4 Mit »<sup>44</sup>« aktivieren Sie den Rücklauf, mit »<sup>4</sup> « aktivieren Sie den Vorlauf.
- 5 Stoppen Sie die Wiedergabe mit »<sup>1</sup>«.

## HbbTV deaktivieren und aktivieren

Diese Funktion ermöglicht Ihnen die Deaktivierung von HbbTV. Auf diese Weise werden keine HbbTV-Warnungen in Kanälen, die HbbTV übertragen, angezeigt.

- 1 Öffnen Sie das Menü mit »MENU«.
- 2 Wählen Sie mit »V« oder »Λ« die Option »EINSTELLUNG« und drücken Sie zum Bestätigen »>«.
- 3 Wählen Sie mit »V« oder »Λ« die Option »HBBTV« und drücken Sie zum Bestätigen »OK«.
- 4 Wählen Sie mit »V« oder »Λ« zwischen »Ein« und »Aus«.
- 5 Beenden Sie die Einstellung mit »EXIT«.

## Modus TOP-Text oder FLOF-Text

- 1 Wechseln Sie mit »TXT« in den Videotext-Modus.
- 2 Sie können Videotext-Seiten mit »1...0 « direkt oder mit »V« oder »Λ« schrittweise auswählen.

Drücken Sie zur Rückkehr zu Seite 100  $\mathbf{v} \geq \mathbf{v}$ 

#### Hinweis:

- <sup>7</sup>Am unteren Bildschirmrand wird eine Infozeile eingeblendet, die aus einem roten, grünen und (je nach Sender) gelben und blauen Schriftfeld besteht. Analog dazu verfügt die Fernbedienung über farblich gekennzeichnete Tasten.
- 3 Drücken Sie zum Aufrufen der vorherigen Seite »•« (rot).
- 4 Drücken Sie zum Aufrufen der nächsten Seite »••« (grün).
- 5 Drücken Sie zur Auswahl der Partition »•••« (gelb).
- 6 Drücken Sie zur Auswahl des Themas »yyyy« (blau).
- 7 Drücken Sie zum Beenden des Videotext-Modus »TXT«.

## Normaler Textmodus

- 1 Wechseln Sie mit »TXT« in den Videotext-Modus.
- 2 Wählen Sie Videotext-Seiten mit »1...0 « direkt. Drücken Sie zur Rückkehr zu Seite 100  $\mathbf{v} \geq \alpha$
- 3 Rufen Sie mit »P-« die vorherige Seite auf.
- 4 Rufen Sie mit »P+« die nächste Seite auf.
- 5 Drücken Sie zum Beenden des Videotext-Modus »TXT«.

## Weitere Funktionen

#### Wartezeit überbrücken

Während eine Seite gesucht wird, können Sie zum Fernsehprogramm umschalten.

- 1 Geben Sie mit »1…0 « die Videotext-Seitennummer ein und drücken Sie »<sup>18</sup>«. Sobald die Seite gefunden wurde, wird die Seitennummer angezeigt.
- 2 Drücken Sie zum Umschalten auf die Videotext-Seite »<sup>1</sup>«

#### **Seitenstopp**

Unter einer Mehrfachseite können mehrere Unterseiten zusammengefasst sein, die von der Sendeanstalt automatisch weitergeblättert werden.

- 1 Stoppen Sie das automatische Umblättern  $m$ it » $M \times$
- 2 Drücken Sie zum Beenden der Funktion  $\Rightarrow$   $\Rightarrow$   $\&$ .

#### Unterseiten direkt aufrufen

Wenn die gewählte Videotext-Seite weitere Seiten enthält, wird die Nummer der aktuellen Unterseite sowie die Gesamtseitenzahl angezeigt.

1 Drücken Sie zur Auswahl einer Unterseite »<« oder »>«.

#### Antworten aufdecken

Auf bestimmten Videotext-Seiten können verdeckte Antworten oder Informationen enthalten sein.

- 1 Blenden Sie Informationen mit »<sup>44</sup>« ein.
- 2 Blenden Sie Informationen mit »<sup>44</sup>« aus.

## Informationen zur Aufnahme und Wiedergabe von Fernsehprogrammen

- Aufnahme und Wiederaabe von Fernsehprogrammen sind mit digitalen Fernsehsendern (DVB-S, DVB-T und DVB-C) möglich.
- <sup>7</sup> Welche digitalen Fernsehsender (DVB-S, DVB-T und DVB-C) Sie aufnehmen und wiedergeben können, kann vom jeweiligen Programmanbieter abhängig sein.
- Neben Aufzeichnung und Wiedergabe von Programmen kann auch die Timeshift-Funktion nur mit einem externen Datenträger (Festplatte oder USB-Stick) durchgeführt werden.
- <sup>7</sup> Aufnahmen sind mit den meisten auf dem Markt verfügbaren Datenträgern möglich. Allerdings können wir nicht garantieren, dass sämtliche Medien auch einwandfrei funktionieren.
- Eine Aufnahme ist nur auf USB-Speichersticks und -Festplatten mit FAT- und FAT32- Format möglich.
- <sup>7</sup> Auf externen Datenträgern aufgezeichnete Programme können Sie nur mit Ihrem eigenen Fernsehgerät wiedergeben. Sie können diese nicht an anderen Geräten ansehen.
- <sup>7</sup> Wenn Sie Ihr Fernsehgerät zur Reparatur geben und Hardwarekomponenten ausgetauscht werden mussten, können die Aufnahmen mit dem reparierten Gerät möglicherweise nicht mehr wiedergegeben werden.
- <sup>7</sup> Arçelik übernimmt keine Haftung für den eventuellen Verlust gespeicherter Daten auf dem externen Datenträger.
- Sie sollten auf DTV gespeicherte Dateien per PVR-Medienplayer wiedergeben.
- <sup>7</sup> Falls das Produkt im Datenwiedergabe-/ Freigabe-/Aufnahmemodus aufgrund elektrostatischer Entladung nicht wiederhergestellt werden kann, muss der Nutzer eingreifen.

## Mögliche Einschränkungen bei Betrieb mit externen Datenträgern

Abhängig vom jeweiligen Programmanbieter kann es bei einigen Fernsehsender zu verschiedenen Einschränkungen der Funktionen kommen.

#### Auf diese Einschränkungen hat ARÇELİK keinen Einfluss!

7 Die Aufnahme einer Sendung auf den externen Datenträger kann durch den Programmanbieter unterbunden werden. Falls »URI\* geschützt« PVR-Funktion blockiert« auf dem Bildschirm erscheint, werden Aufzeichnung oder Timeshift vom Sender eingeschränkt (nur eine Aufzeichnung möglich) oder gänzlich unterbunden (keine Aufzeichnung möglich).

\*URI = User Rights Information – Hinweis zu eingeschränkten Rechten.

- Wurde ein Programm im Archiv des externen Datenträgers aufgezeichnet und gespeichert, kann die Wiedergabe der Sendung eingeschränkt sein. Der Programmanbieter kann Ihnen gestatten, diese Sendung einmal oder mehrmals anzusehen; es ist auch möglich, dass die Sendung nur für einen gewissen Zeitraum zur Verfügung steht.
- <sup>7</sup> Sender, die jugendgeschützt sind, verlangen unmittelbar vor dem Start der Aufnahme die Eingabe einer PIN-Nummer. Erfolgt diese Autorisierung nicht, kann die Aufnahme nicht starten.

### Externe Datenträger anschließen

#### Hinweise:

- <sup>7</sup>Vor Anschließen des externen Datenträgers sollten Sie das Fernsehgerät in den Bereitschaftsmodus versetzen.
- Vor Entfernen des externen Datenträgers muss das Fernsehgerät grundsätzlich in den Bereitschaftsmodus versetzt werden, damit es nicht zu Datenverlusten kommt.

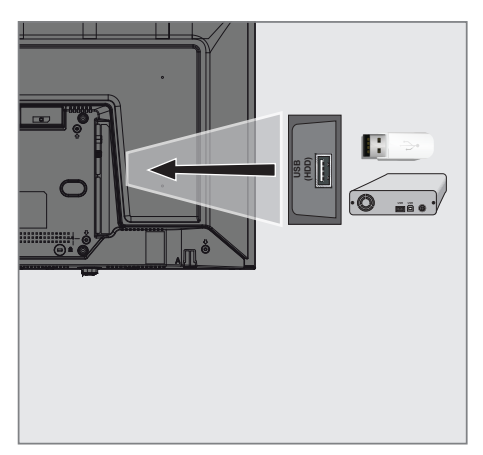

1 Verbinden Sie eine externe Festplatte mit dem USB (HDD)-Anschluss des Fernsehgerätes.

#### Hinweise:

- Wenn Sie für Geräte, die an den USB (HDD)-Anschluss des Fernsehgerätes angeschlossenen wurden, ein Stromversorgungskabel verwenden, muss dieses Kabel beim Abschalten des Fernsehgerätes ebenfalls getrennt werden.
- <sup>7</sup>Externe Datenträger dürfen nicht vom Fernsehgerät getrennt werden, während auf Dateien des Datenträgers zugegriffen wird.

## Einstellungen der USB-Aufzeichnung

#### Menü wählen

- 1 Öffnen Sie das Menü mit »MENU«
- Wählen Sie mit »V« oder »Λ« die Option »Präferenzen« und drücken Sie zum Bestätigen »>«.
- 3 Wählen Sie mit »V« oder »Λ« die Option »Timeshift-Dateisystem« und drücken Sie zum Bestätigen »OK«.
	- Das Menü wird angezeigt.

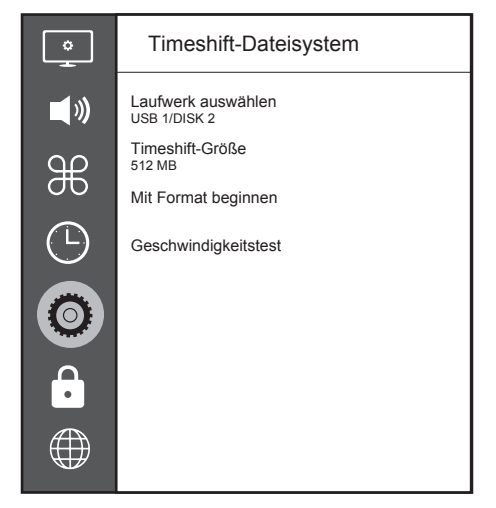

#### Hinweis:

<sup>7</sup>Die weitere Bedienung entnehmen Sie bitte den folgenden Abschnitten.

#### Externe Datenmedien auswählen

Wenn mehrere externe Datenträger an das Fernsehgerät angeschlossen sind, können Sie den gewünschten Datenträger auswählen.

- 1 Wählen Sie im »Timeshift-Dateisystem«-Menü mit »V« oder »Λ« die Option »Laufwerk wählen« und drücken Sie zum Bestätigen »OK«.
- 2 Wählen Sie mit »**V**« oder »A« den externen Datenträger und drücken Sie zur

Auswahl des Laufwerks »<« oder »>«.

3 Kehren Sie mit »BACK <a>
x<br/>urück oder beenden Sie die Einstellung mit »EXIT«.

#### Partition des externen Datenträgers wählen

Wenn der externe Datenträger über mehrere Partitionen verfügt, wählen Sie die gewünschte aus.

- 1 Wählen Sie im »Timeshift-Dateisystem«-Menü mit »V« oder »Λ« die Option »Laufwerk wählen« und drücken Sie zum Bestätigen »OK«.
- 2 Wählen Sie mit »V« oder »Λ« die Partition, drücken Sie zur Auswahl mehrerer Partitionen, falls vorhanden »<« oder »>«.
- 3 Kehren Sie mit »BACK <a>
x<br/>
zurück oder beenden Sie die Einstellung mit »EXIT«.

#### Timeshift-Größe

Sie können die Größe des Timeshift-Speichers anpassen.

- 1 Wählen Sie im »Timeshift-Dateisystem«-Menü mit »V« oder »Λ« die Option »Timeshift Größe« und drücken Sie zum Bestätigen »OK«.
- 2 Drücken Sie zum Anpassen der Größe »<« oder »>«.
- 3 Kehren Sie mit »BACK <a>
x<br/>urück oder beenden Sie die Einstellung mit »EXIT«.

#### Datenträger formatieren

- 1 Wählen Sie im »Timeshift-Dateisystem«- Menü mit »V« oder »Λ« die Option »Mit Formatierung beginnen« und drücken Sie zum Bestätigen »OK«.
- 2 Bestätigen Sie die Löschung, indem Sie mit »<« die Option »Ja« wählen.

oder

Brechen Sie den Vorgang ab, indem Sie mit »>« die Option »Nein« wählen.

3 Kehren Sie mit »BACK <a>
xurück oder beenden Sie die Einstellung mit »EXIT«.

#### Externe Datenträger testen

Sie können externe Datenträger einer Prüfung unterziehen und so herausfinden, ob sich diese für die gewünschte Funktionalität eignen.

- 1 Wählen Sie im »Timeshift-Dateisystem«- Menü mit »V« oder »Λ« die Option »Geschwindigkeitstest« und drücken Sie zum Bestätigen »OK«.
	- Nach kurzer Zeit werden Geschwindigkeitsdetails des Datenträgers angezeigt.
- 2 Kehren Sie mit »BACK <a>
x<br/>urück oder beenden Sie die Einstellung mit »EXIT«.

## Anhalten von Timeshift-Programmen

Das aktuelle Programm kann angehalten werden. Dies ist nützlich und praktisch. Beispielsweise können Sie einen Film anhalten, wenn zwischendurch das Telefon klingelt, und den Film anschließend weiter schauen.

Am Bildschirm erscheint ein Standbild der letzten Szene, die Sendung wird im »Timeshift-Speicher" des externen Datenträgers gespeichert

Im Timeshift-Modus kann die Größe der aufgenommenen Daten den freien Speicherplatz auf dem externen Datenträger nicht überschreiten.

#### Hinweis:

- <sup>7</sup>Verwenden Sie für eine ununterbrochene Timeshift-Funktion eine externe USB-Festplatte.
- 1 Halten Sie die aktuelle Sendung mit »<sup>1</sup> an.
	- Das Bild wird eingefroren, der Zeitversatz und die restliche Aufnahmezeit werden angezeigt.
- 2 Setzen sie die Sendung mit » is fort. – Die Sendung wird weiterhin aufgezeich-

#### net. Hinweis:

- <sup>7</sup>Folgende Funktionen sind während des Timeshift-Modus möglich:
	- Rücklauf, dazu » $\overline{\blacklozenge}$ « je nach Geschwindigkeit mehrmals drücken (das Bild ist während des Rückspulens eingefroren);
	- Schnellvorlauf, dazu »<sup>4</sup> « je nach Geschwindigkeit mehrmals drücken.
	- Zum Anhalten »II« drücken.
- 3 Drücken Sie zum Beenden der Timeshift-Funktion »<sup>1</sup>«.
- 4 Wählen Sie zum Stoppen von Timeshift mit »<« die Option »Ja«.

oder

Wählen Sie zum Fortsetzen von Timeshift mit »>« die Option »Nein«.

## Programme aufnehmen

So können Sie einen TV-Kanal aufnehmen. Programme werden auf externe Datenträger aufgezeichnet und über das Fernsehgerät verwaltet.

Für 1 Minute Aufnahme benötigen Sie – je nach Fernsehprogramm – 44 MB bis 110 MB Speicherplatz auf dem externen Datenträger.

#### Programme mit einer Berührung aufnehmen

- 1 Wählen Sie mit »1...0« oder »P+«, »P-« den Kanal und drücken Sie zum Starten der Aufnahme »<sup>1</sup>
	- Informationen zur Aufnahme werden eingeblendet: Aufnahmesymbol, der Kanalname, das Programm und die Aufnahmezeit.
	- Nach kurzer Zeit werden diese Informationen ausgeblendet.
- 2 Drücken Sie zum Beenden der Aufnahme »7«.
- 3 Wählen Sie zum Beenden der Aufnahme mit »<« die Option »Ja«.

oder

Wählen Sie zum Fortsetzen der Aufnahme mit »>« die Option »Nein«.

#### Hinweise:

- <sup>7</sup>Nach Abschluss der Aufnahme wird die Aufzeichnung automatisch auf dem externen Datenträger gespeichert.
- <sup>7</sup>Wird der externe Datenträger während der Aufnahme vom USB-Anschluss getrennt, wird die Aufnahme automatisch abgebrochen und nicht gespeichert.

#### Fernseher während der Aufnahme in den Bereitschaftsmodus versetzen

- 1 Wählen Sie den Kanal, den Sie aufnehmen möchten, und drücken Sie zum Starten der Aufnahme »<sup>1</sup>
- 2 Versetzen Sie den Fernseher in den Bereitschaftsmodus, indem Sie »<sup>D</sup>« drücken.
- 3 Setzen Sie die Aufnahme fort und wechseln Sie in den Bereitschaftsmodus, indem Sie »<« drücken.

oder

Drücken Sie zum Beenden der Aufnahme und zum Umschalten in den Bereitschaftsmodus »>«.

#### Programm aus der Kanalliste aufnehmen

- 1 Drücken Sie zum Öffnen der Kanalliste »OK«.
- 2 Wählen Sie mit »V« oder »Λ« einen Kanal und drücken Sie zum Bestätigen »OK«.
- 3 Drücken Sie zum Ausblenden der Kanalliste »EXIT«.
- 4 Drücken Sie zum Starten der Aufnahme »  $\begin{array}{|c|c|}\n\hline\n\bullet & \mathsf{K}.\n\end{array}$ 
	- Informationen zur Aufnahme werden eingeblendet: Aufnahmesymbol, der Kanalname, das Programm und die Aufnahmezeit.
	- Nach kurzer Zeit werden diese Informationen ausgeblendet. Aufnahmesymbol und Aufnahmezeit erscheinen unten rechts am Bildschirm.
- 5 Drücken Sie zum Beenden der Aufnahme  $\mathbf{v}$   $\mathbf{v}$
- 6 Wählen Sie zum Beenden der Aufnahme mit »<« die Option »Ja«.

#### oder

Wählen Sie zum Fortsetzen der Aufnahme mit »>« die Option »Nein«.

### Einstellungen für die Aufnahme programmieren...

#### ... mit dem elektronischen Programmführer

Sie können die Daten für die gewünschte Sendung vom elektronischen Programmführer übernehmen.

- 1 Drücken Sie zum Einblenden des elektronischen Programmführers »GUIDE«.
- 2 Wählen Sie das bevorzugte TV-Programm mit »V« oder »Λ«.
	- Informationen zum aktuellen Programm werden angezeigt.
- 3 Fügen Sie dem Timer mit »•« (rot) Sendungen hinzu.
	- Umfassende Informationen zum aktuell aufgenommenen Fernsehprogramm werden angezeigt.
- 4 Wählen Sie in der Zeile »Programminformationen« mit »<« oder »>« das Programm, das Sie aufnehmen möchten.
- 5 Drücken Sie zum Bestätigen »•« (rot).
	- Der Aufnahmedatenbereich wird angezeigt.
- 6 Beenden Sie die Einstellung mit »EXIT«.

#### Hinweise:

- 15 Sekunden vor Beginn der Timer-Aufzeichnung wird ein Countdown eingeblendet – so erhalten Sie Gelegenheit, bei Bedarf noch schnell den Kanal umzuschalten. Nach Ablauf der 15 Sekunden wird automatisch zum aufzunehmenden Kanal umgeschaltet.
- <sup>7</sup>Sollte der Beginn der Timer-Aufnahme bei laufender Wiedergabe erreicht werden, wird die Wiedergabe nicht unterbrochen: Wenn Sie in der Warnung »Ja« wählen, startet die Aufnahme automatisch nach Ablauf des Countdowns.
- 7 Hinweis nur für UPC-Kunden: Bei der Aufnahme eines Programmes kann es vorkommen, dass auch ein Teil des vorherigen oder der nächsten Programmes aufgezeichnet wird. Die Ursache kann eine zeitliche Änderung oder eine Ungenauigkeit des elektroni-

schen Programmführers sein. Bitte beachten Sie, dass der höchste Zugangslevel für alle Programme verwendet wird, wenn eines oder mehrere dieser Programme »jugendgeschützt« sind.

#### ... durch manuelle Dateneingabe

- 1 Drücken Sie zum Einblenden des elektronischen Programmführers »GUIDE«.
- 2 Drücken Sie »•« (rot).
- 3 Wählen Sie in der »Kanal«-Zeile mit »<« oder »>« den aufzunehmenden Kanal.
- 4 Wählen Sie »Startzeit« und »Jahr« und drücken Sie »OK«. Wählen Sie mit »V« oder »Λ« das Jahr und drücken Sie zum Bestätigen »OK«.
- 5 Wählen Sie »Startzeit« und »Monat« und drücken Sie »OK«. Wählen Sie mit »V« oder »Λ« den Monat und drücken Sie zum Bestätigen »OK«.
- 6 Wählen Sie »Startzeit« und »Datum« und drücken Sie »OK«. Wählen Sie mit »V« oder »Λ« den Tag und drücken Sie zum Bestätigen »OK«.
- 7 Wählen Sie »Startzeit« und »Zeit« und drücken Sie »OK«. Wählen Sie mit »V« oder »Λ« die Zeit und drücken Sie zum Bestätigen »OK«.
- 8 Wählen Sie »Startzeit«, »Minute« und drücken Sie »OK«. Wählen Sie mit »V« oder »Λ« die Minute und drücken Sie zum Bestätigen »OK«.
- 9 Wählen Sie »Endzeit«, »Jahr« und drücken Sie »OK«. Wählen Sie mit »V« oder »Λ« das Jahr und drücken Sie zum Bestätigen »OK«.
- 10 Wählen Sie »Endzeit« und »Monat« und drücken Sie »OK«. Wählen Sie mit »V« oder »Λ« den Monat und drücken Sie zum Bestätigen »OK«.
- 11 Wählen Sie »Endzeit«, »Datum« und drücken Sie »OK«. Wählen Sie mit »V« oder »Λ« den Tag und drücken Sie zum Bestätigen »OK«.
- 12 Wählen Sie »Endzeit«, »Zeit« und drücken

Sie »OK«. Wählen Sie mit »V« oder »Λ« die Zeit und drücken Sie zum Bestätigen »OK«.

- 13 Wählen Sie »Endzeit«, »Minute« und drücken Sie »OK«. Wählen Sie mit »V« oder »Λ« die Minute und drücken Sie zum Bestätigen »OK«.
- 14 Wählen Sie »Wiederholungsmodus« und drücken Sie zum Bestätigen »OK«. Wählen Sie mit »V« oder »Λ« zwischen »Einmal«, »Täglich« und »Wöchentlich« und drücken Sie zum Bestätigen »OK«.
- 15 Drücken Sie zum Speichern der Einstellungen »•« (rot).
- 16 Drücken Sie zum Ausblenden des Menüs »EXIT«.

#### Hinweise:

■ 15 Sekunden vor Beginn der Timer-Aufzeichnung wird ein Countdown eingeblendet – so erhalten Sie Gelegenheit, bei Bedarf noch schnell den Kanal umzuschalten. Nach Ablauf der 15 Sekunden wird automatisch zum aufzunehmenden Kanal umgeschaltet.

### Aufnahmedaten im Timermenü löschen

Sie können programmierte Timer löschen.

- 1 Öffnen Sie das Menü mit »**GUIDE**«.
- 2 Drücken Sie zur Anzeige von »Planungsliste« die Taste »•••« (gelb).
- 3 Wählen Sie mit »V« oder »Λ« den Titel des zu löschenden Programms und drücken Sie zum Löschen des Timers »•« (rot). – Der Timer wird gelöscht.
- 4 Schließen Sie die Einstellungen mit »EXIT« ab.

## Wiedergabe

Die aufgezeichneten Programme – ob von Hand gestartet oder mit der Timer-Funktion – werden auf dem externen Datenträger gespeichert. Sie können das Archiv auf dem externen Datenträger über das Menü »Aufnahmeliste« anzeigen.

#### Sendung aus dem Archiv auswählen

- 1 Öffnen Sie das Menü mit »TOOLS«.
- 2 Wählen Sie mit »<sup>•</sup> v« oder »<sup>•</sup> ∧« die Option »Aufnahmeliste« und drücken Sie zum Bestätigen »OK«.
	- Das »Aufnahmeliste«-Menü wird angezeigt.
- 3 Wählen Sie mit »V« oder »Λ« die Sendung, die Sie wiedergeben möchten, und starten Sie die Wiedergabe mit » $\blacktriangleright$ «.
- 4 Beenden Sie die Wiederaabe mit »<sup>1</sup>«. – Das Menü »Medienplayer« wird eingeblendet.

#### Bildsuche vorwärts/rückwärts

1 Drücken Sie während der Wiedergabe wiederholt » $\blacktriangleright$ «, um die Wiedergabegeschwindigkeit auszuwählen (2x, 4x, 8x, 16x oder 32x).

oder

wählen Sie durch wiederholtes Drücken von »<sup>3</sup> « die Wiedergabegeschwindigkeit (2x, 4x, 8x, 16x oder 32x).

## Programme im Archiv löschen

Sie können Programme aus dem Archiv löschen.

- 1 Öffnen Sie das Menü mit »TOOLS«.
- 2 Wählen Sie mit »V« oder »Λ« die Option »Aufnahmeliste« und drücken Sie zum Bestätigen »OK«.
	- Das »Aufnahmeliste«-Menü wird angezeigt.
- 3 Wählen Sie das zu löschende Programm mit »V« oder »Λ«.
- 4 Löschen Sie die Sendung mit »•« (rot).
- 5 Bestätigen Sie die Löschung, indem Sie mit »<« die Option »Ja« wählen.

oder

wählen Sie zum Abbrechen der Löschung mit »>« die Option »Nein«.

6 Beenden Sie die Einstellung mit »EXIT«.

## **Dateiformate**

Ihr Fernsehgerät kann folgende Dateiformate verarbeiten, die über die USB-Buchsen zugeführt werden.

#### Videodaten

Spezielle Codecs zur Videokomprimierung und -dekomprimierung sorgen für mehr Speicherplatz, ohne die Bildqualität übermäßig zu beeinträchtigen.

Ihr Fernseher unterstützt mit den Standards XVID, H.264/MPEG-4 AVC (L4.1, Ref. Frames: 4), MPEG-4, MPEG-2, MPEG-1, MJPEG, MOV komprimierte Videodaten.

Vom Gerät unterstützte Dateiendungen: ».avi«, »mkv«, ».mp4«, ».ts«, ».mov«, ».mpg«, ».dat«, ».vob«, ».divx«. Neben Videodaten enthalten solche Dateien auch per MP3, AAC oder Dolby Digital komprimierte Audiodaten.

Informationen zum Format (Codec) sind im Dateiinhalt integriert und können je nach Dateiendung variieren. ».avi«, ».mkv« und ».divx«- Dateien mit divx-Codec werden nicht wiedergegeben.

#### Audiodaten

Ihr Fernsehgerät spielt Audiodaten in den Formaten MP3, AAC, WMA und M4A ab. MP3 ist eine Abkürzung für MPEG-1 Level 3 und basiert auf dem MPEG-1-Standard, der von der MPEG (Motion Picture Expert Group) entwickelt wurde.

AAC steht für Advanced Audio Coding und wurde ebenfalls von der MPEG entwickelt. AAC liefert eine bessere Tonqualität bei identischer Datenrate.

Solche Formate ermöglichen Aufzeichnung und Wiedergabe von Audiodateien, die so gut wie eine CD klingen, jedoch nur einen Bruchteil des Speicherplatzes belegen.

Unterstützte Dateinamenerweiterungen: ».mp3«, ».m4a«, ».aac«, ».wav«

MP3-Dateien können wie vom Computer gewohnt in Ordnern und Unterordnern organisiert werden.

#### Bilddaten

Ihr Fernsehgerät gibt Bilder in den Formaten JPEG, PNG und BMP wieder.

JPEG ist eine Abkürzung für Joint Picture Experts Group. Es bezeichnet ein Verfahren zur Komprimierung von Bilddateien.

PNG und BMP sind Verfahren zum Speichern von Bilddaten mit keinen oder nur geringen Verlusten.

Bilddateien können gemeinsam mit Dateien anderer Typen auf einem Medium gespeichert werden.

Solche Dateien lassen sich in Ordnern und Unterordnern organisieren.

Informationen zu DTS-Patenten finden Sie unter http:// patents.dts.com. Hergestellt unter Lizenz von DTS Licensing Limited. DTS, das Symbol, DTS und das Symbol zusammen sind DTS-HD und das DTS-HD-Logo eingetragene Marken oder Marken von DTS, Inc. in den Vereinigten Staaten und/oder anderen Ländern. © DTS, Inc. Alle Rechte vorbehalten.

## Externe Datenträger anschließen

Vor Anschließen des externen Datenträgers sollten Sie das Fernsehgerät in den Bereitschaftsmodus versetzen. Schalten Sie das Fernsehgerät erst nach Anschließen wieder ein.

Vor Entfernen des externen Datenträgers muss das Fernsehgerät grundsätzlich in den Bereitschaftsmodus versetzt werden, damit es nicht zu Datenverlusten kommt.

#### Hinweise:

- Wenn Sie für Geräte, die an den USB (HDD)-Anschluss des Fernsehgerätes angeschlossenen wurden, ein Stromversorgungskabel verwenden, muss dieses Kabel beim Abschalten des Fernsehgerätes ebenfalls getrennt werden.
- Externe Datenträger dürfen nicht vom Fernsehgerät getrennt werden, während auf Dateien des Datenträgers zugegriffen wird.
- **Ein bidirektionaler Datenaustausch im Sinne** eines ITE-Gerätes (Information Technology Equipment) gemäß EN 55022/EN 55024 ist nicht möglich.
- Die USB-Übertragung ist kein eigener Betriebsmodus. Es handelt sich hierbei lediglich um eine Zusatzfunktion.
- <sup>7</sup> Falls das Produkt im Datenwiedergabe-/ Freigabe-/Aufnahmemodus aufgrund elektrostatischer Entladung nicht wiederhergestellt werden kann, muss der Nutzer eingreifen.

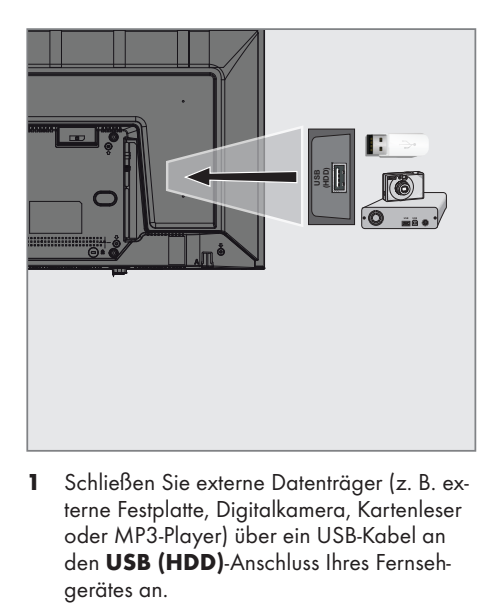

1 Schließen Sie externe Datenträger (z. B. externe Festplatte, Digitalkamera, Kartenleser oder MP3-Player) über ein USB-Kabel an den USB (HDD)-Anschluss Ihres Fernseh-

## USB-VERARBEITUNG

## **Dateibrowser**

Der Dateibrowser zeigt Video-, Audio- und Bilddateien auf externen Datenträgern an.

#### Hauptmenü des Dateibrowsers

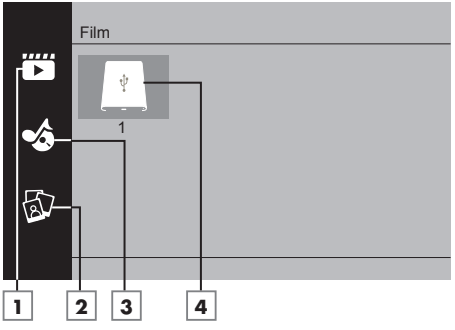

- 1 Film.
- $2$  Foto
- 3 Musik
- 4 Externer Datenträger

## Wiedergabe – Grundfunktionen

- Drücken Sie »My Media«.
	- Das »Medienplayer«-Menü wird angezeigt.
- 2 Wählen Sie mit »V« oder »Λ« den gewünschten Filtertyp (Film, Musik oder Foto) und drücken Sie zum Bestätigen »OK«.
- 3 Wählen Sie mit »>« den externen Datenträger und drücken Sie zum Bestätigen »OK«. – Eine Liste der Unterordner wird eingeblendet.
- 4 Wählen Sie mit »**V**«, »Λ«, »**<**« oder »>« die Film-, Foto- oder Musikdatei (je nach ausgewählten Kriterien) und drücken Sie zur Wiedergabe  $\ast \bullet$  «.

#### Hinweise:

- <sup>7</sup> Während der Wiedergabe von Bilddaten können Sie mit »?« Informationen über Auflösung und Größe anzeigen.
- Bei Wiedergabe von MP3-Daten werden Album, Titel und Interpret am Bildschirm angezeigt.
- Bei der Wiedergabe von Bilddaten können Sie mit »MENU« das Bedienfeld öffnen.
- 5 Drücken Sie zum Anhalten der Wiedergabe  $\mathbb{R}$   $\mathbb{R}$  .
- 6 Drücken Sie zum Fortsetzen der Wiederga $be \rightarrow \bullet \ast$ .
- Beenden Sie die Wiedergabe mit »<sup>1</sup> «. – Der Dateibrowser wird angezeigt.

#### Hinweise:

- <sup>7</sup>Es kann vorkommen, dass auch eigentlich unterstützte Dateien im USB-Modus nicht richtig funktionieren. Dies liegt daran, dass bestimmte Dateien mit nicht standardisierten Verfahren aufgezeichnet wurden, obwohl sie die »richtige« Dateiendung tragen.
- Wenn eine Videodatei über mehrere Tonspuren (Audiostreams) verfügt, können Sie diese bei laufender Wiedergabe im Vollbildmodus mit »  $\mathbb{Q}$  « umschalten.
- Bei Filmen werden lediglich Untertitel im Format .srt, .sub, .ass, .ssa und .smi unterstützt. Dabei müssen die Namen der Untertitel- und Filmdatei identisch sein. Andernfalls

## USB-VERARBEITUNG

werden keine Untertitel angezeigt.

## Zusätzliche Wiedergabefunktionen

Je nach Dateiformat stehen die folgenden Zusatzfunktionen zur Verfügung:

#### Ausgewählte Bilddaten wiedergeben

Gibt nur markierte Filme und Fotos wieder.

- 1 Wählen Sie mit »**V**«, »Λ«, »**<**« oder »>« das gewünschte Video oder Foto und drücken Sie zum Markieren »OK«.
- 2 Wählen Sie mit »**V**«, »Λ«, »**<**« oder »>« das nächste gewünschte Video oder Foto und drücken Sie zum Markieren »OK«.
- 3 Starten Sie die Wiederaabe mit » •
- 4 Beenden Sie die Wiederaabe mit »<sup>1</sup>«.

#### Hinweis:

■ Entfernen Sie die Markierung, indem Sie das Video oder Foto mit »V«, »Λ«, »<« oder »>« wählen und die Markierung mit »OK« aufheben.

#### Titel/Bild schrittweise wählen (SKIP)

- 1 Wählen Sie während der Wiedergabe den nächsten Titel/das nächste Bild mit » $\blacktriangleright$ l«.
- 2 Wählen Sie während der Wiedergabe den vorherigen Titel/das vorherige Bild mit »[4«.
	- Die Wiedergabe beginnt mit dem ausgewählten Titel oder Bild.

#### Zu einem bestimmten Abschnitt eines Videos springen

- 1 Drücken Sie während der Wiedergabe »MENU«.
- 2 Wählen Sie mit »<« oder »>« bund drücken Sie zum Bestätigen »OK«.
- 3 Geben Sie mit »1...0 « die Zeit an, zu der Sie springen möchten, und bestätigen Sie mit »OK«.

#### Schneller Vorlauf

(nur bei Video- und Audiodateien)

Sie können zwischen unterschiedlichen Geschwindigkeiten (2-fach, 4-fach, 8-fach, 16-fach und 32-fach vorwärts und rückwärts) wählen.

- 1 Wählen Sie während der Wiedergabe mit den Tasten »44« oder »<sup>1</sup> « die Wiedergabegeschwindigkeit.
- 2 Drücken Sie zum Fortsetzen der Wiederga $he \ge \alpha$

#### Bildanzeige drehen

(nur bei Bilddateien)

Sie können die Bildanzeige um 90 ° drehen.

- 1 Schalten Sie während der Wiedergabe mit »MENU« das Bedienfeld ein.
- 2 Wählen Sie mit »<« oder »>« die Option » « oder » « und drücken Sie »OK«.
	- Das Bild dreht sich um 90 ° im oder gegen den Uhrzeigersinn.

#### Wiederholungsfunktionen

- » «, der ausgewählte Titel wird einmal wiederholt
- » $\bigcirc$ «, ausgewählte Titel werden fortlaufend wiederholt
- »⊃⇔«, ausgewählte Titel werden in gemischter Reihenfolge wiederholt - »<sup>2</sup>«, Wiederholung aus.
- 1 Starten Sie die Wiedergabe mit »<sup>1</sup>
- 2 Schalten Sie während der Wiedergabe mit »MENU« das Bedienfeld ein.
- 3 Wählen Sie » is mit » <« oder » > « und drücken Sie zum Bestätigen »OK«. – Die Wiederholungsfunktion ändert sich.

#### Gekennzeichnete Zeit wiedergeben

1 Wählen Sie mit »<« oder »>« die Option » «, wählen Sie die Zeit, wann die Wiederholung beginnt, und drücken Sie zum Bestätigen »OK«.

– Start wird mit »A« gekennzeichnet.

## USB-VERARBEITUNG

- 2 Bestätigen Sie zum Zeitpunkt, an dem die Wiederholung enden soll, » S« mit » OK«.
	- Das Ende wird mit »B« gekennzeichnet und die Zeit zwischen »A-B« wird wiederholt.
- 3 Bestätigen Sie zum Abbrechen der Wiederholung » « durch Drücken von »OK«.

## Vertragsbedingungen und Datenschutzerklärung

Für Ihren Fernseher gibt es 2 verschiedene Vereinbarungen, die Sie annehmen oder ablehnen können. Eine davon ist der »Hinweis zu Datenerfassung und Softwareaktualisierung«, die andere ist die »Datenschutzvereinbarung«.

Die erste Vereinbarung ist der Hinweis zu Datenerfassung und Softwareaktualisierung, der bei der Erstinstallation angezeigt wird.

### Hinweis zu Datenerfassung und Softwareaktualisierung

Dieser Hinweis beschreibt die Daten, die erfasst werden, wenn Ihr Fernseher mit dem Internet verbunden ist, die Verarbeitung, Nutzung und Freigabe dieser Daten und bittet Sie um Ihre Zustimmung. Arçelik A.Ş. übernimmt keine Verantwortung für die Verarbeitung, Nutzung oder Freigabe besagter Daten; die Haftung obliegt dem relevanten Drittanbieter. Es wird angegeben, welche Funktionen und Merkmale nicht verfügbar sind, wenn Sie dieser Vereinbarung nicht zustimmen.

Bitte lesen Sie den Hinweis aufmerksam durch.

## Datenschutzerklärung

Sie müssen die Datenschutzerklärung akzeptieren, damit Sie alle Funktionen und Merkmale von Smart Interactive nutzen können. Jedes Mal, wenn Sie das Netzwerkeinstellungen-Menü zur Herstellung einer Internetverbindung aufrufen, wird die Datenschutzvereinbarung angezeigt, damit Sie ihr zustimmen. Wenn Sie anstelle von Akzeptieren Ablehnen wählen, können Sie weder eine Verbindung zum Internet herstellen noch internetabhängige Funktionen nutzen. Bitte lesen Sie die Datenschutzerklärung aufmerksam.

### **SMART Interactive TV - Internet**anwendungen

Internetanwendungen von SMART Interactive TV bieten Ihrem Fernseher Internetdienste und -seiten.

Diese Anwendungen sind entsprechend Ihrem Fernseher gestaltet.

Mit der Funktion SMART Interactive TV können Sie viele lokale und globale Internetanwendungen ausführen. Diese Anwendungen beinhalten verschiedene Arten, wie Video-, Bild-, Musik-, Social-Networking-, Nachrichten-, Sport- und Wettervorhersage-Anwendungen.

#### Hinweise:

- Die Verfügbarkeit von Anwendungen zu SMART Interactive TV kann von Land zu Land unterschiedlich sein.
- Mit SMART Interactive TV können keine Dateien heruntergeladen oder dauerhaft gespeichert werden. Ein Upload von Dateien auf eine Webseite wird nicht unterstützt. Erweiterungen können mit Ausnahme der Anmeldeseiten einiger Anwendungen nicht installiert werden.
- <sup>7</sup>Grundig übernimmt keine Verantwortung für die Inhalte und die Qualität der Inhalte von Inhaltsanbietern.
- Die lokalen und alobalen Anwendungen, die über SMART Interactive TV in Ihrem Fernseher bereitgestellt werden, unterliegen einem begrenzten Anwendungszeitraum durch die Dienstanbieter. Anwendungsinhaber können diese Anwendungen nach eigenem Ermessen aktualisieren, modifizieren, beschränken oder vollständig entfernen. Grundig kann für solche Änderungen nicht verantwortlich gemacht werden.
- Grundig behält sich alle Rechte zum Ändern, Einschränken, Erweitern und Entfernen der über SMART Interactive TV bereitgestellten Internetanwendungen vor.

### Erste Schritte mit Smart Interactive TV

- 1 Drücken Sie zum Öffnen des Anwendungsmenüs »@«.
- 2 Wählen Sie mit »<« oder »>« eine Anwendung und drücken Sie zum Bestätigen »OK«.
	- Das Anwendungsstartbildschirm-Menü wird angezeigt.
- 3 Die Nutzung der Anwendung hängt primär von ihrem Aufbau ab. Befolgen Sie die Bildschirmhinweise.
- Beenden Sie die Anwendung mit »**EXIT**«.

#### Hinweis:

<sup>7</sup> Falls Ihr Kabel oder Drahtlosadapter verbunden ist, Sie aber keine IP erhalten oder keine Internetverbindung besteht, können die Interactive-Anwendungen nicht gestartet werden. Prüfen Sie in diesem Fall die Netzwerkverbindungseinstellungen. Siehe Seite 63 oder 65.

#### Alle Anwendungen anzeigen

Im Anwendungsmenü von SMART Inter@ctive TV angezeigte Anwendungen sind nur einige der Anwendungen, die auf dem Fernseher laufen können. Sie können andere Anwendungen im Menü »Smart TV Apps« anzeigen und auswählen.

- 1 Drücken Sie zum Öffnen des Anwendungsmenüs »@«.
	- Anwendungen werden angezeigt.
- 2 Wählen Sie zum Aufrufen aller Anwendungen mit »V«, »Λ«, »<« oder »>« die Option »Smart TV Apps« und drücken Sie zum Bestätigen »OK«.
	- Das »Alle Anwendungen«-Menü wird angezeigt.

## Netflix-Anwendung ausführen

- 1 Drücken Sie zum Öffnen des Anwendungsmenüs »@«.
- 2 Wählen Sie mit »<« oder »>« eine Netflix-Anwendung und drücken Sie zum Bestätigen »OK«.
	- Der Startbildschirm der Netflix-Anwendung wird angezeigt.

#### Hinweis:

■ Sie können die Netflix-Anwendung auch durch Drücken der Taste »NETFLIX« an der Fernbedienung starten.

### Vom Konto in der Netflix-Anwendung abmelden

Sie können sich von dem Konto, mit dem Sie sich an der Netflix-Anwendung angemeldet haben, abmelden und anschließend erneut mit einem anderen Konto anmelden.

- Öffnen Sie das Menü mit »MENU«.
- 2 Wählen Sie mit »V« oder »A« die Option »Präferenzen« und drücken Sie zum Bestätigen »>«.
- 3 Wählen Sie mit »V« oder »Λ« die Option »App Einstellungen« und drücken Sie zum Bestätigen »OK«.
- 4 Wählen Sie mit »V« oder »Λ« die Option »Netflix - Netflix deaktivieren« und drücken Sie zum Bestätigen »OK«.
- 5 Drücken Sie zum Abmelden vom aktuellen Konto »<«

oder

drücken Sie zum Abbrechen »>«.

## SMART INTERACTIVE TV

## So stoppen Sie die im Hintergrund laufende Netflix-App

Sie können verhindern, dass die Netflix-App im Hintergrund läuft.

- 1 Öffnen Sie das Menü mit »MENU«.
- 2 Wählen Sie mit »V« oder »Λ« die Option »Präferenzen« und drücken Sie zum Bestätigen »>«.
- 3 Wählen Sie mit »V« oder »Λ« die Option »App Einstellungen« und drücken Sie zum Bestätigen »OK«.
- 4 Wählen Sie mit »V« oder »Λ« die Option »Netflix - Terminate Netflix« und drücken Sie zum Bestätigen »OK«.
- 5 Drücken Sie zum Stoppen der Anwendung »<«

oder

drücken Sie zum Abbrechen »>«.

## WEBBROWSER

## Webbrowser-Menü

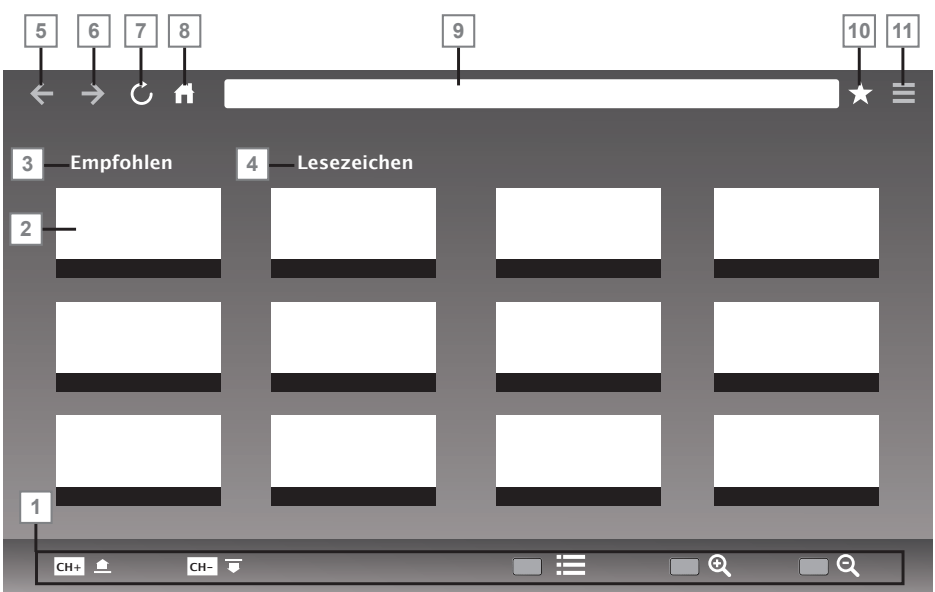

- 1 Menübedienelemente.
- 2 Empfohlen- / Lesezeichen-Register.
- 3 Empfohlene Seiten.
- 4 Lesezeichen.
- 5 Vorherige Seite.
- 6 Nächste Seite.
- 7 Aktualisieren.
- 8 Startseite
- 9 Adressleiste.
- 10 Favoriten
- 11 ????.

## Webbrowser-Anwendung

Der Webbrowser bietet Ihnen bequemen Zugang zum Internet.

- 1 Öffnen Sie das Menü mit »@«.
- 2 Wählen Sie mit »**V**«, »Λ«, »**<**« oder »>« die Option »Browser« und drücken Sie zum Bestätigen »OK«.

– Der Webbrowser wird angezeigt.

- 3 Drücken Sie zur Anzeige des URL-Eingabefeldes »•« (rot).
- 4 Wählen Sie den URL-Eingabebereich mit »Λ« oder »V« und drücken Sie zum Bestätigen »OK«. – Die virtuelle Tastatur wird angezeigt.
- 5 Geben Sie die Adresse ein und drücken Sie zum Bestätigen »•« (rot).

#### Hinweise:

- <sup>7</sup>Weitere Funktionen und Bedienmöglichkeiten werden unten am Bildschirm angezeigt.
- Zur Nutzung im Webbrowser können Sie eine Tastatur und/oder Maus an die USB (HDD)-Buchse anschließen. Tastaturen, die spezielle Treiber benötigen, werden nicht unterstützt.

## **SPRACHEINSTELLUNGEN**

- **1** Öffnen Sie das Menü mit »**MENU**«.
- 2 Wählen Sie mit »V« oder »Λ« die Option »Präferenzen« und drücken Sie zum Bestätigen »>«.

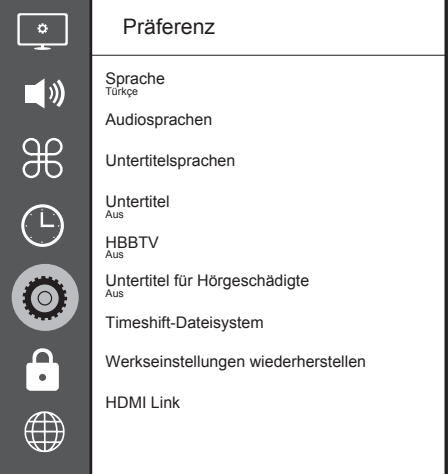

#### Hinweis:

Die weitere Bedienung entnehmen Sie bitte den folgenden Abschnitten.

## Die Menüsprache ändern

- Wählen Sie mit »V« oder »A« die Option »Sprache« und bestätigen Sie mit »OK«.
- Wählen Sie mit »V« oder »A« die Menüsprache und drücken Sie zum Bestätigen »OK«.
- 3 Kehren Sie mit »BACK < eine Menüebene zurück oder drücken Sie zum Beenden der Einstellung »EXIT«.

## Die Audiosprache ändern

(nur bei digitalen Fernsehprogrammen) Sie können eine primäre und eine sekundäre Audiosprache festlegen.

- Wählen Sie mit »V« oder »A« die Option »Audiosprache« und drücken Sie zum Bestätigen »OK«.
- 2 Wählen Sie mit »**V**« oder »A« die Zeile »Primäre Audiosprache« und drücken Sie zum Bestätigen »OK«.
- 3 Wählen Sie mit »V« oder »Λ« die primäre Audiosprache und drücken Sie zum Bestätigen »OK«.
- 4 Kehren Sie mit »BACK < « eine Menüebene zurück.
- 5 Wählen Sie mit »<sup>•</sup> v« oder »<sup>•</sup> Λ« die Option »Sekundäre Audiosprache« und drücken Sie zum Bestätigen »OK«.
- 6 Wählen Sie mit »V« oder »Λ« die sekundäre Audiosprache und drücken Sie zum Bestätigen »OK«.
- 7 Kehren Sie mit »BACK < eine Menüebene zurück oder drücken Sie zum Beenden der Einstellung »EXIT«.

## Untertitelsprache wechseln

(nur bei digitalen Fernsehprogrammen) Sie können die Untertitelsprache auswählen und eine zweite Untertitelsprache zuweisen.

- 1 Wählen Sie mit »**V**« oder »A« die Option »Untertitelsprachen« und drücken Sie zum Bestätigen »OK«.
- 2 Wählen Sie mit »V« oder »Λ« die Option »Primäre Untertitelsprache« und drücken Sie zum Bestätigen »OK«.
- 3 Wählen Sie mit »V« oder »Λ« die primäre Untertitelsprache und drücken Sie zum Bestätigen »OK«.
- 4 Kehren Sie mit »BACK < « eine Menüebene zurück.
- 5 Wählen Sie mit »<sup>•</sup> v« oder »<sup>•</sup> Λ« die Option »Sekundäre Untertitelsprache« und drücken Sie zum Bestätigen »OK«.
- 6 Wählen Sie mit »V« oder »Λ« die sekundäre Untertitelsprache und drücken Sie zum Bestätigen »OK«.
- 7 Kehren Sie mit »BACK <= « eine Menüebene zurück oder drücken Sie zum Beenden der Einstellung »EXIT«.

# **ZUGÄNGLICHKEITSFUNKTIONEN**

- 1 Öffnen Sie das Menü mit »MENU«.
- 2 Wählen Sie mit »V« oder »A« die Option »Präferenzen« und drücken Sie zum Bestätigen »>«.

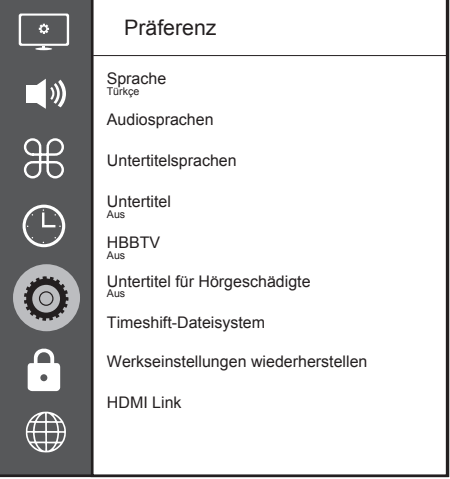

#### Hinweis:

<sup>7</sup>Die weitere Bedienung entnehmen Sie bitte den folgenden Abschnitten.

## Untertitel für Hörgeschädigte

»Audiodeskription« ist ein zusätzlicher Audiokanal für sehbehinderte Menschen. Unter anderem werden Aktivitäten, Umgebungen, Szenenänderungen, Gesten und Gesichtsausdrücke der Schauspieler beschrieben.

Dieser Audiokanal wird bei digitalen Fernsehsendern zeitgleich mit dem normalen Ton übertragen. Die Verfügbarkeit hängt vom jeweiligen Programm ab.

- 1 Wählen Sie mit »V« oder »Λ« die Option »Untertitel für Hörgeschädigte« und drücken Sie zum Bestätigen »OK«.
- 2 Wählen Sie mit »<sup>•</sup> v« oder »<sup>•</sup> ∧« die Option »Ein« und drücken Sie zum Bestätigen »OK«.
- 3 Kehren Sie mit »BACK < « eine Menüebene zurück oder drücken Sie zum Beenden der Einstellung »EXIT«.

## **TIMER-FUNKTIONEN**

- 1 Öffnen Sie das Menü mit »MENU«.
- 2 Wählen Sie mit »V« oder »Λ« die Option »Zeit« und drücken Sie zum Bestätigen »>«.

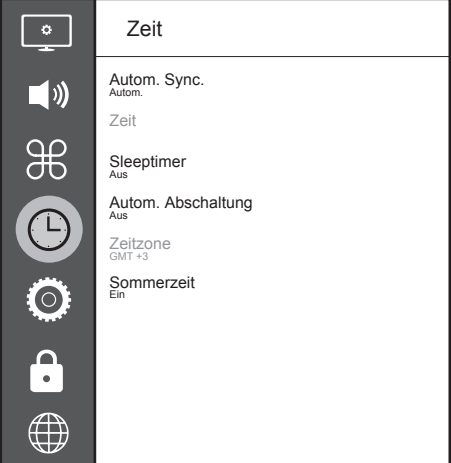

#### Hinweis:

<sup>7</sup>Die weitere Bedienung entnehmen Sie bitte den folgenden Abschnitten.

## Autom. Synchronisation

Wenn »Autom. Synchronisation« auf »Autom« eingestellt ist, werden Datums- und Zeitinformationen automatisch von der Sendeanstalt empfangen.

## Zeit und Datum

- 1 Wählen Sie mit »V« oder »Λ« die Option »Autom. Synchronisation« und drücken Sie zum Bestätigen »OK«.
- 2 Wählen Sie mit »V« oder »Λ« die Option »Manuell«.
- 3 Kehren Sie mit »BACK < zum vorherigen Menü zurück.

#### Hinweis:

- Die Optionen »Zeit« und »Zeitzone« werden aktiviert, wenn »Autom. Synchronisation« auf »Manuell« gesetzt wird.
- 4 Wählen Sie mit »V« oder »Λ« die Option »Zeit« und drücken Sie »OK«.
- 5 Wählen Sie mit »V« oder »Λ« zwischen »Datum«, »Monat«, »Jahr«, »Zeit« und »Minute« und stellen Sie die Werte mit »<« oder »>« ein.
- 6 Mit »BACK < aelangen Sie wieder zum vorherigen Menü, mit »EXIT« verlassen Sie die Einstellung.

#### Zeitzone

- 1 Wählen Sie mit »V« oder »Λ« die »Zeitzone« und drücken Sie zum Bestätigen »OK«.
- 2 Wählen Sie mit »V« oder »Λ« die Zeitzone.
- Mit »BACK < « gelangen Sie wieder zum vorherigen Menü, mit »EXIT« verlassen Sie die Einstellung.

### Sleeptimer

Mit »Sleeptimer« können Sie eine Zeit zur Abschaltung des Fernsehers eingeben. Das Fernsehgerät wechselt nach Ablauf der eingestellten Zeit in den Bereitschaftsmodus.

- 1 Wählen Sie mit »<sup>•</sup> v« oder »<sup>•</sup> Λ« die Option »Sleeptimer« und drücken Sie »OK«.
- 2 Wählen Sie mit »V« oder »Λ« die Schlafzeit.

#### Hinweis:

- Deaktivieren Sie die Funktion, indem Sie mit »V« oder »Λ« die Option »Aus« wählen.
- 3 Mit »BACK <a>
« gelangen Sie wieder zum vorherigen Menü, mit »EXIT« verlassen Sie die Einstellung.

### Auto-Standby

Diese Funktion versetzt den Fernseher entsprechend europäischen Verordnungen nach 4 Stunden in den Bereitschaftsmodus, wenn keine Taste am Bedienfeld des Fernsehers oder an der Fernbedienung gedrückt wird.

- Wählen Sie mit »V« oder »A« die Option »Autom. Abschaltung« und drücken Sie zum Bestätigen »OK«.
- 2 Wählen Sie mit »V« oder »Λ« zwischen »4 Hours«, »6 Hours«, »8 Hours« und »Aus«.
- 3 Mit »BACK <« gelangen Sie wieder zum vorherigen Menü, mit »EXIT« verlassen Sie die Einstellung.
## SPERREINSTELLUNGEN

- 1 Öffnen Sie das Menü mit »MENU«.
- 2 Wählen Sie mit »V« oder »A« die Option »Erweitert« und drücken Sie zum Bestätigen »>«.
	- Das Menü »Kennworteingabe« wird eingeblendet.

#### Hinweise:

- Das Menü »Kennworteingabe« wird angezeigt, wenn »Sperrsystem« auf »Ein« eingestellt wird.
- Das Kennwort ist ab Wert auf »1234« eingestellt. Sie können es wie gewünscht ändern.
- 3 Geben Sie mit »1...0 « das Kennwort ein. – Das Menü »Erweitert« wird aktiviert.

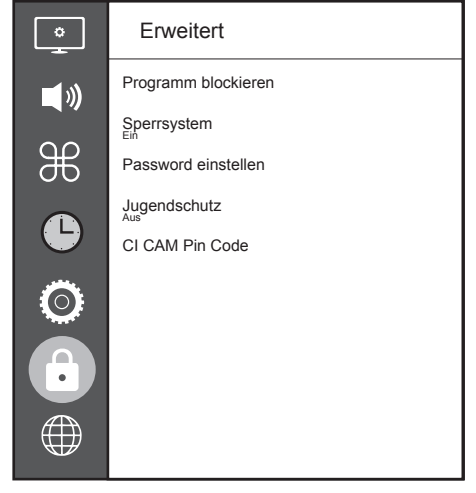

## Hinweis:

 $\blacksquare$  Die weitere Bedienung entnehmen Sie bitte den folgenden Abschnitten.

## PIN-Code ändern

Sie können statt des Werkscodes »1234« einen persönlichen PIN-Code eingeben. Notieren Sie sich bitte Ihren persönlichen PIN-Code.

- 1 Wählen Sie mit »V« oder »Λ« die Option »Password einstellen« und drücken Sie zum Bestätigen »OK«.
- 2 Geben Sie die aktuelle vierstellige PIN über »1...0« ein.
- 3 Geben Sie mit »1...0 « die neue vierstellige PIN ein.
- 4 Geben Sie Ihre persönliche PIN mit »1...0« erneut ein.
- 5 Schließen Sie die Einstellungen mit »EXIT« ab.

## Einen Fernsehkanal blockieren

Sie können einzelne Fernsehkanäle mit einem persönlichen PIN-Code sperren, zum Beispiel Kanäle, die sich nicht für Kinder eignen.

- 1 Wählen Sie mit »V« oder »A« die Option »Programm blockieren« und drücken Sie zum Bestätigen »OK«.
	- Das Menü »Programm blockieren« wird angezeigt.
- 2 Wählen Sie mit »Λ« oder »V« den Kanal, den Sie blockieren möchten, und drücken Sie »•« (rot).
- 3 Wählen Sie mit »<« oder »>« die Art der Blockierung und drücken Sie »••« (grün). – Der Kanal wird gekennzeichnet.
- 4 Schließen Sie die Einstellungen mit »EXIT« ab.

## Einen blockierten Fernsehkanal ansehen

Sie können ein durch den PIN-Code gesperrtes Fernsehprogramm freigeben.

- 1 Drücken Sie zur Auswahl des blockierten Senders »1... O« oder »PR+«, »PR-«.
- 2 Geben Sie am eingeblendeten Kennwortbildschirm mit den Tasten »1...0 « den PIN-Code »1234« ein.
	- Blockierter Kanal wird angezeigt.

## Hinweis:

<sup>7</sup>Das Fernsehprogramm wird nach einem Wechsel des Programmplatzes wieder gesperrt.

## Jugendschutz

Es gibt eine Vielzahl von Filmen, die sich nicht für Kinder eignen.

Diese Sendungen enthalten Informationen, die diese Inhalte oder die Szenen markieren und sind mit Zugangslevel von 4 bis 18 versehen. Sie können einen der Zugangslevel wählen und damit die Wiedergabe autorisieren.

- 1 Wählen Sie mit »V« oder »Λ« die Option »Jugendschutz« und drücken Sie zur Auswahl einer Zugangsebene »Λ« oder »V«.
- 2 Mit »BACK <a>
« gelangen Sie wieder zum vorherigen Menü, mit »EXIT« verlassen Sie die Einstellung.

# SONSTIGE EINSTELLUNGEN

- **1** Öffnen Sie das Menü mit »**MENU**«.
- 2 Wählen Sie mit »V« oder »Λ« die Option »Präferenzen« und drücken Sie zum Bestätigen »>«.

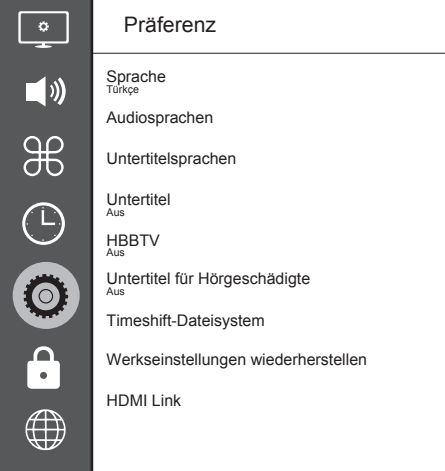

#### Hinweis:

<sup>7</sup>Die weitere Bedienung entnehmen Sie bitte den folgenden Abschnitten.

## Software aktualisieren (USB)

- 1 USB-Stecker des USB-Memory Sticks in eine der Buchsen »USB« des Fernsehgerätes stecken.
- 2 Wählen Sie im »Präferenzen«-Menü mit »V« oder »Λ« die Option »Software Update (USB)« und drücken Sie zum Bestätigen »OK«.
	- Die Software auf dem USB-Speicherstick wird installiert.

## Software-Update (NetReady)

1 Wählen Sie mit »V« oder »Λ« die Option »Software-Update (NetReady)« und drücken Sie zum Bestätigen »OK«. – Neue Software wird gesucht.

#### Hinweis:

- $\blacksquare$  Ist keine neue Software vorhanden, wird das Menü automatisch abgeschaltet.
- 2 Ist eine neue Software vorhanden, die Software mit »••« (arün) installieren.
	- Die neue Software wird geladen.

## Fernsehgerät auf die Werkseinstellungen zurücksetzen

Mit dieser Funktion löschen Sie die Programmtabellen und alle persönlichen Einstellungen.

- 1 Wählen Sie im »Präferenzen«-Menü mit »V« oder »Λ« die Option »Werkseinstellungen wiederherstellen« und drücken Sie zum Bestätigen »OK«.
- 2 Drücken Sie am Warnbildschirm »<«. – Das »Erstinstallation«-Menü wird nach kurzer Zeit angezeigt.
- 3 Setzen Sie die Einstellungen entsprechend dem Kapitel zur Erstinstallation und zur Suche nach Kanälen auf Seite 19 fort.

# BETRIEB MIT EXTERNEN GERÄTEN

## HDMI CEC

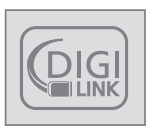

Ihr Fernsehgerät ist mit der HDMI-CEC-Funktion ausgestattet. Diese Funktion verwendet das CEC- (Consumer Electronics Control) Protokoll. CEC ermög-

licht Ihnen, externe Geräte wie DVD-Player, Digitalempfänger oder Videorecorder an das Fernsehgerät anzuschließen und über die HDMI-Verbindung zu steuern. Diese Funktion muss von beiden beteiligten Geräten unterstützt werden.

Ihr Fernsehgerät unterstützt die folgenden Funktionen. Detaillierte Informationen über diese Funktion finden Sie in der Bedienungsanleitung des externen Gerätes.

## HDMI-CEC-Verbindungsfunktionen des Fernsehers

## Externes Gerät aus dem Bereitschaftsmodus einschalten

Wenn Sie das externe Gerät (z. B. einen DVD-Player) aus dem Bereitschaftsmodus einschalten, schaltet sich Ihr Fernsehgerät ebenfalls aus dem Bereitschaftsmodus ein und schaltet gleich zum HDMI-Eingang um, mit dem das externe Gerät verbunden ist.

Abhängig von der Ausstattung des externen Gerätes kann aber auch nur das externe Gerät (z. B. AV-Receiver) eingeschaltet werden, das Fernsehgerät jedoch im Bereitschaftsmodus bleiben.

#### HDMI-Quelle vom Fernseher aus wählen

Wenn Ihr Fernsehgerät eingeschaltet ist und Sie danach das externe Geräte (z. B. einen DVD-Player) einschalten, wird die passende HDMI-Quelle am Fernsehgerät aktiviert.

## Menüsprache wählen

Beim Umstellen der Menüsprache am Fernsehgerät wechselt auch die Menüsprache am externen Gerät. (Sofern vom externen Gerät unterstützt.)

## Externes Gerät in den Bereitschaftsmodus schalten

Wenn Sie Ihr Fernsehgerät in den Bereitschaftsmodus schalten, wird auch das externe Gerät (sofern eingeschaltet) in den Bereitschaftsmodus versetzt.

Lesen Sie in der Bedienungsanleitung des externen Gerätes nach, wie die entsprechende Funktion dort aktiviert wird.

## Externe Geräte suchen und aktivieren

- 1 Rufen Sie mit »MENU« das Menü auf.
- 2 Wählen Sie mit »V« oder »Λ« das »Präferenzen«-Menü und drücken Sie zum Bestätigen »OK«.
- 3 Wählen Sie mit »V« oder »Λ« die Option »HDMI Link« und drücken Sie zum Bestätigen »OK«.
- 4 Stellen Sie mit »<« oder »>« die Option »HDMI Link« auf »Ein« ein.
- 5 Wählen Sie mit »V« oder »Λ« die Option »Geräteliste« und drücken Sie zum Bestätigen »OK«.
	- Bestehende Geräte werden gesucht und im Menü angezeigt
- 6 Wählen Sie mit »V« oder »Λ« das Gerät, das Sie steuern möchten, und drücken Sie zum Bestätigen »OK«.
- 7 Mit »BACK <a>selangen Sie wieder zum vorherigen Menü, mit »EXIT« verlassen Sie die Einstellung.

# Betrieb mit EXTERNEN GERÄTEN

## High-Definition – HD-fähig

Ihr Fernsehgerät kann HD-Signale wiedergeben (HDTV).

Schließen Sie die entsprechende Eingangsquelle (z. B. HDTV-Empfänger oder HD-DVD-Player) an den »HDMI«-Eingang (für digitale HDTV-Quellen) an.

Dadurch können Sie auch digitale HDTV-Programme, die kopiergeschützt sind (HDCP, High Bandwidth Digital Content Protection), ohne Probleme ansehen.

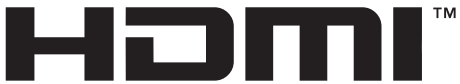

**GH-DEFINITION MULTIMEDIA INTERFACE** HDMI, das HDMI-Logo sowie High-Definition Multimedia Interface sind Marken oder eingetragene Warenzeichen der HDMI Licensing LLC.

## Anschlussmöglichkeiten

- An welche Buchsen des Fernsehaerätes Sie Ihre externen Geräte anschließen, hängt davon ab, mit welchen Anschlüssen das externe Gerät ausgestattet ist und welche Signale zur Verfügung stehen.
- Beachten Sie: Bei vielen externen Geräten muss die Auflösung des Videosignals an die Eingänge des Fernsehgerätes angepasst werden (siehe Bedienungsanleitung des externen Gerätes). Welchen Wert Sie einstellen müssen, entnehmen Sie bitte den angegebenen Richtwerten in den Kapiteln über die verschiedenen Anschlussmöglichkeiten.
- Schließen Sie keine Geräte an, wenn Ihr Gerät eingeschaltet ist. Schalten Sie vor dem Anschließen auch die anderen Geräte aus!
- Stecken Sie den Netzstecker des Gerätes erst dann in die Steckdose, nachdem Sie die externen Geräte angeschlossen haben!

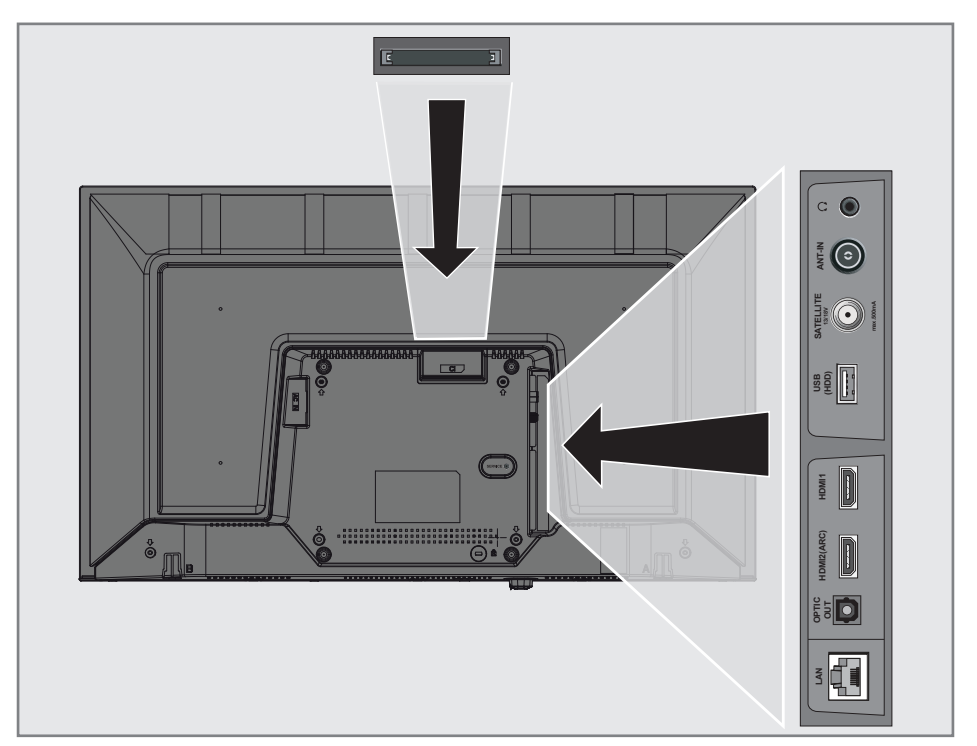

# Betrieb mit EXTERNEN GERÄTEN

## Externe Geräte anschließen ...

## ... mit digitalen Ton-/Bildsignalen

- 7 Geeignete Geräte: Digitaler Satelliten-Receiver, Spielkonsole, Blu-ray-Player, DVD-Player/- Recorder, Digitalempfänger, Notebook, PC.
- Bildsignal: Digital; Auflösung: Standard 576p; HDTV 720p, 1080i und 1080p.
- 7 Tonsignal: Digital (Stereo, Mehrkanal komprimiert, unkomprimiert).
- Kanalposition »HDMI1«, »HDMI2«
- 1 Schließen Sie den HDMI-Ausgang des externen Gerätes über ein normales HDMI-Kabel (zur Video- und Audioübertragung) an die Anschlüsse HDMI1 oder HDMI2 (ARC) Ihres Fernsehgerätes an.

## Betrieb mit DVD-Player, DVD-Recorder, Videorecorder oder Digitalempfänger

- 1 Schalten Sie das externe Gerät ein und wählen Sie die gewünschte Funktion.
- 2 Drücken Sie » is kwählen Sie mit » oder »>« das Eingangssignal (»HDMI1«, »HDMI2«) und drücken Sie zum Bestätigen »OK«.

## Kopfhörer

## Kopfhörer anschließen

1 Stecken Sie den Kopfhörer-Stecker (3,5-mm-Klinkenstecker) in die Kopfhörer-Buchse des Fernsehgerätes ein.

#### Hinweis:

<sup>7</sup> Längeres Hören mit Kopfhörern bei hoher Lautstärke kann zu Hörschäden führen.

## Hi-Fi-System

## Digitalen Multikanal-Verstärker/AV-Receiver anschließen

1 Verbinden Sie den Anschluss HDMI2 (ARC) (HDMI 1.4 Audio Return Channel) über ein normales HDMI-Kabel (digitale Audiosignale) mit dem entsprechenden Anschluss am digitalen Multikanal-Verstärker / AV-Receiver.

oder

2 Verbinden Sie den Anschluss Optic Out am Fernseher über ein herkömmliches optisches Kabel (digitale Audiosignale) mit dem entsprechenden Anschluss am AV-Receiver.

## Wichtig:

7 Verwenden Sie bei einer HDMI-ARC-Verbindung kein HDMI-Kabel mit einer Länge von mehr als 5 m.

## Gerät mit HDMI-ARC-Funktion anmelden und HDMI ARC bestätigen

- 1 Schalten Sie den Mehrkanal-Verstärker oder AV-Receiver ein. Falls ein Blu-ray-Player mit dem AV-Receiver verbunden ist, muss auch der Player eingeschaltet werden.
- 2 Rufen Sie mit »MENU« das Menü auf.
- 3 Wählen Sie mit »V« oder »Λ« die Option »Präferenzen« und drücken Sie zum Bestätigen »>«.
- 4 Wählen Sie mit »V« oder »Λ« die Option »HDMI Link« und drücken Sie zum Bestätigen »OK«.
- 5 Wählen Sie mit »V« oder »A« die Option »ARC« oder wählen Sie mit »<« oder »>« die Option »Ein«.
- 6 Wählen Sie mit »V« oder »Λ« die Option »Geräteliste« und drücken Sie zum Bestätigen »OK«.
	- Das mit der »HDMI2 (ARC)«-Quelle im »Geräteliste«-Menü verbundene Audiosystem sollte aufgelistet werden.
- 7 Wählen Sie das Gerät mit »V« oder »Λ« und drücken Sie zum Bestätigen »OK«.

# Betrieb mit EXTERNEN GERÄTEN

#### Hinweise:

- Wenn der AV-Receiver auch mit einer Wiedergabefunktion ausgestattet ist (z. B. bei einem Heimkinosystem), werden in der HDMI-CEC-Liste zwei Geräte dargestellt. Der erste Eintrag ist z. B. der DVD-Player, der zweite Eintrag ist der Audioplayer.
- Wenn am AV-Receiver ein Blu-ray-Player angeschlossen ist, darf während des Anmeldevorganges im Player keine Disk eingelegt sein.
- 7 Die Lautsprecher des Fernsehgerätes werden automatisch abgeschaltet.
- <sup>7</sup>Die Lautstärke des AV-Receivers kann über die TV-Fernbedienung angepasst werden.
- 7 Wählen Sie zum Abschalten der HDMI-ARC-Funktion mit »<« oder »>« die Option »Aus«.
- Wird das Fernsehgerät ausgeschaltet, dann wird dadurch auch die ARC-Funktion ausgeschaltet und die Lautsprecher des Fernsehgerätes sind wieder aktiv.
- 8 Schließen Sie die Einstellungen mit »EXIT« ab.

Dolby, Dolby Audio und das Doppel-D-Symbol sind Marken von Dolby Laboratories.

## BETRIEB MIT COMMON INTERFACE.

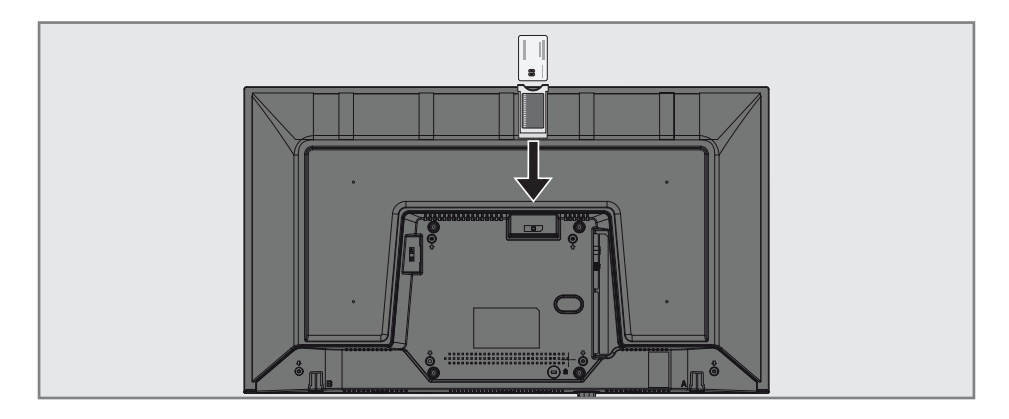

## Was ist das Common Interface?

- Common Interface (CI) ist eine Schnittstelle für DVB-Empfänger.
- <sup>7</sup> Verschlüsselte Sender können nur mit einem passenden CA-Modul geschaut werden; dieses Modul erledigt in Kombination mit einer passenden Smartcard die Entschlüsselung der geschützten Inhalte.
- $\blacksquare$  Das Fernsehgerät ist mit einem Common-Interface-Steckplatz ausgestattet, in den CA-Module verschiedener Anbieter eingesetzt werden können.
- Zum Anschauen verschlüsselter Programme setzen Sie einfach die Smartcard Ihres Anbieters in das CA-Modul ein.

## CA-Module einsetzen

#### Hinweis:

- <sup>7</sup>Schalten Sie das Gerät aus, bevor Sie ein CA-Modul in den CI-Steckplatz einsetzen.
- 1 Schieben Sie eine entsprechende Smartcard in das CA-Modul.
- 2 Setzen Sie das CA-Modul mitsamt Smartcard in den CI-Steckplatz des Fernsehgerätes ein.

#### Hinweis:

- Das »CA-Modul«-Untermenü informiert Sie, was für ein CA-Modul im CI-Steckplatz eingesetzt ist.
- <sup>7</sup>Wenn Sie ein CA-Modul zum ersten Mal in den CI-Steckplatz des Fernsehgerätes einset-

zen, müssen Sie einen Moment warten, bis das CA-Modul erkannt wurde.

## Zugriffskontrolle für CA-Modul und Smartcard

- 1 Rufen Sie mit »MENU« das Menü auf.
- 2 Wählen Sie mit »V« oder »A« das »Kanal«-Menü und drücken Sie zum Bestätigen »>«.
- 3 Wählen Sie mit »Λ« oder »V« die Option »CA-Modul« und drücken Sie zum Bestätigen »OK«.

#### Hinweise:

- 7 In diesem Menü finden Sie Bedienungshinweise und können – nach Eingabe Ihres PIN-Codes – auf die Kanäle Ihres Pay-TV-Anbieters zugreifen.
- <sup>7</sup>Weitere Einstellungen entnehmen Sie bitte der Bedienungsanleitung von CA-Modul und Smartcard.
- <sup>7</sup>Das CA-Modul wird in bestimmten Ländern und Regionen nicht unterstützt. Bitte wenden Sie sich an Ihren autorisierten Händler.
- 4 Schließen Sie die Einstellungen mit »EXIT« ab.

Sie können verschiedene Anwendungen im Anwendungen-Portal starten. Diese Anwendungen beinhalten verschiedene Arten, wie Video-, Bild-, Musik-, Social-Networking-, Nachrichten-, Sport- und Wettervorhersage-Anwendungen.

## Netzwerkverbindung

Sie können Ihr Fernsehgerät über eine LAN-Verbindung oder ohne Kabel über WLAN mit dem Heimnetzwerk verbinden.

Wenn Sie eine LAN-Verbindung verwenden, lesen Sie im Kapitel »LAN-Verbindung zum Heimnetzwerk" auf dieser Seite weiter:

Wenn Sie WLAN benutzen möchten, folgen Sie der Beschreibung im Kapitel »Betrieb über WLAN" ab Seite 65.

#### Hinweis:

■ Die folgenden Kapitel beschreiben die Anmeldung am Heimnetzwerk, wenn Sie diese noch nicht bei der »Erstinstallation« durchgeführt haben.

## LAN-Verbindung zum Heimnetzwerk

## LAN-Kabel anschließen

1 Verbinden Sie den Ausgang des Modems über ein Cat-5-Kabel mit dem LAN-Anschluss.

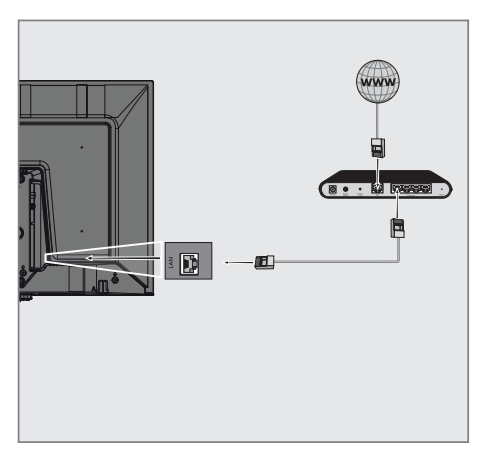

## Hinweis:

■ LAN-Kabel ist nicht im Lieferumfang enthalten.

## Einstellungen für LAN-Netzwerk

Sie haben zwei Möglichkeiten, Ihr Fernsehgerät am Heimnetzwerk anzumelden.

- A Automatische Anmeldung, dabei werden alle notwendigen Einstellungen (»IP-Adresse«, »Netzmaske«, »Gateway« und »DNS«) vom Router automatisch vergeben.
- **B** Manuelle Anmeldung, hier müssen alle notwendigen Einstellungen (»IP-Adresse«, »Netzmaske«, »Gateway« und »DNS«) von Hand eingegeben werden.

## Automatische Anmeldung

Die meisten Heimnetze sind dynamisch. Wenn Sie ein dynamisches Netzwerk verwenden, benötigen Sie einen DSL-Router, der DHCP unterstützt. Modems und IP-Freigaben, die DHCP unterstützen, beziehen »IP-Adresse«, »Netzmaske«, »Gateway« und »DNS« für den Internetzugang automatisch, sodass diese Parameter nicht manuell eingegeben werden müssen.

- 1 Öffnen Sie das Menü mit »MENU«.
- 2 Wählen Sie mit »V« oder »A« die Option »Netzwerk« und drücken Sie zum Bestätigen »>«.
- 3 Wählen Sie mit »V« oder »Λ« die Option »Verkabeltes Netzwerk« und drücken Sie zum Bestätigen »OK«.
- 4 Wählen Sie zum Akzeptieren der Datenschutzerklärung mit »<« oder »>« die Option »Akzeptieren« und drücken Sie zum Bestätigen »OK«.
- 5 Wählen Sie entsprechend Ihrer Netzwerkinfrastruktur mit »V« oder »Λ« die Option »IPv4« oder »IPv6« und drücken Sie zum Bestätigen »OK«.

#### Hinweis:

■ Zum Zugreifen auf das Internet via IPv6 müssen Ihr Internetanbieter und das Modem IPv6 unterstützen. Falls nur das Modem IPv6 unterstützt, können Sie nur eine

Verbindung zum Modem herstellen, jedoch keine Internetverbindung.

- 6 Wählen Sie mit »V« oder »Λ« die Option »Automatische Eingabe« und drücken Sie zum Bestätigen »OK«.
	- Die Meldung »Verbinde...« wird angezeigt und bei erfolgreicher Verbindung erscheint die Meldung »Verbinden erfolgreich«.
- 7 Beenden Sie die Einstellung mit »EXIT«.

### Hinweis:

Befolgen Sie die Anweisungen im Abschnitt zur manuellen Anmeldung, falls Sie kein dynamisches Netzwerk haben.

## Manuelle Anmeldung

Bestimmte Netzwerke erfordern eine statische IP-Adresse. Falls Ihr Netzwerk eine statische IP-Adresse erfordert, müssen Sie »IP-Adresse«, »Netzwerk«, Gateway« und »DNS« manuell eingeben. Sie können »IP-Adresse«, »Netzmaske«, »Gateway« und »DNS« (ISS) von Ihrem Internetanbieter beziehen.

- 1 Öffnen Sie das Menü mit »MENU«.
- 2 Wählen Sie mit »V« oder »Λ« die Option »Netzwerk« und drücken Sie zum Bestätigen »>«.
- 3 Wählen Sie mit »V« oder »Λ« die Option »Verkabeltes Netzwerk« und drücken Sie zum Bestätigen »OK«.
- 4 Wählen Sie zum Akzeptieren der Datenschutzerklärung mit »<« oder »>« die Option »Akzeptieren« und drücken Sie zum Bestätigen »OK«.
- 5 Wählen Sie entsprechend Ihrer Netzwerkinfrastruktur mit »V« oder »Λ« die Option »IPv4« oder »IPv6« und drücken Sie zum Bestätigen »OK«.

#### Hinweis:

- Zum Zugreifen auf das Internet via IPv6 müssen Ihr Internetanbieter und das Modem IPv6 unterstützen. Falls nur das Modem IPv6 unterstützt, können Sie nur eine Verbindung zum Modem herstellen, jedoch keine Internetverbindung.
- 6 Wählen Sie mit »V« oder »Λ« die Option

»Manuelle Eingabe« und drücken Sie zum Bestätigen »OK«.

- Die Optionen »IP-Adresse«, »Subnetzwerk«, »Gateway« und »DNS« sind aktiviert.
- 7 Geben Sie in der Zeile »IP-Adresse« mit »1…0 « die IP-Adresse ein.
- 8 Geben Sie in der Zeile »Subnetzwerk« mit »**1…0**« die Subnetzwerkadresse ein.
- 9 Geben Sie in der Zeile »Gateway« mit »1...0« die Gateway-Adresse ein.
- 10 Geben Sie in der Zeile »DNS1« mit »1…0 « die DNS1-Adresse ein.
- 11 Geben Sie in der Zeile »DNS2« mit »1…0 « die DNS2-Adresse ein.
- 12 Schließen Sie die Einstellungen ab, indem Sie mit »OK« bestätigen.
- 13 Beenden Sie die Einstellung mit »EXIT«.

## Betrieb über WLAN

## Drahtlosnetzwerkverbindung

Das Gerät ist mit einem eingebautem WLAN-Modul für die Verbindung zum Heimnetzwerk ausgestattet.

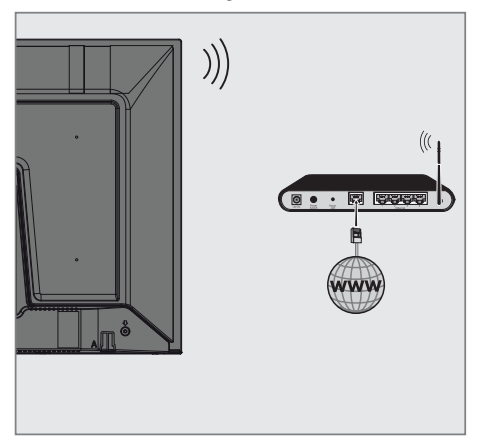

## Hinweise:

- Das WLAN-Modul unterstützt Datenübertragungsprotokolle nach IEEE 802.11B/G und N. Für optimale Leistung bei der HD-Videowiedergabe über eine Drahtlosverbindung sollten Sie das Protokoll IEEE 802.11N verwenden.
- Wenn Sie ein Modem verwenden, das den Standard IEEE 802.11B/G unterstützt, kann die Qualität der Videowiedergabe verglichen zum Standard IEEE 802.11N geringer sein. Die Ursache ist die geringere Datentransferrate des Standards IEEE 802.11B/G.
- Wir empfehlen, während des Betriebes andere Geräte im Heimnetzwerk abzuschalten, um unnötigen Datenverkehr zu vermeiden.
- <sup>7</sup>Stellen Sie das Modem an einer erhöhten Position auf, um die Empfangsqualität des WLAN-Moduls zu verbessern.
- <sup>7</sup>Die Empfangsqualität beim drahtlosen Betrieb ist abhängig vom Modem und dem Abstand zwischen Modem und Fernsehgerät.

## Verbindung automatisch durch Eingabe des Netzwerkkennworts herstellen

- Öffnen Sie das Menii mit »MENU«
- 2 Wählen Sie mit »V« oder »Λ« die Option »Netzwerk« und drücken Sie zum Bestätigen »>«.
- 3 Wählen Sie mit »**V**« oder »A« die Option »Drahtlosnetzwerk« und drücken Sie zum Bestätigen »OK«.
- 4 Wählen Sie zum Akzeptieren der Datenschutzerklärung mit »<« oder »>« die Option »Akzeptieren« und drücken Sie zum Bestätigen »OK«.
	- Das Menü »WLAN-Netzwerk« wird angezeigt.
- 5 Wählen Sie entsprechend Ihrer Netzwerkinfrastruktur mit »V« oder »Λ« die Option »IPv4« oder »IPv6« und drücken Sie zum Einstellen von »Ein« auf »OK«.

### Hinweis:

- Zum Zugreifen auf das Internet via IPv6 müssen Ihr Internetanbieter und das Modem IPv6 unterstützen. Falls nur das Modem IPv6 unterstützt, können Sie nur eine Verbindung zum Modem herstellen, jedoch keine Internetverbindung.
- 6 Wählen Sie mit »V« oder »Λ« die Option »Basisstation« und drücken Sie zum Bestätigen »OK«.
	- Drahtlosnetzwerke werden gesucht und im Menü »WIFI-Liste« angezeigt.
- 7 Wählen Sie mit »V« oder »Λ« das Netzwerk, zu dem Sie eine Verbindung herstellen möchten, und drücken Sie zum Bestätigen »OK«.
	- Der Bildschirm zur Eingabe des Drahtlosverbindung-Kennwortes wird angezeigt.

## Hinweis:

- Damit sich das Fernsehaerät am Heimnetzwerk anmelden kann, muss der Netzwerkname ausschließlich ASCII-Zeichen beinhalten.
- <sup>8</sup> Wählen Sie mit »<«, »>«, »V« oder »Λ« das erforderliche Zeichen und wechseln Sie mit »OK« zum nächsten Zeichen.
	- Mit »A1\$ « ➡ »OK« können Sie zwischen Großschreibung / Ziffern und Kleinschreibung / Sonderzeichen wechseln.
	- Wählen Sie zum Löschen des eingegebenen Zeichens » « und drücken Sie zum Bestätigen »OK«.
- 9 Drücken Sie zum Verbinden mit dem Drahtlosnetzwerk »••« (grün).
	- Die Meldung »Verbinde...« wird angezeigt und bei erfolgreicher Verbindung erscheint die Meldung »Verbinden erfolgreich«.
- 10 Schließen Sie die Einstellungen mit »EXIT« ab.

## Verbindung mit Drahtlosnetzwerk über WPS-Taste

- **1** Öffnen Sie das Menü mit »**MENU**«.
- 2 Wählen Sie mit »V« oder »Λ« die Option »Netzwerk« und drücken Sie zum Bestätigen »>«.
- 3 Wählen Sie mit »V« oder »Λ« die Option »Drahtlosnetzwerk« und drücken Sie zum Bestätigen »OK«.
- 4 Wählen Sie zum Akzeptieren der Datenschutzerklärung mit »<« oder »>« die Option »Akzeptieren« und drücken Sie zum Bestätigen »OK«.
	- Das Menü »WLAN-Netzwerk« wird angezeigt.
- 5 Wählen Sie entsprechend Ihrer Netzwerkinfrastruktur mit »V« oder »Λ« die Option »IPv4« oder »IPv6« und drücken Sie zum Einstellen von »Ein« auf »OK«.

### Hinweis:

- Zum Zugreifen auf das Internet via IPv6 müssen Ihr Internetanbieter und das Modem IPv6 unterstützen. Falls nur das Modem IPv6 unterstützt, können Sie nur eine Verbindung zum Modem herstellen, jedoch keine Internetverbindung.
- 6 Wählen Sie mit »V« oder »Λ« die Option »Basisstation« und drücken Sie zum Bestätigen »OK«.
	- Drahtlosnetzwerke werden gesucht und im Menü »WIFI-Liste« angezeigt.
- 7 Drücken Sie für die WPS-Verbindung »••••« (blau).
- 8 Wählen Sie mit »V« oder »Λ« die Option »WPS-PBC« und drücken Sie zum Bestätigen »OK«.
- 9 Drücken Sie am Router die WPS-Taste.
- 10 Wählen Sie nach Betätigung der WPS-Taste am Zugangspunkt mit »<« oder »>« die Option »Fortfahren« und drücken Sie zum Bestätigen »OK«.

- 11 Stellen Sie durch Drücken von »••« (grün) sicher, dass die Netzwerkverbindung mit den aktuellen Einstellungen hergestellt wird.
	- Die Meldung »Verbinde...« wird angezeigt und bei erfolgreicher Verbindung erscheint die Meldung »Verbinden erfolgreich«.
- 12 Schließen Sie die Einstellungen mit »EXIT« ab.

## Verbindung mit Drahtlosnetzwerk über WPS-Taste

- 1 Öffnen Sie das Menü mit »MENU«.
- 2 Wählen Sie mit »V« oder »Λ« die Option »Netzwerk« und drücken Sie zum Bestätigen »>«.
- 3 Wählen Sie mit »V« oder »Λ« die Option »Drahtlosnetzwerk« und drücken Sie zum Bestätigen »OK«.
- 4 Wählen Sie zum Akzeptieren der Datenschutzerklärung mit »<« oder »>« die Option »Akzeptieren« und drücken Sie zum Bestätigen »OK«.
	- Das Menü »WLAN-Netzwerk« wird angezeigt.
- 5 Wählen Sie entsprechend Ihrer Netzwerkinfrastruktur mit »V« oder »Λ« die Option »IPv4« oder »IPv6« und drücken Sie zum Einstellen von »Ein« auf »OK«.

## Hinweis:

- Zum Zugreifen auf das Internet via IPv6 müssen Ihr Internetanbieter und das Modem IPv6 unterstützen. Falls nur das Modem IPv6 unterstützt, können Sie nur eine Verbindung zum Modem herstellen, jedoch keine Internetverbindung.
- 6 Wählen Sie mit »V« oder »Λ« die Option »Basisstation« und drücken Sie zum Bestätigen »OK«.
	- Drahtlosnetzwerke werden gesucht und im Menü »WIFI-Liste« angezeigt.
- 7 Drücken Sie für die WPS-Verbindung »\*\*\*\*« (blau).
- 8 Wählen Sie mit »**V**« oder »∧« die Option »WPS-PIN« und drücken Sie zum Bestätigen »OK«.
	- Die zur Anmeldung am Router benötigte PIN wird angezeigt (8 Stellen).

#### Hinweis:

<sup>7</sup>Entnehmen Sie der Bedienungsanleitung des Routers, wie die PIN mittels PC eingegeben wird.

9 Geben Sie über einen Computer die PIN am Router (z. B. AVM FRITZ!Box: Menüelement WLAN-Einstellungen > WPS) ein und speichern Sie diese.

#### Hinweis:

- Die 8-stellige PIN muss innerhalb von 2 Minuten eingegeben werden. Ist dies nicht der Fall, wird die Verbindung zwischen Fernsehgerät und Modem abgebrochen.
- 10 Wählen Sie zum Akzeptieren des Speichervorgang mit »<« oder »>« die Option »Fortfahren« und drücken Sie zum Bestätigen »OK«.
	- Die Meldung »Verbinde...« wird angezeigt und bei erfolgreicher Verbindung erscheint die Meldung »Verbinden erfolgreich«.
- 11 Schließen Sie die Einstellungen mit »EXIT« ab.

## Netzwerkstatus

Zeigt alle Informationen über das Netzwerk, wie Verbindungstyp, verbundenes Netzwerk und IP-Adresse an.

- 1 Öffnen Sie das Menü mit »MENU«.
- 2 Wählen Sie mit »V« oder »Λ« die Option »Netzwerk« und drücken Sie zum Bestätigen »>«.
- 3 Wählen Sie mit »V« oder »Λ« die Option »Netzwerkstatus« und drücken Sie zum Bestätigen »OK«.
	- Informationen zum Netzwerk werden eingeblendet.
- 4 Beenden Sie die Einstellung mit »EXIT«.

## Wake on WiFi (WOW)

Dient dem Aufwecken des Fernsehers über das Drahtlosnetzwerk.

- 1 Öffnen Sie das Menü mit »MENU«.
- 2 Wählen Sie mit »<sup>V</sup>« oder »A« die Option »Netzwerk« und drücken Sie zum Bestätigen »>«.
- 3 Wählen Sie mit »V« oder »Λ« die Option »WOW« und anschließend mit »OK« zwischen »Ein« und »Aus«.
- 4 Beenden Sie die Einstellung mit »EXIT«.

# DETAILLIERTE KANALEINSTELLUNGEN

## Sämtliche digitalen Fernsehkanäle eines Satelliten automatisch suchen

Satellitendaten ändern sich häufig, neue Kanäle kommen immer wieder hinzu. Daher sollten Sie von Zeit zu Zeit eine automatische Suche ausführen.

Dabei werden alle Transponder nach neuen Kanälen durchsucht.

- 1 Öffnen Sie mit » « das »Quelle«-Menü.
- 2 Wählen Sie mit »<« oder »>« die Option »DVB-S/S2« und drücken Sie »OK«.
- 3 Rufen Sie mit »MENU« das Menü auf.
- 4 Wählen Sie mit »V« oder »Λ« das »Kanal«-Menü und drücken Sie zum Bestätigen »>«.
- 5 Wählen Sie mit »V« oder »Λ« die Option »Autom. Sendersuche« und drücken Sie zum Bestätigen »OK«.
- 6 Bestätigen Sie »DVB-S/S2« mit »OK«.
- 7 Wählen Sie mit »V« oder »Λ« die Option »Serviceanbieter« und drücken Sie zum Bestätigen »OK«.
	- Das »Autom. Sendersuche«-Menü wird angezeigt.
- 8 Wählen Sie mit »OK« die Option »Satellit« und wählen Sie mit »V« oder »Λ« die Satelliten, nach denen Sie suchen möchten.

## Wichtig:

- 7 Stellen Sie sicher, dass die LNB-Einstellungen der Satelliten stimmen, falls Sie mehr als einen Satelliten suchen möchten.
- 9 Kehren Sie mit »MENU« zum vorherigen Menü zurück.
- 10 Wählen Sie mit »V« oder »A« die Option »Scan-Modus« und drücken Sie zum Bestätigen »OK«.

Wählen Sie mit »<sup>V«</sup> oder »A« zwischen »Frei« (ausschließlich freie Kanäle), »Verschlüsselt« (ausschließlich verschlüsselte Kanäle) und »Frei+Verschlüsselt« (alle Kanäle) und kehren Sie mit »MENU« zum vorherigen Menü zurück.

- 11 Wählen Sie mit »V« oder »A« die Option »Diensttyp«. Wählen Sie mit »V« oder »Λ« zwischen »DTV« (ausschließlich TV-Kanäle«, »Radio« (ausschließlich Radiokanäle« und »DTV+Radio« (beides).
- 12 Kehren Sie mit »MENU« zum vorherigen Menü zurück.

### Hinweis:

- <sup>7</sup>Falls einige Frequenzen wegen Änderungen der Satellitenparametern seitens des Senders nicht vollständig gespeichert werden, empfehlen wir, die Netzwerksuche-Option auf »Ein« zu setzen.
- 13 Wählen Sie zum Starten der Suche »Schnell-Scan« und drücken Sie »OK«.
	- Das Menü »DVB-S/S2 Autom. Sendersuche« wird eingeblendet, die Suche nach TV-Kanälen beginnt.
	- Je nach Anzahl der empfangenen Fernsehsender kann dies durchaus einige Minuten dauern.

#### Hinweis:

- Mit »**EXIT**« kann die Suche abgebrochen werden.
- 14 Drücken Sie zum Beenden der Suche »EXIT«.

## Detaillierte Kanaleinstellungen.

## Digitale Fernsehkanäle eines Satelliten manuell suchen

Wenn Sie die Parameter eines neuen Kanals kennen, können Sie diesen auch manuell suchen. Dazu müssen Sie sämtliche Parameter des Kanals richtig eingeben. Sie können die aktuellen Transponder-Informationen von der Videotext-Seite, aus Satelliten-TV-Zeitschriften oder dem Internet oder durch Auswahl aus der bereits im Fernseher vorhandenen Transponder-Liste beziehen.

- 1 Öffnen Sie mit »<sup>++</sup> « das »Quelle«-Menü.
- 2 Wählen Sie mit »<« oder »>« die Option »DVB-S/S2« und drücken Sie »OK«.
- 3 Rufen Sie mit »MENU« das Menü auf.
- 4 Wählen Sie mit »V« oder »Λ« das »Kanal«-Menü und drücken Sie zum Bestätigen »>«.
- 5 Wählen Sie mit »V« oder »Λ« die Option »DTV Manuelle Sendersuche« und drücken Sie zum Bestätigen »OK«.
	- Das Menü »DTV Manuelle Sendersuche« wird angezeigt.
- 6 Wählen Sie mit »V« oder »Λ« die erforderlichen Elemente und drücken Sie zum Bestätigen »OK«.

#### Frequenz

Geben Sie mit »1...0 « die 5-stellige Kanalfrequenz ein.

## Symbol

Geben Sie mit »1...0 « die Kanalsymbolrate als 5-stellige Nummer ein.

## Polarisation

Wählen Sie mit »<« oder »>« die Kanalpolarisation als »Vertikal« oder »Horizontal«.

7 Wählen Sie mit »V« oder »Λ« die Option »Scan-Modus« und drücken Sie zum Bestätigen »OK«.

Wählen Sie mit »<sup>V«</sup> oder »A« zwischen »Frei« (ausschließlich freie Kanäle), »Verschlüsselt« (ausschließlich verschlüsselte Kanäle) und »Frei+Verschlüsselt« (alle Kanäle) und kehren Sie mit »MENU« zum vorherigen Menü zurück.

8 Wählen Sie mit »V« oder »Λ« die Option »Diensttyp«. Wählen Sie mit »V« oder »Λ« zwischen »DTV« (ausschließlich TV-Kanäle«, »Radio« (ausschließlich Radiokanäle« und »DTV+Radio« (beides).

### Hinweis:

- <sup>7</sup>Falls einige Frequenzen wegen Änderungen der Satellitenparametern seitens des Senders nicht vollständig gespeichert werden, empfehlen wir, die »Netzwerksuche«-Option auf »Ein« zu setzen.
- 9 Wählen Sie mit »V« oder »Λ« die Option »Suche« und drücken Sie zum Bestätigen »OK«.
- 10 Drücken Sie zum Beenden der Suche »EXIT«.

## Detaillierte Kanaleinstellungen

## LNB-Einstellungen

- 1 Rufen Sie mit »MENU« das Menü auf.
- Wählen Sie mit »V« oder »A« die Option »Kanal« und drücken Sie zum Bestätigen »>«.
	- Das Menü »Kanal« ist nun aktiviert.
- 3 Wählen Sie mit »V« oder »Λ« die Option »LNB-Einstellung« und drücken Sie zum Bestätigen »OK«.
	- Das Menü »LNB-Einstellung« ist nun aktiviert.
- 4 Wählen Sie mit »**V**«, »Λ«, »**<**« oder »>« die erforderlichen Elemente.

## **Satellit**

Wählen Sie mit »<sup>V«</sup> oder »A« den Satellit, von dem Sie digitale Sender empfangen möchten, aus der Liste und bestätigen Sie mit »OK«.

### **Transponder**

Drücken Sie zum Aufrufen der Transponder-Liste »OK«. Sie können Transponder aus der Liste wählen, den aktuellen Transponder wechseln oder löschen oder einen neuen Transponder hinzufügen.

#### LNB-Leistung

Stellen Sie die LNB-Leistung entsprechend ihres Typs mit »<« oder »>« auf »Aus«, »13/18V«, »13V« oder »18V« ein.

#### Kompensation für langes Kabel

Wählen Sie mit »<«, »>« zwischen »Ein« und »Aus«.

## LNB-Typ

Wählen Sie den LNB-Typ mit »OK« und dann mit »<« oder »>«.

## Hinweis:

<sup>7</sup>Wählen Sie Universal aus der Liste, falls Sie universelles LNB nutzen.

## 22 kHz Ton

Drücken Sie »OK« und wählen Sie mit »V« oder »Λ« zwischen »Autom«, »Ein« und »Aus«.

## **Toneburst**

Drücken Sie »OK« und wählen Sie mit »V« oder »Λ« zwischen »Keine«, »BurstA« und »BurstB«.

## DiSEqC 1.0

DiSEqC 1.0 ermöglicht den Empfang von bis zu 4 Satelliten gleichzeitig. LNB-Auswahl: Drücken Sie »OK« und wählen Sie mit »V« oder »Λ« zwischen »LNB1«, »LNB2«, »LNB3« und »LNB4« für den Satellit, der den entsprechenden DiSEqC-Positionen entspricht.

5 Drücken Sie zum Beenden der Suche »EXIT«.

## Detaillierte Kanaleinstellungen.

## Automatisch nach digitalen Kabelkanälen suchen

- Öffnen Sie mit » ist « das »Quelle«-Menü.
- 2 Wählen Sie mit »<« oder »>« die Option »DVB-C« und drücken Sie zum Bestätigen »OK«.
- 3 Rufen Sie mit »MENU« das Menü auf.
- 4 Wählen Sie mit »V« oder »Λ« das »Kanal«-Menü und drücken Sie zum Bestätigen »>«.
	- Das Menü »Kanal« ist nun aktiviert.
- 5 Wählen Sie mit »V« oder »A« die Option »Autom. Sendersuche« und drücken Sie zum Bestätigen »OK«.
	- Das »Autom. Sendersuche«-Menü wird angezeigt.
- 6 Wählen Sie mit »V« oder »Λ« die Option »Serviceanbieter« und drücken Sie zum Bestätigen »OK«.
- 7 Wählen Sie im »Sendersuchmodus« mit »<« oder »>« zwischen »Netzwerk« und »Voll« und drücken Sie zum Bestätigen »OK«.
	- Die Suchfunktion »Netzwerksuche« stellt die Programme nach den Informationen ihres Kabelbetreibers im Übertragungssignal ein.
	- Die »Voll«-Suchfunktion sucht den gesamten ausgewählten Frequenzbereich ab. Bei dieser Suchoption kann die Suche viel Zeit in Anspruch nehmen. Dieser Suchtyp wird empfohlen.

#### Hinweis:

- Sie können die Suche beschleunigen. Dazu benötigen Sie Informationen über Frequenz und Netzwerk-ID. Sie erhalten solche Informationen von Ihrem Kabelanbieter oder in Internetforen.
- 8 Drücken Sie zum Starten der Suche »OK«.
	- Das Menü »DVB-C Autom. Sendersuche« wird eingeblendet, die Suche nach TV-Kanälen beginnt.
	- Je nach Anzahl der empfangenen Fernsehsender kann dies durchaus einige Minuten dauern.

#### Hinweis:

- Mit »**EXIT**« kann die Suche abaebrochen werden.
- 9 Drücken Sie zum Beenden der Suche »EXIT«.

## Manuell nach digitalen Kabelkanälen suchen

- 1 Öffnen Sie mit »<sup>-••••</sup>•• das »Quelle«-Menü.
- 2 Wählen Sie mit »<« oder »>« die Option »DVB-C« und drücken Sie zum Bestätigen »OK«.
- 3 Rufen Sie mit »MENU« das Menü auf.
- 4 Wählen Sie mit »V« oder »Λ« das »Kanal«-Menü und drücken Sie zum Bestätigen »>«. – Das Menü »Kanal« ist nun aktiviert.
- 5 Wählen Sie mit »V« oder »Λ« die Option »DTV Manuelle Sendersuche« und drücken Sie zum Bestätigen »OK«.
	- Das Menü »DTV Manuelle Sendersuche« wird angezeigt.
- 6 Wählen Sie mit »V« oder »Λ« die Option »Frequenz« und geben Sie mit »1...0 « die Frequenz ein.
- 7 Wählen Sie mit »V« oder »Λ« die Option »Modulation« und drücken Sie zur Auswahl der Modulation »<« oder »>«.
- 8 Wählen Sie mit »V« oder »Λ« die Option »Symbol(kS/s)« und geben Sie mit »1...0 « das Symbol ein.
- 9 Wählen Sie mit »V« oder »A« die Option »Suche« und drücken Sie »OK«.
- 10 Drücken Sie zum Beenden der Suche »EXIT«.

## Detaillierte Kanaleinstellungen.

## Automatisch nach digitalen Antennenkanälen suchen

- Öffnen Sie mit » ist « das »Quelle«-Menü.
- 2 Wählen Sie mit »<« oder »>« die Option »DVB-T/T2« und drücken Sie zum Bestätigen »OK«.
- 3 Rufen Sie mit »MENU« das Menü auf.
- 4 Wählen Sie mit »V« oder »Λ« das »Kanal«-Menü und drücken Sie zum Bestätigen »>«.
	- Das Menü »Kanal« ist nun aktiviert.
- 5 Wählen Sie mit »V« oder »A« die Option »Autom. Sendersuche« und drücken Sie zum Bestätigen »OK«.
- 6 Bestätigen Sie »DVB-T/T2« mit »OK«.
	- Das Menü »Kanalabstimmung« wird angezeigt und die Suche nach Fernsehsendern beginnt.
	- Je nach Anzahl der empfangenen Fernsehsender kann dies durchaus einige Minuten dauern.

#### Hinweis:

- Mit »EXIT« kann die Suche abgebrochen werden.
- 7 Drücken Sie zum Beenden der Suche »EXIT«.

## Manuell nach digitalen Antennenkanälen suchen

- 1 Öffnen Sie mit » « das »Quelle«-Menü.
- 2 Wählen Sie mit »<« oder »>« die Option »DVB-T/T2« und drücken Sie zum Bestätigen »OK«.
- 3 Rufen Sie mit »MENU« das Menü auf.
- 4 Wählen Sie mit »V« oder »Λ« das »Kanal«-Menü und drücken Sie zum Bestätigen »>«.

– Das Menü »Kanal« ist nun aktiviert.

- 5 Wählen Sie mit »V« oder »Λ« die Option »DTV Manuelle Sendersuche« und drücken Sie zum Bestätigen »OK«.
	- Das Menü »DTV Manuelle Sendersuche« wird angezeigt.
- 6 Wählen Sie »Kanal« und wählen Sie mit »<« oder »>« den Kanal.
- 7 Wählen Sie mit »V« oder »Λ« die Option »Suche« und drücken Sie »OK«.
- 8 Drücken Sie zum Beenden der Suche »EXIT«.

## Analoge Fernsehsender abstimmen

Fernsehkanäle können direkt oder über den Suchlauf eingestellt werden.

## Alle analogen Fernsehkanäle neu abstimmen

## Hinweis:

- 7 Stecken Sie das Antennenkabel der Hausantenne (für analoge Fernsehsender) in die Antennenbuchse **ANT IN** des Fernsehgerätes.
- 1 Öffnen Sie mit »<sup>+++</sup> « das »Quelle«-Menü.
- 2 Wählen Sie mit »<« oder »>« die Option »ATV« und drücken Sie zum Bestätigen »OK«.
- 3 Rufen Sie mit »MENU« das Menü auf.
- 4 Wählen Sie mit »V« oder »A« das »Kanal«-Menü und drücken Sie zum Bestätigen »>«.
	- Das Menü »Kanal« ist nun aktiviert.
- 5 Wählen Sie mit »V« oder »Λ« die Option »Autom. Sendersuche« und drücken Sie zum Bestätigen »OK«.
- 6 Bestätigen Sie »ATV« mit »OK«.
	- Das Menü »ATV Autom. Sendersuche« wird eingeblendet, die Suche nach TV-Kanälen beginnt.
	- Je nach Anzahl der empfangenen Fernsehsender kann dies durchaus einige Minuten dauern.
- 7 Drücken Sie zum Beenden der Suche »EXIT«.

## Analoge Fernsehkanäle durch Eingeben der Kanalnummern einstellen

- Öffnen Sie mit » Rik das »Quelle«-Menü.
- 2 Wählen Sie mit »<« oder »>« die Option »ATV« und drücken Sie zum Bestätigen »OK«.
- 3 Rufen Sie mit »MENU« das Menü auf.
- 4 Wählen Sie mit »V« oder »Λ« das »Kanal«-Menü und drücken Sie zum Bestätigen »>«.
	- Das Menü »Kanal« ist nun aktiviert.
- 5 Wählen Sie mit »V« oder »A« die Option »ATV Manuelle Sendersuche« und drücken Sie zum Bestätigen »OK«.
	- Das Menü »ATV Manuelle Sendersuche« wird angezeigt.
- 6 Wählen Sie unter »Speichern unter« mit »<« oder »>« die Programmnummer, unter welcher der Kanal gespeichert werden soll.
- 7 Wählen Sie mit »V« oder »Λ« die Option »System«. Wählen Sie mit »<« oder »>« zwischen »BG«, »I«, »DK« und »M«.
- 8 Wählen Sie mit »V« oder »Λ« die Option »Suche« und drücken Sie zum Starten der Suche »<« oder »>«.

## Hinweise:

- Sollte eine Feinabstimmung erforderlich sein, wählen Sie mit »V« oder »Λ« die Option »Feinabstimmung« und verwenden Sie zur Abstimmung »<« oder »>«.
- Wenn Sie weitere Fernsehsender abstimmen möchten, wiederholen Sie die Schritte 4 bis 7.
- 9 Drücken Sie zum Speichern der Einstellungen »•« (rot).
- 10 Schließen Sie die Einstellungen mit »EXIT« ab.

## Detaillierte Kanaleinstellungen.

## Signalinformationen anzeigen

(nur bei digitalen Fernsehprogrammen)

- 1 Rufen Sie mit »MENU« das Menü auf.
- 2 Wählen Sie mit »V« oder »A« das »Kanal«-Menü und drücken Sie zum Bestätigen »>«.
	- Das Menü »Kanal« ist nun aktiviert.
- 3 Wählen Sie mit »V« oder »Λ« die Option »Signalinformationen« und bestätigen Sie mit »OK«.
	- Das »Signalinformationen«-Menü wird angezeigt.

#### Hinweise:

- <sup>7</sup>Die Signalinformationen wechseln je nach aktueller Signalquelle.
- 7 Die Signalqualität hängt nicht nur von Empfänger und Antennenanlage ab, sondern auch vom gerade empfangenen Kanal. Bitte denken Sie daran, wenn Sie Ihre Antenne ausrichten.
- 4 Verlassen Sie den Bildschirm mit »EXIT«.

## $Informationen$

#### Spezifikationen zum WLAN-Modul (falls WLAN-Modul verfügbar ist)

Standard: IEEE802.11b/g/n

Frequenzbereich: Ausgangsleistung (maximal)

2400 bis 2483,5 MHz: < 20 dBm

## Spezifikationen zum WLAN-Modul (falls WLAN-Modul verfügbar ist)

Standard: IEEE802.11a/n/ac

Frequenzbereich: Ausgangsleistung (maximal)

5150 bis 5250 MHz: < 23 dBm

5250 bis 5350 MHz: < 23 dBm

5725 bis 5850 MHz: < 23 dBm

#### Spezifikationen zum Bluetooth-Modul (falls Bluetooth-Modul verfügbar ist)

Frequenzbereich: Ausgangsleistung (maximal)

2400 bis 2483,5 MHz: < 20 dBm

## Servicehinweise für den autorisierten Fachhandel

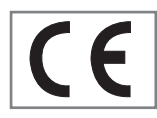

Dieses Produkt erfüllt die folgenden EU-Richtlinien:

Richtlinie über Funkanalagen 2014/53/EU

2009/125/EG: Ökodesign-Anforderungen für energiebetriebene Produkte.

278/2009: Anforderung an die Leistungsaufnahme externer Netzteile bei Nulllast sowie ihre durchschnittliche Effizienz im Betrieb (nur für Geräte mit externem Netzteil).

642/2009: Richtlinie zur Festlegung von Anforderungen an die umweltgerechte Gestaltung von Fernsehgeräten.

801/2013: Änderung der Verordnung im Hinblick auf die Festlegung von Ökodesign-Anforderungen von Fernsehgeräten.

2010/30/EU: Richtlinie über die Angabe des Verbrauchs an Energie und anderen Ressourcen durch energieverbrauchsrelevante Produkte mittels einheitlicher Etiketten und Produktinformationen.

1062/2010: Richtlinie im Hinblick auf die Kennzeichnung von Fernsehgeräten in Bezug auf den Energieverbrauch

2011/65/EU: Richtlinie im Hinblick auf die Beschränkung der Verwendung bestimmter gefährlicher Stoffe in Elektro- und Elektronikgeräten.

Den genauen Wortlaut der Konformitätserklärung (DoC) finden Sie hier:

http://www.grundig.com/download/doc. Sie können auf die Konformitätserklärung zugreifen, indem Sie die auf der Titelseite der Bedienungsanleitung angegebene Modellnummer Ihres Fernsehers in das Feld »Modellnummer eingeben« eintragen.

## Hinweise zur Drahtlosverbindung (WLAN)

Kundenhinweise: Folgende Informationen beziehen sich nur auf Geräte, die in Ländern verkauft werden, in denen die EU-Regularien gelten.

Das Drahtlossystem des Fernsehers kann nur in den Ländern genutzt werden, die in der nachstehenden Tabelle aufgeführt sind.

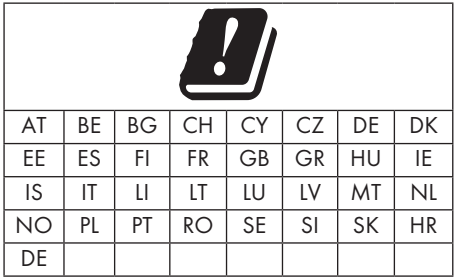

Die Verwendung des Frequenzbandes 5150 bis 5350 MHz ist auf den Innenbereich beschränkt. (Bei Modellen mit integriertem WLAN/Bluetooh oder bei Modellen mit integriertem WLAN)

Dieses Fernsehgerät kann auch in Ländern außerhalb Europas betrieben werden.

## Für Kunden in Italien:

Für den Privatgebrauch außerhalb von eigenen Gebäuden besteht eine allgemeine Genehmigungspflicht wie auch bei der Nutzung für öffentliche Zwecke.

## Für Kunden in Norwegen:

Funkgeräte dürfen nicht in geografischen Bereichen innerhalb eines Radius von 20 km von Ny-Alesund, Svalbord, verwendet werden.

## $Informationen$

## Für Kunden in Norwegen:

Die WLAN-Funktion dieses Gerätes darf nur in Innenräumen genutzt werden. In der Türkei ist eine Nutzung im Freien nicht erlaubt. Stellen Sie sicher, dass die WLAN-Funktion bei Verwendung im Freien deaktiviert ist

## Für Kunden in Russland:

SRD mit FHSS-Modulation.

Maximum 2,5 mW EIRP.

Maximum 100 mW EIRP, erlaubt für die Benutzung im Außenbereich ohne Einschränkungen an den Aufstellort (Höhe) des Gerätes, zum Sammeln und Überwachen von Telemetriedaten und Berechnungssysteme. Bei anderen Anwendungen darf der Aufstellort (Höhe) des Gerätes 10 m nicht überschreiten.

Maximum 100 mW EIRP im Innenbereich.

SRD mit DSSS und anderen Breitband-Modulationssystemen als FHSS.

Maximaler durchschnittlicher Dichtewert bei SRD-Anwendungen mit Breitband-Modulation mit DSSS und anderem FHSS-Wert als 2 mW/ MHz oder 100 mW EIRP.

Maximum 20 mW/Mhz oder 100 mW EIRP erlaubt für die Benutzung im Außenbereich ohne Einschränkungen an den Aufstellort (Höhe) des Gerätes, zum Sammeln und Überwachen von Telemetriedaten, Berechnungssystemen und Sicherheitseinrichtungen.

Der maximale Dichtewert beim Einsatz im Innenbereich von SRD beträgt 10 mW/MHz oder 100 mW EIRP.

## Für Kunden in der Ukraine:

Der maximale SRD-Dichtewert bei Einsätzen im Innenbereich mit interner Antenne mit 6 dBi Verstärkungsfaktor beträgt 100 mW EIRP.

## PCB-Konformität:

»Enthält keine PCB (polychlorierte Biphenyle).«

## Entsorgung der Verpackung

Verpackungsmaterialien sind für Kinder gefährlich. Halten Sie Verpackungsmaterialien von Kindern fern.

Die Verpackung des Gerätes wurde aus recyclingfähigen Materialien hergestellt. Entsorgen Sie sie entsprechend dem Abfallrecht. Bringen Sie sie zur lokalen Sammelstelle für Verpackungsmaterialien.

## Umwelthinweis:

Dieses Produkt wurde aus hochwertigen Materialien und Teilen hergestellt, die für das Recycling tauglich sind und wiederverwendet werden können.

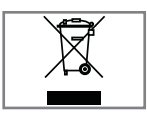

Daher darf das Gerät am Ende seiner Lebensdauer nicht über den normalen Hausmüll entsorgt werden. Übergeben Sie es an eine Sammelstelle für das

Recycling elektrischer und elektronischer Geräte. Nebenstehendes Symbol am Produkt, in der Bedienungsanleitung oder auf der Verpackung weist darauf hin.

Informationen zu Sammelstellen erhalten Sie bei Ihrer Stadtverwaltung.

Mit der Verwertung von Altgeräten leisten Sie einen wichtigen Beitrag zum Schutze unserer Umwelt.

## Konformität mit WEEE-Richtlinie und Entsorgung von Altgeräten

Dieses Produkt enthält keine der in den vom türkischen Ministerium für Umwelt und Städteplanung veröffentlichten »Richtlinien zur Überwachung elektrischer und elektronischer Altgeräte« angegebenen gefährlichen und verbotenen Substanzen. Stimmt mit der WEEE-Richtlinie überein. Dieses Produkt wurde aus hochwertigen Teilen und Materialien hergestellt, die recycelt und wiederverwendet werden können. Entsorgen Sie das Produkt am Ende seiner Lebenszeit daher nicht mit dem Hausmüll oder anderen Abfällen. Übergeben Sie es einer Sammelstelle für das Recycling elektrischer und elektronischer Geräte. Über Sammelstellen in Ihrer Region können Sie sich bei Ihrer örtlichen Behörde informieren. Durch das Recycling von Altgeräten leisten Sie einen Beitrag zum Umweltschutz und zur Schonung natürlicher Rohstoffe. Schneiden Sie vor der Entsorgung das Netzkabel ab, da dieses eine Gefahr für Kinder darstellen kann.

# Informationen ---------------------------------------------------------------------------------------------------

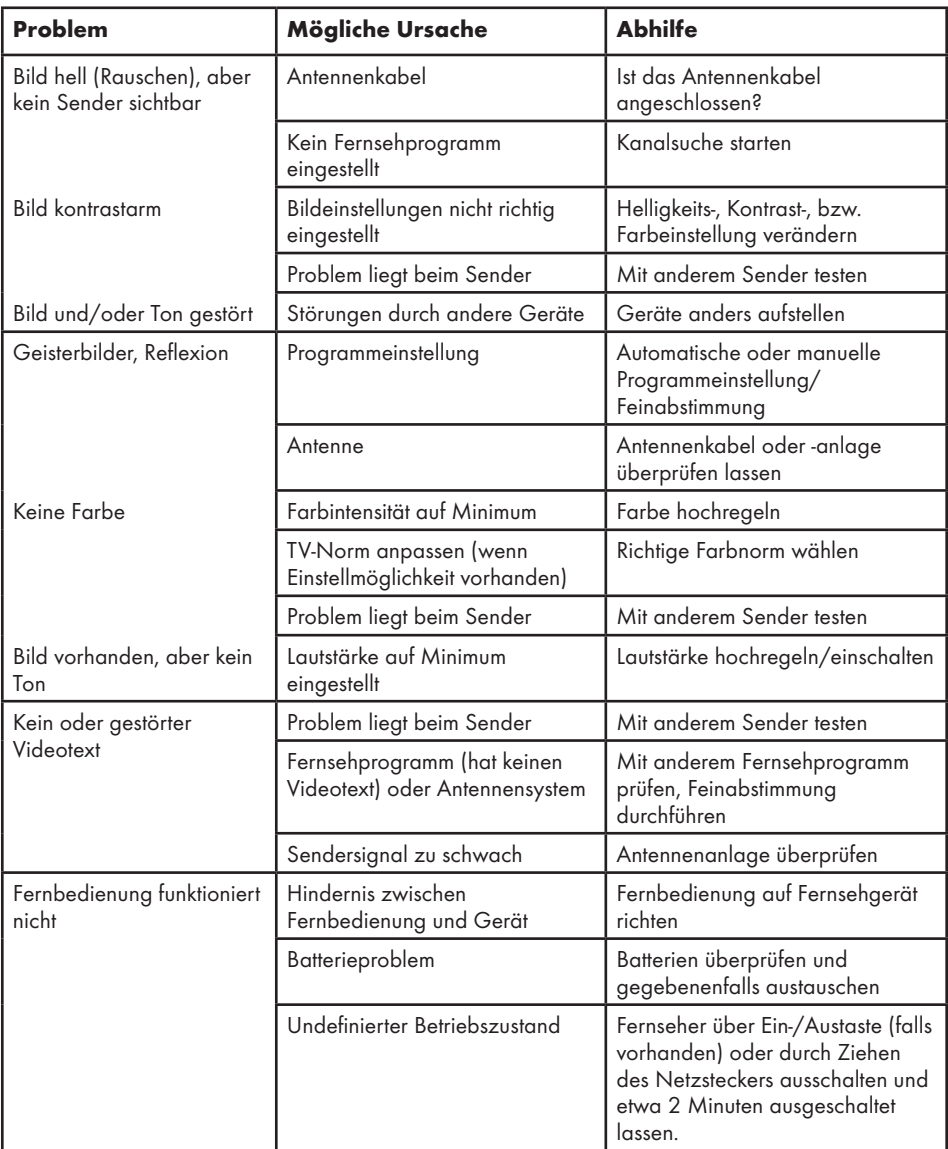

## Informationen

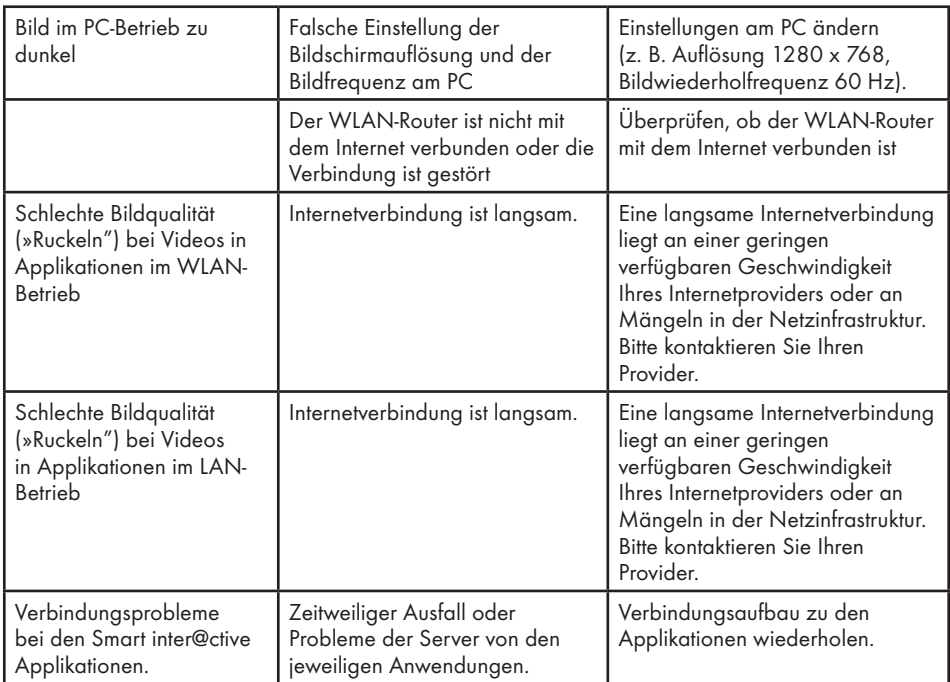

## Erklärung der Symbole, die sich an der Rückseite des Fernsehers befinden können

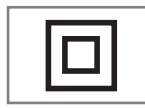

Doppelisolierung. Der Fernseher muss nicht an eine elektrische Erdung (Schutzleiter) angeschlossen werden.

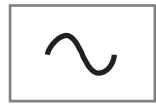

Wechselspannung. Das Gerät funktioniert nur mit einer haushaltsüblichen Steckdose (Wechselspannung).

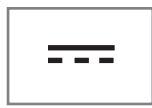

Gleichspannung. Das Gerät funktioniert nur mit einem AC/DC-Netzteil.

GLOSSAR

Die erwähnten Funktionen und Merkmale sind vom Modell des Fernsehgerätes abhängig. Möglicherweise sind einige dieser Funktionen und Merkmale bei Ihrem Fernseher nicht verfügbar.

### ARC

Mit ARC (Audio Return Channel) kann das Audiosignal des Fernsehprogrammes über ein HDMI Kabel oder einem optischen Kabel mit einem Multikanal-Verstärker wiedergegeben werden.

### Hintergrundbeleuchtung

Manuelle Einstellung der Hintergrundbeleuchtung (ist nur aktiv, wenn die dynamische Hintergrundbeleuchtung auf »AUS« geschaltet ist). Diese Einstellung wirkt sich auch direkt auf den Stromverbrauch aus.

### Blockrauschunterdrückung

Diese Funktion kann nur bei digitalen Empfangsquellen und AV-Programmplätzen ausgewählt werden. Sie reduziert Störungen durch Artefakte (Pixelblöcke) bei digitalen Sendungen mit MPEG-Komprimierung (z. B. bei DVB-T-Receivern mit geringer Übertragungsrate oder DVD-Playern).

## Common Interface

Dies ist eine in DVB-Empfängern verwendete Schnittstelle. Verschlüsselte Kanäle können nur mit einem passenden CA-Modul geschaut werden; dieses Modul erledigt in Kombination mit einer passenden Smartcard die Entschlüsselung der geschützten Inhalte.

#### **Digilink**

Diese Funktion verwendet das CEC- (Consumer Electronics Control) Protokoll.

Dank CEC können per HDMI-Kabel mit dem HDMI-Anschluss verbundene externe Geräte über die Fernbedienung gesteuert werden.

## DiSEqC

DiSEqC (Digital Satellite Equipment Control) ist ein digitales System, das sicherstellt, dass die motorisierten Mehrfach-LNB-Satellitensysteme gesteuert werden.

DiSEqC wird benötigt, wenn zwei oder mehr Satellitenpositionen angesteuert werden sollen.

#### Dynamische Beleuchtung

Hier stellt das Gerät die Hintergrundbeleuchtung optimal auf die Bildinhalte ein, indem es abhängig von der durchschnittlichen Bildhelligkeit die Hintergrundbeleuchtung regelt. Sind bei einem Bild überwiegend dunkle Stellen vorhanden, verbessert sich der dargestellte Schwarzwert dadurch, dass die Hintergrundbeleuchtung heruntergeregelt wird (dunkle Stellen werden hier besser wieder gegeben); bei überwiegendem hellen Bildmaterial wird die Hintergrundbeleuchtung maximiert, um diese hellen Stellen leuchtender darzustellen.

#### Domain Name System

Das Domain Name System (DNS) ist einer der wichtigsten Dienste im Internet. Seine Hauptaufgabe ist die Umsetzung von »Internetadressen« in die zugehörige IP-Adresse.

## DVB-C

DVB-C (Digital Video Broadcasting – Cable) ist eine Art von DVB zur Übertragung von Radiound Fernsehsignalen über eine Kabelverbindung.

#### DVB-S/S2

DVB-S/S2 (Digital Video Broadcasting – Satellite) überträgt die DVB-Signale über den Satellit.

#### DVB-T/T2

DVB-T/T2 (Digital Video Broadcasting – Terrestrial) ist eine Art von DVB zur Übertragung von Radio- und Fernsehsignalen über terrestrische Kanäle.

#### Dynamischer Kontrast

Diese Funktion passt den Kontrast dynamisch und optimal an die jeweiligen Bildinhalte an, indem sie eine Analyse über einige Bilder durchführt und danach abhängig von einer Kontraständerung diesen verändert. Dies bewirkt eine Kontrastverstärkung, kann aber die sichtbaren Helligkeitsabstufungen im Bild verringern.

## Filmmodus

Dieser Modus erkennt und verarbeitet Spielfilme bei sämtlichen Programmquellen automatisch. Dadurch erhalten Sie stets ein optimales Bild. Das bedeutet, dass Sie immer das optimale Bild erhalten.

Dies funktioniert in den Modi 480i, 576i und 1080i bei TV-Wiedergabe und bei anderen Programmquellen.

Wenn der »Filmmodus« bei Programmen ohne Spielfilmsignal eingeschaltet ist, können geringfügige Probleme wie Einfrieren des Bildes, defekte Untertitel oder feine Linien im Bild auftreten.

### Firmware-Version

Firmware bezeichnet die Software, die in einem programmierbaren Chip (Microcontroller) eingebettet ist. Sie ist zumeist in einem Flash-Speicher, einem EPROM oder einem EEPROM abgelegt. Die Firmware enthält Funktionen zur Steuerung des Gerätes.

#### Gamma

Diese Einstellung legt fest, welcher Helligkeitswert bei welchem digitalen Übertragungswert dargestellt werden soll. Die meisten Aufnahmen werden mit einem Gamma-Wert von 2,2 übertragen (alle Windows-PCs und neuere PCs mit einem Mac-Betriebssystem arbeiten damit, ältere Mac-Systeme und Übertragungen ohne Farbprofil arbeiten meist mit einem Gamma-Wert von 1,8).

## **Gateway**

Mit einem Gateway können Netzwerke, die auf völlig unterschiedlichen Protokollen basieren, miteinander kommunizieren. Im Heimbereich wird überwiegend eine Kombination aus Router und DSL-Modem als Internet-Gateway verwendet.

## Hardware-Version

Mit Hardware ist das Gerät gemeint. Dazu gehören alle Baugruppen (wie Prozessor, Display usw.).

## **HhhTV**

HbbTV ist der interaktive Nachfolger des Video-

texts, mit modern gestalteten Inhalten, hochauflösenden Bildern und Videosequenzen sowie Mediatheken.

Voraussetzung für die vollständige Funktionalität von HbbTV ist, dass das Fernsehgerät mit dem Internet verbunden ist.

## HD/Full HD/UHD

High-Definition- (HD) TV ist die allgemeine Bezeichnung für diesen Fernsehstandard, der erhöhte vertikale, horizontale und zeitliche Definition aufweist.

Full HD ist ein Merkmal von Geräten mit HDTV, die eine Auflösung von 1920 x 1080 ausgeben oder aufnehmen können.

HD ist 3840 x 2160 bei UHD.

## IP-Adresse

Eine IP-Adresse (Internet-Protocol-Adresse) dient zur eindeutigen Adressierung von Rechnern und anderen Geräten in einem IP-Netzwerk. Das bekannteste Netzwerk, in dem IP-Adressen verwendet werden, ist das Internet. Dort werden beispielsweise Webserver über IP-Adressen angesprochen. Die IP-Adresse kann vom Router automatisch angeboten werden (automatische Adresszuweisung) oder sie wurde im Router manuell eingegeben (statische Adresse). Bei manueller Eingabe muss diese Adresse am Fernsehgerät eingegeben werden.

## JPEG

JPEG ist eine Abkürzung für Joint Picture Experts Group. Dies ist der Vorgang, bei dem Bilddaten komprimiert werden.

#### Screen cast

Mit Screen cast können alle Inhalte zwischen PC und Fernseher per WLAN über Mobilgeräte (Smartpohnes oder Tablets) übertragen werden. HD-Inhalte können auch mühelos an den Fernseher übertragen werden.

## **INB**

Der Low Noise Block befindet sich in der Mitte einer Parabolantenne.

Beispiel: Er implementiert Satellitenfrequenzen zwischen 10,7 und 11,75 oder 11,8 und 12,75 GHz in 950 bis 2150 MHz und gewährleistet Kabelübertragung mit Koaxialkabeln (mit aktuellen Glasfaserkabeln) und Empfang mit Satellitenempfängern.

## MP3

Komprimiertes Audiodateiformat.

## NAS (Network Attached Storage)

Mit der Bezeichnung NAS werden Geräte benannt, die Daten von einer Festplatte in einem Netzwerk anbieten.

### Netzmaske

Die Netzmaske oder Netzwerkmaske, teils noch als Subnetzmaske bezeichnet, ist eine Bitmaske, die eine IP-Adresse in einen Netzwerk- und einen Geräte- bzw. Host-Teil trennt. Sie wird in IP-Netzwerken für Routing-Entscheidungen verwendet.

### Netzwerkname (SSID)

Der Netzwerkname (SSID – Service Set Identifier) ist der für die Identifizierung eines auf IEEE 802.11 basierenden Drahtlosnetzwerks verwendete Begriff. Jedes WLAN hat eine konfigurierbare SSID, die das Drahtlosnetzwerk eindeutig identifiziert. Die Zeichensequenz des Netzwerknamens kann bis zu 64 Zeichen lang sein. Sie wird in der Basisstation (Zugangspunkt) eines WLAN konfiguriert und an allen Clients, die darauf zugreifen, eingerichtet.

## Rauschunterdrückung

Reduziert »Schnee«-Bereiche, indem das Bild etwas schärfer angezeigt und ein wenig Unschärfe erzeugt wird. Daher sollte sie möglichst nicht mit gutem Bildmaterial genutzt werde.

## Perfect Clear

Verbessert allgemein das Bild durch eine leichte Blautönung (erzeugt scheinbar mehr Schärfe) und verbessert den Schwarzwert, indem ab einem gewissen Graupegel dieser vollständig auf Schwarz gestellt wird. Verringert dabei aber in dunklen Bildbereichen die sichtbaren Grauwerte.

## SCR (Single Channel Router)

Einkabelsystem EN 50494.

Wenn Ihre Antennenanlage mit einem Einkabelsystem-Multiswitch ausgestattet ist, können die Fernsehgeräte, die an dieser Antennenanlage angeschlossen sind die Fernsehprogramme unabhängig voneinander empfangen.

## Sicherheit (WEP/WPA)

WEP (Wired Equivalent Privacy) ist der Standardverschlüsselungsalgorithmus für WLAN. Er steuert den Zugriff auf das Netzwerk und gewährleistet die Vertraulichkeit und Integrität von Daten. Dieses Verfahren wird mittlerweile als unsicher angesehen. Daher sollten aktuelle WLAN-Installationen die sicherere WPA-Verschlüsselung verwenden.

### **Symbolrate**

Dies ist die Menge der in einer Zeiteinheit in der digitalen Übertragungstechnologie übertragenen Symbole.

### Timeshift

Das aktuelle Programm kann angehalten werden. Dies ist nützlich und praktisch. Beispiel: Wenn das Telefon klingelt, während Sie gerade einen Film ansehen, verpassen Sie den Film nicht.

Das Programm wird im Timeshift-Speicher des externen Datenträgers aufgenommen.

Im Timeshift-Speicher können maximal 60 Minuten des Programmes aufgenommen werden.

#### **TransPonder**

Dies ist ein Cluster verschiedener Transmitter in einer Frequenz.

## USB-Aufzeichnung

Ermöglicht die Aufnahme und Wiedergabe digitaler Fernsehprogramme (DVB-S, DVB-T und DVB-C). Diese Funktion hängt vom relevanten Programmanbieter ab.

Programme können nur über einen externen Datenträger (eine Festplatte oder ein USB-Speichergerät) aufgenommen und wiedergegeben werden.

## Brillante Farben

Verbesser Farbkontrast und Kontrasteinstellungen. Diese Einstellung ist sehr leistungsfähig bei normalen Bildern und sollte nur bei Bedarf verwendet werden (Niedrig oder Aus). Andernfalls könnten unauffällige Details im Bild unterdrückt werden.

## Wi-Fi

Drahtlosübertragung von Internet- und Intranetpaketen.

# INDEX ----------------------------------------------------------------------------------------------------

## A

Alle analogen Fernsehkanäle neu abstimmen.....74 Alle Anwendungen anzeigen.....49 Allgemeine Informationen.....7 Analoge Fernsehkanäle durch Eingeben der Kanalnummern einstellen.....74 Analoge Fernsehsender abstimmen.....74 Anhalten von Timeshift-Programmen.....38 Anmeldung am Heimnetzwerk – mit einem LAN-Kabel.....19 Anschlussmöglichkeiten.....59 Anschlüsse des Fernsehgerätes.....13 Antenne und Netzkabel anschließen.....10 Antworten aufdecken.....34 Audiodaten.....43 Audiosprache.....28 Auf einen Blick.....13 Aufnahmedaten im Timermenü löschen.....41 Aufstellen und Sicherheit.....5 Ausgewählte Bilddaten wiedergeben.....46 Ausstattung des Fernsehgerätes.....7 Automatische Anmeldung.....63 Automatische Lautstärke.....26 Automatisch nach digitalen Antennenkanälen suchen.....73 Automatisch nach digitalen Kabelkanälen suchen.....72 Auto-Standby.....29

## B

Batterien in die Fernbedienungen einlegen.....12 Bedienelemente des Fernsehgerätes.....14 BETRIEB MIT EXTERNEN GERÄTEN.....58 Betrieb mit Common Interface.....62 Betrieb mit DVD-Player, DVD-Recorder, Videorecorder oder Digitalempfänger.....60 Betrieb über WLAN.....65 Bildanzeige drehen.....46 Bilddaten.....43 Bildeinstellungen.....24 Bildformat umschalten.....30 Bild-Standardeinstellungen wählen.....25 Bildsuche vorwärts/rückwärts.....41 Bild- / Toneinstellungen.....24, 25

CA-Module einsetzen.....62

## D

Dateibrowser.....45 Dateiformate.....43 Datenträger formatieren.....37 Detaillierte Kanaleinstellungen.....69 Die Audiosprache ändern.....52 Die Menüsprache ändern.....52 Digi-Link-Verbindungsfunktionen des Fernsehers.....58 Digitale Fernsehkanäle eines Satelliten manuell suchen.....70 Digitale Kabelfernsehkanäle (DVB-C) einstellen.....21 Digitalen Multikanal-Verstärker/AV-Receiver anschließen.....60 Digitale Programme empfangen.....8 Drahtlosnetzwerkverbindung.....65

## E

EINSTELLUNGEN.....17 Einen blockierten Fernsehkanal ansehen.....56 Einen Fernsehkanal blockieren.....55 Einstellungen beenden.....27 Einstellungen für die Anmeldung am Heimnetzwerk.....17 Einstellungen für LAN-Netzwerk.....63 Ein- und ausschalten.....28 Elektronischer Programmführer.....31 Entsorgung der Verpackung.....77 Equalizer.....26, 27 Erste Schritte mit Smart Inter@ctive TV.....49 Erstinstallation.....19 Erweiterte Bildeinstellungen.....24 Externe Datenmedien auswählen.....37 Externe Datenträger anschließen.....36, 44 Externe Datenträger testen.....38 Externe Geräte anschließen ........60 Externe Geräte suchen und aktivieren.....58 Externes Gerät aus dem Bereitschaftsmodus einschalten.....58 Externes Gerät in den Bereitschaftsmodus schalten.....58

## F

Favoritenliste erstellen.....23

84 / 86 DE Fernseher / Bedienungsanleitung

## C

# INDEX ----------------------------------------------------------------------------------------------------

Fernbedienung – alle Funktionen.....16 Fernbedienung – Hauptfunktionen.....15 Fernseher aufstellen oder aufhängen.....11 Fernsehgerät auf die Werkseinstellungen zurücksetzen.....57 Fernsehkanäle fein abstimmen.....17 Fernsehkanäle mit Satellitensignal suchen (DVB-S).....21

Funktionsweise des Fernsehers - Grundfunktionen.....28

## G

Gekennzeichnete Zeit wiedergeben.....46 Gerät mit HDMI-ARC-Funktion anmelden und HDMI ARC einschalten.....60 Glossar.....80

## H

Hauptmenü des Dateibrowsers.....45 HbbTV deaktivieren und aktivieren.....33 HbbTV-Modus...32 HbbTV verwenden.....33 HDMI CFC 58 HDMI-Quelle vom Fernseher aus wählen.....58 Hi-Fi-System.....60 High-Definition – HD-fähig.....59 Hinweise zum Energiesparen.....8 Hinweise zur Drahtlosverbindung (WLAN).....76 Hinweise zu Standbildern.....8

## I

Informationen.....76 Informationen einblenden.....28 Informationen zur Aufnahme und Wiedergabe von Fernsehprogrammen.....35 Installation für VESA-Installationsset vorbereiten.....11

## J

Jugendschutz.....55, 56

## K

Kanäle aus Listen wählen.....28 Klangmodus.....26 Kopfhörer.....60 Kopfhörer anschließen.....60 Kopfhörer-Lautstärke ändern.....27

## L

LAN-Kabel anschließen.....63 LAN-Verbindung zum Heimnetzwerk.....63 Lautstärke anpassen.....28 Lieferumfang.....9 LNB-Einstellungen.....71

## M

Manuelle Anmeldung.....64 Manuell nach digitalen Antennenkanälen suchen.....73 Manuell nach digitalen Kabelkanälen suchen.....72 Menüsprache wählen.....58 Menü wählen.....37 Mit Standfuß aufstellen.....11 Modus TOP-Text oder FLOF-Text....34 Mögliche Einschränkungen bei Betrieb mit externen Datenträgern.....35

## N

Netzwerkeinrichtung.....63 Netzwerkverbindung.....63 Normaler Textmodus.....34

## P

Partition des externen Datenträgers wählen.....37 PIN-Code ändern.....55 Problemlösung.....78 Programm aus der Kanalliste aufnehmen.....39 Programmbearbeitung öffnen.....22 Programme aufnehmen.....39 Programme im Archiv löschen.....42 Programme in der Programmbearbeitung an einen anderen Platz verschieben.....23 Programme in der Programmtabelle löschen.....23 Programmeinstellungen für Aufnahme.....40 Programme mit einer Berührung aufnehmen.....39 Programmtabelle für die digitalen Kanäle ändern (DVB-T).....21

## S

Sämtliche digitalen Fernsehkanäle eines Satelliten automatisch suchen.....69

# INDEX ----------------------------------------------------------------------------------------------------

Schneller Vorlauf.....46 Seitenstopp.....34 Sendung aus dem Archiv auswählen.....41 Servicehinweise für den autorisierten Fachhandel.....76 Signalinformationen anzeigen.....75 Sleeptimer.....29 SMART Inter@ctive TV – Funktionen/Merkmale.....48 SMART Inter@ctive TV – Internetanwendungen.....48 Software aktualisieren (USB).....57 Software-Update (NetReady).....57 SONSTIGE EINSTELLUNGEN.....57 Sperreinstellungen.....55 Spracheinstellungen.....52

## T

Timer-Funktionen.....54 Timeshift-Größe.....37 Titel/Bild schrittweise wählen (SKIP).....46 Ton aus- und einschalten.....28 Toneinstellungen.....26

#### U

Umwelthinweis:.....12, 77 Umwelthinweise.....6 Unterseiten direkt aufrufen.....34 Untertitel.....28 Untertitelsprache wechseln.....52 USB-Aufnahme.....35 USB-Aufnahmeeinstellungen.....37 USB-Verarbeitung.....43

#### V

Verbindung automatisch durch Eingabe des Netzwerkkennworts herstellen.....20, 65 Verbindung mit Drahtlosnetzwerk über WPS-Taste.....66, 67 Vertragsbedingungen und Datenschutzerklärung.....48 Videodaten. 43 Videotext-Modus.....34

#### W

Wartezeit überbrücken. 34 Was ist das Common Interface?.....62 Was ist HbbTV?.....32 Webbrowser.....51 Webbrowser-Anwendung.....51 Webbrowser-Menü.....51 Weitere Funktionen.....34 Weitere Funktionen für Videosequenzen.....33 Wiedergabe.....41 Wiedergabe – Grundfunktionen.....45 Wiederholungsfunktionen.....46

## $\overline{z}$

Zu einem bestimmten Abschnitt eines Videos springen.....46 Zugänglichkeitsfunktionen.....53 Zugriffskontrolle für CA-Modul und Smartcard.....62 Zurück zu den Standardwerten.....25 Zusätzliche Wiedergabefunktionen.....46 Zwischen Fernseh- und Radiokanälen umschalten.....29

Grundig Intermedia GmbH • Thomas–Edison–Platz 3 • D–63263 Neu–Isenburg